# Welch Allyn Connex® Vital Signs Monitor 6000 Series™

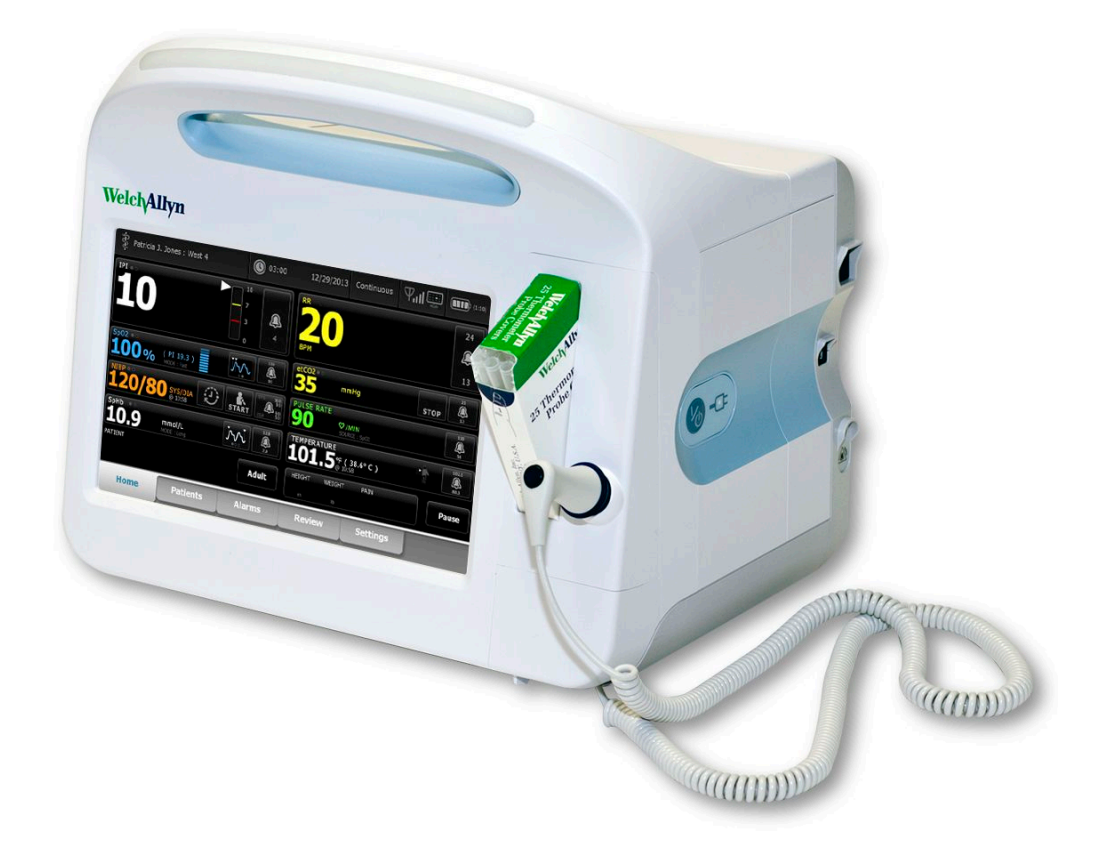

## Mode d'emploi

Versions de logiciel 2.0X-2.2X

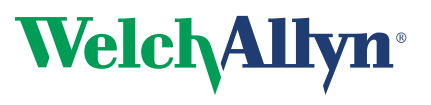

Advancing Frontline Care<sup>™</sup>

© 2014 Welch Allyn. Tous droits réservés. Pour une utilisation adéquate du produit décrit dans le présent document, l'acheteur du produit est autorisé à copier ce document, à des fins de distribution interne uniquement, à partir du support fourni par Welch Allyn. Aucune autre utilisation, reproduction ou distribution du présent document, ou d'une partie quelconque de celui-ci, n'est autorisée sans l'autorisation écrite de Welch Allyn. Welch Allyn décline toute responsabilité pour les dommages corporels subis par quiconque ou pour les usages illicites ou impropres pouvant entraîner une incapacité à utiliser ce produit conformément aux instructions, mises en garde, avertissements ou indications d'utilisation inclus dans ce manuel.

Welch Allyn, Connex, SureTemp, FlexiPort et SureBP sont des marques déposées de Welch Allyn.

Vital Signs Monitor 6000 Series et PartnerConnect sont des marques commerciales de Welch Allyn.

Integrated Pulmonary Index est une marque commerciale et Oridion et Microstream sont des marques déposées de Oridion Medical 1987 Ltd. Pas de licence implicite. La détention ou l'achat de cet appareil n'implique aucune autorisation expresse ou implicite dans l'utilisation de l'appareil avec des produits d'échantillonnage du CO2 non agréés susceptibles, utilisés seuls ou en association avec cet appareil, de relever d'un ou de plusieurs brevets concernant cet appareil et/ou les produits d'échantillonnage du CO2.

Radical-7R, Pulse CO-Oximeter, rainbow Acoustic Monitoring, FR et ReSposable sont des marques commerciales et SET, LNCS, SpHb, rainbow et Masimo sont des marques déposées de Masimo Corporation. La détention ou l'achat d'un appareil équipé de Masimo n'implique aucune autorisation expresse ou implicite dans l'utilisation de l'appareil avec des câbles ou capteurs non autorisés susceptibles, seuls ou en combinaison avec cet appareil, de relever d'un ou de plusieurs brevets concernant cet appareil.

Nellcor et OxiMax sont des marques déposées de Nellcor Puritan Bennett Inc.

Braun et ThermoScan sont des marques déposées de Braun GmbH.

Health o meter est une marque déposée de Sunbeam Products, Inc., utilisée sous licence.

Capteur EarlySense est une marque déposée de EarlySense Ltd.

Le logiciel fourni avec ce produit est protégé par un Copyright 2014 détenu par Welch Allyn ou ses distributeurs. Tous droits réservés. Les logiciels sont protégés par les lois sur les droits d'auteur en vigueur aux États-Unis et par les traités internationaux s'y rapportant, applicables à l'échelle internationale. Selon ces lois, le détenteur de la licence est autorisé à utiliser la copie du logiciel fourni avec cet instrument comme le prévoit le fonctionnement du produit dont il fait partie. Ce logiciel ne doit pas être copié, décompilé, désossé, démonté ou réduit d'une autre facon à une forme perceptible par l'homme. Il ne s'agit pas d'une vente du logiciel ou de toute copie du logiciel. Tous les droits, titres et propriétés du logiciel restent la propriété de Welch Allyn ou de ses fournisseurs.

Pour toute information sur les brevets, veuillez consulter www.welchallyn.com/patents.

Pour plus de renseignements sur un produit Welch Allyn, contactez le support technique de la société : [www.welchallyn.com/about/company/locations.htm](http://).

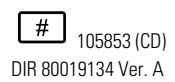

 $\overline{11}$  105532 (copie imprimée)

Référence du manuel 721496, DIR 80019134 Ver. A

Welch Allyn Limited Navan Business Park Dublin Road

EC REP

République d'Irlande

Ce manuel s'applique au Moniteur de signes vitaux 901060 **REF** 

Représentant des affaires réglementaires

Navan, County Meath, République d'Irlande

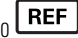

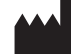

Welch Allyn, Inc. 4341 State Street Road Skaneateles Falls, NY 13153-0220 USA

www.welchallyn.com

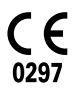

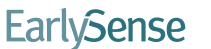

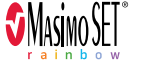

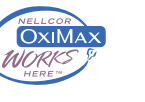

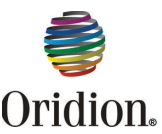

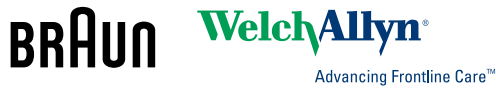

# Table des matières

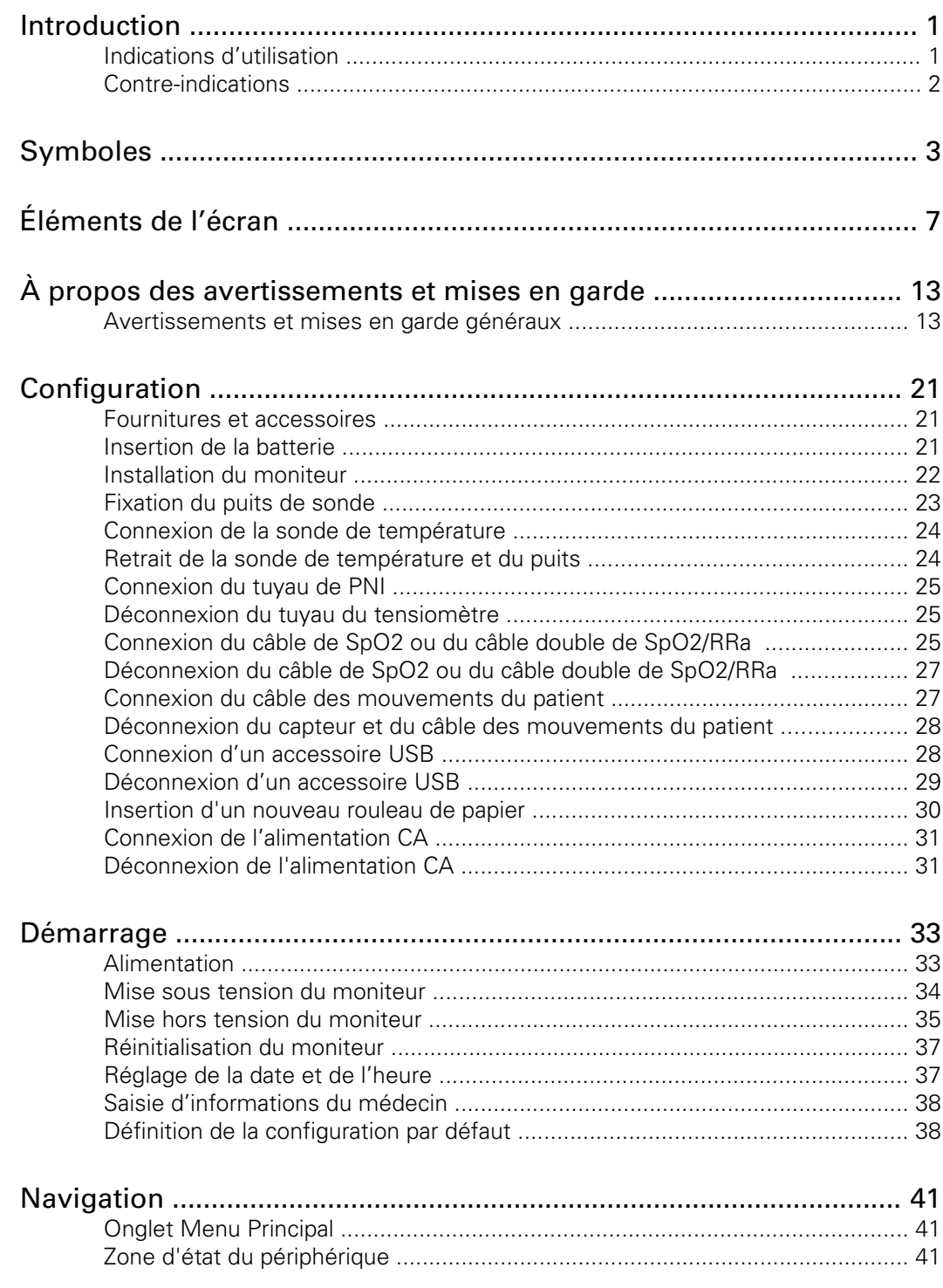

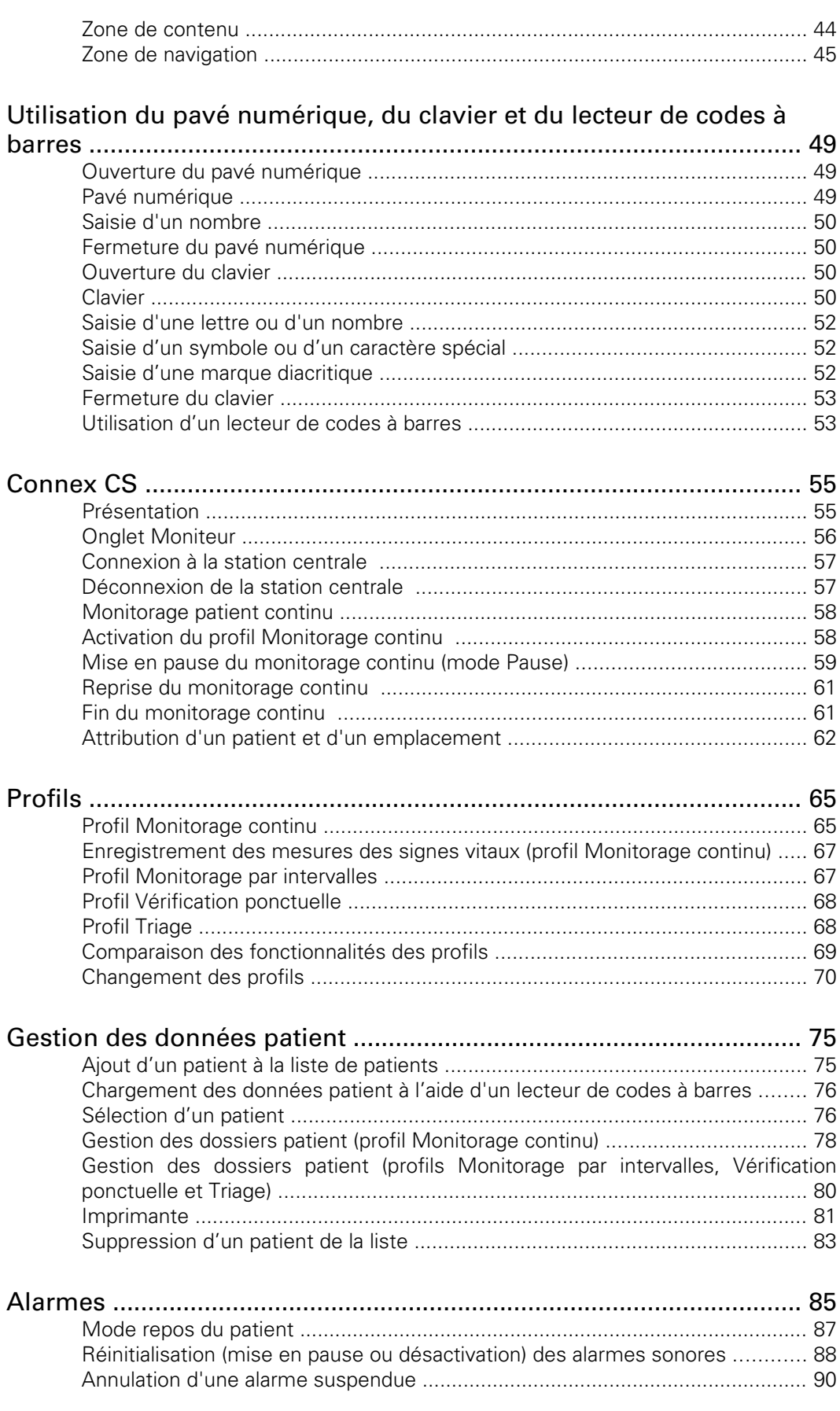

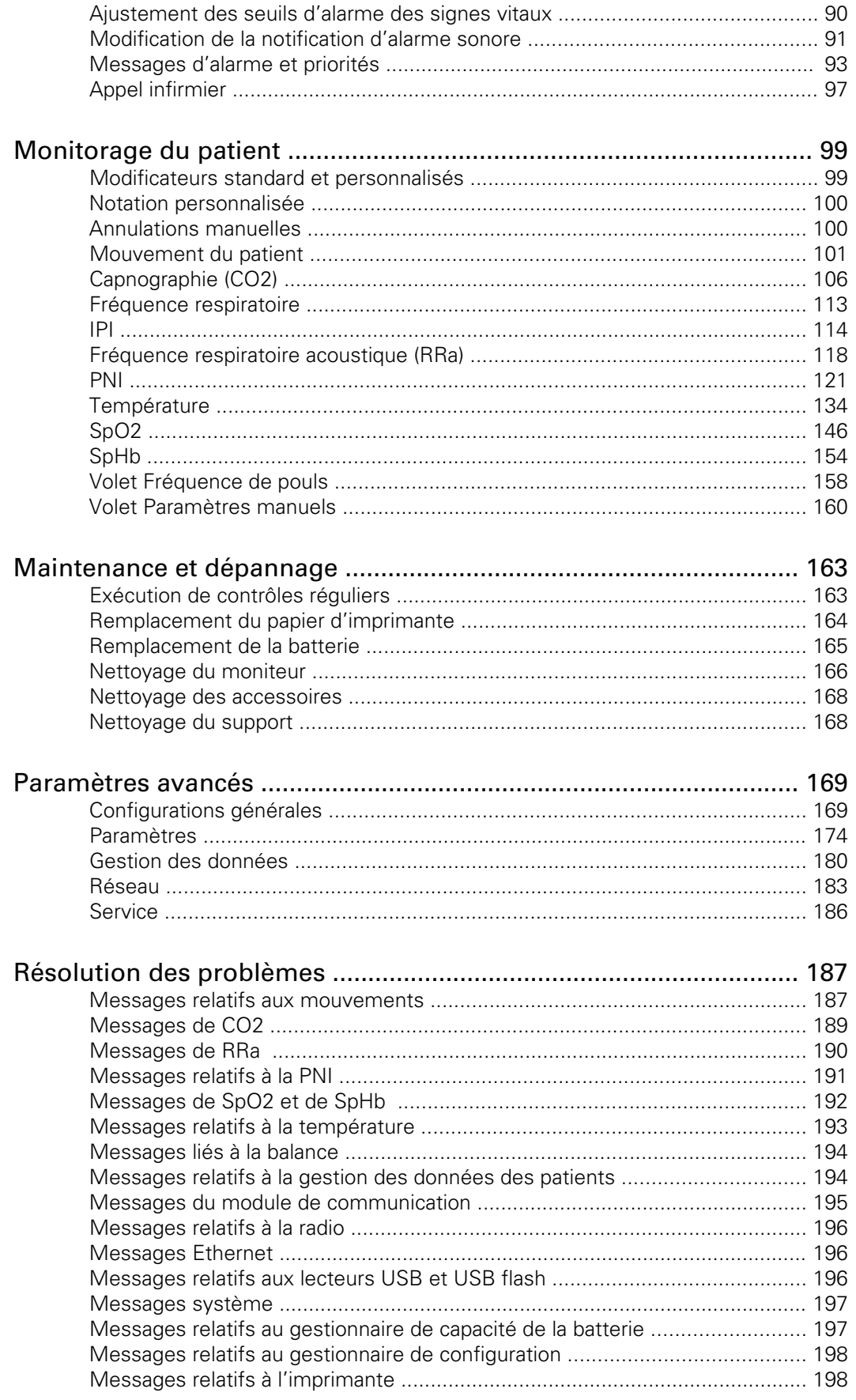

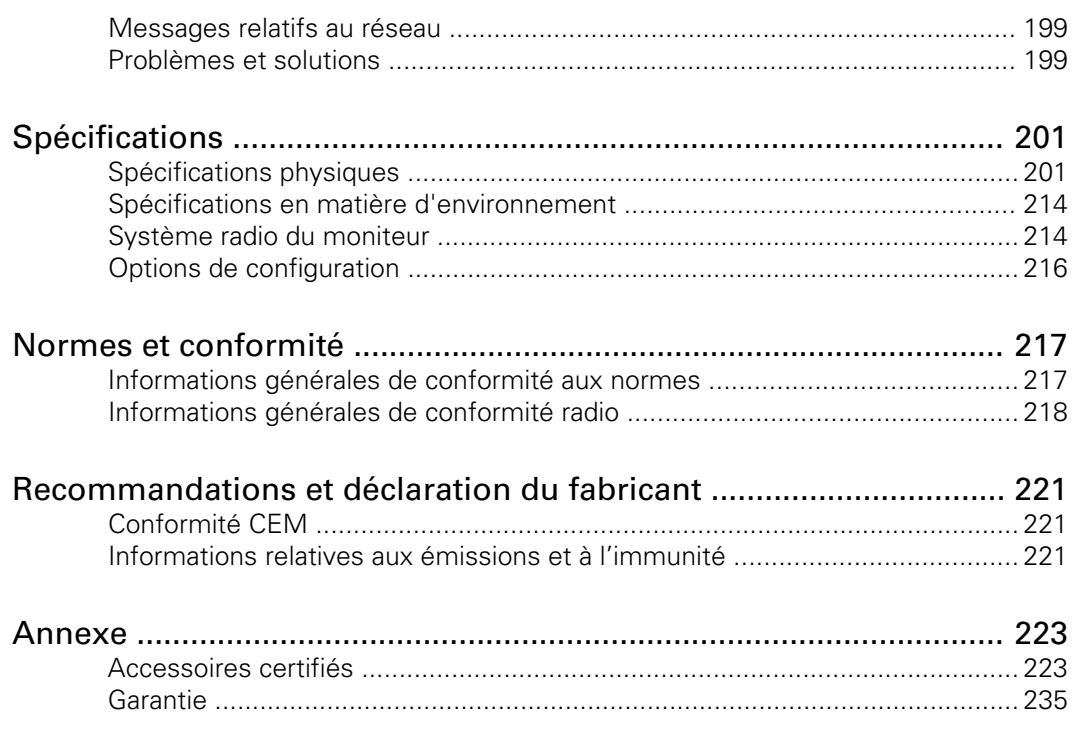

## <span id="page-6-0"></span>Introduction

Ce mode d'emploi décrit les fonctionnalités et explique le fonctionnement du moniteur. Les informations, ainsi que les illustrations, couvrent toutes les options de configuration. Si la configuration du moniteur ne propose pas ces options, certaines informations de ce manuel peuvent ne pas s'appliquer.

Avant de commencer à utiliser le moniteur, familiarisez-vous avec tous les avertissements et mises en garde, avec la procédure de mise sous tension du moniteur, ainsi qu'avec les différentes sections de ce mode d'emploi pour savoir comment utiliser le moniteur. Vous devez également vous familiariser avec toutes les informations fournies avec les accessoires utilisés.

**Remarque** Certaines fonctionnalités décrites dans ce document pourraient ne pas être disponibles dans votre pays. Pour obtenir les informations les plus récentes sur les produits et fonctionnalités, contactez le service à la clientèle Welch Allyn.

## Indications d'utilisation

Les moniteurs de la série Connex VSM 6000 doivent être utilisés par des médecins et du personnel médical qualifié pour le monitorage des paramètres suivants chez des patients nouveau-nés, enfants et adultes

- la pression artérielle non invasive (PNI),
- la fréquence de pouls (FP),
- la saturation en oxygène non invasive de l'hémoglobine artérielle (SpO2)
- la température corporelle en modes normal et axillaire

Les endroits les plus susceptibles d'effectuer des monitorages de patients sont les services de médecine générale et de chirurgie, un hôpital général et des établissements de soins alternatifs. Le monitorage peut être effectué sur le moniteur de chevet de série VSM 6000 lui-même, qui peut également transmettre les données en continu à des fins d'affichage et de génération d'alarme secondaires à distance (par ex., sur une station centrale). Les fonctions d'affichage et de génération d'alarme secondaires à distance sont conçues pour compléter et non se substituer aux procédures de monitorage au chevet du patient.

Le CO-oxymètre™ de pouls Masimo rainbow® SET et les accessoires en option sont destinés au monitorage non invasif continu de la saturation en oxygène fonctionnel de l'hémoglobine artérielle (SpO2), de la fréquence du pouls (FP), de la concentration d'hémoglobine totale (SpHb®) et/ou de la fréquence respiratoire (RRa™). Le CO-oxymètre de pouls Masimo rainbow SET Radical-7R™ et les accessoires en option sont conçus pour être utilisés sur les patients adultes, enfants et nouveau-nés dans des conditions en

<span id="page-7-0"></span>mouvement et sans mouvement, ainsi que chez les patients présentant une perfusion normale ou faible dans des établissements hospitaliers.

Le module Oridion<sup>®</sup>et les accessoires en option sont destinés à la mesure et au monitorage non invasifs continus de la concentration en dioxyde de carbone des inspirations et expirations (etCO2 et FiCO2) et de la fréquence respiratoire (FR). Ils sont conçus pour être utilisés chez les patients nouveau-nés, enfants et adultes dans les établissements hospitaliers et cliniques.

Le module Oridion en option indique au clinicien l'indice pulmonaire intégré (Integrated Pulmonary Index™, IPI). L'IPI repose sur quatre paramètres fournis par le moniteur : le dioxyde de carbone en fin d'expiration (etCO2), la fréquence respiratoire (FR), la saturation en oxygène (SpO2) et la fréquence du pouls (FP). L'IPI est un indicateur unique de l'état ventilatoire d'un patient adulte ou enfant, représenté sur une échelle de 1 à 10, où 10 signale un état pulmonaire optimal. Le monitorage de l'IPI affiche une valeur unique qui représente les paramètres pulmonaires du patient et alerte les cliniciens de toute variation de l'état pulmonaire du patient.

L'IPI est un complément : il ne peut se substituer au monitorage des signes vitaux.

Les balances compatibles en option (Health o meter<sup>®</sup>, par exemple) peuvent être utilisées pour la saisie de la taille, du poids et de l'IMC.

Le système EarlySense® (Everon) en option est destiné à la mesure continue de la fréquence respiratoire, de la fréquence cardiaque et des mouvements, de manière automatique et sans contact, dans un établissement hospitalier ou clinique. Le système est conçu pour être utilisés chez les enfants, les adolescents et les adultes. Le fonctionnement d'EarlySense a fait l'objet d'études chez les enfants (poids ≥ 10 kg) et les adultes (poids <111 kg), au cours du sommeil et du repos.

Ce produit ne peut être vendu, distribué ou utilisé que par un médecin ou un professionnel de la santé autorisé.

## Contre-indications

Ce système (toutes configurations incluses) n'est pas prévu pour être utilisé :

- sur des patients connectés à des machines cardiaques/pulmonaires ;
- sur des patients transportés hors de l'établissement médical ;
- dans le secteur sécurisé d'une salle d'examen IRM ;
- dans une chambre hyperbare ;
- en présence d'anesthésiques inflammables ;
- en présence de dispositifs d'électro-cautérisation.

Les systèmes configurés avec EarlySense ne sont pas prévus pour être utilisés :

- sur les patients qu'il est impossible de positionner correctement ;
- sur les patients ne correspondant pas aux limites de poids testées ou indiquées.

# <span id="page-8-0"></span>Symboles

## Symboles figurant dans la documentation

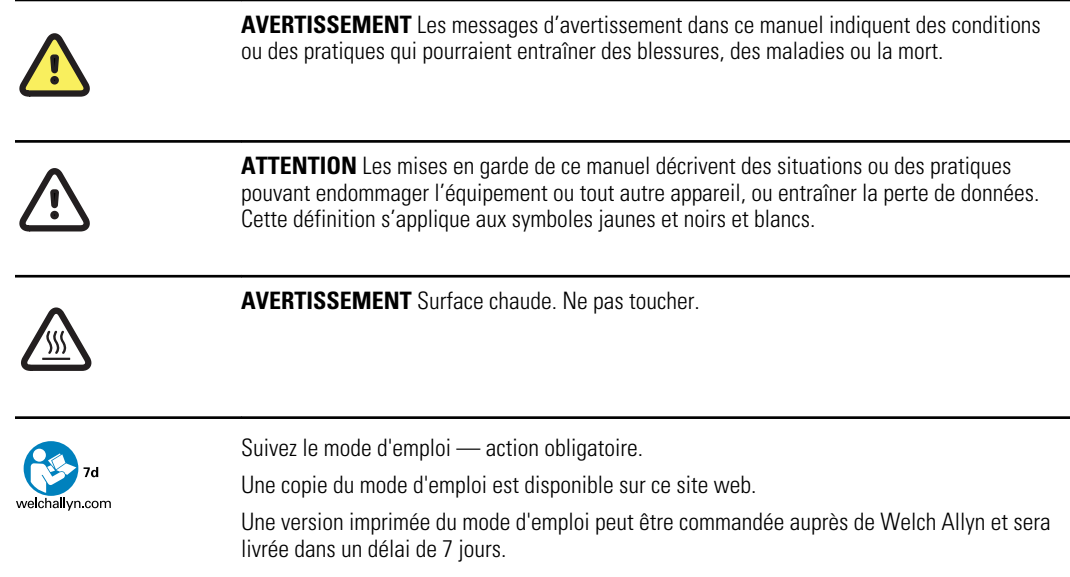

## Symboles d'alimentation

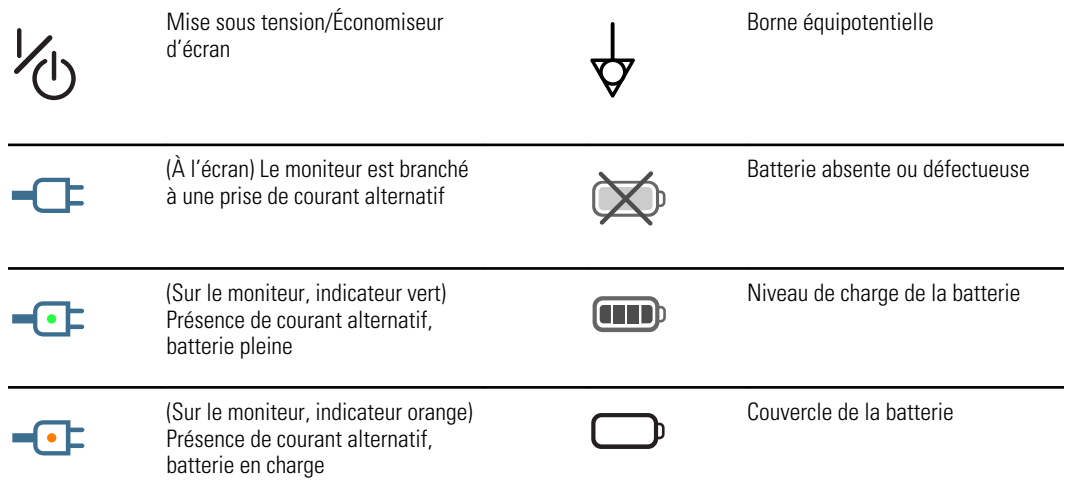

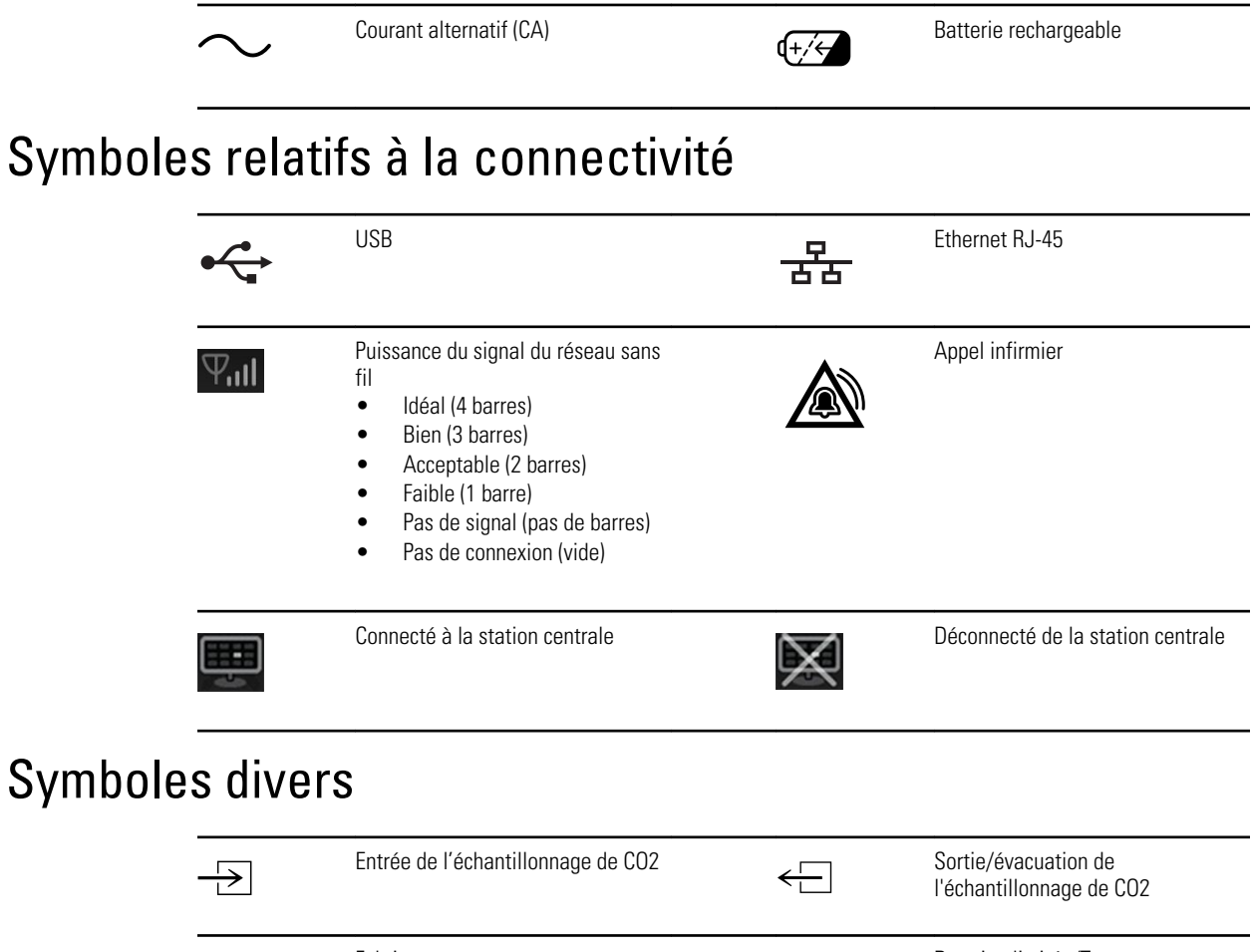

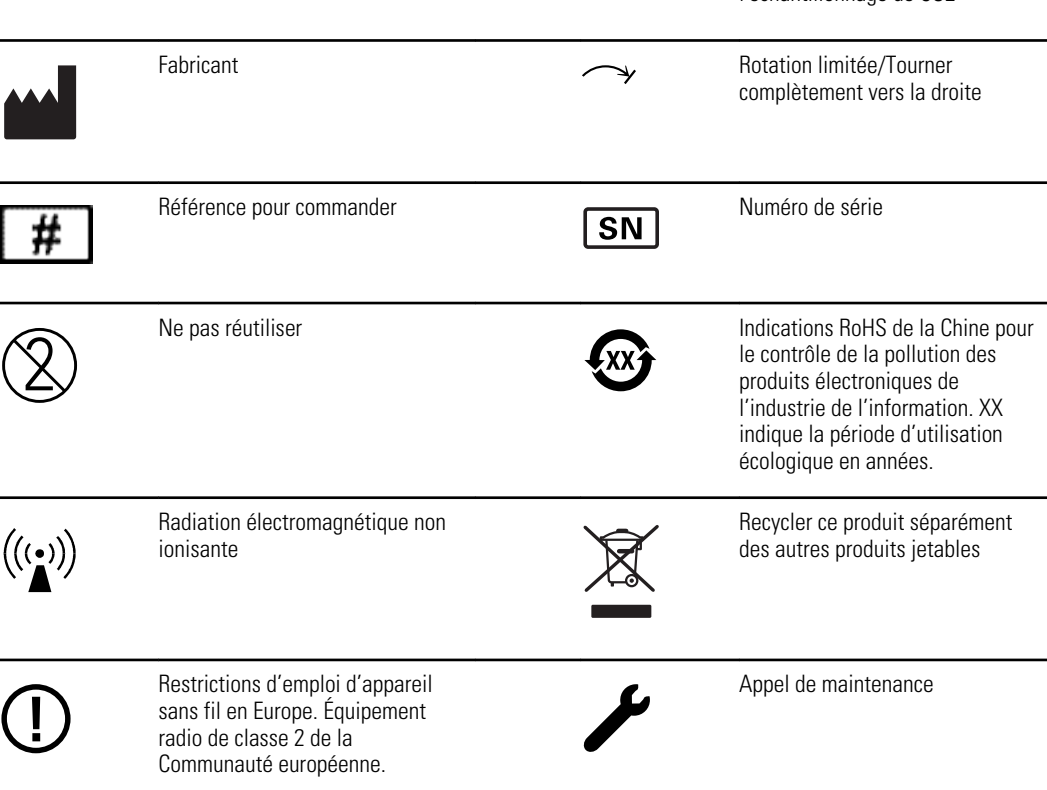

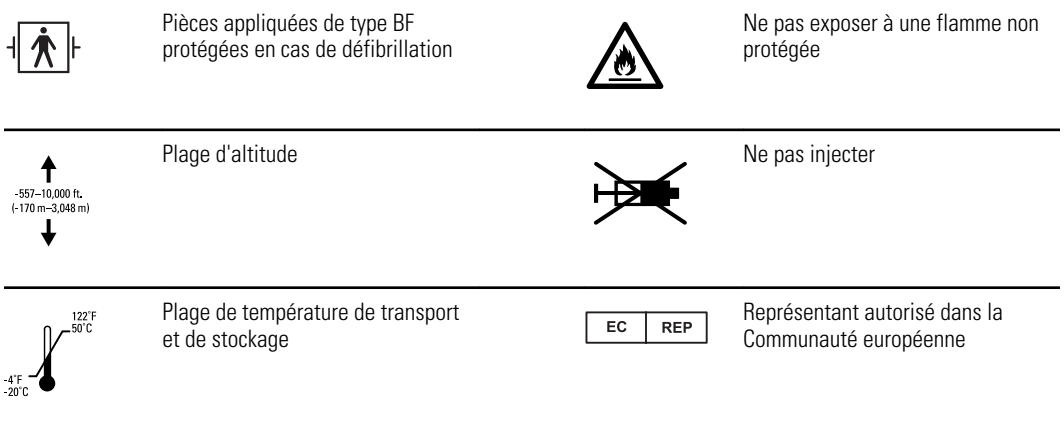

# <span id="page-12-0"></span>Éléments de l'écran

### **Navigation, commandes et indicateurs globaux**

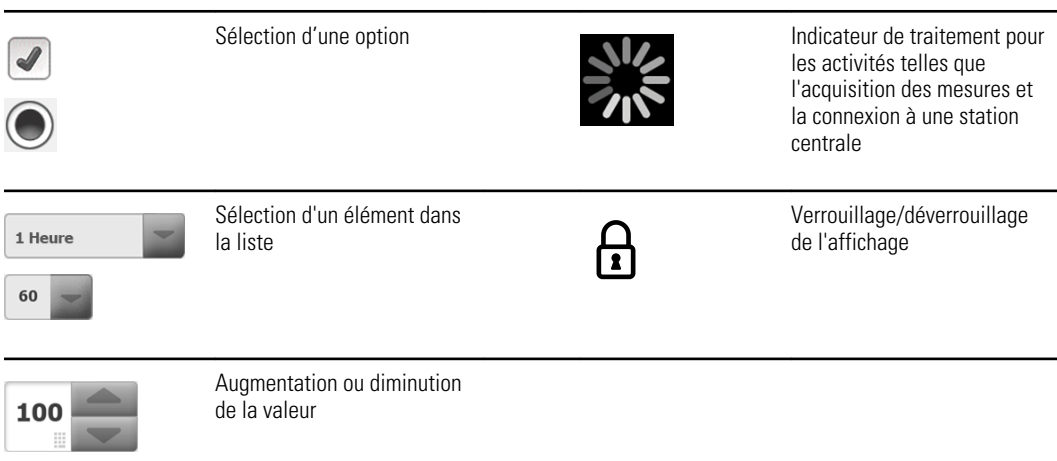

#### **Monitorage et connectivité**

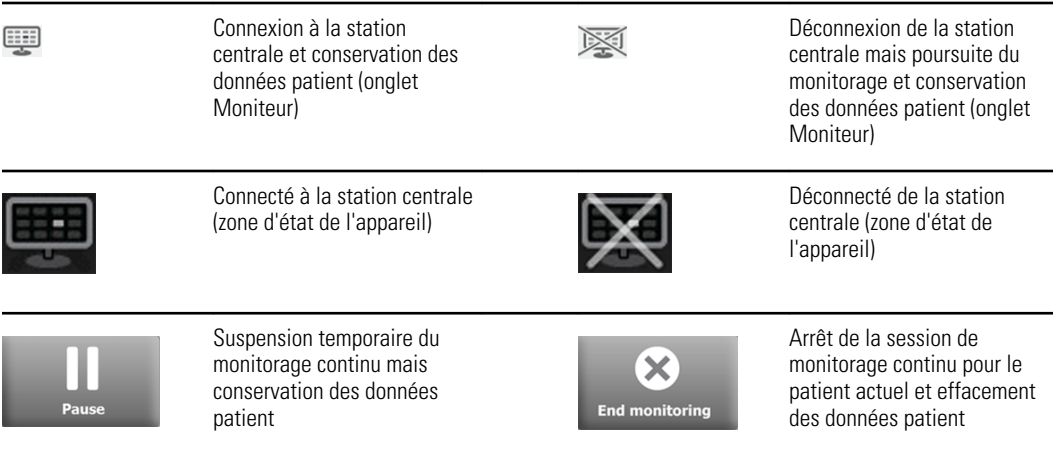

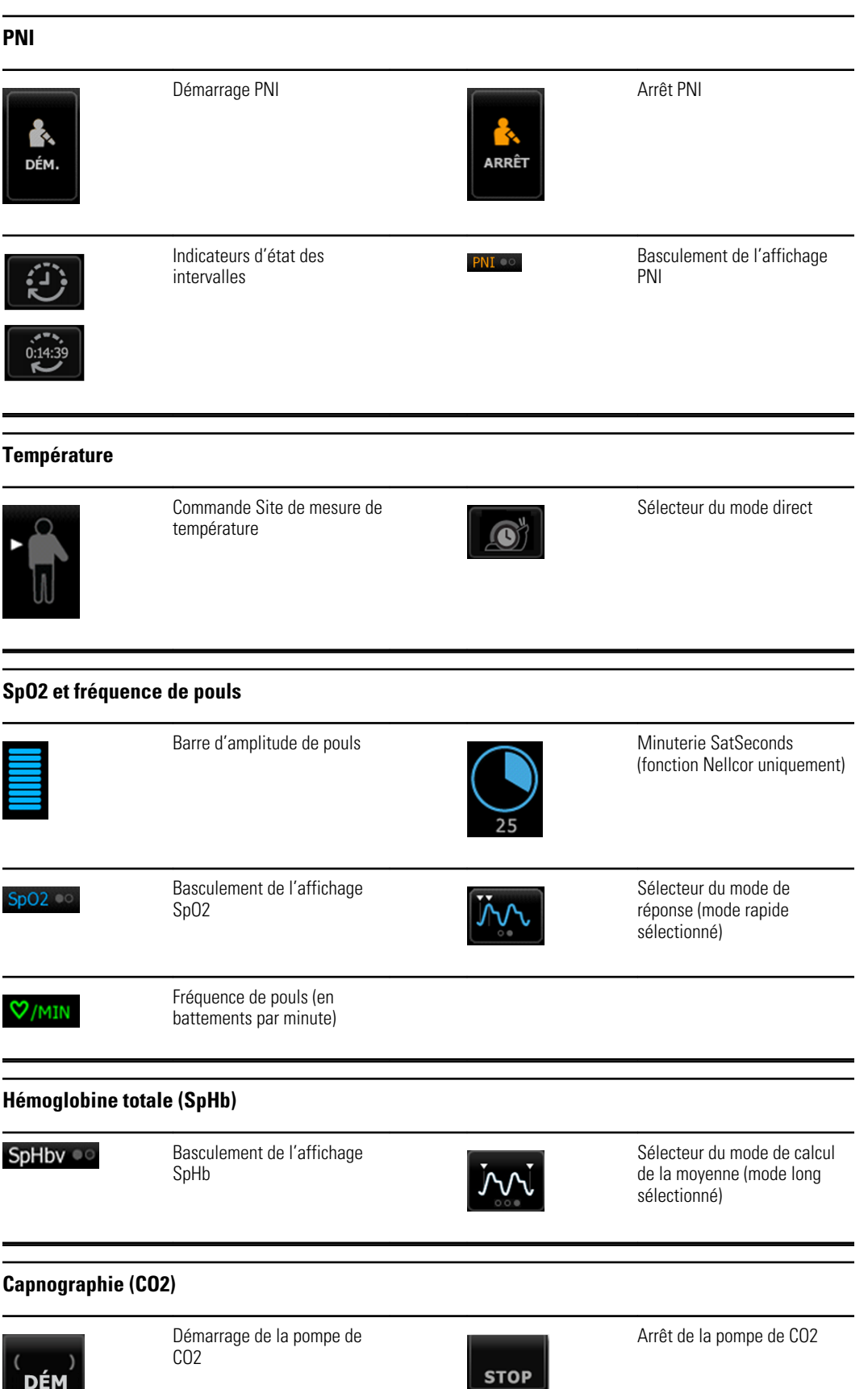

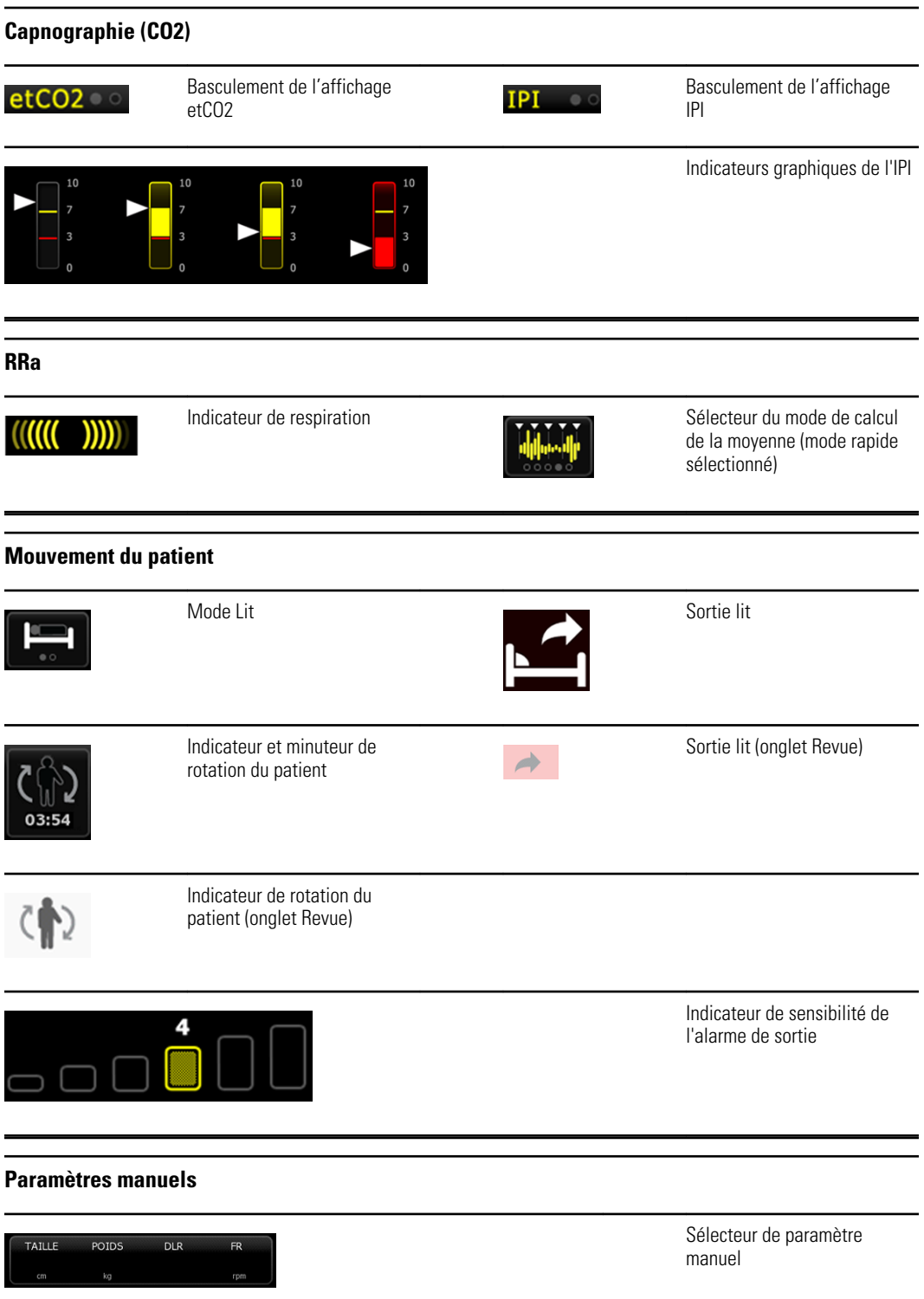

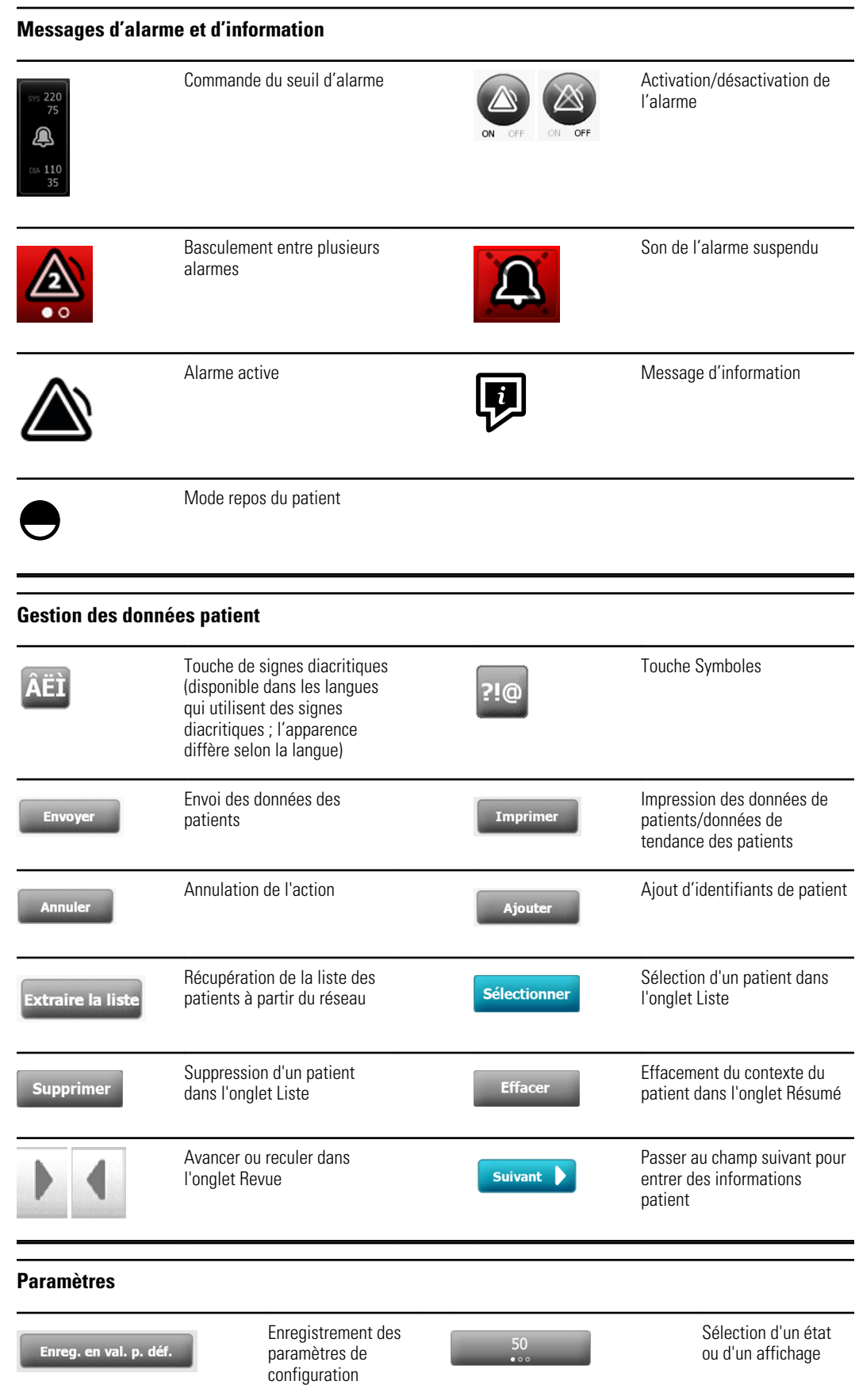

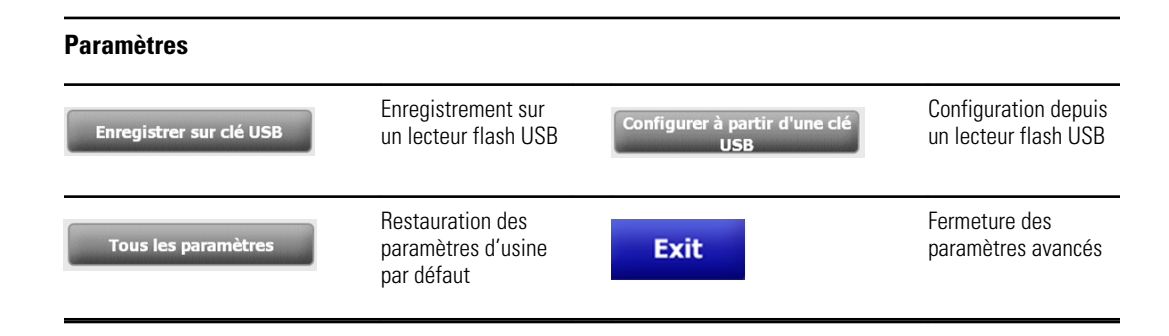

## <span id="page-18-0"></span>À propos des avertissements et mises en garde

Des avertissements et mises en garde peuvent figurer sur le moniteur, sur l'emballage, sur le conteneur d'expédition ou dans le présent document.

Le moniteur ne présente aucun danger pour les patients et les médecins dès lors qu'il est utilisé conformément aux instructions et en respectant les avertissements et mises en garde figurant dans ce manuel.

Avant de commencer à utiliser le moniteur, familiarisez-vous avec tous les avertissements et mises en garde, avec la procédure de mise sous tension du moniteur, ainsi qu'avec les différentes sections de ce mode d'emploi pour savoir comment utiliser le moniteur. Vous devez lire les avertissements et mises en garde généraux figurant à la section suivante, mais aussi être attentifs aux avertissements et mises en garde plus spécifiques apparaissant dans l'ensemble du manuel et associés aux opérations de configuration/démarrage, utilisation de l'appareil, monitorage du patient et maintenance.

- La non-compréhension et le non-respect des avertissements figurant dans ce manuel peuvent entraîner des blessures, une maladie, voire le décès du patient.
- La non-compréhension et le non-respect des mises en garde figurant dans ce manuel peuvent endommager l'équipement ou tout autre matériel, ou provoquer la perte des données de patients.

### Avertissements et mises en garde généraux

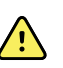

**AVERTISSEMENT** De nombreuses variables environnementales, parmi lesquelles la physiologie du patient et l'application clinique, peuvent affecter la précision et les performances du moniteur. Vous devez donc vérifier toutes les informations relatives aux signes vitaux avant de traiter le patient. En cas de doute concernant la précision d'un relevé, il convient de le vérifier en utilisant une autre méthode cliniquement acceptée.

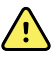

**AVERTISSEMENT** Les seuils d'alarme sont spécifiques au patient. Pour que les alarmes fonctionnent correctement, vous devez définir des seuils d'alarme adaptés à chaque patient et les vérifier. À chaque mise sous tension du moniteur, il convient de s'assurer que les paramètres d'alarme conviennent au patient avant d'entamer le monitorage.

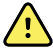

**AVERTISSEMENT** Le moniteur n'est pas conçu pour être utilisé pendant le transport d'un patient à l'extérieur de l'établissement. N'utilisez pas le moniteur pour effectuer des mesures sur un patient en transit.

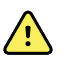

**AVERTISSEMENT** N'utilisez pas le moniteur comme moniteur d'apnée. Ni les moniteurs série VSM 6000 ni les systèmes de capteur intégrés ou accessoires utilisés conjointement aux moniteurs série VSM 6000 ne sont conçus pour être utilisés pour le monitorage des apnées.

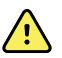

**AVERTISSEMENT** Utilisez toujours les accessoires Welch Allyn approuvés, selon les instructions du fabricant. L'utilisation d'accessoires non certifiés avec le moniteur peut affecter la sécurité du patient et de l'utilisateur, mais aussi compromettre les performances et la précision du produit.

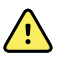

**AVERTISSEMENT** Risque de relevé imprécis. Ne pas connecter plus d'un patient au moniteur.

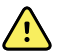

**AVERTISSEMENT** Risque de relevé imprécis. L'infiltration de poussières et de particules dans l'appareil peut affecter la précision des relevés de pression artérielle. Utilisez le moniteur dans des environnements propres pour garantir la précision des relevés. En cas de présence ou d'accumulation de poussière au niveau des orifices de ventilation du moniteur, faites inspecter et nettoyer le moniteur par un technicien qualifié.

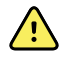

**AVERTISSEMENT** Risque de relevé imprécis. Des liquides et une humidité excessive peuvent endommager les capteurs patient et perturber leur fonctionnement.

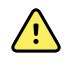

**AVERTISSEMENT** Risque de blessure du patient. Retirez toujours les capteurs des patients et déconnectez-les complètement des moniteurs avant un bain.

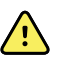

**AVERTISSEMENT** Les liquides peuvent endommager les composants électroniques présents à l'intérieur du moniteur. Évitez la projection de liquides sur le moniteur.

En cas de projection de liquides sur le moniteur :

- 1. Mettez le moniteur hors tension.
- 2. Débranchez la fiche d'alimentation.
- 3. Retirez la batterie du moniteur.
- 4. Essuyez l'excédent de liquide présent sur le moniteur.

**Remarque** En cas de pénétration de liquides dans le moniteur, arrêtez de l'utiliser jusqu'à ce qu'il ait été correctement séché, contrôlé et testé par un technicien qualifié.

- 5. Réinstallez la batterie.
- 6. Mettez le moniteur sous tension et assurez-vous qu'il fonctionne correctement avant de l'utiliser.

En cas de pénétration de liquides dans le boîtier de l'imprimante :

- 1. Mettez le moniteur hors tension.
- 2. Débranchez la fiche d'alimentation.
- 3. Retirez la batterie du moniteur.
- 4. Enlevez et jetez le rouleau de papier.
- 5. Nettoyez et séchez l'intérieur du boîtier de l'imprimante.
	- **Remarque** Le boîtier de l'imprimante est doté d'un tube d'écoulement qui permet aux liquides de s'écouler vers l'extérieur du moniteur. En cas de pénétration de liquides par d'autres ouvertures dans le moniteur, arrêtez de l'utiliser jusqu'à ce qu'il ait été correctement séché, contrôlé et testé par un technicien qualifié.
- 6. Installez un nouveau rouleau de papier.
- 7. Mettez le moniteur sous tension et assurez-vous qu'il fonctionne correctement avant de l'utiliser.

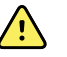

**AVERTISSEMENT** Risque pour la sécurité et risque de choc électrique. Les cordons, câbles et accessoires endommagés à la suite d'une mauvaise utilisation antérieure peuvent affecter la sécurité du patient et de l'utilisateur. Inspectez tous les cordons, câbles et accessoires afin de déceler toute trace d'usure, d'effilochement ou d'autre dommage, conformément aux recommandations figurant dans le chapitre Maintenance et dépannage de ce manuel. Remplacez si nécessaire. Avant de toucher le cordon d'alimentation, inspectez-le afin de déceler toute partie en cuivre dénudée. Ne débranchez le cordon d'alimentation qu'en tirant sur la fiche, jamais sur le fil. Ne soulevez jamais le moniteur par le cordon d'alimentation ou les connexions au patient.

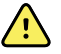

**AVERTISSEMENT** Risque d'incendie et d'explosion. Ne pas utiliser le moniteur à proximité d'un mélange anesthésique inflammable avec l'air, l'oxygène ou le protoxyde d'azote ; dans des environnements enrichis d'oxygène ; ou dans tout autre environnement potentiellement explosif.

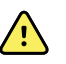

**AVERTISSEMENT** Risque d'incendie et de décharge électrique. Branchez uniquement les câbles LAN du périmètre d'un seul bâtiment. Des câbles LAN conducteurs reliant plusieurs bâtiments peuvent présenter des risques d'incendie ou de décharge électrique, à moins d'être composés de câbles en fibres optiques, de parafoudres ou d'autres dispositifs de sécurité appropriés.

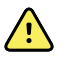

**AVERTISSEMENT** Le moniteur risque de ne pas fonctionner normalement en cas de chute ou s'il est endommagé. Il convient de le protéger de tout choc ou impact violent. Ne pas utiliser le moniteur si des signes d'endommagement sont constatés. Un technicien qualifié doit vérifier le bon fonctionnement de tout moniteur ayant subi une chute ou des dommages avant sa remise en service.

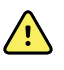

**AVERTISSEMENT** Des batteries défectueuses peuvent endommager le moniteur. Si la batterie semble endommagée ou craquelée, elle doit être remplacée immédiatement par une batterie approuvée par Welch Allyn.

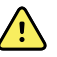

**AVERTISSEMENT** La mise au rebut inappropriée des batteries peut présenter un risque d'explosion ou de contamination. Ne jamais jeter les batteries à la poubelle. Les batteries doivent toujours être recyclées conformément aux réglementations locales.

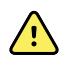

**AVERTISSEMENT** Risque de décharge électrique. Ne pas ouvrir le moniteur et ne pas tenter de le réparer. Ce moniteur ne contient aucun composant interne pouvant être entretenu/réparé par l'utilisateur. Seules les procédures de nettoyage et de maintenance de routine décrites dans ce manuel sont autorisées. L'inspection et l'entretien des composants internes doivent être effectués par un technicien qualifié.

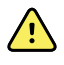

**AVERTISSEMENT** Risque de relevé imprécis. Ne pas exposer le moniteur à des températures supérieures à 50 ºC (122 ºF).

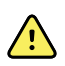

**AVERTISSEMENT** Risque de relevé imprécis. Ne pas utiliser le moniteur sur des patients reliés à des machines cardiaques/pulmonaires.

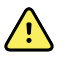

**AVERTISSEMENT** Risque de relevé imprécis. En cas d'utilisation des capteurs patient au cours d'une irradiation complète du corps, conservez le capteur hors du champ d'irradiation. Si le capteur est exposé au rayonnement, la mesure risque d'être faussée ou le moniteur risque de ne rien mesurer au cours de la période d'irradiation.

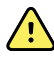

**AVERTISSEMENT** Risque de relevé imprécis. Ne pas utiliser le moniteur sur des patients souffrant de convulsions ou de tremblements.

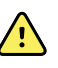

**AVERTISSEMENT** Utilisez le moniteur strictement comme décrit dans les présentes instructions d'utilisation. Ne pas utiliser le moniteur sur des patients comme décrit à la section Contre-indications.

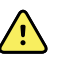

**AVERTISSEMENT** Risque de blessure du patient/de l'utilisateur. L'équipement et les accessoires à montage mural doivent être installés conformément aux instructions fournies. Toute installation inadaptée peut provoquer une chute du moniteur, susceptible alors de blesser quelqu'un. Welch Allyn n'est pas responsable de l'intégrité d'une installation non réalisée par le personnel technique autorisé de Welch Allyn. Contactez un service après-vente agréé par Welch Allyn ou tout autre technicien qualifié afin de vous assurer de la fiabilité, la sécurité et l'installation professionnelle de tout accessoire de montage.

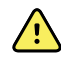

**AVERTISSEMENT** Ne pas poser le moniteur dans une position où il risquerait de tomber sur le patient.

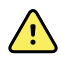

**AVERTISSEMENT** Welch Allyn n'est pas responsable de l'intégrité du système d'alimentation d'un établissement. Si l'intégrité du système d'alimentation d'un établissement ou du conducteur de masse de protection est incertaine, utilisez toujours le moniteur sur l'alimentation de la batterie seule lorsqu'il est relié à un patient.

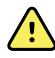

**AVERTISSEMENT** Évitez de surveiller un patient en continu lorsque l'appareil fonctionne sur l'alimentation de la batterie. Si seule l'alimentation de la batterie est disponible, restez au chevet du patient dont les signes vitaux sont surveillés en continu. Surveillez attentivement l'état du patient et de la batterie pour préserver la sécurité du patient.

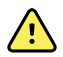

**AVERTISSEMENT** Risque de blessure du patient et de détérioration de l'équipement. Acheminez soigneusement les câbles patient afin de limiter les risques d'enchevêtrement ou de strangulation du patient. Lors du transport du moniteur sur un socle mobile, fixez correctement tous les câbles et cordons du patient afin d'éviter qu'ils se prennent dans les roues et de limiter les risques lors du déplacement.

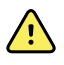

**AVERTISSEMENT** Pour la sécurité de l'utilisateur et du patient, les équipements avoisinants et les accessoires en contact direct avec le patient doivent être conformes à toutes les exigences réglementaires, de sécurité et de compatibilité électromagnétique (CEM) applicables.

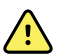

**AVERTISSEMENT** Les connecteurs d'entrée et de sortie du signal (I/O) sont exclusivement conçus pour une connexion avec des appareils conformes aux normes IEC 60601-1, ou autres normes IEC (par exemple, IEC 60950), selon ce qui convient au moniteur. La connexion d'appareils supplémentaires au moniteur peut augmenter les courants de fuite au niveau du châssis ou du patient. Pour assurer la sécurité de l'opérateur et du patient, considérez les exigences IEC 60601-1-1. Mesurez le courant de fuite pour confirmer qu'il n'y a pas de risque de choc électrique.

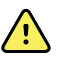

**AVERTISSEMENT** Défaillance du matériel et risque de blessure du patient. N'obstruez pas la prise d'air ni les sorties d'air à l'arrière et sur la base du moniteur. Toute obstruction de ces ouvertures risque d'entraîner une surchauffe du moniteur ou l'assourdissement des alarmes.

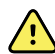

**AVERTISSEMENT** Ce matériel n'est pas conçu pour être utilisé en présence de matériel d'électrochirurgie.

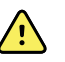

**AVERTISSEMENT** Risque de contamination croisée ou d'infection nosocomiale. Nettoyez et désinfectez régulièrement le moniteur conformément aux normes et protocoles de l'établissement ou aux réglementations locales en vigueur. Se laver les mains correctement avant et après tout contact avec des patients réduit considérablement le risque de contaminations croisées et d'infection nosocomiale.

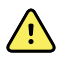

**AVERTISSEMENT** Pour la sécurité du patient, n'utilisez pas le moniteur ou les accessoires au cours d'un examen IRM. Le courant induit risque alors de provoquer des brûlures.

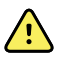

**AVERTISSEMENT** Lorsque le moniteur n'est pas connecté à un système d'alarme secondaire au cours du monitorage continu, vérifiez régulièrement le moniteur afin de recevoir les données patient, les alarmes et les alertes.

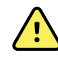

**AVERTISSEMENT** Risque pour la sécurité du patient. Le système EarlySense n'est pas destiné aux patients présentant un risque élevé de trouble coronarien ou d'insuffisance respiratoire qui nécessitent un monitorage continu de la fonction cardiaque ou du CO2. Pour ces patients, la méthode la plus fiable de monitorage repose sur une surveillance personnelle étroite et/ou un équipement adapté à ce type de monitorage.

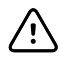

**MISE EN GARDE** En vertu de la loi fédérale des États-Unis, ce moniteur ne peut être vendu, distribué ou utilisé que par un médecin ou un professionnel de la santé autorisé, ou sur prescription médicale.

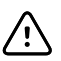

**MISE EN GARDE** Risque de brouillage électromagnétique. Le moniteur est conforme aux normes nationales et internationales applicables en matière de brouillage électromagnétique. Ces normes visent à minimiser le brouillage électromagnétique sur le matériel médical. Bien que ce moniteur ne doive pas affecter le matériel compatible, ni être affecté par d'autres appareils compatibles, des problèmes de brouillage sont toujours possibles. Par mesure de précaution, il convient d'éviter d'installer le moniteur à proximité d'autres équipements. Si le brouillage d'un équipement est constaté, déplacez-le comme il convient ou consulter les instructions

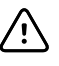

d'utilisation du fabricant.

**MISE EN GARDE** Utiliser uniquement un cordon d'alimentation CA (mis à la terre) de classe I pour alimenter le moniteur.

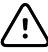

**MISE EN GARDE** Ne pas exercer une pression longue sur  $\frac{1}{12}$  pour mettre le moniteur hors tension lorsqu'il est en mode de fonctionnement normal. Les données des patients et les réglages de configuration seront perdus.

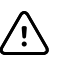

**MISE EN GARDE** Ne déplacez jamais le moniteur ou le socle mobile en tirant sur les cordons au risque de faire basculer le moniteur ou d'endommager le cordon. Ne jamais tirer sur le cordon d'alimentation pour le débrancher de la prise de courant. Pour débrancher le cordon d'alimentation, saisissez-le par la prise et non par le cordon. Gardez le cordon à l'abri des liquides, de la chaleur et des bords tranchants. Remplacez le cordon d'alimentation si la protection ou l'isolation du cordon est endommagée ou s'il commence à se détacher de sa prise de branchement.

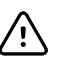

**MISE EN GARDE** Utilisez uniquement le câble de client USB Welch Allyn pour brancher un ordinateur portable sur le port client USB. Tout ordinateur portable branché au moniteur doit être alimenté par une batterie, une alimentation conforme à la norme 60601-1, ou un transformateur d'isolement conforme à cette norme. Au cours du monitorage d'un patient, vous ne pouvez charger la batterie de l'ordinateur portable que s'il est branché à une alimentation secteur CA isolée, conforme à la norme 60601-1.

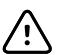

**MISE EN GARDE** Si l'écran tactile ne répond pas correctement, reportezvous à la section de résolution des problèmes. Si le problème persiste, arrêtez d'utiliser le moniteur et contactez un centre de service agréé par Welch Allyn ou un technicien qualifié.

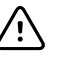

**MISE EN GARDE** Vérifiez l'identité des patients sur le moniteur après saisie manuelle ou par code à barres, et avant l'impression ou le transfert des dossiers des patients.

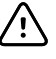

**MISE EN GARDE** Conservez le moniteur à l'extérieur des salles d'IRM et de toute zone signalée comme générant un champ magnétique ou électrique intense.

## <span id="page-26-0"></span>Configuration

## Fournitures et accessoires

Pour obtenir la liste des fournitures et accessoires autorisés, reportez-vous à l'annexe *Accessoires certifiés*.

## Insertion de la batterie

Cette procédure concerne la configuration initiale du moniteur.

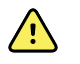

**AVERTISSEMENT** Risque d'incendie, d'explosion et de brûlures. Ne pas mettre en court-circuit, écraser, incinérer, ni démonter la batterie.

- 1. Retournez le moniteur pour avoir accès au capot du logement de la batterie.
- 2. Localisez le capot de la batterie, signalé par  $\Box$ .
- 3. Insérez une pièce dans l'encoche et poussez pour ouvrir. Choisissez une pièce de format adapté à l'encoche.

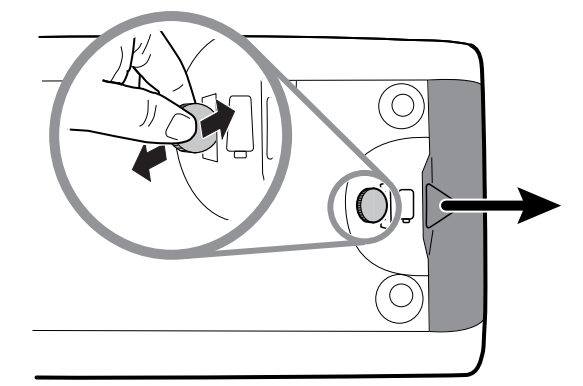

4. Insérez la batterie.

<span id="page-27-0"></span>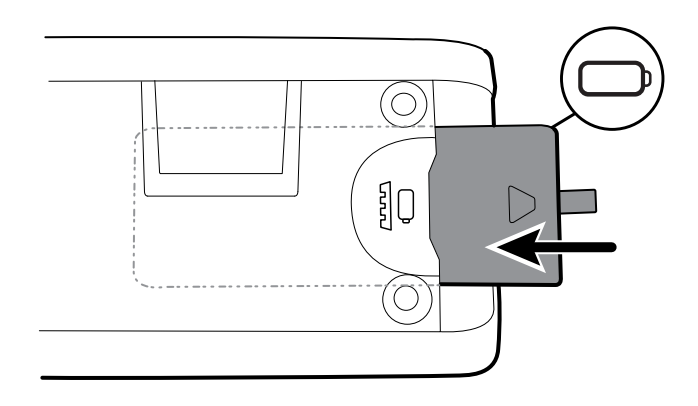

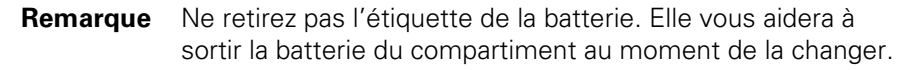

- 5. Remettez le capot de la batterie en place en engageant l'extrémité dans l'encoche et en appuyant ensuite sur l'autre extrémité.
- **Remarque** Les batteries neuves ne sont chargées qu'à 30 %. Lors de l'insertion d'une batterie neuve, veillez donc à la connecter immédiatement sur l'alimentation CA.

### Installation du moniteur

Vous pouvez installer le moniteur sur un support mobile ou un mur intérieur équipé d'une fixation murale agréée par Welch Allyn.

### Vérification de la plaque de fixation du montage

Avant d'installer le moniteur, assurez-vous que le support ou la fixation murale est équipé de la plaque de fixation adaptée à votre moniteur. Les moniteurs équipés d'un boîtier standard requièrent une petite plaque de fixation. Ceux équipés d'un boîtier étendu requièrent une grande plaque de fixation.

**Petite plaque de fixation pour boîtier standard Grande plaque de fixation pour boîtier étendu**

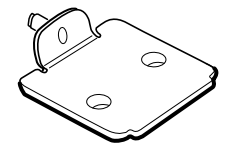

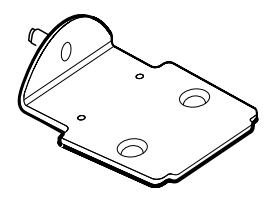

**Remarque** Si votre moniteur est équipé d'un boîtier étendu alors qu'une plaque de fixation est installée sur le support ou la fixation murale, vous devez remplacer la petite plaque par une grande. Appliquez la procédure présentée dans le *Guide d'installation de la plaque de fixation de rechange* livré avec la grande plaque de fixation puis procédez au montage du moniteur.

### <span id="page-28-0"></span>Montage du moniteur sur un support

- 1. Alignez le moniteur sur le support de montage au centre du plateau du support. Faites glisser le moniteur en place, en enclenchant le support dans les guides au bas du moniteur.
- 2. Vérifiez que le moniteur est correctement fixé sur le support. Si vous pouvez relever le moniteur du support, il n'est pas correctement fixé. Répétez l'étape 1 jusqu'à ce que le moniteur soit correctement installé.
- 3. Serrez la vis du support dans son orifice situé à l'arrière du moniteur.

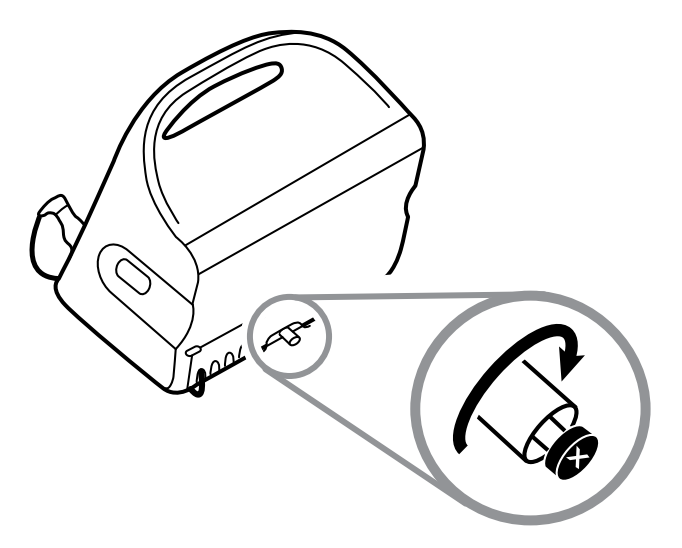

### Montage mural du moniteur

Pour les instructions de montage, reportez-vous aux indications d'utilisation du fabricant du support mural.

## Fixation du puits de sonde

1. Alignez le puits de sonde sur les languettes en face et en bas et insérez-le ensuite dans le module de température.

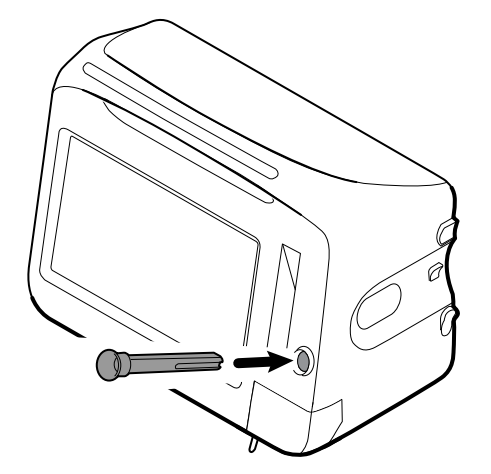

Le puits de sonde est correctement installé lorsque vous entendez un déclic.

2. Insérez la sonde de température dans le puits de sonde.

## <span id="page-29-0"></span>Connexion de la sonde de température

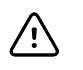

**MISE EN GARDE** Le module de température fonctionne uniquement lorsque le puits de sonde est correctement installé.

1. Retirez le capot du module de température en appuyant sur la languette du bas et en le faisant glisser vers la droite. Le capot se trouve en bas à droite du moniteur, sous le puits de sonde.

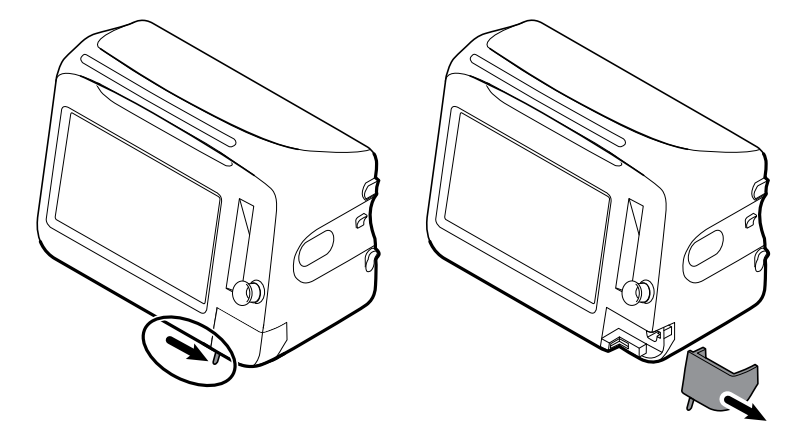

2. Maintenez le connecteur du câble de la sonde de température à l'aide de la languette à ressort située à droite et insérez-le dans le port de sonde du module de température.

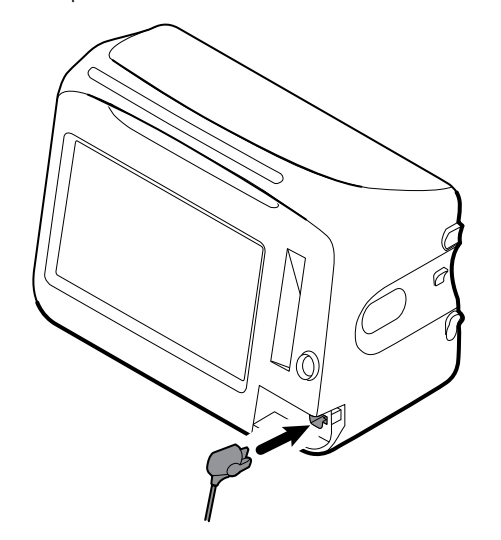

- 3. Enfoncez-le jusqu'à entendre un déclic.
- 4. Remettez le capot en place. Utilisez la languette d'alignement pour faire glisser le capot vers la gauche jusqu'à ce qu'il soit en place (vous devez entendre un déclic).

## Retrait de la sonde de température et du puits

Procédez comme suit pour débrancher le câble de la sonde et retirer le puits de sonde.

- <span id="page-30-0"></span>1. Retirez le capot du module de température en appuyant sur la languette du bas et en le faisant glisser vers la droite. Le capot se trouve en bas à droite du moniteur, sous le puits de sonde.
- 2. Appuyez sur la languette à ressort du connecteur du câble de la sonde de température et retirez-le du port de la sonde.
- 3. Remettez le capot en place. Utilisez la languette d'alignement pour faire glisser le capot vers la gauche jusqu'à ce qu'il soit en place (vous devez entendre un déclic).

Saisissez le puits de sonde et tirez-le vers le haut pour le séparer du moniteur.

## Connexion du tuyau de PNI

- 1. Prenez le connecteur du tuyau entre le pouce et l'index et appuyez sur les pattes latérales.
- 2. Alignez le connecteur du tuyau sur le port prévu à cet effet sur le côté du moniteur.

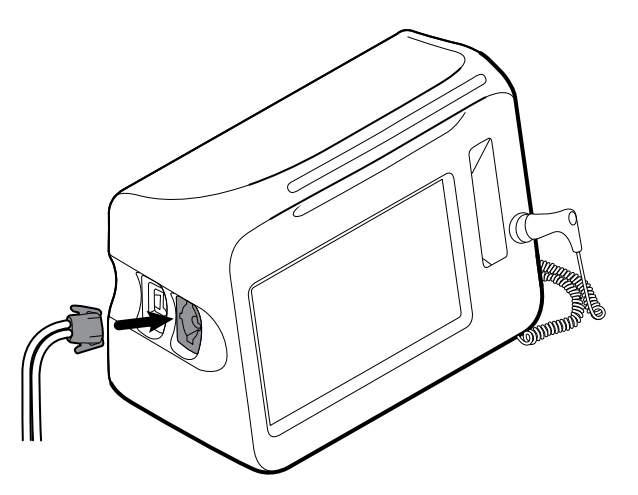

3. Insérez le connecteur du tuyau et enfoncez-le jusqu'à ce qu'il soit en place (vous devez entendre un déclic).

### Déconnexion du tuyau du tensiomètre

1. Prenez le connecteur du tuyau entre le pouce et l'index.

**Remarque** Tenez toujours le tuyau par le connecteur. Ne tirez pas sur le tuyau.

- 2. Appuyez sur les pattes latérales jusqu'à ce que le connecteur se libère.
- 3. Retirez le connecteur du port.

## Connexion du câble de SpO2 ou du câble double de SpO2/ RRa

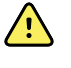

**AVERTISSEMENT** Risque de blessure du patient. N'utilisez pas de capteur ou de câble d'oxymétrie de pouls endommagé avec des composants électriques ou optiques exposés.

Procédez comme suit pour connecter le câble de SpO2 ou le câble double de SpO2/RRa au port de SpO2 sur le moniteur. L'emplacement du port sur votre moniteur peut différer de ce que les illustrations ci-dessous indiquent.

**Remarque** Pour les moniteurs configurés avec la SpHb, le capteur utilisé pour surveiller la SpHb mesure également la SpO2.

#### **Connectez le câble de SpO2**

1. Prenez le connecteur du câble entre le pouce et l'index et appuyez sur les pattes latérales.

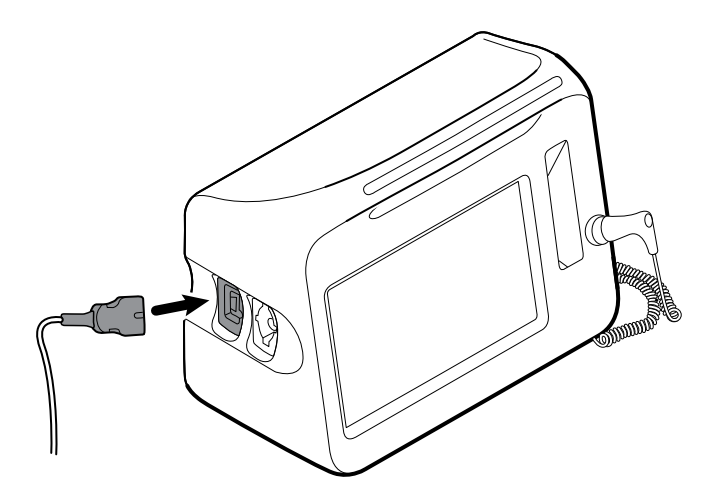

- 2. Alignez le connecteur du câble sur le port réservé à cet effet.
- 3. Insérez le connecteur du câble et appuyez jusqu'à ce qu'à entendre un déclic.

#### **Connectez le câble double de SpO2/RRa**

- **Remarque** Les moniteurs configurés pour mesurer la respiration acoustique (RRa) nécessitent un câble double, comme indiqué ci-dessous. Le câble double est équipé de deux ports : un pour le câble de SpO2 et l'autre pour celui de RRa.
- 1. Connectez le câble double à l'appareil, comme indiqué dans les étapes précédentes. (Le connecteur est identique au câble standard de SpO2.)

<span id="page-32-0"></span>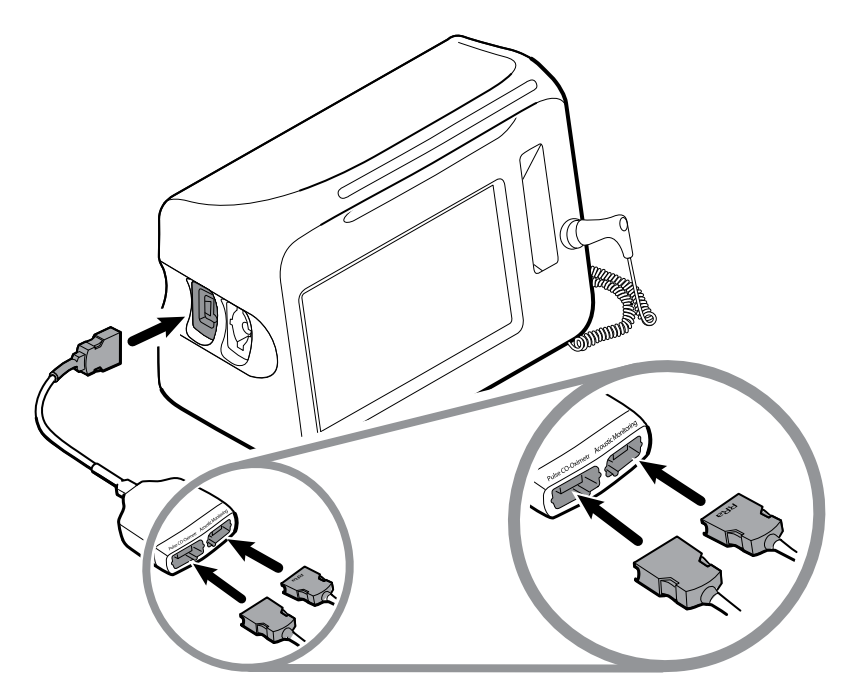

- 2. Connectez le câble de SpO2 au port de Co-oxymétrie de pouls (le plus grand des deux ports, sur fond rouge).
- 3. Connectez le câble patient RRa au port de monitorage acoustique (le plus petit des deux ports, sur fond sans couleur). Pour plus d'informations, consultez le mode d'emploi du câble double fourni par le fabricant.
- **Remarque** Les étiquettes sont apposées sur le dessus et le dessous du connecteur double, ainsi que sur les câbles patient afin de connecter correctement les câbles patient au câble double.
- **Remarque** Normalement, un clinicien connecte le capteur de RRa à usage unique au câble patient de RRa au début du monitorage de la respiration acoustique. Pour plus d'informations, consultez le mode d'emploi du capteur fourni par le fabricant. Reportez-vous également à la section Fréquence respiratoire acoustique (RRa) de ce mode d'emploi.

## Déconnexion du câble de SpO2 ou du câble double de SpO2/RRa

1. Prenez le connecteur du câble entre le pouce et l'index.

```
Remarque Tenez toujours le câble par le connecteur. Ne tirez pas sur le
 câble.
```
- 2. Appuyez sur les pattes latérales jusqu'à ce que le connecteur se libère.
- 3. Retirez le connecteur du port.

## Connexion du câble des mouvements du patient

1. Alignez le connecteur du câble EarlySense sur l'un des ports EarlySense situé du côté droit du moniteur.

<span id="page-33-0"></span>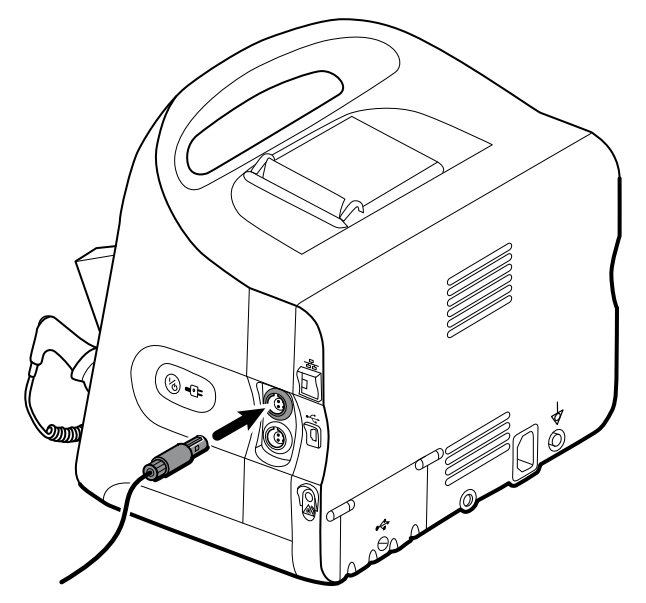

- 2. Insérez le connecteur du câble jusqu'à entendre un déclic. Vérifiez également le connecteur anti-tension du câble afin de vous assurer que les deux parties du câble sont correctement connectées.
- 3. Lorsque vous êtes prêt pour le monitorage d'un patient, positionnez le capteur de lit (unité de détection) comme suit :
	- horizontalement, sous le matelas du patient
	- la surface supérieure de l'unité de détection tournée vers le matelas
	- l'unité de détection sous le thorax du patient
	- le câble de l'unité de détection doit s'étendre vers la tête du lit
- **Remarque** Normalement, un clinicien connecte le capteur de lit et le câble au début du monitorage des mouvements du patient. Pour plus d'informations, reportez-vous à la section sur les mouvements du patient dans ce mode d'emploi.

## Déconnexion du capteur et du câble des mouvements du patient

Pour déconnecter le capteur de lit EarlySense, tirez le connecteur du câble du capteur hors du port du connecteur de câble sur l'appareil.

## Connexion d'un accessoire USB

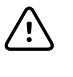

**MISE EN GARDE** Les accessoires raccordés au moniteur doivent fonctionner sur batterie. N'utilisez pas l'alimentation externe d'un accessoire relié au moniteur.

1. À l'arrière du moniteur, dévissez la vis du capot USB et ouvrez-le.

- <span id="page-34-0"></span>**Remarque** Sur certains supports de moniteur, le support de montage du moniteur se superpose partiellement au capot du port USB. Le cas échéant, dévissez la vis du support de montage du moniteur et décalez le moniteur vers l'avant, juste assez pour permettre l'ouverture du capot du port USB, puis replacez le moniteur sur le support de montage.
- 2. Connectez chaque câble USB d'accessoire à un port USB inutilisé du moniteur. Pour obtenir des instructions particulières d'utilisation, consultez les modes d'emploi des accessoires.

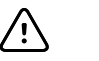

**MISE EN GARDE** Connectez les câbles de manière à éviter qu'ils ne s'emmêlent.

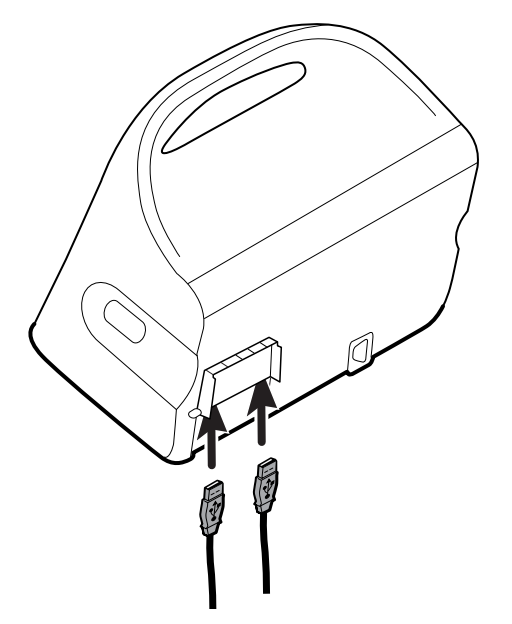

- 3. Fermez le capot et serrez la vis.
	- **Remarque** Si vous avez dévissé la vis du support de montage du moniteur afin d'ouvrir le capot du port USB, décalez le moniteur vers l'avant du support, comme à l'étape 1, fermez le capot puis replacez le moniteur dans sa position de montage. Vérifiez que le moniteur est correctement fixé sur le support, puis resserrez la vis du support dans son orifice situé à l'arrière du moniteur. (Pour plus de détails, reportezvous à la section « Installation du moniteur sur un support » dans ce chapitre.)
- **Remarque** Certains accessoires nécessitent une licence pour permettre leur utilisation. Les accessoires sont emballés avec un code d'autorisation et les instructions d'activation de la licence à l'aide du Welch Allyn Service Tool. Pour plus d'informations, consultez les instructions et le guide d'installation de l'outil d'entretien.

## Déconnexion d'un accessoire USB

1. À l'arrière du moniteur, dévissez la vis du capot USB et ouvrez-le.

- 2. Débranchez le câble USB de l'accessoire du port USB du moniteur.
- 3. Fermez le capot et serrez la vis.

## <span id="page-35-0"></span>Insertion d'un nouveau rouleau de papier

L'imprimante se trouve sur le dessus du moniteur. Procédez comme suit pour insérer le rouleau de papier de l'imprimante :

- 1. Saisissez les deux pattes du capot de l'imprimante et tirez vers le haut pour l'ouvrir.
- 2. Insérez un nouveau rouleau de papier.
	- **Remarque** Le rouleau de papier doit être installé de façon à se dérouler depuis le bas du rouleau, comme indiqué. Si le rouleau de papier n'est pas bien installé, l'imprimante ne fonctionnera pas correctement.

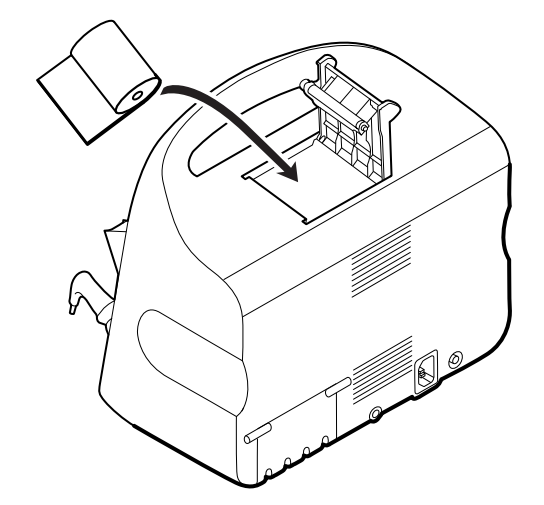

3. Faites avancer le rouleau de papier au-delà de l'enrouleur afin qu'il dépasse de la porte de l'imprimante, comme illustré.

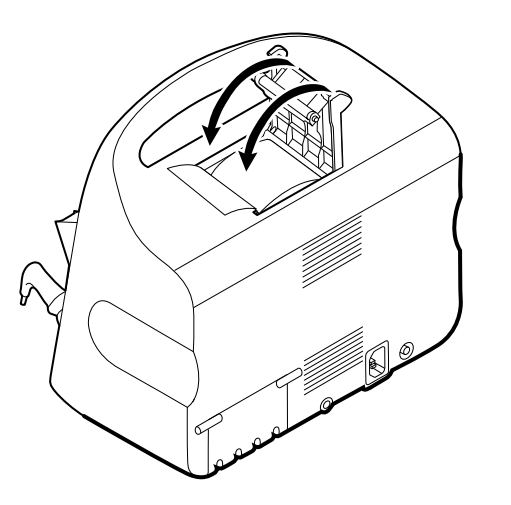

4. D'une main, tirez légèrement sur le papier pour le tendre. De l'autre main, fermez la porte de l'imprimante en la poussant jusqu'à ce qu'elle s'enclenche.

Assurez-vous de ne pas coincer le papier dans la porte de l'imprimante.
## Connexion de l'alimentation CA

Vous pouvez utiliser le moniteur sur l'alimentation CA ou sur la batterie (après l'avoir complètement chargée).

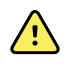

**AVERTISSEMENT** Risque de décharge électrique. Avant toucher le cordon d'alimentation, inspectez-le afin de déceler toute partie en cuivre dénudée.

- **MISE EN GARDE** Au cours du monitorage continu, conservez toujours le moniteur connecté à l'alimentation CA. Si seule l'alimentation de la batterie est disponible, restez au chevet du patient dont les signes vitaux sont surveillés en continu. Surveillez attentivement l'état du patient et de la batterie pour préserver la sécurité du patient.
- 1. Insérez le cordon d'alimentation dans le port du connecteur CA à l'arrière du moniteur.

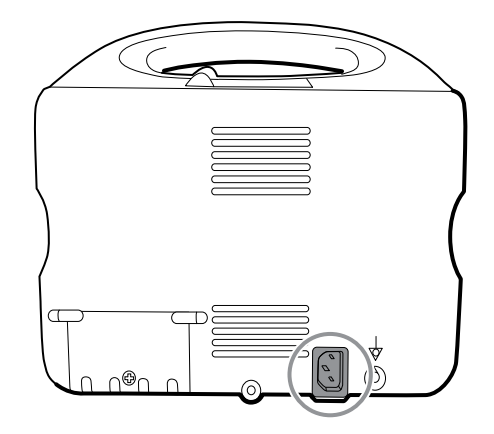

2. Insérez le branchement d'alimentation dans la prise électrique pour alimenter le moniteur et pour charger la batterie.

## Déconnexion de l'alimentation CA

Saisissez doucement la prise d'alimentation et débranchez-la de la prise murale. Pour éviter d'endommager le cordon d'alimentation, ne tirez pas sur le cordon lui-même.

# Démarrage

#### Alimentation

L'appareil fonctionne dans l'un des deux modes suivants :

- Appareil sous tension. L'appareil fonctionne sur l'alimentation de la batterie ou sur l'alimentation secteur. Vous pouvez utiliser les fonctions de l'appareil et l'affichage est activé.
- Mode de veille (économiseur d'écran). L'appareil fonctionne sur la batterie ou sur l'alimentation secteur, mais l'écran est éteint pour économiser l'énergie. Les réglages relatifs à ce mode peuvent être modifiés dans l'onglet Paramètres avancés de l'écran.

**Remarque** Les accessoires alimentés par batterie connectés à l'appareil continuent à charger pendant que l'appareil est dans ce mode et relié à l'alimentation secteur.

Les actions suivantes permettent de réactiver l'affichage :

- Effleurez l'écran
- Retirez la sonde de température du puits de sonde
- Placez le capteur de SpO2 sur un patient
- Connectez le câble des mouvements du patient et le capteur de lit (unité de détection) à l'appareil
- Appliquez une ligne d'échantillonnage sur un patient
- Appuyez sur  $\frac{1}{10}$

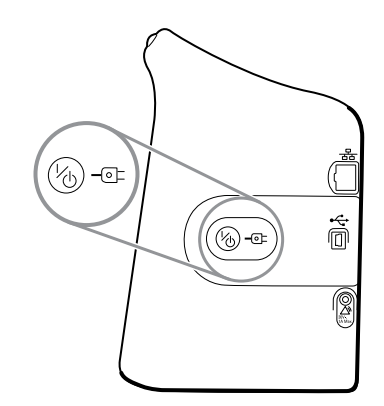

#### Bouton de Mise sous tension/Mode Économiseur d'écran

Le bouton de Mise sous tension/Mode Économiseur d'écran  $\frac{1}{12}$ , situé sur le boîtier de l'appareil, offre les fonctions suivantes :

- Mise sous tension de l'appareil
- Ouvre une boîte de dialogue Mettre hors tension proposant les options Mettre hors tension, Sommeil ou Annuler (pression brève)
- Place l'appareil en Économiseur d'écran (Sommeil) (pression brève suivie de 30 secondes d'inactivité)
- **Remarque** L'appareil n'entre pas en mode Sommeil (Économiseur d'écran) lorsqu'une alarme est active ou que les intervalles de PNI ou des mesures continues sont en cours. L'appareil quitte également ce mode en cas d'alarme.

Le voyant situé au centre du symbole de fiche d'alimentation indique l'état de charge de la batterie :

- Vert indique la présence d'alimentation secteur et que la batterie est chargée à fond.
- Orange indique la présence d'alimentation secteur et que la batterie est en cours de charge.

#### Mise sous tension du moniteur

À chaque mise sous tension, le moniteur exécute un rapide autotest de diagnostic.

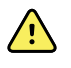

**AVERTISSEMENT** Risque de défaillance du matériel. Le moniteur est équipé d'un ventilateur qui fait circuler l'air dans l'appareil. Si le ventilateur ne démarre pas à la mise sous tension de l'appareil, mettez-le hors service et informez-en immédiatement un technicien qualifié. N'utilisez pas le moniteur tant que le problème n'est pas résolu.

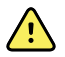

**AVERTISSEMENT** Pour garantir la sécurité du patient, soyez attentif aux deux indicateurs sonores (un avertisseur piézo-électrique et un hautparleur) et aux alertes visuelles au démarrage, au moins une fois par jour. Corrigez toute erreur système avant d'utiliser le moniteur. Outre les indicateurs sonores, la barre de voyants du moniteur s'allume pour vous alerter des alarmes. Orange indique une alarme de niveau faible. Orange clignotant indique une alarme de niveau moyen. Rouge clignotant indique une alarme de niveau élevé.

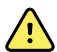

**AVERTISSEMENT** Observez toujours le moniteur lors de la mise sous tension. Si un voyant ne s'allume pas correctement ou si un code de dysfonctionnement du système ou un message s'affiche, informez immédiatement un technicien qualifié ou contactez le service clientèle de Welch Allyn ou le support technique de votre établissement. N'utilisez pas le moniteur tant que le problème n'est pas résolu.

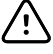

**MISE EN GARDE** Utilisez toujours le moniteur avec une batterie correctement chargée et qui fonctionne correctement.

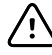

**MISE EN GARDE** Au cours du monitorage continu, conservez toujours le moniteur connecté à l'alimentation CA.

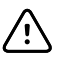

**MISE EN GARDE** Utilisez uniquement un cordon d'alimentation CA (mis à la terre) de classe I pour alimenter le moniteur.

1. Appuyez sur  $\frac{1}{12}$  pour mettre le moniteur sous tension.

Si l'autotest a réussi, le moniteur affiche le logo Welch Allyn, la barre des voyants (située sur la poignée) clignote et une tonalité de démarrage est émise. L'écran de démarrage s'affiche ensuite avec la bannière suivante dans le bas.

#### **Welch Allyn Connex**

- **Remarque** Si les données patient ont été enregistrées au cours de la mise sous tension la plus récente et que l'appareil était dans le profil Monitorage continu, une boîte de dialogue intitulée Confirmer patient et lieu s'affiche en proposant les options suivantes :
	- Patient identique et emplacement identique
	- Patient identique, nouvel emplacement
	- Nouveau patient
- **Remarque** Si l'option « Autoriser la modification du profil » est activée dans les Paramètres avancés et que les capteurs continus sont connectés à l'appareil au démarrage, l'appareil se met sous tension dans le profil Monitorage continu, sans tenir compte des autres sélections de profil par défaut.
- 2. Si la boîte de dialogue Confirmer patient et lieu s'affiche, sélectionnez l'option voulue et effleurez la commande **OK**.

En cas d'erreur système au cours du démarrage, le moniteur est inactif jusqu'à ce que le bouton  $\frac{1}{12}$  soit enfoncé, ou jusqu'à ce que le moniteur s'éteigne automatiquement. Le

moniteur affiche un message d'erreur système contenant une icône de clé à molette  $\blacktriangleright$ et un code d'erreur système pour aider le service de dépannage et les techniciens à diagnostiquer le problème.

#### Mise hors tension du moniteur

Vous pouvez mettre l'appareil hors tension comme suit : 1) en appuyant brièvement sur le bouton d'alimentation du boîtier puis en suivant les invites à l'écran ou 2) en utilisant les commandes affichées. Ces méthodes permettent d'éviter la suppression accidentelle d'informations patient et des paramètres de configuration modifiés et enregistrés, afin qu'ils soient disponibles au prochain démarrage.

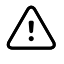

**MISE EN GARDE** N'exercez pas de pression longue sur  $\sqrt{\theta}$  pour mettre l'appareil hors tension lorsqu'il est en mode de fonctionnement normal. Les données des patients et les réglages de configuration seront perdus.

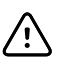

**MISE EN GARDE** Des mises à jour logicielles peuvent être installées à distance lorsque vous tentez de mettre l'appareil hors tension. Une barre de progression apparaît ainsi qu'une indication de la mise à jour. N'éteignez pas l'appareil en cours de mise à jour car celle-ci risque de ne pas être complètement installée.

#### **Terme clé**

Contexte du patient Condition dans laquelle une ID de patient et un type de patient ont été sélectionnés sur un appareil.

**Option 1.** Après la mise sous tension de l'appareil, une brève pression sur le bouton d'alimentation permet d'ouvrir une boîte de dialogue proposant les options suivantes :

- **Mettre hors tension**. Le comportement de l'appareil varie en fonction du profil actif, de l'enregistrement ou non de données de tendances patient et l'établissement ou non du contexte du patient. Reportez-vous aux remarques de l'option 2, étape 3.
- **Sommeil**. Le bouton Sommeil vide l'écran et place l'appareil en mode Économiseur d'écran.
- **Annuler**. Le bouton Annuler ferme la boîte de dialogue.

Effleurez la commande **Mettre hors tension** et appliquez la procédure de mise hors tension décrite dans l'option 2, étapes 3 et 4.

**Option 2.** Pour utiliser uniquement les commandes affichées pour mettre l'appareil hors tension, procédez comme suit :

- 1. Effleurez l'onglet **Paramètres**.
- 2. Effleurez l'onglet **Périphérique**.
- 3. Effleurez la commande **Mettre hors tension**.

Une boîte de dialogue Options de mise hors tension s'affiche.

- **Remarque** Si le moniteur est dans le profil Monitorage continu et que des données de mesure patient continues ont été enregistrées **avec** le contexte du patient, la boîte de dialogue Options de mise hors tension affiche les options suivantes :
	- Enreg. données patient sur l'appareil
	- Supprimer données patient de l'appareil
- **Remarque** Si le moniteur est dans le profil Monitorage continu et que des données de mesure patient continues ont été enregistrées **sans** le contexte du patient, la boîte de dialogue Options de mise hors tension affiche les options suivantes :
	- Enreg. données patient sur l'appareil avec ID patient temp.
	- Supprimer données patient de l'appareil
- 4. Sélectionnez l'option voulue puis effleurez la commande **Mettre hors tension**.

#### **Boîte de dialogue Options de mise hors tension**

Les boutons de cette boîte de dialogue produisent différents effets, comme indiqué cidessous :

• **Mettre hors tension**.

- Lorsque le profil Monitorage continu n'est pas actif : l'appareil effectue un arrêt complet du logiciel et toute donnée relative au contexte du patient et aux mesures du patient affichées à l'écran est effacée.
- Lorsque le profil Monitorage continu est actif, mais qu'aucune donnée de tendance n'a été enregistrée : l'appareil effectue un arrêt complet du logiciel.
- Lorsque le profil Monitorage continu est actif et que des données de tendance ont été enregistrées :
	- Si vous avez choisi d'enregistrer les données patient, le contexte existant du patient (s'il est établi) et les données de tendances sont enregistrées et peuvent être ré-établis à la prochaine mise sous tension.
	- Si vous avez choisi d'enregistrer les données patient en l'absence de contexte du patient établi, les données de tendances sont enregistrées sous une ID temporaire et peuvent être ré-établies à la prochaine mise sous tension.
	- Si vous avez choisi de supprimer les données patient de l'appareil, le monitorage et l'attribution du patient cessent et les données de tendances sur l'appareil sont supprimées.
- **Annuler**. Ce bouton permet de fermer la boîte de dialogue et de revenir à l'écran précédent.
- **Remarque** Si votre moniteur est configuré avec un thermomètre Braun, évitez la mise hors tension du moniteur entre les mesures patient afin de maintenir une charge adaptée sur la base Braun.

#### Réinitialisation du moniteur

Si le moniteur cesse de fonctionner, vous pouvez maintenir le bouton  $\mathcal{V}_{(1)}$  enfoncé pendant environ 6 secondes pour effectuer un cycle complet d'arrêt de l'appareil et

rétablir la dernière configuration de démarrage par défaut enregistrée. Ce bouton se trouve sur le côté du moniteur.

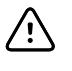

**MISE EN GARDE** N'exercez pas de pression longue sur  $\frac{1}{12}$  pour mettre le moniteur hors tension lorsqu'il est en mode de fonctionnement normal, Les données des patients et les paramètres de configuration seront perdus.

### Réglage de la date et de l'heure

- 1. Effleurez l'onglet **Paramètres**.
- 2. Effleurez l'onglet **Appareil**.
- 3. Effleurez l'onglet **Date/Heure**.
- 4. Pour modifier les valeurs de date et heure, procédez comme suit : effleurez les touches haut et bas ou et entrez une valeur.

Répétez l'opération pour chaque valeur que vous souhaitez modifier.

**Remarque** Les informations d'horodatage (date et heure) présentes sur les relevés de patients enregistrés sont adaptées en fonction des nouveaux réglages de date et heure.

## Saisie d'informations du médecin

- 1. Accédez à l'onglet Médecin de l'une des façons suivantes :
	- Dans l'onglet Menu Principal, effleurez la section ID du médecin de la zone d'état de l'appareil (dans l'angle supérieur gauche de l'écran).
	- Effleurez l'onglet **Paramètres** > **Médecin**.
- 2. Pour entrer le nom du médecin, effleurez **entrer de la zone de texte**, et entrez les caractères.

Vous pouvez entrer jusqu'à 32 caractères pour le nom et le prénom du médecin. Entrez 1 seul caractère pour l'initiale du deuxième prénom.

- 3. Pour entrer l'ID du médecin, utilisez l'une des méthodes suivantes :
	- **THEFT** Effleurez **Eliten et entrez l'ID.**
	- Scannez le code à barres du médecin à l'aide du lecteur de codes à barres.
	- **Remarque** Si l'option « Demander ID médecin pour enregistrer mesures » est activée dans les Paramètres avancés, un indicateur de progression apparaît dans la zone d'état de l'appareil lorsque l'appareil sollicite un système hôte externe pour obtenir une ID correspondante.
		- Une requête infructueuse génère le message « Impossible d'identifier le médecin ».
		- Une requête réussie permet de remplacement l'indicateur de progression par les données du médecin, conformément aux préférences configurées dans les Paramètres avancés.
- 4. Si le système vous le demande, entrez votre mot de passe dans le panneau d'authentification.
- 5. Effleurez **OK** pour enregistrer vos entrées et revenir à l'onglet Menu Principal.

## Définition de la configuration par défaut

1. Entrez ou ajustez les paramètres que vous souhaitez ajouter ou modifier sur l'appareil.

**Remarque** Les nouveaux paramètres apparaissent comme s'ils étaient validés, mais sont temporaires tant qu'ils n'ont pas été enregistrés.

- 2. Effleurez l'onglet **Paramètres**.
- 3. Effleurez l'onglet **Périphérique**.
- 4. Effleurez l'onglet vertical **Par défaut**.
- 5. Effleurez **Enreg. en val. P. déf**.
- 6. Effleurez la commande **OK** pour confirmer que vous voulez remplacer les anciens paramètres par vos paramètres actuels dans la configuration de démarrage par défaut. Sinon, effleurez **Annuler** pour conserver les anciens paramètres.

Les nouveaux paramètres sont enregistrés en tant que paramètres de démarrage par défaut au redémarrage du moniteur.

- **Remarque** Pour activer ou désactiver cette commande, naviguez jusqu'à l'onglet Appareil dans les Paramètres avancés et sélectionnez **Activer enreg. comme valeur par défaut**. (Le code d'accès aux paramètres avancés est indispensable.)
- **Remarque** Si l'appareil est connecté à Connex CS, les paramètres de date et heure sont synchronisés sur les paramètres de Connex CS.
- **Remarque** Les informations d'horodatage (date et heure) présentes sur les relevés de patients enregistrés sont adaptées en fonction des nouveaux réglages de date et heure.

# Navigation

L'écran du moniteur affiche l'interface que vous utilisez pour votre flux de travail. Pour accéder aux fonctions du moniteur, il vous suffit d'effleurer l'écran tactile.

### Onglet Menu Principal

L'onglet Menu Principal comporte les zones suivantes :

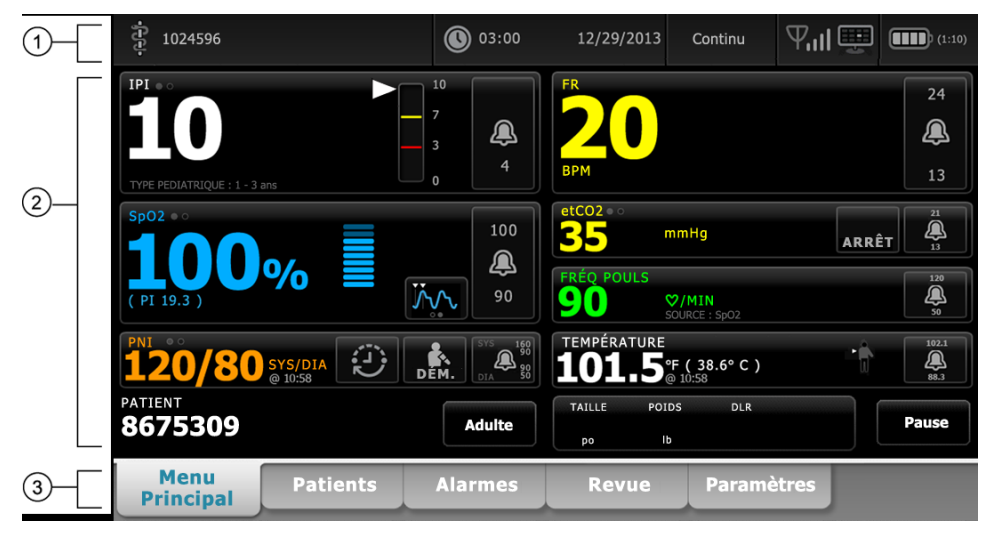

#### **Élément Zone**

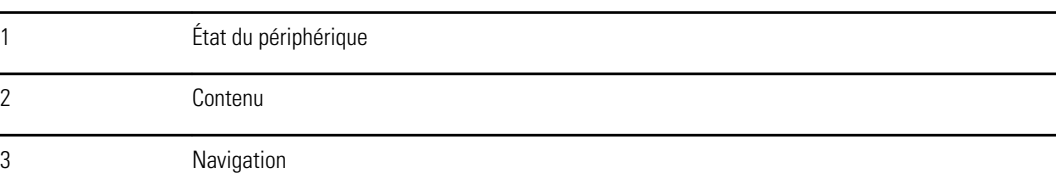

# Zone d'état du périphérique

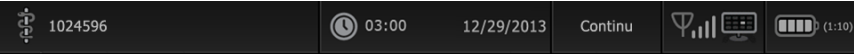

La zone État du périphérique, située en haut de l'écran Menu Principal, affiche les informations de monitorage suivantes, de gauche à droite :

- Identification du médecin. Il peut s'agir d'un nom, d'un numéro d'identifiant ou d'une icône. Effleurez cette zone pour accéder à l'identifiant de connexion du médecin.
- Emplacement du périphérique.
- Heure et date. Effleurez cette zone pour accéder aux paramètres de date et heure.
- Profil actuel. Effleurez cette zone pour naviguer jusqu'à l'onglet vertical des profils (sur l'onglet Appareil), qui affiche les profils disponibles.
- État de la connexion (avec ou sans fil et station centrale). Les icônes indiquent les connexions, le cas échéant, actuellement tentées ou actives.

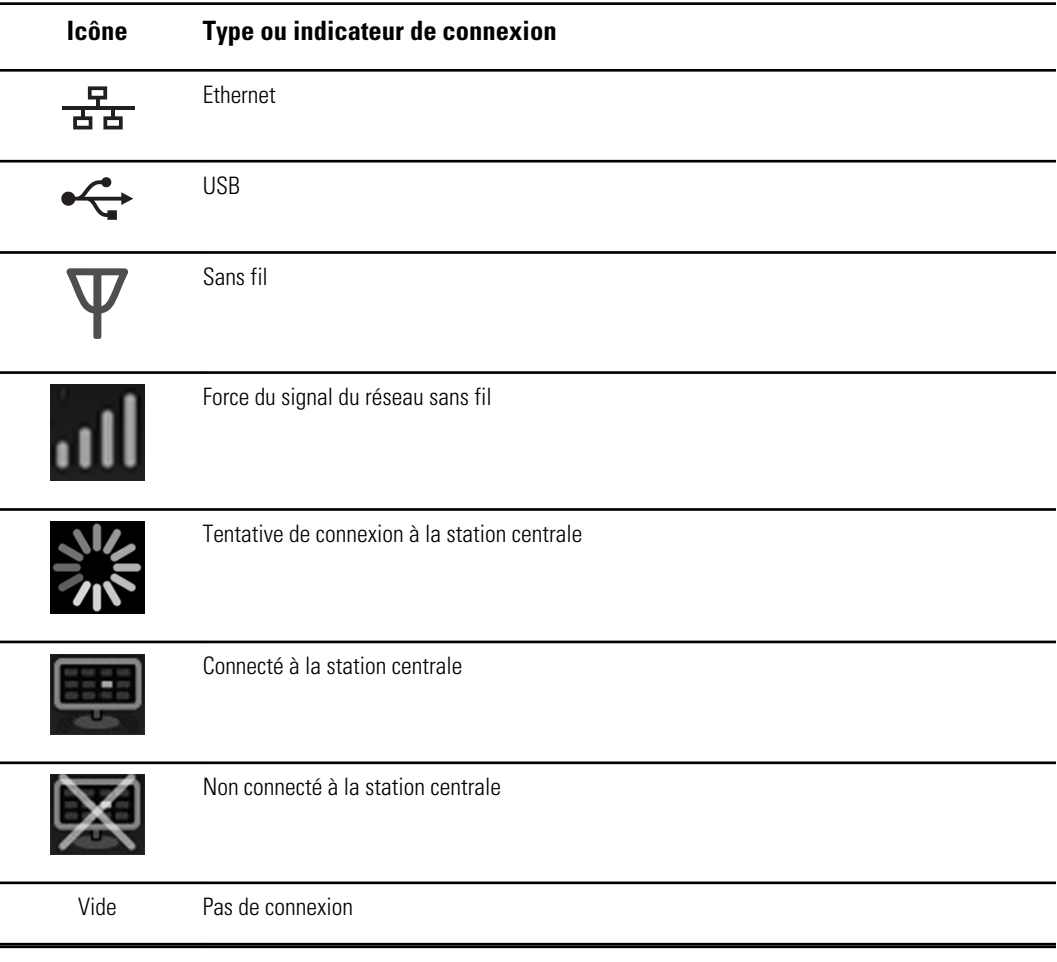

• Charge de la batterie. La capacité approximative de la batterie s'affiche en heure(s):minute(s). Effleurez cette zone pour naviguer jusqu'à l'onglet Appareil, qui permet de mettre l'appareil hors tension.

Cette zone fournit également des messages d'alarme et d'information interactifs, ainsi qu'un indicateur signalant l'activation du mode Démo.

#### État de la batterie

L'indicateur d'état de la batterie affiche l'état de la batterie.

L'état de la batterie est représenté par des icônes qui s'affichent dans le coin supérieur droit de la zone État du périphérique :

Le moniteur est connecté à une prise de courant et la batterie est en cours de charge ou complètement chargée. Le niveau de charge estimé s'affiche sous la forme d'un pourcentage de capacité.

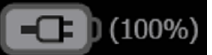

Le moniteur n'est pas connecté à une prise de courant et fonctionne sur l'alimentation de la batterie. La durée de charge restante estimée s'affiche au format heure(s):minute(s). Chaque section de l'indicateur d'état de la batterie représente un pourcentage de charge restante.

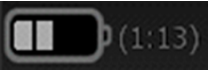

**Remarque** Lorsque la batterie passe de l'alimentation secteur à l'alimentation sur batterie, aucune durée de charge n'est affichée lorsque l'appareil calcule le temps de charge restant.

Le moniteur est connecté à une prise de courant, mais la batterie ne tient pas la charge ou a été retirée.

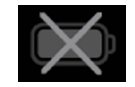

Si la batterie n'est pas rechargée et que l'alimentation devient faible, une alarme de priorité très faible s'affiche dans la zone État du périphérique.

Batterie faible : autonomie limitée à plus ou moins 30 minutes

**Remarque** Vérifiez la charge de batterie restante sur l'indicateur d'état de la batterie et branchez le moniteur à la prise de courant dès que possible.

Si l'alarme de priorité très faible disparaît ou si vous ne faites rien pour charger la batterie, une alarme de priorité élevée s'affiche lorsque l'alimentation de la batterie est insuffisante. Dans ce cas, branchez directement le moniteur à une prise de courant pour éviter qu'il ne se mette hors tension.

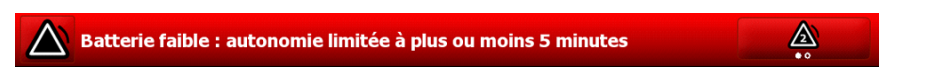

Si vous ne branchez pas le moniteur avant l'épuisement de la charge restante, le moniteur se met hors tension et perd toutes les données non enregistrées.

#### Messages d'alarme et d'information

La zone État du périphérique affiche les messages d'alarme et d'information, qu'ils soient temporaires ou qu'ils existent tant que la condition du message n'est pas résolue. Les messages d'alarme ou d'information peuvent également proposer des commandes et/ou une procédure à suivre pour les gérer.

Lorsque le moniteur détecte une condition d'alarme, un message d'alarme s'affiche. Lorsque plusieurs messages d'alarme s'affichent l'appareil permet de basculer manuellement d'une alarme à l'autre ou de faire défiler automatiquement une pile de messages. Vous pouvez consulter les différents messages d'alarme par priorité en appuyant sur le bouton de basculement entre les alarmes. Sinon, l'option de défilement automatique affiche les messages dans la pile pendant environ 4 secondes. Ces

messages sont triés par ordre de priorité : le moniteur affiche les messages présentant la priorité la plus élevée en premier, puis les autres par ordre décroissant de priorité. Une fois l'intégralité de la pile de messages affichée, la fonction de défilement automatique revient au message prioritaire et répète l'intégralité de la pile, sauf si aucune alarme spécifique annule automatiquement ou si vous réinitialisez ou annulez des alarmes spécifiques. Dans les options de basculement manuel comme de défilement automatique, lorsque plusieurs messages de priorité identique se déclenchent simultanément, l'appareil affiche en premier le plus récent de ces messages.

Les messages d'information vous indiquent comment interagir avec le moniteur ou vous proposent des informations ne nécessitant aucune action. Vous pouvez ignorer un message d'information en sélectionnant la commande associée au message ou en attendant que le message expire. Les messages d'information présentent la plus faible priorité.

Lorsque le moniteur fonctionne en mode Démo, ce qui nécessite d'accéder aux Paramètres avancés, la zone d'état de l'appareil affiche un message d'information indiquant que le mode Démo est actif, comme indiqué ci-dessous.

Vode Démo. Quitter

Tout message d'alarme survenant en mode Démo est également précédé du préfixe « MODE DÉMO ».

Mode Démo: Limite de l'alarme dépassée. Respiration ELEVEE.

#### Zone de contenu

La zone de contenu affiche les mesures actuelles des signes vitaux, ainsi que l'identification du patient. Elle propose également les commandes appropriées.

La zone Contenu comporte les indications suivantes :

- Un volet pour chaque paramètre disponible
- Le volet Patient
- Le volet des paramètres manuels (taille, poids, douleur, température, respiration et IMC, selon la configuration)

Dans les profils Triage, Vérification ponctuelle et Monitorage par intervalles, la zone de contenu contient également un bouton Enregistrer, qui permet d'enregistrer manuellement les valeurs affichées dans l'onglet Revue. Si votre moniteur est connecté à un système externe, vous pouvez envoyer ces mesures patient à un système externe également. Vous pouvez configurer votre moniteur de façon à envoyer automatiquement ces mesures chaque fois que vous appuyez sur l'option Enregistrer, ou naviguer jusqu'à l'onglet Revue puis sélectionner des dossiers spécifiques à envoyer au système externe.

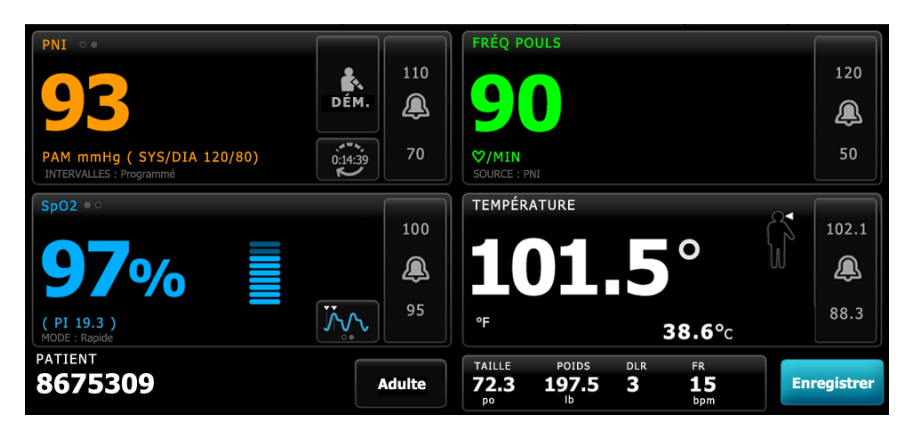

Dans le profil Monitorage continu, les données des mesures patient sont automatiquement enregistrées dans l'onglet Revue. L'onglet Menu Principal ne comporte donc pas de bouton Enregistrer. (Un bouton Pause apparaît à sa place. Reportez-vous à la section « Mise en pause du monitorage continu (mode Pause) » du chapitre Connex CS de ce mode d'emploi.) Si le moniteur est connecté à la station centrale Connex, il envoie automatiquement ces mesures patient à la station centrale également.

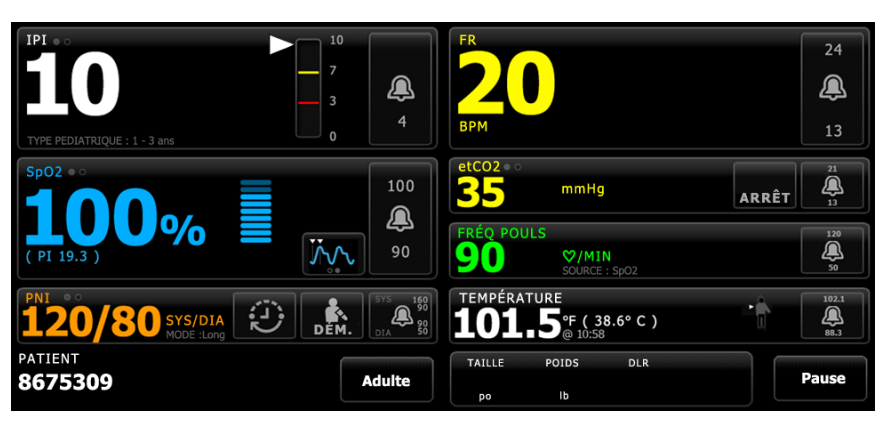

#### Zone de navigation

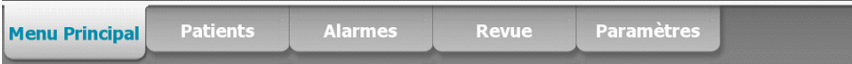

La zone de navigation comporte les onglets suivants :

- **Menu Principal** : affiche les mesures des signes vitaux et propose des raccourcis vers différentes commandes.
- **Patients** : permet d'accéder à la liste des patients, au résumé d'un patient et aux paramètres manuels.
- **Alarmes** : permet d'accéder aux commandes générales de réponse d'alarme et de paramètres, ainsi qu'aux paramètres de seuils d'alarme (disponibles uniquement dans les profils Monitorage par intervalles et Monitorage continu) et au mode repos du patient.
- **Revue** : imprime, supprime et envoie des données de patient.
- **Paramètres** : permet d'accéder aux paramètres de configuration de l'appareil.

Pour atteindre un onglet, effleurez l'onglet souhaité dans la zone de navigation. L'onglet actif s'affiche en surbrillance.

#### Verrouillage de l'affichage

Le verrouillage de l'affichage empêche la saisie par un médecin, ce qui peut s'avérer utile lors du nettoyage de l'écran.

**Remarque** La fonction de verrouillage n'est pas un mécanisme de sécurité.

L'affichage se verrouille dans les cas suivants :

- Vous effleurez le bouton **Verr aff. Mntnnt**.
- Aucune interaction avec le moniteur n'a lieu pendant la période spécifiée dans l'onglet Affichage. Utilisez l'onglet Paramètres avancés pour régler ou modifier le délai de verrouillage de l'affichage. (Le code d'accès aux paramètres avancés est indispensable.)

#### **Verrouillage de l'affichage**

Procédez comme suit pour effleurer l'écran sans activer les commandes.

- 1. Effleurez l'onglet **Paramètres**.
- 2. Effleurez l'onglet **Appareil**.
- 3. Effleurez le bouton **Verr aff. Mntnnt**.

Ce qui suit se produit :

L'écran Menu Principal s'affiche.

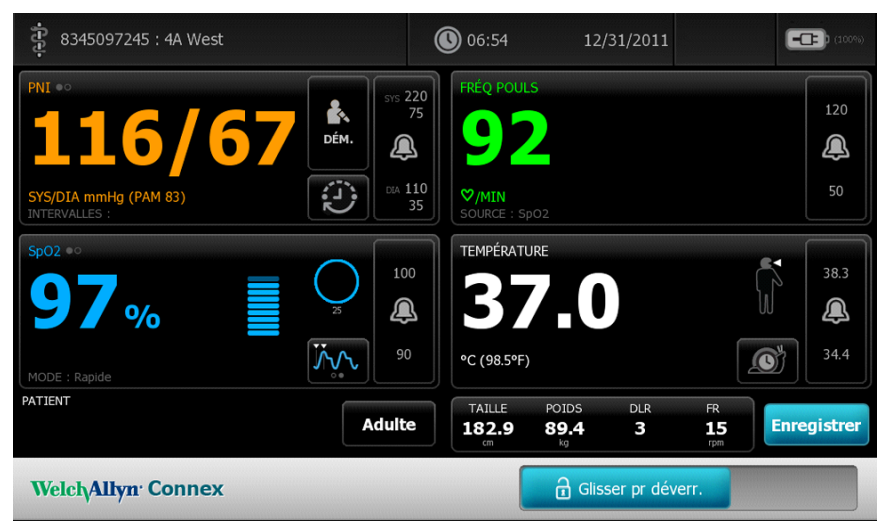

- Une barre de titre avec une icône de verrouillage  $\left(\frac{\mathbf{0}}{\mathbf{0}}\right)$  remplace la zone de navigation située au bas de l'écran.
- Les informations du patient ne s'affichent plus en bas à gauche de l'écran.
- Toutes les commandes de l'écran sont verrouillées, excepté  $\mathbf d$  sur la barre de titre. Si vous sélectionnez une zone de l'écran autre que  $\mathbf{\Omega}$ , un message apparaît.

#### **Déverrouillage de l'affichage**

Dans l'écran verrouillé, effleurez  $\bigoplus$  dans la barre de titre (située au bas de l'écran). Ce qui suit se produit :

- Les informations du patient s'affichent dans le volet Patient.
- La zone de navigation apparaît.
- Les commandes de l'onglet Menu Principal sont disponibles.

L'affichage se déverrouille également dans les cas suivants :

- Une condition d'alarme survient.
- Une action externe a lieu, comme le démarrage ou l'arrêt d'une mesure de PNI ou la mise à niveau du logiciel.
- La connexion d'une ligne d'échantillonnage.

# Utilisation du pavé numérique, du clavier et du lecteur de codes à barres

## Ouverture du pavé numérique

Effleurez un champ contenant l'icône du pavé numérique Le pavé numérique s'affiche.

### Pavé numérique

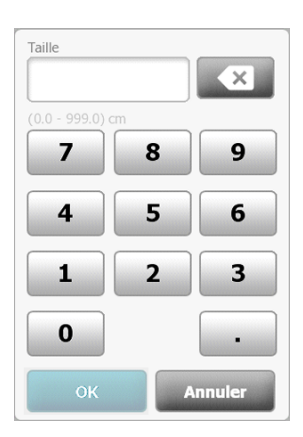

Le pavé numérique comporte les composants suivants :

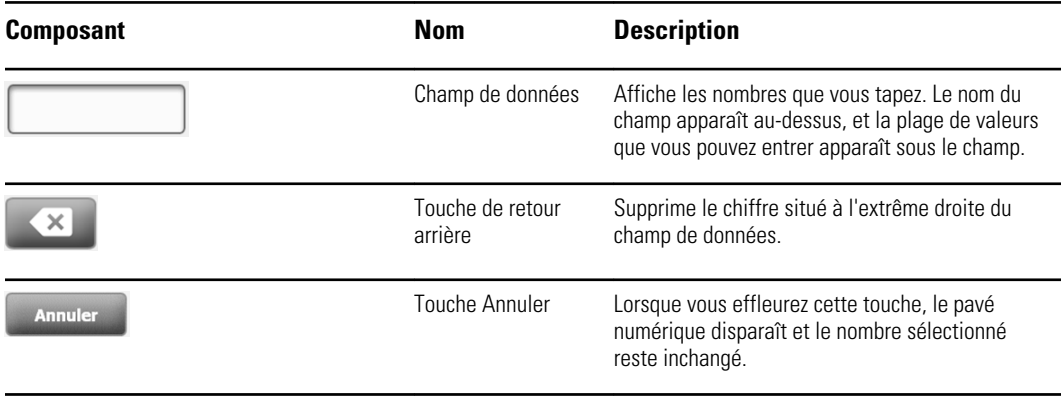

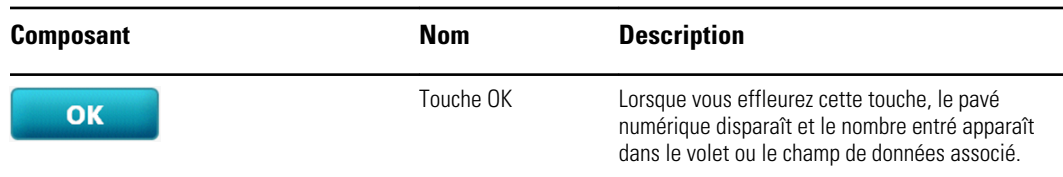

## Saisie d'un nombre

1. Lorsque le pavé numérique est actif, effleurez un ou des chiffres.

La valeur doit être comprise dans la plage affichée sous le champ de données.

- 2. Effleurez le bouton **OK**.
	- Si la valeur est comprise dans la plage requise et est au format requis, le pavé numérique disparaît et les chiffres entrés remplacent les précédents.
	- Si le nombre n'est pas compris dans la plage requise et n'a pas le format requis, le bouton **OK** reste inactif jusqu'à ce qu'un nombre valide soit saisi.

## Fermeture du pavé numérique

Effleurez l'un des boutons suivants :

- **OK** : Quitte le pavé numérique et insère le nombre.
- **Annuler** : Quitte le pavé numérique sans enregistrer les nombres entrés.

#### Ouverture du clavier

...... Effleurez un champ contenant l'icône du clavier **.......** 

Le clavier s'affiche.

### Clavier

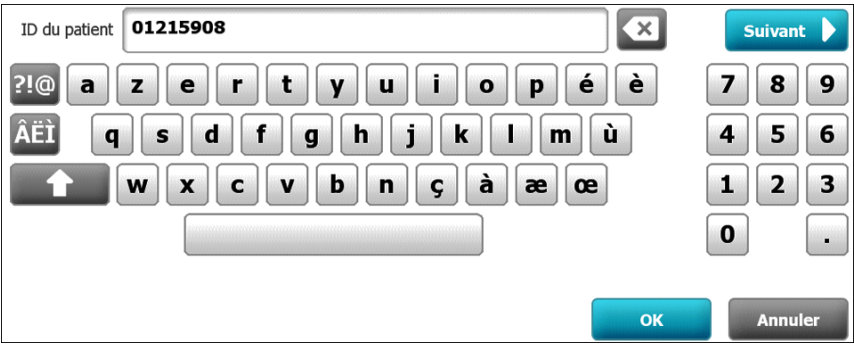

Le clavier comporte les composants suivants :

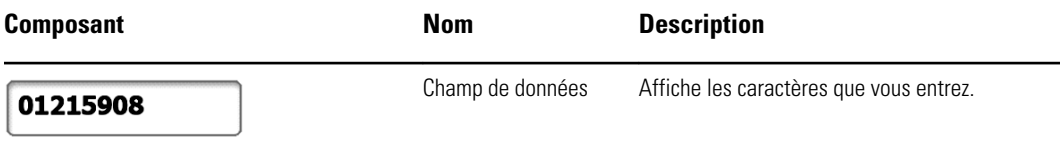

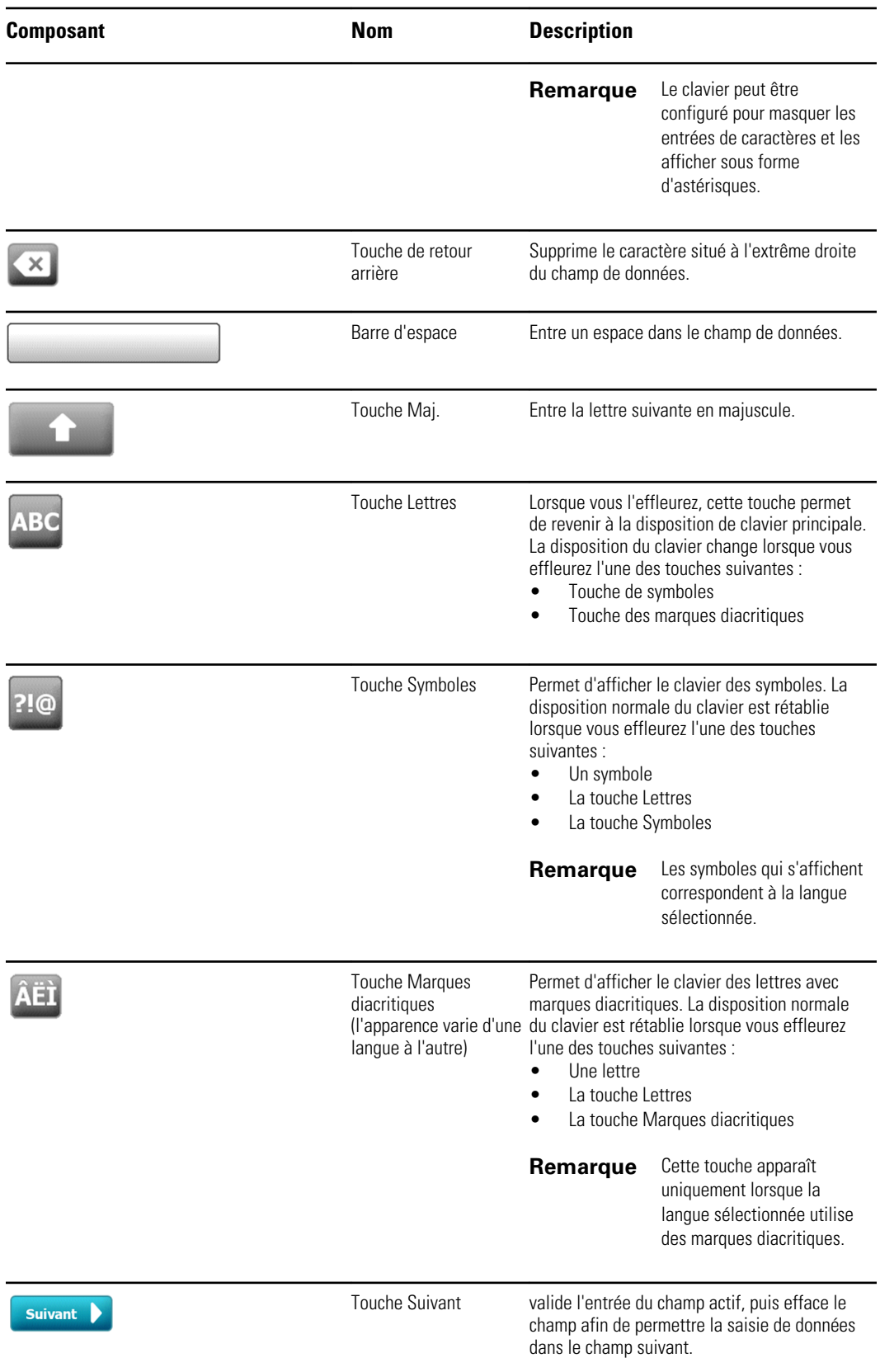

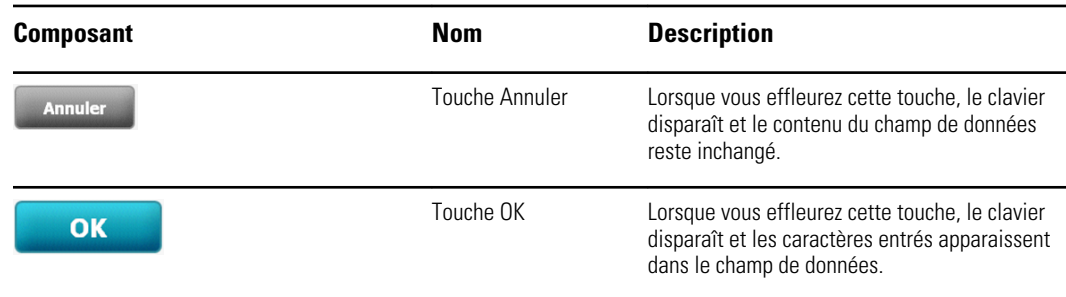

### Saisie d'une lettre ou d'un nombre

- 1. Lorsque le clavier est actif, effleurez des lettres ou des chiffres.
- 2. Effectuez l'une des opérations suivantes :
	- Effleurez le bouton **Suivant**. Cette commande valide l'entrée du champ actif, puis efface les données du champ afin de permettre la saisie de données dans le champ suivant.
	- Effleurez le bouton **OK**. Le clavier disparaît et les caractères entrés apparaissent dans le champ de données.

21 (റ

## Saisie d'un symbole ou d'un caractère spécial

**Remarque** Pour revenir à la disposition normale du clavier, effleurez le bouton .

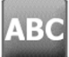

1. Lorsque le clavier est actif, effleurez le bouton .

Les symboles et caractères spéciaux de la langue sélectionnée apparaissent.

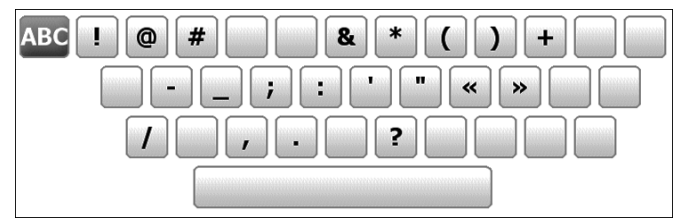

2. Effleurez le symbole ou le caractère spécial approprié. Le clavier revient à sa disposition normale.

## Saisie d'une marque diacritique

**Remarque** Les claviers avec marques diacritiques sont disponibles uniquement dans les langues qui utilisent des marques diacritiques. **Remarque** Pour revenir à la disposition normale du clavier sans enregistrer les

modifications, effleurez le bouton .

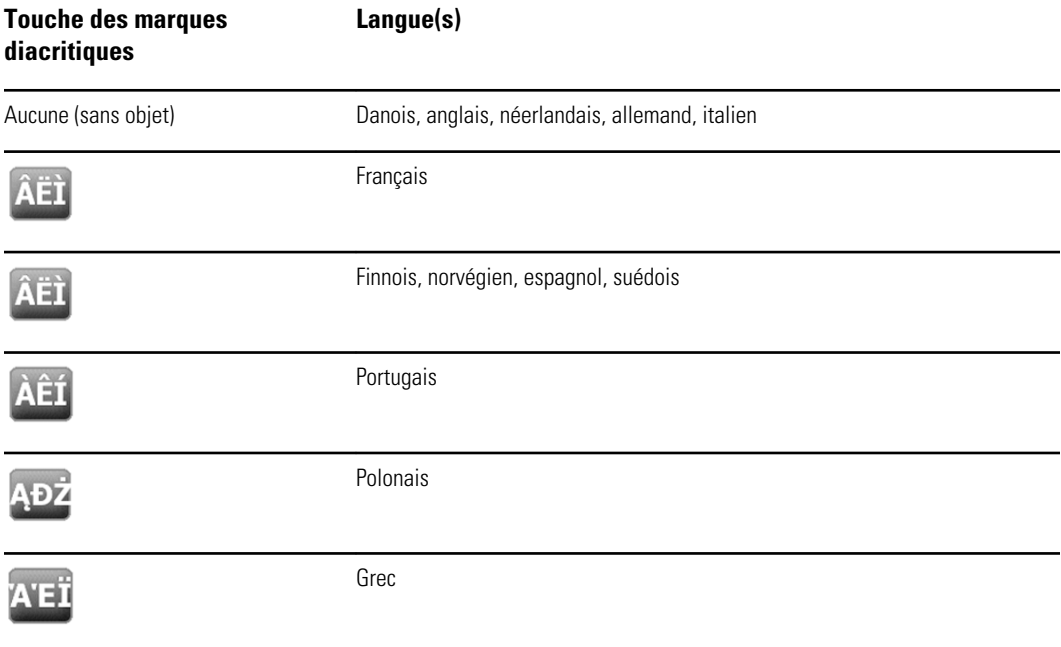

1. Lorsque le clavier est actif, effleurez la touche des marques diacritiques. Cette touche varie en fonction de la langue, comme indiqué ci-dessus.

Le clavier présente les marques diacritiques de la langue sélectionnée et varie donc d'une langue à l'autre. Sur chaque clavier avec marques diacritiques, la touche Lettres située dans le coin supérieur gauche vous renvoie au clavier standard.

2. Effleurez une marque diacritique.

Le clavier revient à sa disposition normale.

#### Fermeture du clavier

Effleurez l'un des boutons suivants :

- **Suivant** : Valide l'entrée du champ actif, puis efface le champ afin de permettre la saisie de données dans le champ suivant.
- **OK** : Quitte le clavier et insère les données.
- **Annuler** : Quitte le clavier sans enregistrer les données entrées.

#### Utilisation d'un lecteur de codes à barres

Le moniteur permet de scanner les codes à barres des patients et des médecins pour entrer des informations d'identifiant. Le lecteur de codes à barres prend en charge les codes à barres linéaires et à deux dimensions.

Si ce n'est déjà fait, connectez le lecteur de codes à barres sur le moniteur. Suivez les instructions fournies pour la connexion d'un accessoire.

- **Remarque** Reportez-vous aux indications d'utilisation du fabricant pour vous assurer que le lecteur est réglé sur le mode Emulation Com. USB.
- 1. Retirez le lecteur de codes à barres de son support.

2. Maintenez le lecteur à environ 15,4 cm du code à barres et appuyez sur la gâchette pour faire apparaître la lumière du lecteur sur le code à barres.

Dès lors que le lecteur a lu correctement un code à barres et répondu à des requêtes d'ID correspondante sur l'appareil ou dans un système hôte externe, l'ID apparaît dans la zone cible (volet Patient, champ de données ou zone d'état de l'appareil). Reportez-vous aux notes complémentaires ci-dessous.

Si le lecteur a des difficultés à lire le code à barres, adaptez lentement la distance et l'angle entre le lecteur et le code à barres tout en appuyant sur la gâchette. Si la lecture est toujours difficile, assurez-vous que le code à barres est aussi plat que possible.

- **Remarque** Vous pouvez scanner le code à barre d'un patient à partir de l'onglet Menu Principal ou Résumé. L'ID lu s'affiche dans le volet Patient de l'onglet Menu Principal et dans le champ ID du patient de l'onglet Résumé. Avant de scanner un code à barres dans l'onglet Résumé, effleurez l'icône de clavier dans le champ ID du patient. Effleurez la commande **OK** pour revenir à l'onglet Menu Principal et commencer les mesures sur le patient.
- **Remarque** Si l'option « Demander ID patient pour enregistrer mesures » est activée dans les Paramètres avancés, un indicateur de progression apparaît à l'écran lorsque l'appareil sollicite un système hôte externe ou la liste des patients de l'appareil pour obtenir une ID correspondante.
	- Une requête infructueuse génère le message « Identification patient impossible ».
	- Une requête réussie permet de compléter les champs de données patient et de les afficher conformément aux préférences configurées dans les Paramètres avancés.
- **Remarque** Si l'option « Demander ID médecin pour enregistrer mesures » est activée dans les Paramètres avancés, un indicateur de progression apparaît à l'écran lorsque l'appareil sollicite un système hôte externe pour obtenir une ID correspondante.
	- Une requête infructueuse génère le message « Impossible d'identifier le médecin ».
	- Une requête réussie permet de remplacement l'indicateur de progression par les données du médecin, conformément aux préférences configurées dans les Paramètres avancés.
- **Remarque** Si vous scannez le code à barres d'un ID de médecin lorsque le volet ID du médecin est ouvert, l'ID lu s'affiche dans la section ID du médecin de la zone d'état de l'appareil. Effleurez la commande **OK** pour revenir à l'onglet Menu Principal et commencer les mesures sur le patient.
- **Remarque** Utilisez l'onglet Gestion des données des paramètres avancés pour modifier l'apparence de l'ID du médecin si vous ne souhaitez pas que votre ID apparaisse dans la zone État du périphérique. (Le code d'accès aux paramètres avancés est indispensable.) Ces informations sont toutefois conservées dans la mémoire du moniteur pour rappel, impression ou envoi électronique de données sur le réseau.

# Connex CS

#### Présentation

Un moniteur peut être utilisé comme un appareil autonome ou mis en réseau avec une station centrale (Connex CS). Ce chapitre décrit la communication entre le moniteur et la station centrale.

Les moniteurs communiquent avec la station centrale par l'intermédiaire de réseaux câblés Ethernet et sans fil. Le schéma ci-dessous présente des moniteurs connectés à la station centrale.

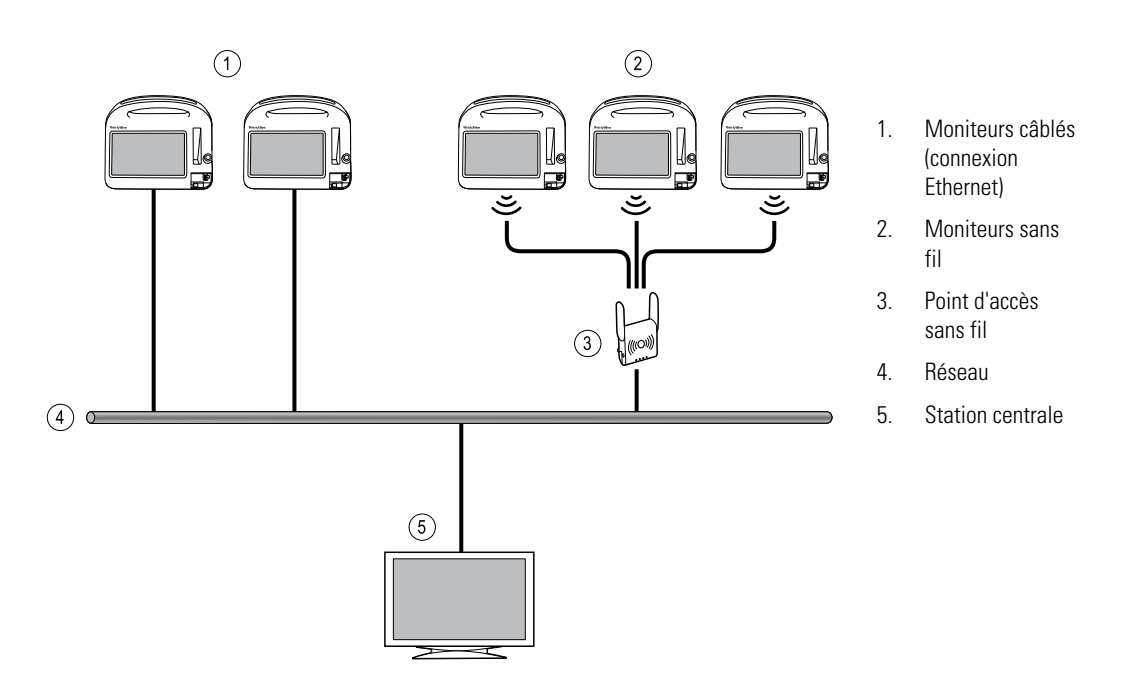

La station centrale assure le monitorage centralisé des moniteurs connectés. Ce système de monitorage central prend en charge la communication des données surveillées en continu ainsi que de celles acquises par intermittent (épisodiques), des alarmes des signes vitaux des patients et des alertes des équipements techniques, ainsi que l'affichage et l'impression de toutes les données enregistrées.

La communication entre le moniteur et la station centrale est bidirectionnelle mais varie en fonction du profil actif et des paramètres avancés sélectionnés. Dans tous les profils, par exemple, les données patient épisodiques peuvent être enregistrées et envoyées à

la station centrale. Cependant, dans le profil Monitorage continu, les données des signes vitaux des patients sont transmises automatiquement à la station centrale lorsque le moniteur est connecté à la station centrale. Vous pouvez activer ou désactiver la connexion automatique à la station centrale dans l'option Paramètres avancés. Par ailleurs, dans tous les profils à l'exception de Triage (consultez la Remarque), vous pouvez ajouter des patients à une liste figurant sur le moniteur puis les envoyer à la station centrale. Vous pouvez également récupérer les listes de patients sur une station centrale. Dans les profils Monitorage par intervalles et Vérification ponctuelle, la récupération des listes de patients nécessite une action de l'utilisateur. Dans le profil Monitorage continu, la liste des patients sur le moniteur se met à jour automatiquement lorsque le moniteur est connecté à la station centrale.

**Remarque** Le profil Triage ne comporte pas d'onglet Patients et ne propose donc pas de liste de patients.

Dès lors que vous attribuez un patient à un moniteur et que vous envoyez ces informations à la station centrale, vous pouvez modifier les informations patient sur le moniteur, comme indiqué dans le tableau suivant :

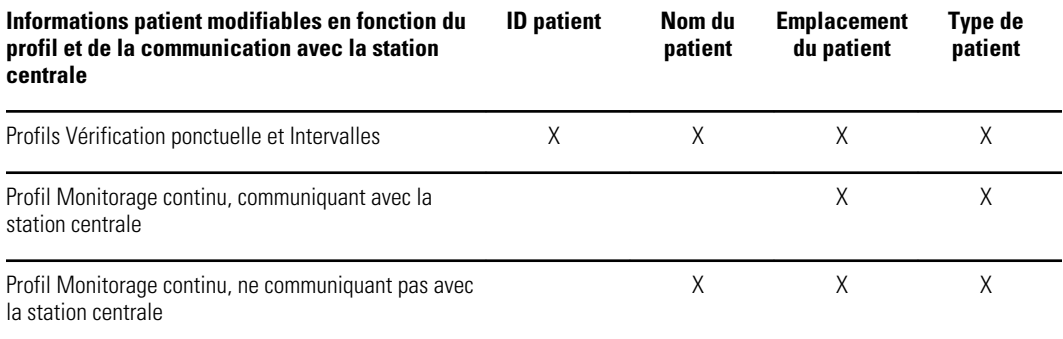

**Remarque** Dans de nombreux cas, la modification des informations patient permet d'afficher une boîte de dialogue vous demandant de confirmer l'action. Ces boîtes de dialogue s'affichent chaque fois que l'action entraîne l'effacement des données des mesures du patient ou du contexte du patient.

Si un moniteur perd sa connexion avec la station centrale, l'appareil poursuit le monitorage du patient, affiche les données patient et génère les alarmes et les messages. Lorsque la connexion est rétablie, le moniteur reprend l'envoi des tendances des signes vitaux et des données épisodiques.

#### Onglet Moniteur

L'onglet Moniteur propose les commandes suivantes associées au monitorage patient sur l'appareil et la transmission des données de signes vitaux du patient à une station centrale :

- Arrêter monitorage Interrompt le monitorage continu du patient actuel et efface les données patient sur l'appareil.
- Pause Met en pause le monitorage continu, ainsi que les alarmes, pendant une période donnée, tout en conservant les données sur l'appareil.
- Modifier intervalle de pause Augmente ou diminue l'intervalle de pause par pas de 15 minutes jusqu'à 2 heures.
- Connecter à la station centrale Permet la connexion manuelle à une station centrale et lance ou reprend la transmission des données de signes vitaux du patient lorsque l'appareil n'est pas connecté manuellement.
- Déconnecter de la station centrale Déconnecte manuellement l'appareil d'une station centrale tout en poursuivant le monitorage du patient et en conservant les données de signes vitaux du patient sur l'appareil. Cette commande n'est disponible qu'après la connexion à une station centrale.

Les sections qui suivent fournissent des instructions d'utilisation de ces commandes.

- **Remarque** Cet onglet n'est visible que lorsque le profil Monitorage continu est actif. Il n'est pas disponible dans les profils Triage, Vérification ponctuelle ou Monitorage par intervalles.
- **Remarque** Le profil Monitorage continu est disponible uniquement sur les appareils dotés d'une licence de profil Monitorage continu.

#### Connexion à la station centrale

Dans le profil Monitorage continu, pour connecter le moniteur à une station centrale via une connexion sans fil ou réseau Ethernet, vous devez d'abord activer l'option **Connexion CS** dans les Paramètres avancés. Lorsque cette commande est activée, le moniteur tente automatiquement de se connecter à la station centrale et continue cette action jusqu'à l'établissement de la connexion.

Si le profil Monitorage continu est actif mais que votre appareil a été déconnecté de la

station centrale (l'indicateur s'affiche dans la zone d'état de l'appareil), vous pouvez rétablir manuellement la connexion.

1. Effleurez l'onglet **Paramètres**.

L'onglet Moniteur apparaît.

2. Sélectionnez **La Connecter à la station centrale**.

Lorsque le moniteur tente de se connecter à la station centrale, un indicateur apparaît dans la zone d'état de l'appareil jusqu'à l'établissement de la connexion.

Une fois le moniteur connecté à la station centrale, l'indicateur **au la la para**ît.

La commande Connexion CS décrite plus haut n'a d'impact que sur le profil Monitorage continu. Vous pouvez cependant configurer les profils Monitorage par intervalles et Vérification ponctuelle de façon à communiquer avec une station centrale aussi dans les Paramètres avancés. Dans ces configurations, si le profil Monitorage par intervalles ou Vérification ponctuelle est actif, votre appareil se connecte à la station centrale lorsque vous extrayez une liste de patients ou que vous chargez les dossiers précédemment enregistrés d'un patient à l'aide d'un lecteur de codes à barres. Par ailleurs, vous pouvez envoyer des données épisodiques à la station centrale lorsque vous effleurez l'option Envoyer de l'onglet Revue du patient.

#### Déconnexion de la station centrale

La déconnexion de la station centrale vous permet d'interrompre la transmission des données à la station centrale tout en poursuivant le monitorage de votre patient, en

conservant les données de signes vitaux sur le moniteur. Sélectionnez cette option lorsque vous devez transporter un patient tout en poursuivant son monitorage.

1. Effleurez l'onglet **Paramètres**.

L'onglet Moniteur apparaît.

2. Sélectionnez **Déconnecter de la station centrale**.

Si des motifs de déconnexion de la station centrale ont été configurés dans Connex CS, une boîte de dialogue « Déconnecter » apparaît en affichant une liste de motifs.

3. Sélectionnez un motif de déconnexion, le cas échéant, puis effleurez la commande **OK**.

L'onglet Menu principal apparaît.

#### Monitorage patient continu

Votre appareil doit être configuré en profil Monitorage continu pour permettre le monitorage continu du patient.

#### **Termes clés**

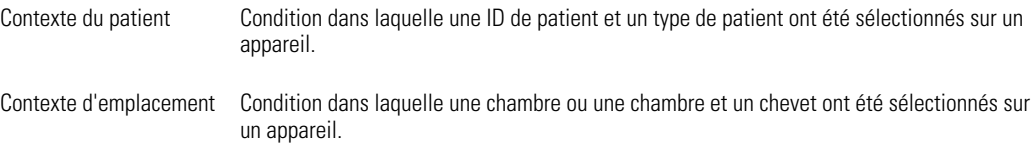

Vous pouvez surveiller en continu les patients sur l'appareil seul (monitorage principal) ou transmettre en continu les données patient à une station centrale également (monitorage secondaire).

Si le monitorage continu a été configuré comme profil par défaut, l'appareil démarre alors dans ce profil. Si le profil Monitorage continu est actif, vous pouvez l'utiliser avec un patient et/ou un contexte d'emplacement existants ou attribuer un patient et un emplacement.

#### Activation du profil Monitorage continu

Si le profil Monitorage continu n'est pas actif, procédez comme suit :

- 1. Effleurez l'onglet **Paramètres**.
- 2. Effleurez l'onglet **Périphérique**.

L'onglet vertical Profil apparaît.

3. Sélectionnez **Monitorage continu**.

Lorsque ni le contexte du patient ni l'emplacement ne sont établis et qu'aucune mesure patient n'a été effectuée ou enregistrée, le profil Monitorage continu devient immédiatement actif. Si ces conditions ne s'appliquent pas, passez à l'étape 4.

- 4. À l'aide des conditions présentées en texte gras, sélectionnez et appliquez les étapes ci-après correspondant à votre patient et à l'appareil.
	- a. **Lorsque le contexte du patient et/ou de l'emplacement est établi mais qu'aucune mesure patient n'a été effectuée ou enregistrée :**

Une boîte de dialogue de confirmation vous demande de valider les informations de contexte du patient/de l'emplacement ou de sélectionner un nouveau patient. Par exemple, si les contextes du patient et de l'emplacement ont été établis, les options suivantes apparaissent :

- Patient identique, emplacement identique
- Patient identique, emplacement différent
- Nouveau patient

Sélectionnez l'option voulue et effleurez la commande **OK**.

#### b. **Lorsque le contexte du patient et/ou de l'emplacement est établi et que des mesures patient ont été effectuées ou enregistrées :**

Une boîte de dialogue de confirmation apparaît avec le message suivant : « Basculer vers le profil de monitorage continu supprime les données de mesure de l'appareil. Continuer ? »

1. Effleurez la commande **Oui** pour confirmer ou **Non** pour annuler le changement de profil.

**Remarque** Si vous sélectionnez **Non**, vous pouvez envoyer les données de signes vitaux enregistrées avant de changer de profil. Une fois cette tâche effectuée, le cas échéant, répétez les étapes 1 à 3.

Une autre boîte de dialogue de confirmation vous demande de valider les informations de contexte du patient/de l'emplacement ou de sélectionner un nouveau patient. Par exemple, si les contextes du patient et de l'emplacement ont été établis, les options suivantes apparaissent :

- Patient identique, emplacement identique
- Patient identique, emplacement différent
- Nouveau patient
- 2. Sélectionnez l'option voulue et effleurez la commande **OK**.

Le changement de profil prend effet immédiatement.

5. Effleurez l'onglet **Menu Principal**.

Vous pouvez maintenant entamer le monitorage d'un patient dans le profil Monitorage continu.

#### Mise en pause du monitorage continu (mode Pause)

Vous pouvez temporairement suspendre le monitorage continu et conserver les données patient sur l'appareil lorsque votre patient doit se déplacer, aller aux toilettes ou sortir de l'unité pour un examen.

- **Remarque** Si une alarme de batterie faible survient sur l'appareil, le mode Pause n'est pas disponible.
- **Remarque** En mode Pause, l'appareil conserve les données patient précédemment enregistrées mais ne les affiche pas ou enregistre les mesures patient supplémentaires jusqu'à ce que vous quittiez le mode Pause.
- 1. Dans l'onglet Menu Principal, effleurez **Pause**.

Une boîte de dialogue « Pause » indique que vous avez mis en pause le monitorage continu. Les commandes de cet écran permettent de reprendre ou de cesser le monitorage. Une minuterie affiche le temps restant avant la reprise du monitorage continu.

**Remarque** Vous pouvez configurer le délai d'attente du mode Pause dans les Paramètres avancés.

2. Pour augmenter l'intervalle de pause, appuyez de manière répétée sur le symbole **+** jusqu'à ce que la durée souhaitée apparaisse.

L'intervalle de pause est alors automatiquement appliqué.

### Reprise du monitorage continu

Vous pouvez reprendre le monitorage continu après une pause lorsque les capteurs sont connectés à un patient. L'état de la minuterie de pause détermine la prochaine étape à suivre.

#### Durée de pause restante

Si le seuil de durée de pause n'est pas atteint (temps restant sur la minuterie), reprenez le monitorage comme suit :

- 1. Reconnectez les capteurs patient au patient, si nécessaire.
- 2. Effleurez la commande **Reprise monitorage**.

L'onglet Menu Principal apparaît et le monitorage continu reprend.

#### Expiration du seuil de durée de pause (capteurs patient connectés)

Si le seuil de durée de pause est atteint et que vous avez déjà reconnecté les capteurs au patient et/ou à l'appareil, l'onglet Menu Principal apparaît et le monitorage continu reprend automatiquement.

#### Expiration du seuil de durée de pause (capteurs patient déconnectés)

Si le seuil de la durée de pause est dépassé avant la reprise du monitorage, l'appareil quitte le mode Pause et des alarmes peuvent retentir.

Reconnectez les capteurs au patient et/ou à l'appareil et validez les messages d'alarme et d'information, si nécessaire.

Le monitorage continu reprend.

#### Fin du monitorage continu

Lorsque vous n'avez plus besoin de surveiller un patient en continu, procédez comme suit pour cesser le monitorage :

1. Effleurez l'onglet **Paramètres**.

L'onglet Moniteur apparaît.

2. Effleurez la commande **Arrêter monitorage**.

Une boîte de dialogue « Arrêter monitorage » apparaît en proposant les options suivantes :

- Nouveau patient Efface les données du patient, du contexte d'emplacement et de revue, une fois que vous avez retiré les capteurs du patient
- Mettre hors tension Efface les données du patient, du contexte d'emplacement et de revue, puis met l'appareil hors tension
- Annuler Conserve les données patient et affiche l'onglet Menu Principal
- 3. Sélectionnez l'option voulue.
- **Remarque** Au bout d'environ 30 secondes d'inactivité, la boîte de dialogue « Arrêter monitorage » disparaît. Si vous ne réagissez pas à cette boîte de dialogue et que le monitorage continu est interrompu, la boîte de dialogue « Confirmer patient et lieu » apparaît. Vous devez répondre à cette boîte de dialogue avant la reprise du monitorage continu.
- 4. Si vous sélectionnez Nouveau patient, suivez l'invite affichée pour retirer les capteurs du patient (et de l'appareil, le cas échéant) puis effleurez la commande **OK**.

L'onglet Menu principal apparaît.

#### Attribution d'un patient et d'un emplacement

Vous pouvez attribuer un patient et un emplacement après avoir commencé le monitorage des signes vitaux d'un patient.

Lorsque vous entamez le monitorage continu d'un patient sur un appareil dépourvu de contexte de patient, le message d'information suivant apparaît dans la zone d'état de l'appareil : « Attribuer patient et emplacement ».

1. Dans l'angle supérieur droit de l'écran, effleurez l'option **Attribuer**.

L'onglet Liste apparaît.

- **Remarque** Lorsque le moniteur est connecté à une station centrale, il extrait automatiquement la liste des patients lorsque vous naviguez jusqu'à l'onglet Patients.
- 2. Si le nom de votre patient apparaît dans la liste des patients, sélectionnez-le puis effleurez l'option **Sélectionner**.

L'onglet Menu Principal apparaît avec les informations sur le patient et/ou l'emplacement complétées, conformément aux paramètres de votre moniteur.

- **Remarque** Si les informations sur le nom du patient ou l'emplacement sont manquantes, le moniteur affiche « Attribuer patient » ou « Attribuer emplacement » jusqu'à ce que ces informations soient fournies. Vous pouvez surveiller le patient sans entrer tous ces détails.
- 3. Si le nom de votre patient n'apparaît pas dans la liste des patients, effleurez l'option **Ajouter**.

- 4. Dans le volet Patient, effleurez **dans un champ et entrez les informations** patient. Effleurez la commande **Suivant** pour parcourir les champs de données du patient.
	- **Remarque** Vous pouvez utiliser un lecteur de codes à barres pour entrer une ID de patient dans le champ ID du patient. Effleurez le bouton dans le champ ID du patient, scannez le code à barres, puis effleurez le bouton **OK** .
- **Remarque** Si l'option « Demander ID patient pour enregistrer mesures » est activée dans les Paramètres avancés, un indicateur de progression apparaît à l'écran lorsque l'appareil sollicite un système hôte externe ou la liste des patients de l'appareil pour obtenir une ID correspondante.
	- Une requête infructueuse génère le message « Identification patient impossible ».
	- Une requête réussie permet de compléter les champs de données patient et de les afficher conformément aux préférences configurées dans les Paramètres avancés.
- 5. Dans le volet Emplacement, sélectionnez une chambre et un lit disponibles dans la liste.
	- **Remarque** La liste des emplacements ne présente que les emplacements qui ne sont pas encore attribués à un appareil de monitorage continu.

« Pas d'emplacement attribué » s'affiche dans la liste jusqu'à ce que vous sélectionniez une chambre et un lit.

6. Effleurez la commande **OK** pour revenir à l'onglet Menu principal.

Les informations sont enregistrées.

**Remarque** Vous pouvez laisser quelques champs vierges dans l'onglet Patient > Résumé. Toutefois, si les informations sur le nom du patient ou l'emplacement sont manquantes, le moniteur affiche « Attribuer patient » ou « Attribuer emplacement » jusqu'à ce que ces informations soient fournies. Vous pouvez surveiller le patient sans entrer tous ces détails.

# Profils

Les profils sont des variations de l'onglet Menu Principal. Chaque profil vous donne accès à un ensemble distinct de fonctionnalités. Choisissez le profil qui répond le mieux à vos besoins.

Le moniteur propose plusieurs profils (Monitorage continu, Monitorage par intervalles, Vérification ponctuelle et Triage) en fonction de la configuration et des licences de mise à niveau que vous achetez.

#### Profil Monitorage continu

Le profil Monitorage continu est conçu pour assurer le monitorage en continu du patient. Les moniteurs configurés avec Oridion Microstream Capnography assurent le monitorage continu du CO2 en fin d'expiration (etCO2), de la fraction de CO2 inspiré (FiCO2), de la fréquence respiratoire (FR), de la fréquence de pouls et de l'indice pulmonaire intégré (IPI). Les moniteurs configurés avec l'option d'oxymétrie de pouls Nellcor assurent le monitorage continu de la saturation en oxygène de l'hémoglobine (SpO2) et de la fréquence de pouls. Les moniteurs configurés avec l'option Masimo rainbow SET peuvent assurer le monitorage en continu de la saturation en oxygène de l'hémoglobine (SpO2), de l'hémoglobine totale (SpHb ou SpHbv), de la respiration acoustique (FR) et de la fréquence de pouls. Les moniteurs configurés avec EarlySense assurent le monitorage en continu de la fréquence respiratoire (FR), de la fréquence de pouls (FP) et des mouvements du patient.

Le profil Monitorage continu vous permet également d'effectuer des mesures manuelles de la température ou de la PNI, d'utiliser des alarmes et des intervalles programmés, ainsi que d'utiliser des commandes bidirectionnelles pour transmettre les données entre le moniteur et une station centrale.

- **Remarque** Les données patient ne sont transmises en continu à une station centrale que dans le profil Monitorage continu.
- **Remarque** Si l'option « Autoriser la modification du profil » est activée dans les Paramètres avancés, l'appareil tente automatiquement de passer en profil Monitorage continu lorsqu'un capteur de monitorage continu (CO2, RRa, EarlySense) est connecté à l'appareil. (Reportez-vous à la section « Passage en profil Monitorage continu : changement de profil automatique », plus loin dans ce chapitre.)

#### **Onglet Menu Principal du CO2 Oridion**

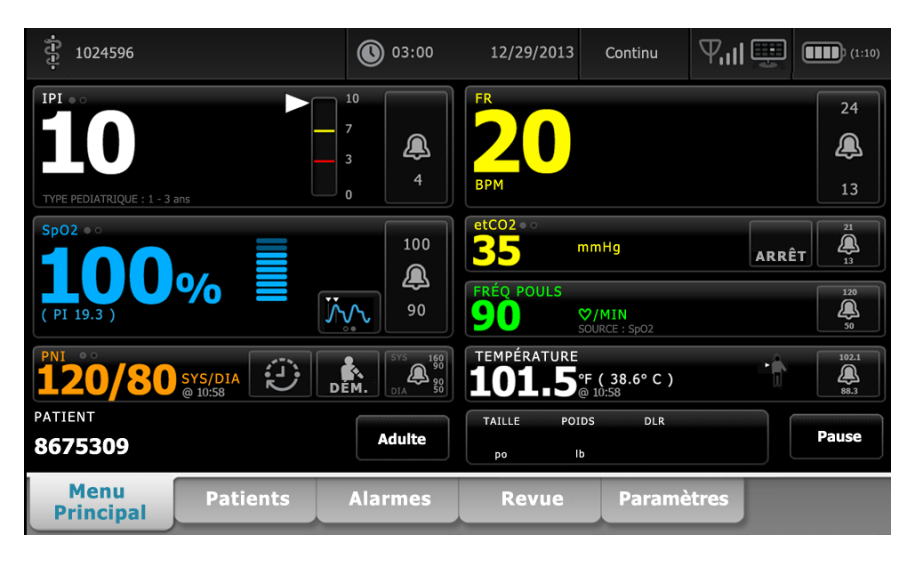

**Onglet Menu Principal de la RRa Masimo**

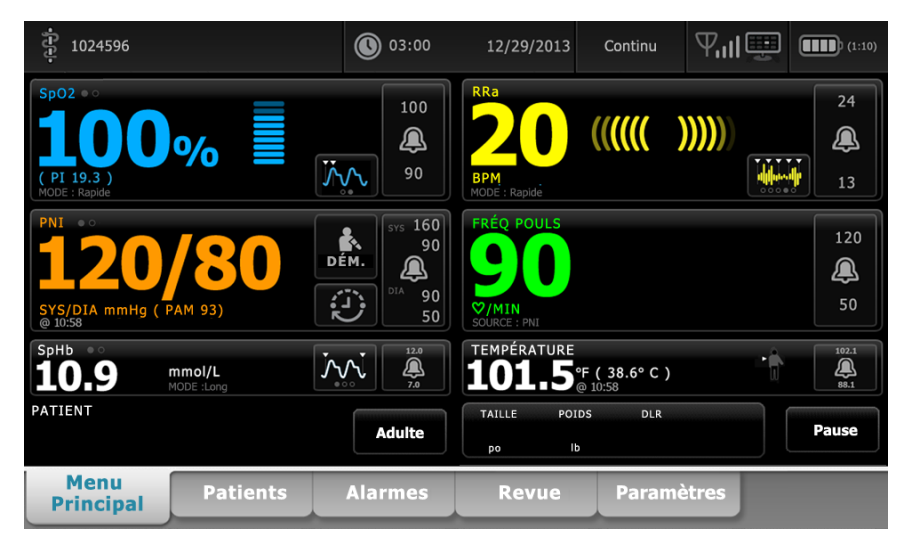

**Onglet Menu Principal des mouvements du patient détectés par EarlySense**

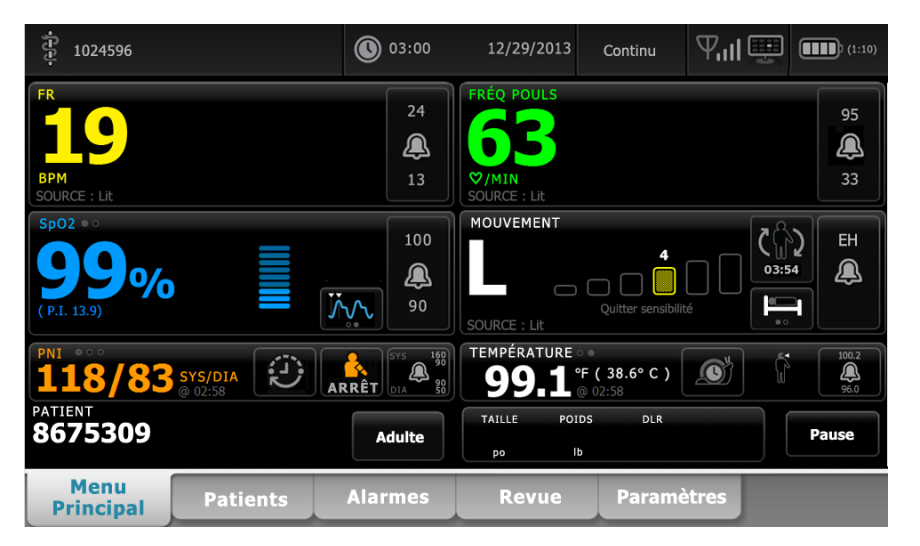
## Enregistrement des mesures des signes vitaux (profil Monitorage continu)

Dans le profil Monitorage continu, les mesures sont automatiquement enregistrées comme suit :

- Les mesures continues (SpO2, SpHb, fréquence de pouls, etCO2, FiCO2, IPI, fréquence respiratoire et mouvements du patient) sont enregistrées une fois par minute.
- Lorsqu'une mesure est hors des seuils d'alarme, toutes les mesures continues sont enregistrées.
- Les mesures de PNI et de température prédictive sont enregistrées au moment de leur acquisition.
- Les paramètres manuels sont enregistrés lorsque vous effleurez le bouton OK de l'onglet Manuel.
- Les modificateurs sont définis lorsque vous complétez la configuration des paramètres et revenez à l'onglet Menu Principal. Ces modificateurs n'apparaissent pas dans l'onglet Revue.

Lorsque 24 heures de données ont été enregistrées pour le patient sélectionné, les données antérieures à 24 heures sont supprimées du moniteur.

**Remarque** Le moniteur ne conserve pas les températures du mode direct en mémoire. Il est dès lors important de prendre note de la température avant de retirer la sonde du site de mesure et de l'enregistrer ensuite manuellement dans le dossier du patient.

## Profil Monitorage par intervalles

Le profil Monitorage par intervalles vous permet d'utiliser des alarmes et des intervalles de PNI prédéterminés pour le monitorage du patient.

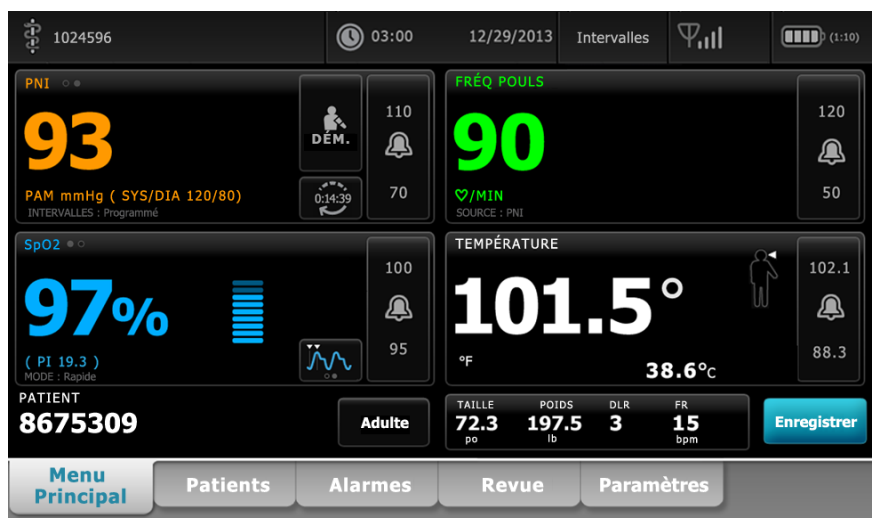

**Remarque** Les données des signes vitaux du patient ne sont transmises à une station centrale que dans le profil Monitorage continu.

# Profil Vérification ponctuelle

Le profil Vérification ponctuelle est optimisé pour les cliniciens qui effectuent des mesures des signes vitaux ponctuelles et qui n'ont pas besoin des fonctions de mesures automatiques ou d'alarmes.

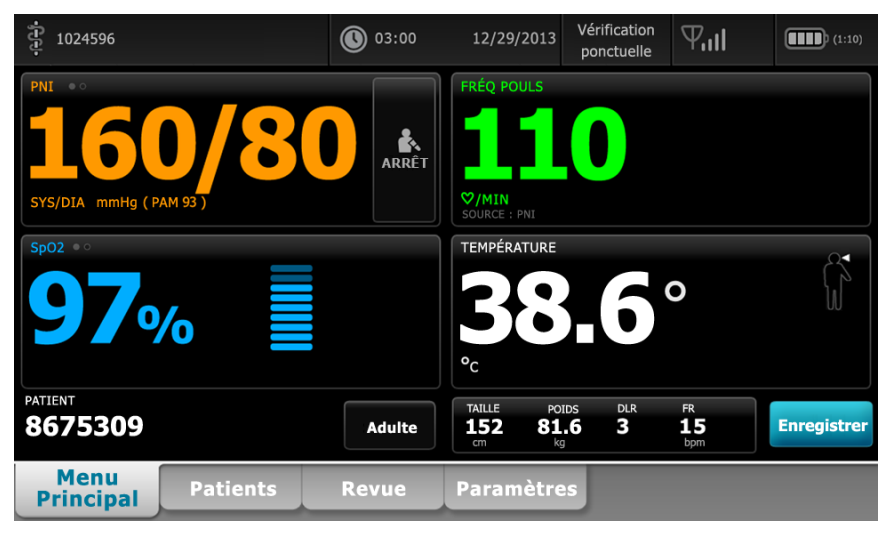

# Profil Triage

Le profil Triage permet la capture des signes vitaux sans alarme et sans accéder à l'onglet Patients.

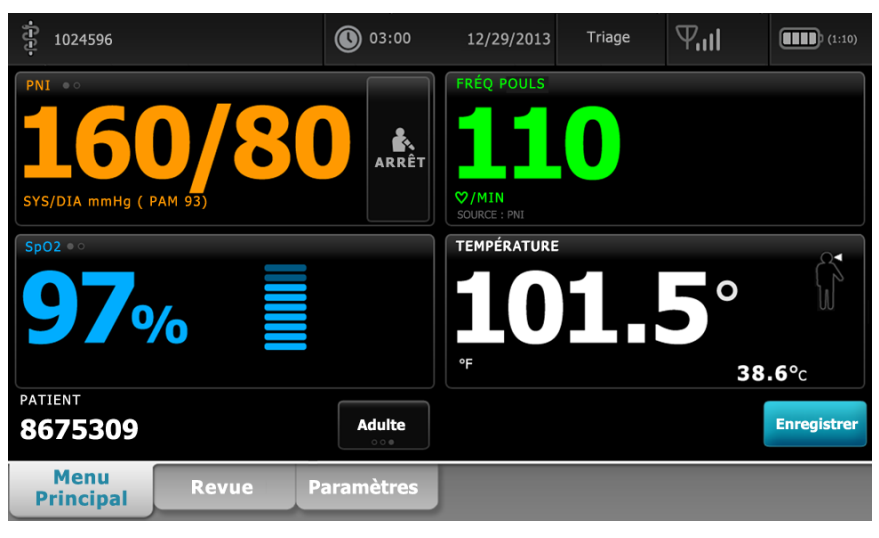

### Comparaison des fonctionnalités des profils

Le tableau suivant compare les fonctionnalités des profils.

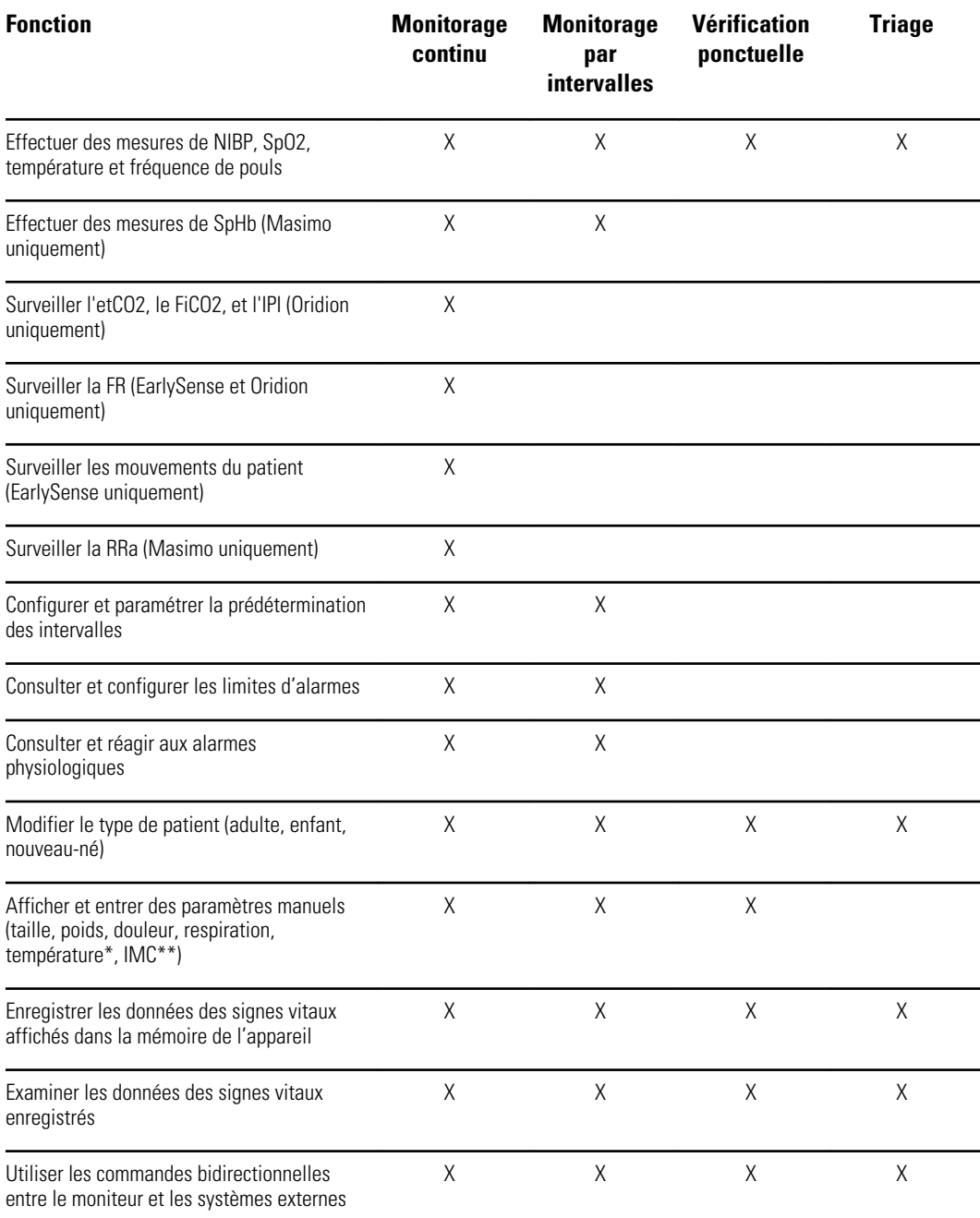

\* Les thermomètres IR Braun configurés pour être utilisés avec le moniteur transfèrent automatiquement les données de température dans le volet Température. Vous pouvez entrer manuellement la température si vous prenez la température d'un patient à l'aide d'un thermomètre qui n'est pas connecté au moniteur, et si vous avez sélectionné la température parmi les quatre paramètres manuels à afficher.

\*\* L'indice de masse corporelle (IMC) n'est calculé et transféré vers le moniteur que si une balance est connectée. Vous pouvez entrer ou modifier les valeurs d'IMC. L'IMC s'affiche dans l'onglet Manuel et dans le volet Paramètres manuels si vous l'avez sélectionné parmi les quatre paramètres à afficher.

### Changement des profils

Vous pouvez changer le profil actif sur l'appareil afin d'accéder à un ensemble différent de fonctions.

**Remarque** L'option « Autoriser la modification du profil » doit être activée dans Paramètres avancés pour que vous puissiez changer les profils.

La procédure de changement de profil varie en fonction de plusieurs conditions :

- Profil actif par opposition à profil cible
- Contexte du patient établi
- Données de mesures du patient enregistrées
- Capteurs recueillant activement les données de mesure du patient

Le tableau suivant répertorie les changements de profil autorisés en fonction de ces conditions.

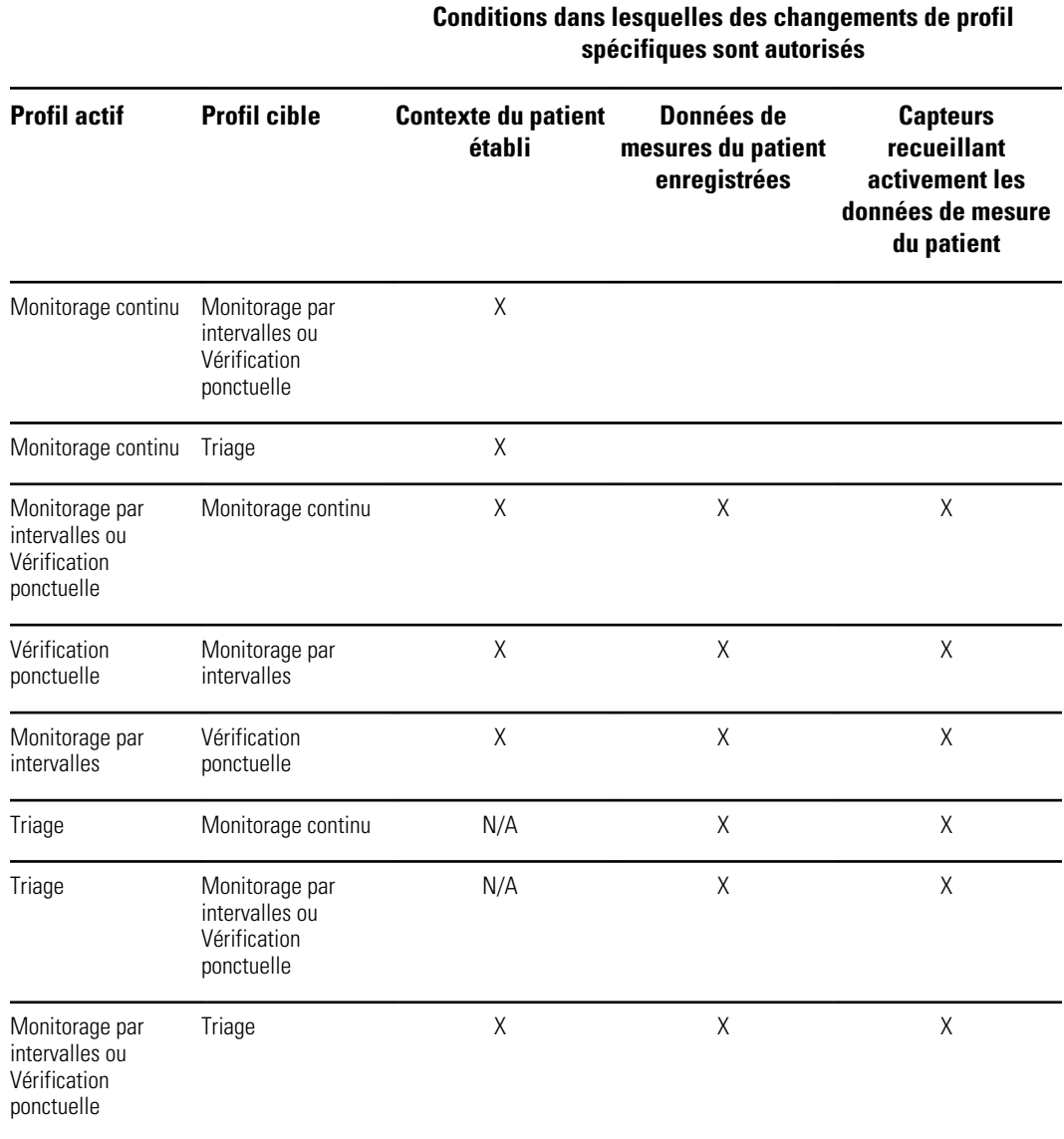

**Remarque** Des boîtes de dialogue de confirmation s'affichent chaque fois qu'un changement de profil spécifique est susceptible d'effacer les données enregistrées de l'onglet Revue, d'effacer les mesures patient épisodiques affichées ou de nécessiter de changer le contexte du patient ou de l'emplacement.

#### Passage d'un profil non continu à un autre profil non continu

1. Effleurez l'indicateur du profil sélectionné dans la zone d'état de l'appareil.

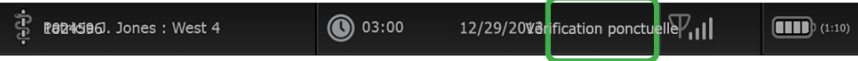

L'onglet vertical Profil apparaît.

2. Sélectionnez le profil souhaité.

Le changement de profil prend effet immédiatement.

**Remarque** Pour toutes ces modifications de profil non continu, les mesures patient épisodiques enregistrées restent dans l'onglet Revue et les mesures actuelles demeurent affichées. Le contexte du patient et/ou de l'emplacement, s'ils sont établis, restent affichés pour tous les changements de profil non continu, à l'exception de Triage car ce profil n'est pas conçu pour afficher le contexte du patient ou de l'emplacement.

#### Passage au profil Monitorage continu

#### **Changement automatique de profil**

Si l'option « Autoriser la modification du profil » a été activée dans les Paramètres avancés, l'appareil tente automatiquement de passer en profil Monitorage continu lorsqu'un capteur de monitorage continu (CO2, RRa, EarlySense) est connecté à l'appareil. En cas de changement de profil, un message d'information apparaît dans la zone d'état de l'appareil pour signaler ce changement.

- **Remarque** Les boîtes de dialogue de changement de profil décrites dans la section Changement manuel de profil apparaissent à l'écran en fonction du contexte du patient et/ou des mesures patient établis sur l'appareil.
- **Remarque** Un changement automatique de profil Monitorage continu se produit une seule fois pour chaque capteur continu connecté. Si le changement de profil tenté échoue ou si vous passez à un profil épisodique après un changement automatique pour le profil Monitorage continu, vous devez déconnecter puis reconnecter un capteur continu pour qu'un changement automatique ait lieu.
- **Remarque** Si l'appareil ne peut pas passer en profil Monitorage continu, une boîte de dialogue indiquant que ce profil est indisponible dans la configuration actuelle s'affiche.

#### **Changement manuel de profil**

Pour passer manuellement au profil Monitorage continu depuis un autre profil, procédez comme suit.

1. Effleurez l'indicateur du profil sélectionné dans la zone d'état de l'appareil.

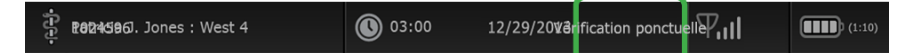

L'onglet vertical Profil apparaît. Selon le texte en gras affiché, sélectionnez et appliquez les étapes et sous-étapes ci-après correspondant à votre patient et à l'appareil.

2. **Lorsqu'aucun contexte du patient et/ou de l'emplacement n'est établi et qu'aucune mesure patient n'a été effectuée ou enregistrée,** sélectionnez le profil voulu.

Le changement de profil prend effet immédiatement.

- 3. **Lorsque le contexte du patient et/ou de l'emplacement est établi mais qu'aucune mesure patient n'a été effectuée ou enregistrée :**
	- a. Sélectionnez le profil souhaité.

Une boîte de dialogue de confirmation vous demande de valider les informations de contexte du patient/de l'emplacement ou de sélectionner un nouveau patient. Par exemple, si les contextes du patient et de l'emplacement ont été établis, les options suivantes apparaissent :

- Patient identique, emplacement identique
- Patient identique, emplacement différent
- Nouveau patient
- b. Sélectionnez l'option voulue et effleurez la commande **OK**.

Le changement de profil prend effet immédiatement.

- 4. **Lorsque le contexte du patient et/ou de l'emplacement est établi et que des mesures patient ont été effectuées ou enregistrées :**
	- a. Sélectionnez le profil souhaité.

Une boîte de dialogue de confirmation apparaît avec le message suivant : « Basculer vers le profil de monitorage continu supprime les données de mesure de l'appareil. Continuer ? »

- b. Effleurez la commande **Oui** pour confirmer ou **Non** pour annuler le changement de profil.
	- **Remarque** Si vous sélectionnez Non, vous pouvez envoyer les données de signes vitaux enregistrées avant de changer de profil. Une fois cette tâche effectuée, le cas échéant, répétez les étapes 1 et 4.

Une boîte de dialogue de confirmation vous demande de valider les informations de contexte du patient/de l'emplacement ou de sélectionner un nouveau patient. Par exemple, si les contextes du patient et de l'emplacement ont été établis, les options suivantes apparaissent :

- Patient identique, emplacement identique
- Patient identique, emplacement différent
- Nouveau patient
- c. Sélectionnez l'option voulue et effleurez la commande **OK**.

Le changement de profil prend effet immédiatement.

5. Effleurez l'onglet **Menu Principal**.

Vous pouvez maintenant entamer le monitorage d'un patient dans le profil Monitorage continu.

#### Changement depuis le profil Monitorage continu

Pour passer du profil Monitorage continu à un autre profil, procédez comme suit.

1. Effleurez l'indicateur du profil sélectionné dans la zone d'état de l'appareil.

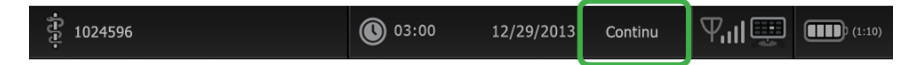

L'onglet vertical Profil apparaît. Selon le texte en gras affiché, sélectionnez et appliquez les étapes et sous-étapes ci-après correspondant à votre patient et à l'appareil.

2. **Lorsqu'aucune donnée de tendances patient n'a été enregistrée,** sélectionnez le profil voulu.

Le changement de profil prend effet immédiatement.

- 3. **Lorsque des capteurs continus sont connectés au patient ou que des données épisodiques ou continues ont été enregistrées,** aucune autre sélection de profil n'est disponible jusqu'à ce que vous retiriez les capteurs et terminiez le monitorage.
	- a. Retirez les capteurs continus de votre patient.
	- b. Dans l'onglet Paramètres, effleurez l'onglet **Moniteur**.
	- c. Effleurez la commande **Arrêter monitorage**.

Une boîte de dialogue « Arrêter monitorage » apparaît en proposant les options suivantes :

- Nouveau patient Efface les données du patient, du contexte d'emplacement et de revue
- Mettre hors tension Efface les données du patient, du contexte d'emplacement et de revue, puis met l'appareil hors tension
- Annuler Conserve les données patient et affiche l'onglet Menu Principal
- **Remarque** L'arrêt du monitorage entraîne la suppression de toutes les données de mesure patient sur l'appareil.
- d. Sélectionnez l'option voulue et effleurez la commande **OK**.

L'onglet Menu principal apparaît.

e. Répétez l'étape 1 et sélectionnez le profil voulu dans l'onglet vertical Profil.

Le changement de profil prend effet immédiatement.

#### 4. **Une fois le contexte du patient et/ou de l'emplacement sont établis, mais aucune donnée de tendance épisodique ou continue n'a été enregistrée :**

a. Sélectionnez le profil souhaité.

Une boîte de dialogue de confirmation vous demande de valider les informations de contexte du patient/de l'emplacement ou de sélectionner un nouveau patient. Par exemple, si les contextes du patient et de l'emplacement ont été établis, les options suivantes apparaissent :

- Patient identique, emplacement identique
- Patient identique, emplacement différent
- Nouveau patient
- b. Sélectionnez l'option voulue et effleurez la commande **OK**.

Le changement de profil prend effet immédiatement.

**Remarque** Si l'appareil était connecté à une station centrale alors que le profil Monitorage continu était actif, le passage à un autre profil entraîne la déconnexion de l'appareil sur la station centrale.

# Gestion des données patient

Les données démographiques des patients sont gérées dans l'onglet Patients.

Dans cet onglet, vous pouvez effectuer les opérations suivantes :

- Récupérer la liste de patients du réseau (par exemple, les dossiers médicaux électroniques (EMR) ou une station centrale).
- Sélectionner un patient dans la liste.
- Créer manuellement les entrées patient et une liste de patients.
- Scanner un ID de patient à l'aide du lecteur de codes à barres pour obtenir un résultat de nom de patient de votre système hôte.

**Remarque** La correspondance de nom de patient doit provenir d'un EMR ou d'une station centrale.

- Entrer des informations supplémentaires pour le patient, comme les paramètres manuels.
- Attribuer un patient et un emplacement à un appareil uniquement ou à une station centrale au cours du monitorage continu.

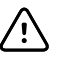

**MISE EN GARDE** Vérifiez l'identité des patients sur le moniteur après la saisie manuelle ou par code à barres, et avant l'impression ou le transfert des dossiers des patients.

### Ajout d'un patient à la liste de patients

**Remarque** Si le moniteur est configuré pour récupérer la liste de patients sur le réseau et qu'il se trouve dans le profil Vérification ponctuelle ou Monitorage par intervalles, vous pouvez ajouter manuellement un patient à la liste de patients.

- **Remarque** Si le moniteur est configuré pour récupérer la liste de patients sur la station centrale et qu'il se trouve dans le profil Monitorage continu, vous pouvez ajouter manuellement un patient à la liste de patients et le transférer à la station centrale.
- 1. Effleurez l'onglet **Patients**.
- 2. Effleurez **Ajouter**.

3. Effleurez la commande **puis saisissez les informations patient**. Effleurez la commande **Suivant** pour parcourir les champs de données patient.

**Remarque** Vous pouvez utiliser un lecteur de codes à barres pour entrer une ID de patient dans le champ ID du patient. Effleurez la commande **dans** le champ ID du patient, scannez le code à barres, puis effleurez le bouton **OK**.

4. Effleurez la commande **OK** pour revenir à l'onglet Menu principal.

Les informations sont enregistrées.

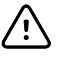

**MISE EN GARDE** Vérifier l'identité des patients sur le moniteur après saisie manuelle ou par code à barres, et avant l'impression ou le transfert des dossiers des patients.

## Chargement des données patient à l'aide d'un lecteur de codes à barres

Vous pouvez utiliser un lecteur de codes à barres pour rechercher des dossiers existants sur le patient et effectuer une concordance de nom de patient avec le système hôte.

- **Remarque** Si le moniteur est connecté au réseau, il peut recevoir un nom de patient provenant de dossiers de patient associés à un numéro d'ID lu.
- **Remarque** Si l'option « Demander ID patient pour enregistrer mesures » est activée dans les Paramètres avancés, un indicateur de progression apparaît à l'écran lorsque l'appareil sollicite un système hôte externe ou la liste des patients de l'appareil pour obtenir une ID correspondante.
	- Une requête infructueuse génère le message « Identification patient impossible ».
	- Une requête réussie permet de compléter les champs de données patient et de les afficher conformément aux préférences configurées dans les Paramètres avancés.
- 1. Assurez-vous d'être dans l'onglet Menu Principal.
- 2. Scannez le code à barres du patient avec le lecteur de codes à barres.

L'ID du patient s'affiche dans le volet Patient si la requête de patient a abouti.

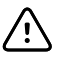

**MISE EN GARDE** Vérifier l'identité des patients sur le moniteur après saisie manuelle ou par code à barres, et avant l'impression ou le transfert des dossiers des patients.

### Sélection d'un patient

Les options de sélection des patients précédemment enregistrés dans l'onglet Liste varient en fonction des éléments suivants :

- Profil actif
- Contexte du patient établi
- Connexion à un réseau
- Connexion à une station centrale

Selon le texte en gras affiché, appliquez la procédure ci-dessous qui correspond à votre patient et à l'appareil.

- 1. **Dans tous les profils à l'exception de Triage, lorsque le contexte du patient n'a pas été établi sur l'appareil et que le type de patient reste le même :**
	- a. Effleurez l'onglet **Patients**.

L'onglet Liste apparaît.

b. Si le moniteur est connecté au réseau, effleurez **Extraire la liste** pour mettre à jour la liste de patients affichée.

Le moniteur extrait la liste de patients du réseau.

- **Remarque** Lorsque le moniteur est connecté à une station centrale, il extrait la liste des patients lorsque vous naviguez jusqu'à l'onglet Patients.
- c. Effleurez l'identifiant du patient (nom, numéro d'ID ou emplacement) à sélectionner.
	- **Remarque** Les données des patients peuvent être triées dans l'ordre croissant ou décroissant en sélectionnant la ligne de titre et en effleurant ensuite le bouton ▲ ou ▼. Si aucun repère de tri n'apparaît dans une colonne, effleurez le titre et le bouton ▲ apparaît.

#### d. Effleurez **Sélectionner**.

L'identifiant du patient sélectionné apparaît dans l'onglet Menu Principal.

- **Remarque** Tant que vous n'apportez aucune modification au type de patient, les mesures patient affichées restent à l'écran et sont associées au patient sélectionné, et les paramètres de configuration du patient sont conservés.
- 2. **Dans les profils Monitorage par intervalles et Vérification ponctuelle, lorsque le contexte du patient a été établi sur l'appareil et que vous voulez sélectionner un autre patient (changer de contexte du patient) :**
	- a. Effleurez l'onglet **Patients**.

L'onglet Résumé apparaît.

- b. Effleurez l'onglet **Liste**.
- c. Si le moniteur est connecté au réseau, effleurez **Extraire la liste** pour mettre à jour la liste de patients affichée.

Le moniteur extrait la liste de patients du réseau.

- **Remarque** Dans Paramètres avancés, vous pouvez configurer le moniteur pour qu'il récupère la liste des patients sur le réseau. Lorsque cette fonction est activée, le bouton **Extraire la liste** remplace le bouton **Ajouter** dans l'onglet Liste.
- **Remarque** Lorsque le moniteur est connecté à une station centrale, il extrait automatiquement la liste des patients lorsque vous naviguez jusqu'à l'onglet Patients.
- d. Effleurez l'identifiant du patient (nom, numéro d'ID ou emplacement) à sélectionner.

**Remarque** Les données des patients peuvent être triées dans l'ordre croissant ou décroissant en sélectionnant la ligne de titre et en effleurant ensuite le bouton ▲ ou ▼. Si aucun repère de tri n'apparaît dans une colonne, effleurez le titre et le bouton ▲ apparaît.

#### e. Effleurez **Sélectionner**.

L'identifiant du patient sélectionné apparaît dans l'onglet Menu Principal.

**Remarque** Toutes les mesures patient affichées et les paramètres de configuration sont effacés.

- 3. **Dans le profils Monitorage continu, lorsque le contexte du patient a été établi sur l'appareil et que vous voulez sélectionner un autre patient (changer de contexte du patient),** vous devez achever le monitorage avant de sélectionner/ attribuer un autre patient.
	- a. Effleurez l'onglet **Paramètres**.

L'onglet Moniteur apparaît.

b. Effleurez la commande **Arrêter monitorage**.

Une boîte de dialogue « Arrêter monitorage » apparaît en proposant les options suivantes :

- Nouveau patient Efface les données du patient, du contexte d'emplacement et de revue, une fois que vous avez retiré les capteurs du patient
- Mettre hors tension Efface les données du patient, du contexte d'emplacement et de revue, puis met l'appareil hors tension
- Annuler Conserve les données patient et affiche l'onglet Menu Principal
- c. Effleurez **Nouveau patient**.
- d. Appliquez l'étape 1.
- **Remarque** Si le contexte du patient a été établi et que vous tentez de sélectionner un nouveau patient en naviguant jusqu'à l'onglet **Liste**, l'appareil affiche le message « Patient déjà attribué à l'appareil. Pour assigner un autre patient, arrêter le monitorage du patient actuel. »

#### Gestion des dossiers patient (profil Monitorage continu)

Dans le profil Monitorage continu, l'onglet Revue permet d'accéder à un tableau des tendances de toutes les mesures du patient actuellement sélectionné. Vous pouvez configurer les intervalles affichés et faire défiler les dernières 24 heures de mesures patient. Les données de tendances peuvent être imprimées à partir de cet onglet.

- 1. Effleurez l'onglet**Données**.
	- **Remarque** Les qui ont déclenché une alarme physiologique s'affichent en surbrillance dans cet onglet.

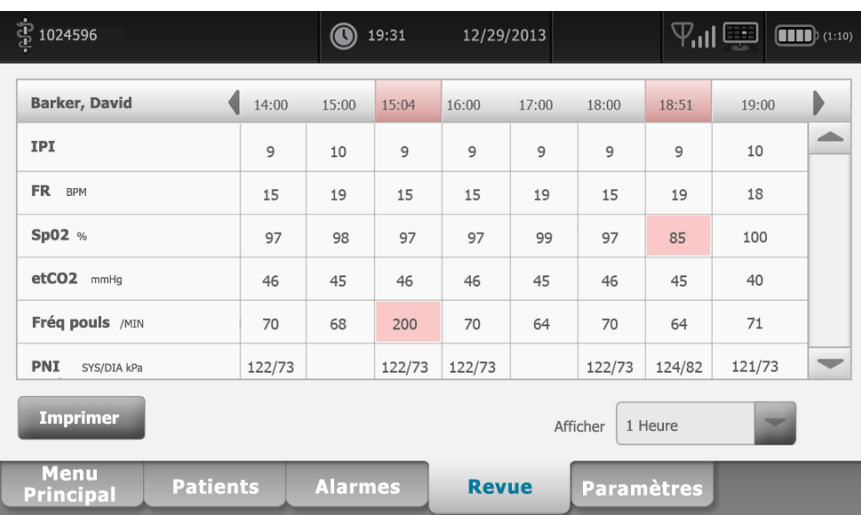

Si votre appareil est configuré pour surveiller les mouvements du patient, l'onglet Revue peut ressembler à l'exemple suivant.

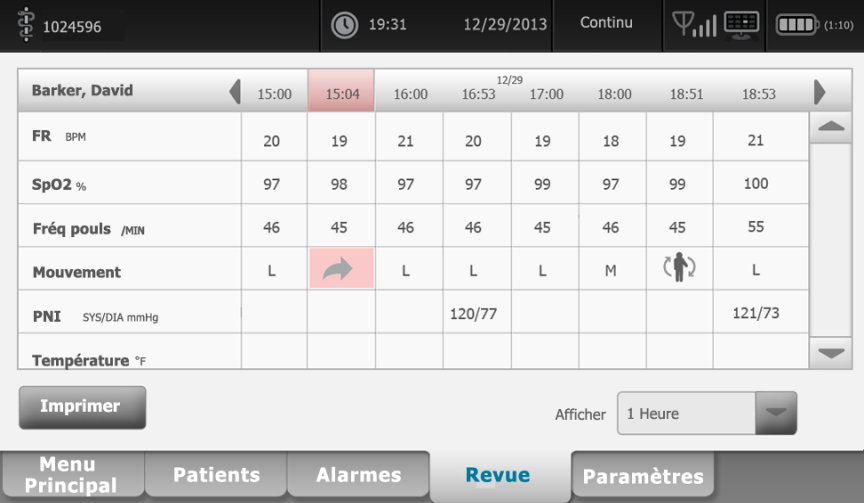

- 2. Modifiez l'intervalle de temps (la progression du temps affichée horizontalement dans le tableau) à l'aide de la liste Afficher. Les options d'intervalle sont les suivantes : 1, 5, 15 et 30 minutes ; 1, 2, 4 ou 8 heures ; et Alarmes uniq. Par défaut, l'intervalle des tendances est de 1 minute.
	- **Remarque** Les données d'événements (par ex., alarmes physiologiques, mouvements du patient, mesures manuelles de PNI ou mesures de température, entrées manuelles de paramètres) sont affichées dans tous les intervalles de tendances. En choisissant un intervalle des tendances plus long, vous pouvez filtrer les mesures continues non alarmantes entre les intervalles actuellement sélectionnés afin de vous concentrer sur les données des événements. Vous pouvez également choisir un intervalle de tendances plus court afin d'afficher une liste plus complète des mesures continues.
- 3. Utilisez la barre de défilement disponible sur la droite pour afficher les mesures patient de tout paramètre n'entrant pas dans la zone d'affichage.

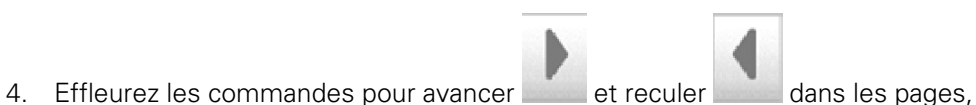

- situées dans l'en-tête du tableau, pour afficher d'autres mesures pour ce patient. Les mesures les plus récentes apparaissent sur le côté droit du tableau, les plus anciennes sur la gauche.
- 5. Effleurez la touche **Imprimer** pour imprimer le dossier du patient.

La boîte de dialogue Options d'impression s'affiche.

- 6. Sélectionnez la plage horaire voulue et effleurez l'option **Imprimer**.
- **Remarque** Si aucun patient n'est sélectionné, que le profil Monitorage continu n'est pas actif et qu'aucune mesure n'a été effectuée, toutes les cellules du tableau de l'onglet Revue demeurent vierges.
- **Remarque** Dans le profil Monitorage continu, vous ne pouvez pas supprimer les mesures patient enregistrées. Les mesures patient de plus de 24 heures sont automatiquement supprimées de l'onglet Revue.
- **Remarque** Les informations d'horodatage (date et heure) présentes sur les mesures patient enregistrées sont adaptées en fonction des nouveaux réglages de date et heure.
- **Remarque** Dans le profil Monitorage continu, l'option Envoyer n'est pas disponible dans l'onglet Revue.

### Gestion des dossiers patient (profils Monitorage par intervalles, Vérification ponctuelle et Triage)

Les dossiers des patients peuvent être envoyés sur le réseau, imprimés ou supprimés dans ces profils.

- **Remarque** Étant donné que l'onglet Patient n'est pas disponible dans le profil Triage, les dossiers enregistrés dans le profil Triage ne contiennent que les mesures des signes vitaux. Même sans identification du patient, ces dossiers peuvent être envoyés sur le réseau, imprimés ou supprimés.
- 1. Effleurez l'onglet **Données**.
	- **Remarque** Les qui ont déclenché une alarme physiologique s'affichent en surbrillance dans cet onglet.

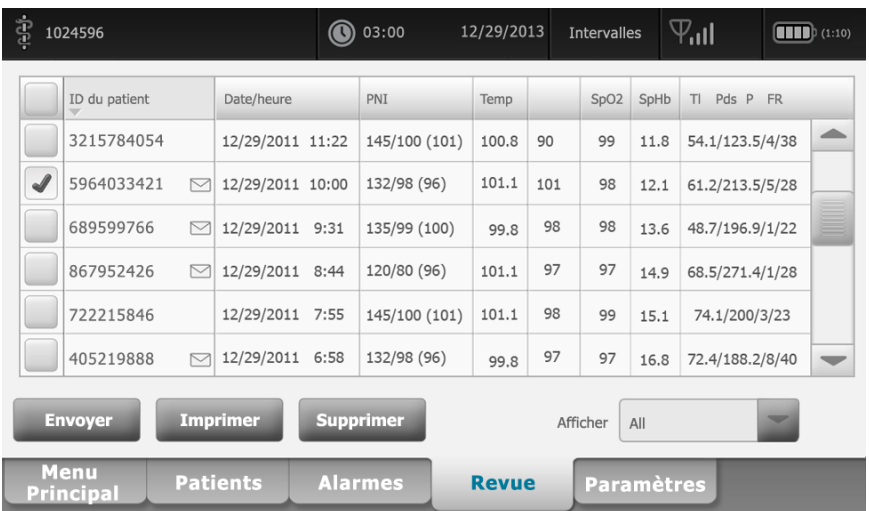

- 2. Sélectionnez les dossiers en effleurant la case à cocher correspondante.
- 3. Effleurez le bouton **Envoyer** pour transmettre les dossiers sur le réseau, le bouton **Imprimer** pour imprimer les dossiers ou le bouton **Supprimer** pour supprimer les dossiers souhaités de manière permanente.

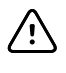

**MISE EN GARDE** Vérifiez l'identité des patients sur le moniteur après la saisie manuelle ou par code à barres, et avant l'impression ou le transfert des dossiers des patients.

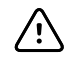

**MISE EN GARDE** Vérifiez toujours visuellement les dossiers de patients imprimés.

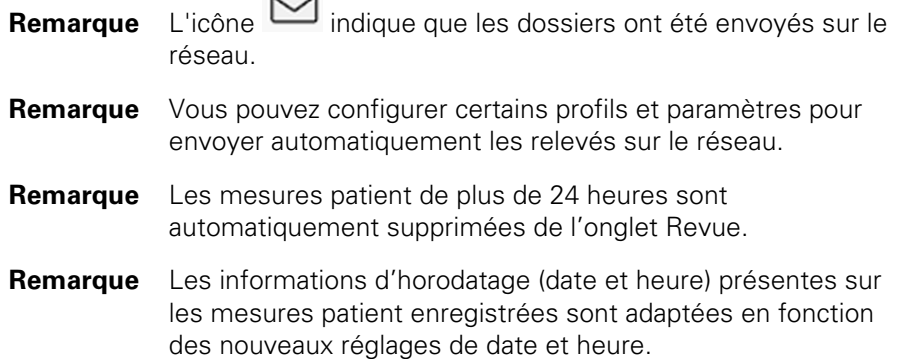

#### Imprimante

Le moniteur imprime sur une bande les informations et les données des patients créant ainsi des rapports.

**Remarque** Les exemples de rapports ci-dessous sont en anglais, mais la langue des rapports est définie en fonction de la langue sélectionnée sur le moniteur.

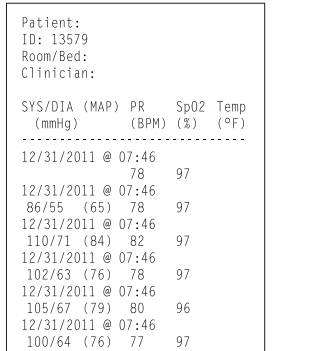

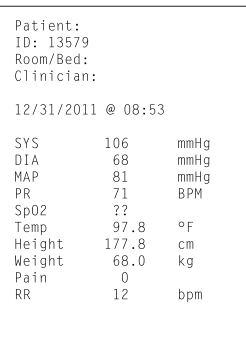

Rapport de monitorage par intervalles Rapport de vérification ponctuelle

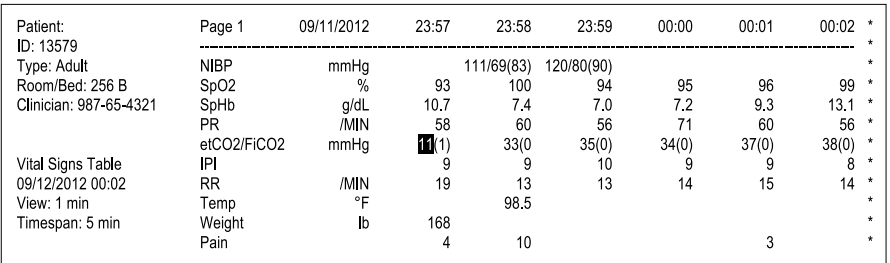

Rapport de données de tendances de monitorage continu avec capnographie

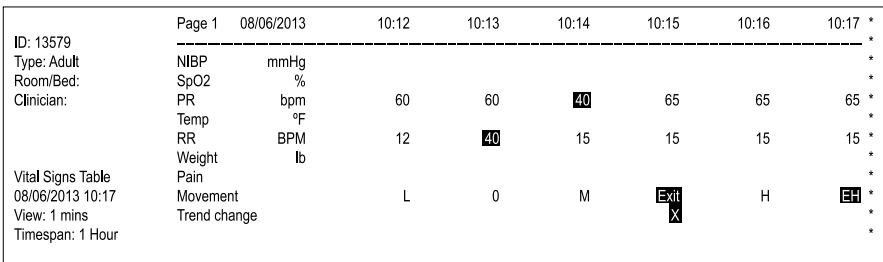

Rapport de données de tendances de monitorage continu avec les mouvements du patient

# Suppression d'un patient de la liste

- 1. Effleurez l'onglet **Patients**.
- 2. À partir de l'onglet Liste, effleurez le dossier du patient que vous souhaitez supprimer.
- 3. Effleurez **Supprimer**.

Dans la fenêtre de confirmation de la suppression, effleurez **OK** pour supprimer définitivement le patient sélectionné. Effleurez le bouton **Annuler** pour annuler la suppression.

- **Remarque** La suppression d'un patient dans la liste des patients n'entraîne pas la suppression des dossiers enregistrés. Effleurez l'onglet **Revue** pour afficher ou supprimer des dossiers enregistrés.
- **Remarque** Si le moniteur est connecté au réseau, la suppression d'un patient sur le moniteur n'a aucun effet sur les données du réseau.

# Alarmes

Le moniteur affiche des alarmes physiologiques et des alarmes techniques. Les alarmes physiologiques se déclenchent lorsque les mesures des signes vitaux chutent sous les seuils d'alarme définis, mais uniquement dans les profils Monitorage continu et Monitorage par intervalles. Les alarmes techniques se déclenchent lorsqu'un problème survient au niveau du moniteur, d'un accessoire connecté au moniteur ou du réseau. Les alarmes techniques, en revanche, s'affichent dans tous les profils.

Le moniteur peut communiquer les alarmes aux systèmes externes suivants :

- Systèmes d'appel infirmier
- Systèmes logiciels Welch Allyn (Connex CS et Connex VM)

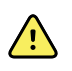

**AVERTISSEMENT** Le moniteur représente la source d'alarme principale pour le patient et un système externe (comme un système d'appel infirmier ou Connex CS) constitue une source d'alarme de secours. Le système externe n'est fiable que si le réseau l'est et ne peut servir que comme dispositif d'alarme de secours.

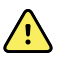

**AVERTISSEMENT** Lorsque le moniteur n'est pas connecté à un système d'alarme secondaire au cours du monitorage continu du patient, vérifiez régulièrement le moniteur afin de recevoir les données patient, les alarmes et les alertes.

**Remarque** Le port USB n'est pas destiné à la communication à distance des paramètres et alarmes continus. Les communications Ethernet et sans fil sont destinées à la transmission des paramètres de signes vitaux, des données patient et des alarmes (y compris des paramètres et alarmes continus et épisodiques) à des systèmes secondaires distants d'affichage et d'alarme.

# Types d'alarmes

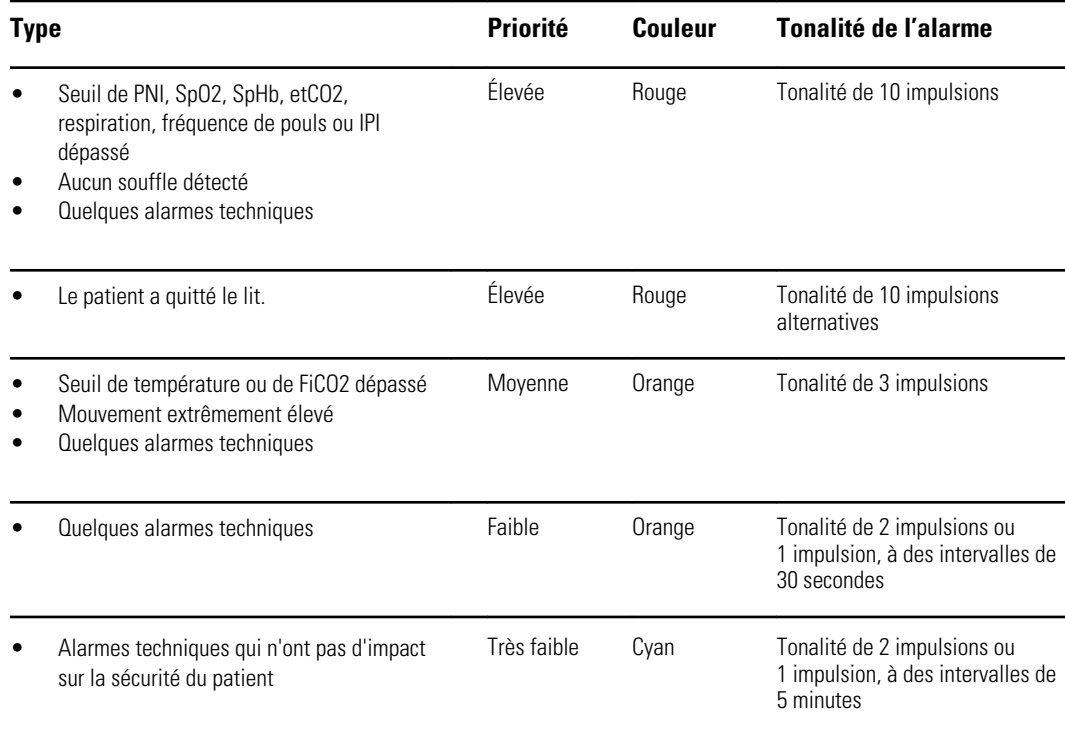

# Icônes de l'onglet Menu Principal

#### **Icônes des volets de paramètres**

Les icônes des volets de paramètres indiquent les paramètres de notification d'alarme. Lorsque les seuils d'alarme sont activés, les icônes s'affichent en noir et blanc jusqu'à ce qu'une alarme se déclenche. Elles s'affichent alors en couleur indiquant la priorité de l'alarme. Les icônes rouges représentent des alarmes de priorité élevée, tandis que les icônes orange représentent des alarmes de priorité moyenne ou faible.

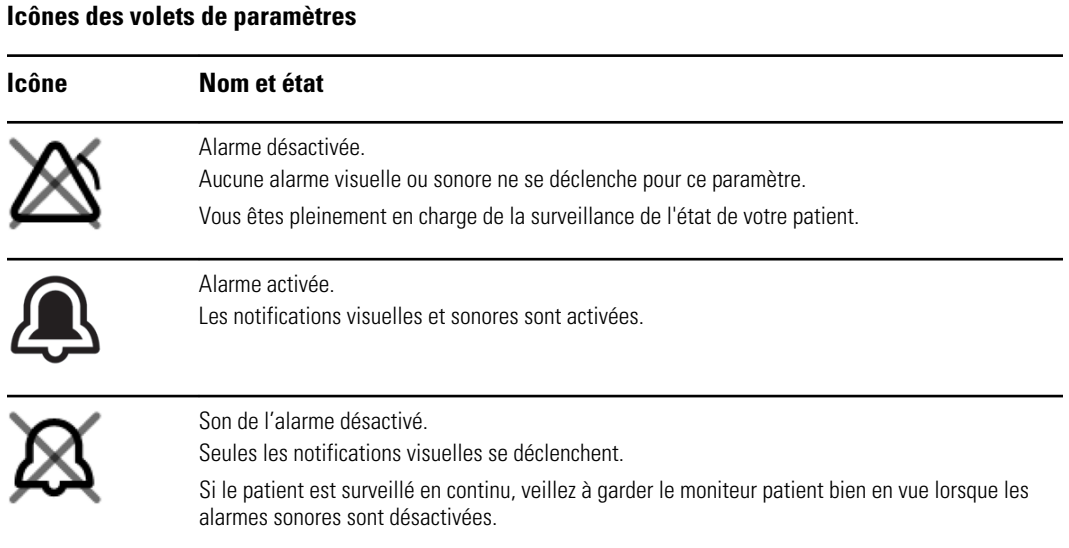

#### **Icônes des volets de paramètres**

**Icône Nom et état**

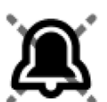

Son de l'alarme suspendu.

La tonalité sonore est suspendue. L'icône reste affichée jusqu'à ce que le décompte de pause ait atteint 0.

#### **Icônes de la zone État du périphérique**

Les icônes de la zone État du périphérique s'affichent en noir et blanc, mais la zone d'arrière-plan change de couleur pour indiquer la priorité de l'alarme. Ces icônes s'accompagnent de messages. Il peut s'agir de commandes ou d'indicateurs d'état.

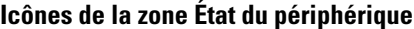

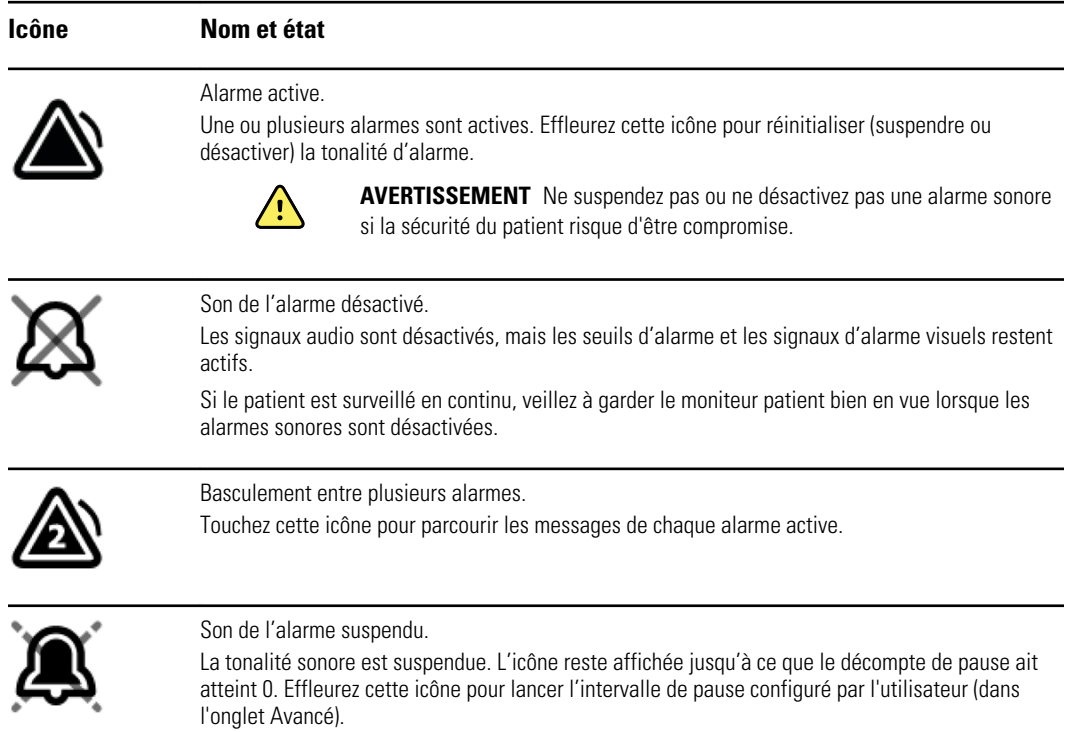

### Mode repos du patient

Le mode repos du patient vous permet d'éteindre le son à l'appareil et de réduire l'intensité lumineuse de l'écran lorsque le monitorage continu est activé et qu'un appareil est connecté à la station centrale. Les indications d'alarmes visuelles s'affichent à l'appareil et les alarmes sonores retentissent à un hôte Welch Allyn compatible avec des indications visuelles. L'appareil peut toujours être utilisé pour la saisie complémentaire de signes vitaux. Effleurez l'écran pour supprimer la gradation de l'intensité lumineuse en cours d'utilisation. En cas de perte de connexion, certaines alarmes deviennent audibles jusqu'à ce que la connectivité soit restaurée.

Le mode repos du patient peut être activé et désactivé à partir de la station centrale ou de l'appareil. Si le mode repos du patient est lancé à partir de la station centrale, il peut

être désactivé au niveau de la station centrale ou de l'appareil. Si le mode repos du patient est lancé à partir de l'appareil, il ne peut être désactivé qu'au niveau de l'appareil.

#### Emplacement du mode repos du patient au moniteur

Accédez au mode repos via l'onglet Alarmes.

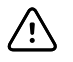

**MISE EN GARDE** Une coupure de courant rétablit les paramètres par défaut du moniteur. Chaque fois que vous mettez le moniteur sous tension, vous devez définir des seuils d'alarme appropriés pour votre patient.

#### Activation du mode repos du patient

Pour activer le mode repos du patient à partir de l'appareil :

1. Effleurez l'onglet **Alarmes**.

L'écran Alarmes s'affiche.

2. À l'écran Alarmes, effleurez **Mode repos du patient activé**.

Le mode repos du patient est alors activé.

#### Désactivation du mode repos du patient

Pour désactiver le mode repos du patient à partir de l'appareil :

1. Effleurez l'onglet **Alarmes**.

L'écran Alarmes s'affiche.

2. À l'écran Alarmes, effleurez **Son de l'alarme activé** ou **Son de l'alarme désactivé**. Le mode repos du patient est alors désactivé.

### Réinitialisation (mise en pause ou désactivation) des alarmes sonores

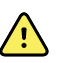

**AVERTISSEMENT** Ne suspendez pas ou ne désactivez pas une alarme sonore si la sécurité du patient risque d'être compromise.

#### **Caractéristiques des alarmes sonores**

- Après avoir réinitialisé une alarme sonore, certaines tonalités ne reviennent pas, tandis que d'autres reviennent après une pause si la condition à l'origine de l'alarme persiste.
- Si une nouvelle condition d'alarme survient pendant un intervalle de pause, une nouvelle tonalité est émise.
- Si une alarme sonore n'est ni mise en pause, ni désactivée après un temps donné, un avertisseur sonore s'ajoute à la tonalité.

#### **Mise en pause ou désactivation d'une alarme sonore**

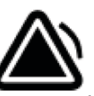

- 1. Dans la zone d'état de l'appareil, effleurez
	- Les indications visuelles restent visibles dans le volet du paramètre jusqu'à ce que la condition soit corrigée, que la mesure suivante commence ou que l'alarme soit annulée.
	- Dans la zone d'état du périphérique, si l'icône devient et que le message reste affiché, la minuterie effectue un décompte à intervalle de pause fixe de 60 secondes. La tonalité d'alarme est réactivée une fois l'intervalle de pause écoulé.

Un intervalle de pause plus long peut être configuré dans l'onglet Avancé. Pour

configurer l'intervalle de pause, effleurez tout d'abord la touche

Si vous avez répondu à une alarme de PNI et que plusieurs seuils d'alarme de PNI ont été dépassés, la tonalité d'alarme se met en pause, le premier message s'efface et le message de seuil de PNI suivant apparaît accompagné d'une minuterie. Une nouvelle tonalité d'alarme PNI est émise après le décompte, à

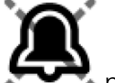

moins que vous n'effleuriez la touche pour ignorer chaque message de seuil PNI restant.

- 2. Si plusieurs alarmes sont actives, un bouton de basculement entre les alarmes s'affiche dans la zone d'état du périphérique. Le moniteur fait défiler automatiquement les messages d'alarme, en les affichant chacun environ 4 secondes par ordre de priorité, ou vous permet de naviguer manuellement dans les alarmes. Réagissez manuellement comme suit aux différentes alarmes :
	-

a. Effleurez la touche pour suspendre toutes les alarmes sonores.

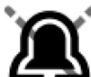

L'icône d'alarme devient  $\bullet$  et la minuterie décompte un intervalle de pause fixe de 60 secondes. La tonalité d'alarme est réactivée une fois l'intervalle de pause écoulé.

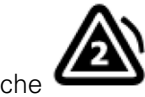

pile.

b. Effleurez la touche de la zone d'état pour afficher chaque alarme de la

**Remarque** Le bouton de basculement entre les alarmes affiche le nombre d'alarmes actives dans l'icône d'alarme. Un ensemble de points indiquant l'ordre d'affichage des alarmes, de la priorité la plus élevée (gauche) à la priorité la moins élevée (droite) (ainsi que la plus récente dans le cas de plusieurs alarmes de même priorité), apparaît sous l'icône.

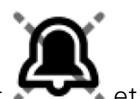

### Annulation d'une alarme suspendue

Vous pouvez supprimer une alarme suspendue dans l'onglet Menu Principal. Si la condition à l'origine de l'alarme persiste, une nouvelle alarme apparaît avec une notification visuelle et sonore.

1. Dans l'onglet Menu Principal, effleurez la commande des seuils d'alarme dans le volet de paramètre sélectionné.

L'onglet Alarmes de ce paramètre apparaît.

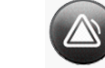

2. Effleurez on

L'alarme disparaît.

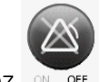

3. Effleurez .

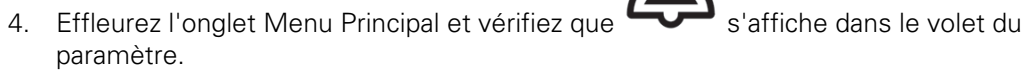

# Ajustement des seuils d'alarme des signes vitaux

Vous pouvez ajuster les seuils d'alarme des signes vitaux ou désactiver le contrôle de seuil d'alarme pour des paramètres individuels.

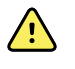

**AVERTISSEMENT** Les seuils d'alarme sont spécifiques au patient. Pour que les alarmes fonctionnent correctement, vous devez définir des seuils d'alarme adaptés à chaque patient et les vérifier. À chaque mise sous tension du moniteur, assurez-vous que les paramètres d'alarme conviennent au patient avant d'entamer le monitorage.

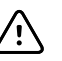

**MISE EN GARDE** Une coupure de courant rétablit les paramètres par défaut du moniteur. Chaque fois que vous mettez le moniteur sous tension, vous devez définir des seuils d'alarme appropriés pour votre patient.

1. Dans l'onglet Menu Principal, effleurez la commande des seuils d'alarme dans le volet de paramètre sélectionné. Par exemple, pour ajuster les seuils d'alarme de PNI,

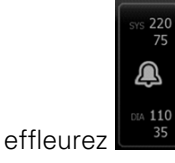

- 2. Ajustez les seuils d'alarme des signes vitaux.
	- Pour ajuster un seuil : entrez les seuils d'alarme inférieur et supérieur souhaités à l'aide des flèches haut/bas ou du pavé.
	- Pour activer ou désactiver des seuils d'alarme pour un signe vital : effleurez le

bouton ou off ou ou off . Ce bouton bascule vers l'affichage de l'état d'alarme actuel.

Si vous désactivez le contrôle des seuils d'alarme pour un signe vital, aucune alarme visuelle ou sonore ne se déclenchera pour ces seuils. Si le contrôle des

seuils d'alarme est désactivé, l'icône devient **de la constant dans l'onglet Menu** Principal du volet des paramètres.

#### Modification de la notification d'alarme sonore

Vous pouvez modifier le volume de toutes les alarmes sonores.

**Remarque** Si l'option *Autoriser l'utilisateur à désactiver le son général* est sélectionnée dans les paramètres avancés, vous pouvez désactiver les alarmes sonores. Si possible, ne vous fiez pas uniquement aux notifications visuelles d'alarmes lors du monitorage du patient. Si le patient est surveillé en continu, veillez à garder le moniteur patient bien en vue lorsque les alarmes sonores sont désactivées.

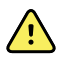

**AVERTISSEMENT** Si vous comptez sur les notifications sonores d'alarmes pour vous alerter, réglez le volume en fonction de l'environnement et des niveaux de bruit ambiant. Vérifiez que l'alarme est audible pour un médecin travaillant à la distance maximum du moniteur.

Lorsque vous travaillez dans l'onglet Alarmes, les mesures des paramètres apparaissent au-dessus de l'onglet.

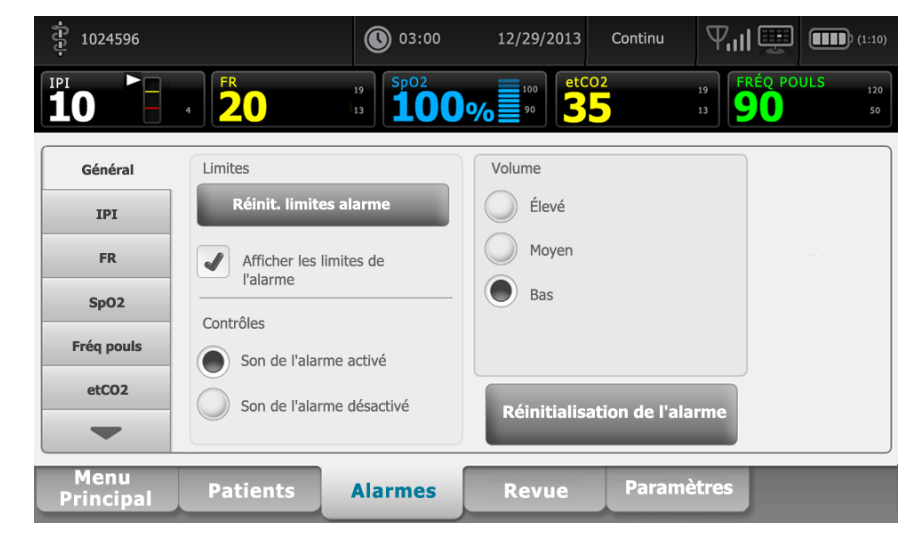

1. Effleurez l'onglet **Alarmes**.

- 2. Dans l'onglet **Général**, modifiez la notification d'alarme sonore.
	- Pour activer ou désactiver les alarmes sonores, sélectionnez **Son de l'alarme activé** ou **Son de l'alarme désactivé**.

Si vous désactivez les alarmes sonores, les signaux d'alarmes visuelles se déclenchent toujours dans la barre des voyants et dans l'onglet Menu Principal des volets des paramètres.

L'icône affichée dans la zone d'état de l'appareil indique que les alarmes sonores sont désactivées et un symbole similaire apparaît dans les volets des

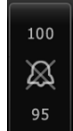

paramètres . Si une condition d'alarme survient, la cloche devient rouge ou orange dans le volet des alarmes, suivant la priorité de l'alarme, comme indiqué

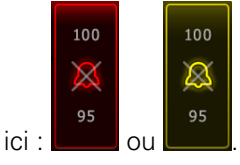

• Pour modifier le volume des alarmes sonores : sélectionnez un niveau de volume.

Une tonalité courte indique le niveau de volume.

# Messages d'alarme et priorités

Les tableaux suivants énumèrent les messages d'alarmes physiologiques et techniques, ainsi que leur priorité.

#### Alarmes physiologiques

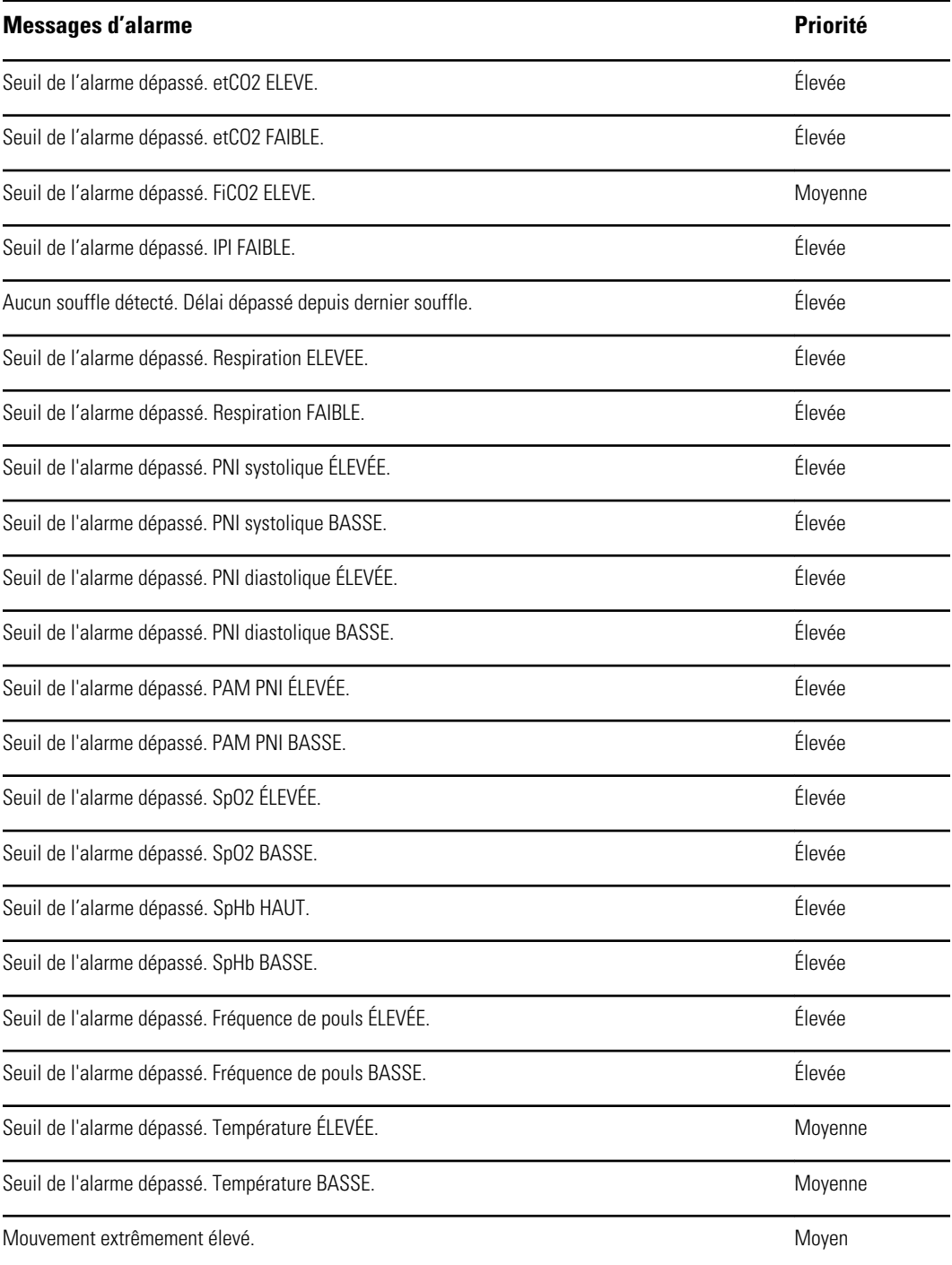

#### Alarmes techniques

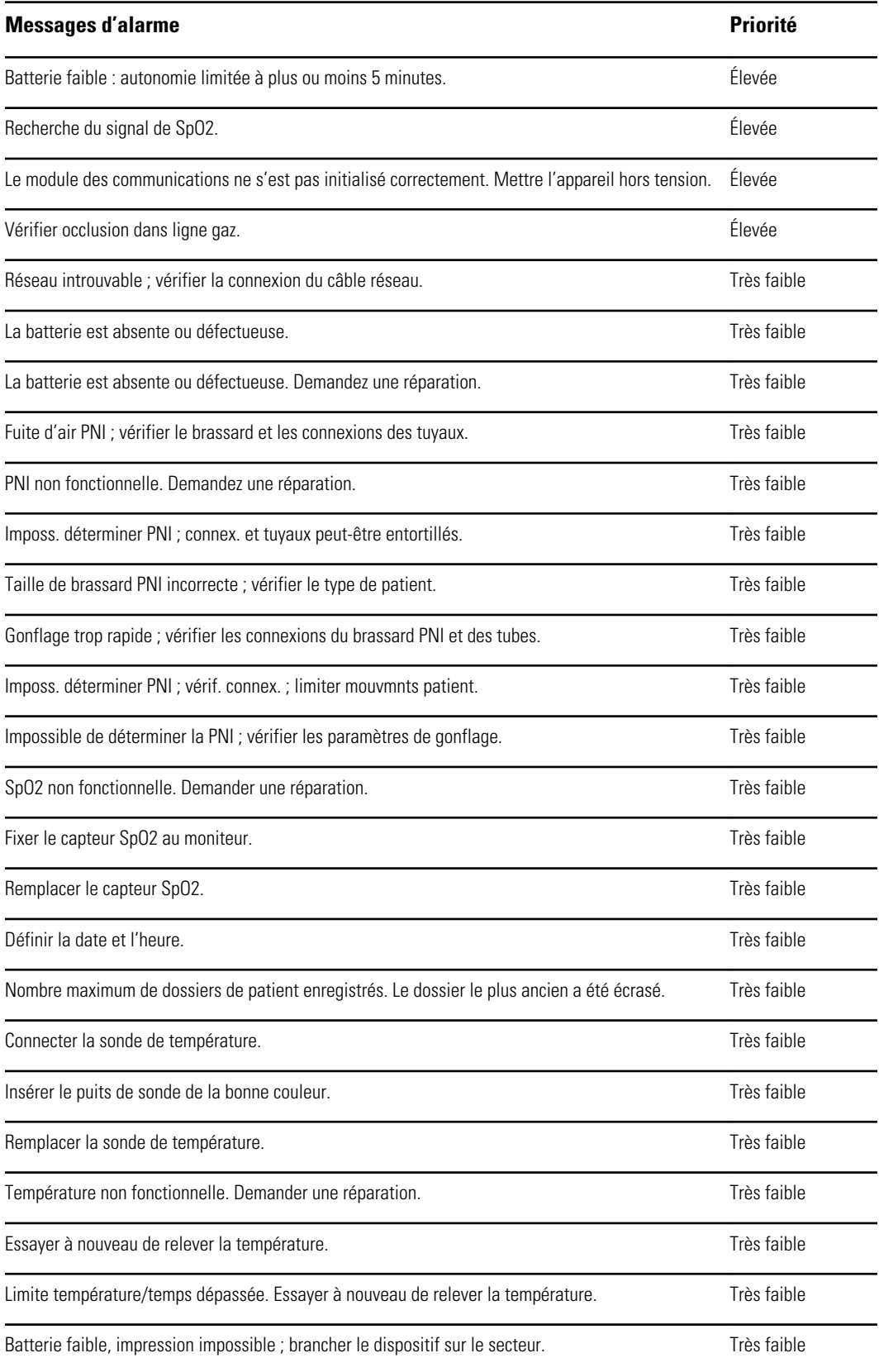

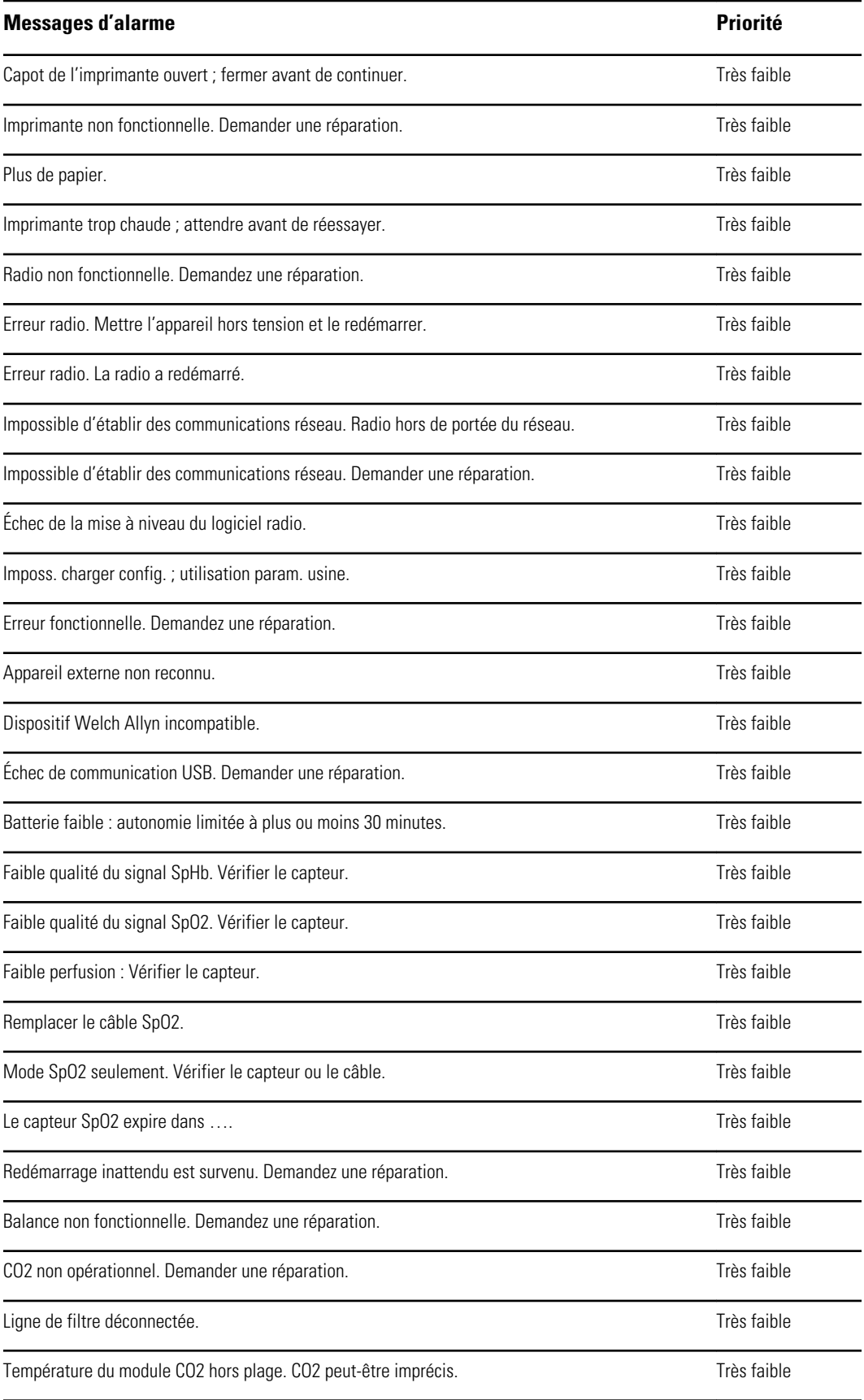

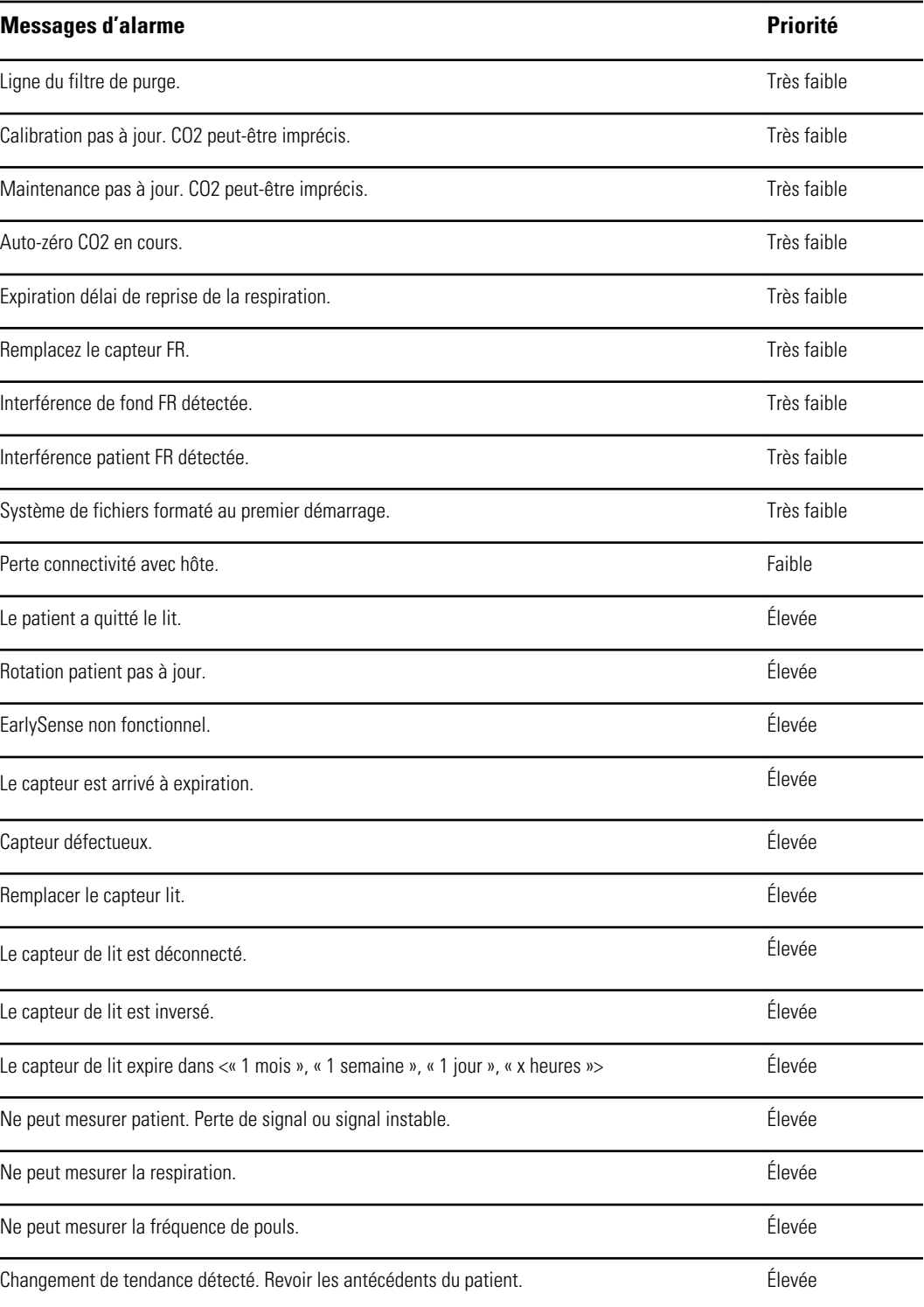

# Appel infirmier

Le moniteur peut être connecté à un système d'appel de l'infirmer via un câble le reliant au connecteur de ce système.

Une fois le câble du système d'appel de l'infirmier branché et ce dernier opérationnel, le moniteur informe le système d'appel de l'infirmier lorsqu'une alarme dépasse le seuil prédéfini. La notification d'appel infirmier persiste jusqu'à ce que l'un des événements suivants se produisent sur le moniteur :

- L'alarme disparaît.
- Vous réinitialisez (suspension ou désactivation) la tonalité d'alarme.

Pour les alarmes suspendues, la notification d'appel infirmier revient après l'intervalle de pause si la condition à l'origine de l'alarme persiste.

Les seuils d'appel infirmer sont définis dans les paramètres avancés.

Pour connecter le moniteur à votre système d'appel infirmier, vous devez disposer d'un câble adapté à votre système d'appel infirmier (REF 6000-NC), d'une valeur nominale de 25 VCA ou de 60 VCC maximum à 1 A maximum. Pour toute commande, reportez-vous à l'annexe *Accessoires certifiés*.

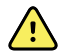

**AVERTISSEMENT** Le moniteur représente la source d'alarme principale pour le patient et un système externe (comme un système d'appel infirmier ou un système logiciel) constitue une source d'alarme de secours. Le système externe n'est fiable que si ses composants (par ex., câbles, matériel, ampoules, connexions) le sont et ne peut servir que comme dispositif d'alarme de secours.

# Monitorage du patient

Cette section du mode d'emploi décrit les paramètres disponibles sur l'appareil, indique comment modifier les réglages et les limites d'alarme de ces paramètres et comment effectuer des mesures des paramètres.

Avant de se concentrer sur chaque paramètre, la section traite des fonctions qui s'appliquent généralement aux paramètres sur votre appareil : les modificateurs standard et personnalisés, ainsi que les annulations manuelles.

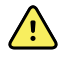

**AVERTISSEMENT** Lorsque le moniteur n'est pas connecté à un système d'alarme secondaire au cours du monitorage continu, vérifiez régulièrement le moniteur afin de recevoir les données patient, les alarmes et les alertes.

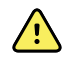

**AVERTISSEMENT** Si possible, ne vous fiez pas uniquement aux notifications visuelles d'alarmes lors du monitorage du patient. Si vous devez compter sur les notifications visuelles d'alarmes, veillez à garder le moniteur patient bien en vue. Pour les notifications sonores d'alarmes, réglez le volume en fonction de l'environnement et des niveaux de bruit ambiant. Vérifiez que l'alarme est audible pour un médecin travaillant à la distance maximum du moniteur.

### Modificateurs standard et personnalisés

Les modificateurs vous permettent d'enregistrer des informations supplémentaires pour les mesures relatives à un patient donné. Les modificateurs standard sont identiques sur tous les appareils. Les modificateurs personnalisés sont propres à un établissement ou à une unité, et ils sont définis pendant la configuration initiale de votre établissement.

Les modificateurs standard et personnalisés apparaissent dans l'onglet **Patients** > **Manuel**.

#### Entrée des modificateurs

Procédez comme suit pour entrer les modificateurs standard et personnalisés.

- 1. Effleurez l'onglet **Patients**.
- 2. Effleurez l'onglet **Manuel**.
- 3. Faites défiler la liste pour trouver le ou les paramètres à modifier, puis entrez ou sélectionnez le ou les modificateurs.
- 4. Effleurez **OK**.

L'onglet Menu principal apparaît. Dans le profil Monitorage continu, les modificateurs sont enregistrés avec l'ensemble suivant de mesures envoyées au réseau. Dans les profils épisodiques, les modificateurs sont enregistrés avec l'ensemble suivant de mesures effectuées ou toute mesure actuelle non enregistrée sur l'appareil lorsque vous effleurez la commande **Enregistrer**.

## Notation personnalisée

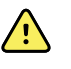

**AVERTISSEMENT** Risque pour la sécurité du patient. Les scores personnels et messages servent de guide pour les protocoles de votre établissement ; ne pas utiliser les scores personnels à la place des alarmes physiologiques du patient. Les paramètres d'alarme appropriés doivent être réglés et conservés pour garantir la sécurité du patient.

La notation personnalisée vous permet de configurer des paramètres spécifiques en fonction des pratiques de votre établissement afin de calculer un ou plusieurs scores pour le monitorage du patient. Ce ou ces scores génèrent un ou plusieurs messages relatifs à l'état du patient sur la base des paramètres sélectionnés. Ces messages servent uniquement de rappels.

Les paramètres configurables peuvent être accédés via l'onglet Menu principal en effleurant **Taille/Poids/Douleur/FR**.

## Annulations manuelles

La fonction d'annulation manuelle vous permet d'effectuer les actions suivantes :

- entrer les mesures lorsqu'aucune n'a été enregistrée sur l'appareil ;
- remplacer les mesures actuellement affichées par des mesures effectuées manuellement.

#### Saisie d'une mesure manuelle de remplacement

Procédez comme suit pour entrer une mesure manuelle.

- 1. Maintenez enfoncé le volet du paramètre sélectionné jusqu'à ce que le pavé numérique apparaisse.
- 2. Entrez la mesure acquise manuellement sur le pavé numérique et effleurez la commande **OK**.

L'onglet Menu Principal s'affiche avec la mesure entrée.

- **Remarque** Effleurez **Effacer** pour supprimer toutes les valeurs et corrigez votre entrée comme il convient.
- **Remarque** Dans le profil Monitorage continu, les mesures entrées manuellement restent affichées pendant une minute. Dans les profils épisodiques, la mesure manuelle reste dans le volet jusqu'à ce que la mesure suivante soit réalisée.

#### Mouvement du patient

Les moniteurs configurés avec le module EarlySense™ surveillent en continu les mouvements du patient ainsi que la fréquence respiratoire (FR) et la fréquence de pouls si une licence est attribuée pour ces fonctions.

- **Remarque** Les mesures de la fréquence respiratoire et de la fréquence de pouls effectuées par le module EarlySense sont affichées, respectivement, dans les volets FR et Fréquence de pouls. Le volet reste vierge jusqu'à ce que le capteur procède à l'acquisition de ses premières mesures, ce qui peut prendre 1 à 2 minutes. Après la mesure initiale, un indicateur de traitement apparaît dans le volet en cas de signal perdu ou faible. Les conditions de signal perdu ou faible durant plus de 3 minutes déclenchent une alarme. Pour plus d'informations, reportez-vous aux sections Fréquence respiratoire et Fréquence de pouls.
- **Remarque** Les moniteurs configurés avec le Capteur EarlySense ne peuvent pas être configurés avec la respiration acoustique (RRa) Masimo rainbow ou la capnographie Oridion Microstream®.
- **Remarque** Le monitorage des mouvements du patient n'est pas disponible pour les nouveau-nés/nourrissons.
- **Remarque** Le système EarlySense n'a pas été étudié pour un groupe de patients spécifique, ni même comme outil de diagnostic d'une pathologie spécifique. Il s'agit d'un outil complémentaire permettant de mesurer la fréquence respiratoire, la fréquence de pouls et les mouvements du patient.

#### Volet Mouvement

Le volet Mouvement affiche les données et les commandes suivantes utilisées pour le monitorage des mouvements du patient :

- Amplitude des mouvements du patient
- Quitter sensibilité
- Conditions d'alarme associées aux mouvements
- Événements et état de rotation du patient (durée dépassée ou temps restant jusqu'à la prochaine rotation prévue)
- Indicateur de source de capteur

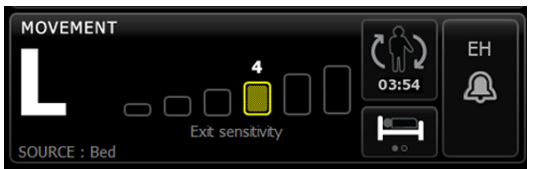

La taille du volet Mouvement et les données affichées varient en fonction de votre configuration.

Si le rappel de rotation du patient est activé, la minuterie compte à rebours jusqu'à zéro et affiche ensuite un rappel dans la zone d'état de l'appareil pour effectuer et enregistrer une rotation du patient. Si une rotation patient est en souffrance, un message d'alarme « Rotation patient pas à jour » apparaît dans la zone d'état de l'appareil et la commande

de rotation du patient apparaît en surbrillance en fonction de la priorité de l'alarme (par

exemple,  $\frac{101.05}{100}$  signale une alarme de très faible priorité). La minuterie affiche une valeur négative jusqu'à la prochaine rotation du patient ou jusqu'à ce qu'elle atteigne -99: 59.

#### **Affichage Quitter alarme**

L'affichage Quitter alarme apparaît automatiquement lorsqu'une alarme de sortie est déclenchée. Un graphique de sortie remplace les indicateurs d'amplitude des mouvements et de sensibilité à la sortie dans le volet. L'intégralité du volet et l'icône d'alarme apparaissent en surbrillance en fonction de la priorité de l'alarme de sortie.

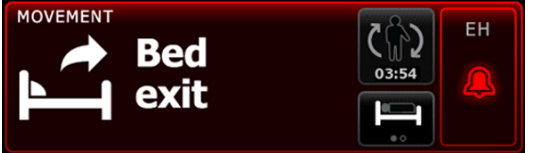

#### **Configuration des mouvements**

L'onglet vertical Mouvement ( **Paramètres** > **Configuration** > **Mouvement**) présente les informations relatives à l'état des capteurs. Seuls les paramètres d'alarme et les modificateurs peuvent être modifiés pour ce paramètre. Pour ajuster les paramètres d'alarme, reportez-vous à la section « Configuration des alarmes de mouvement ». Procédez comme suit pour configurer les modificateurs de mouvement, le cas échéant.

- 1. Effleurez l'onglet **Patients**.
- 2. Effleurez l'onglet **Manuel**.
- 3. Faites défiler la liste pour trouver la section Mouvement, puis entrez ou sélectionnez le ou les modificateurs de Mouvement voulus.

**Remarque** Si aucun modificateur n'est associé à ce paramètre, aucune section Mouvement ne s'affiche.

4. Effleurez la commande **OK** .

L'onglet Menu principal apparaît. Dans le profil Monitorage continu, les modificateurs sont enregistrés avec l'ensemble suivant de mesures envoyées au réseau.

#### **Configuration des alarmes de mouvement et du rappel de rotation du patient**

Procédez comme suit pour définir des seuils d'alarme pour les mouvements du patient.

- 1. Veillez à utiliser le profil Monitorage continu.
	- **Remarque** Si l'option « Autoriser la modification du profil » est activée dans les Paramètres avancés, l'appareil tente automatiquement de passer en profil Monitorage continu lorsque vous connectez le câble du capteur.
- 2. Effleurez l'onglet **Alarmes**.
- 3. Effleurez l'onglet vertical **Mouvement**.
- 4. Veillez à configurer les commandes Exit alarm et Motion alarm sur Actif.
- **Remarque** Si la commande de seuil d'alarme d'un paramètre est configurée sur Désactivé, vous ne pouvez pas ajuster les seuils d'alarme dans l'onglet Alarme et aucun signal visuel ou sonore n'est déclenché pour ce paramètre.
- 5. Ajustez les paramètres suivants comme il convient :
	- **Quitter sensibilité**. Utilisez les flèches vers le haut/bas ou le pavé numérique pour choisir un niveau de sensibilité comprise entre 1 et 6. Le niveau 1 est le moins sensible, le 6 est le plus sensible.
		- **Remarque** Les niveaux 5 et 6 sont très sensibles et peuvent déclencher une alarme à la suite d'un léger mouvement, alors que le patient est toujours alité. Il est essentiel de bien évaluer l'état du patient pour limiter les fausses alertes.
	- **Rappel rotation**. Sélectionnez le planning de rotation voulu dans la liste.
- 6. Effleurez l'onglet **Menu Principal**.

Les nouveaux paramètres d'alarme prennent effet immédiatement.

#### **Monitorage des mouvements du patient**

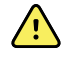

**AVERTISSEMENT** Risque pour la sécurité du patient. N'utilisez pas de couvertures chauffantes. Les couvertures chauffantes risquent d'altérer la sécurité et l'efficacité du système et d'entraîner l'annulation de sa garantie.

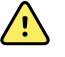

**AVERTISSEMENT** Risque pour la sécurité du patient. Le système EarlySense n'est pas destiné aux patients présentant un risque élevé de trouble coronarien ou d'insuffisance respiratoire qui nécessitent un monitorage continu de la fonction cardiaque ou du CO2. Pour ces patients, la méthode la plus fiable de monitorage repose sur une surveillance personnelle étroite et/ou un équipement adapté à ce type de monitorage.

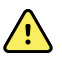

**AVERTISSEMENT** Risque de blessure du patient. Le patient ne doit pas être en contact direct avec le capteur de lit. Un matelas, un coussin de matelas ou un surmatelas doit toujours faire barrière entre le capteur et le patient. Vérifiez régulièrement les patients afin de vous assurer qu'ils ne sont pas en contact direct avec le capteur.

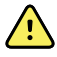

**AVERTISSEMENT** Risque pour la sécurité du patient. Assurez une surveillance étroite en cas d'utilisation du système EarlySense avec des enfants.

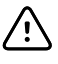

**MISE EN GARDE** Risque de dysfonctionnement du capteur. N'utilisez pas EarlySense chez les patients pesant plus de 200 kg.

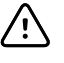

**MISE EN GARDE** Risque de dysfonctionnement du capteur ou de mesure faussée. Les patients ne doivent pas partager leur lit avec une autre personne au cours d'un monitorage EarlySense.

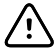

**MISE EN GARDE** Risque de mesure imprécise. La qualité des mesures peut être affectée par les longueurs des câbles. Ne placez pas les câbles en court-circuit et ne les rallongez pas.

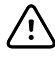

**MISE EN GARDE** Risque de dysfonctionnement du capteur. Ne laissez pas les patients sauter sur le lit ou le capteur de lit.

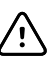

**MISE EN GARDE** Risque de dysfonctionnement du capteur. Pour les patients présentant des troubles de la fonction vésicale, prenez soin de placer le capteur de lit sous le matelas, le coussin de matelas ou le surmatelas afin d'éviter que l'urine n'entre en contact avec le capteur.

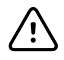

**MISE EN GARDE** Risque de dysfonctionnement du capteur. Ne pliez pas le câble afin d'éviter qu'il se déchire ou que sa gaine ne se fissure.

1. Veillez à utiliser le profil Monitorage continu.

**Remarque** Si l'option « Autoriser la modification du profil » est activée dans les Paramètres avancés, l'appareil tente automatiquement de passer en profil Monitorage continu lorsque vous connectez le câble du capteur.

2. Effleurez la commande du type de patient sur le côté droit du volet Patient.

L'onglet Résumé du patient apparaît.

3. Sélectionnez le type de patient puis effleurez la commande **OK** .

**Remarque** Le monitorage des mouvements du patient n'est pas disponible pour les nouveau-nés/nourrissons.

4. Si le capteur n'est pas connecté à l'appareil, alignez le connecteur du câble EarlySense sur l'un des ports EarlySense situé du côté droit du moniteur. Insérez le connecteur du câble jusqu'à entendre un déclic. Vérifiez également le connecteur anti-tension du câble afin de vous assurer que les deux parties du câble sont correctement connectées.

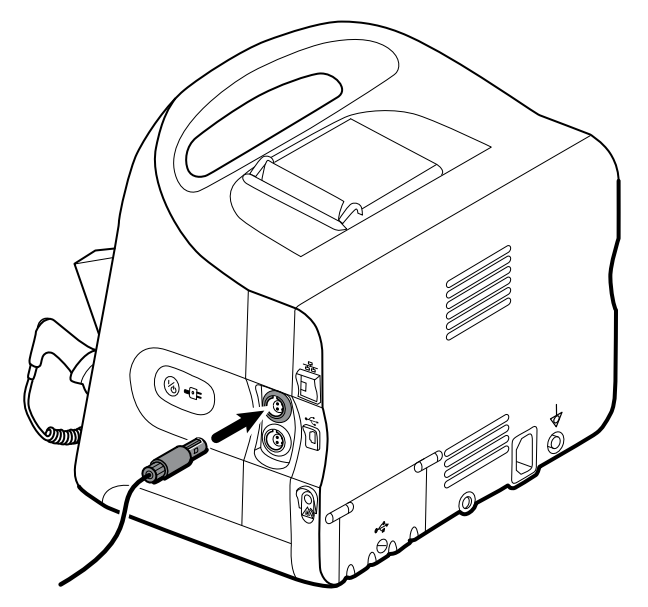

- 5. Positionnez le capteur de lit (unité de détection) comme suit :
	- horizontalement, sous le matelas du patient
	- la surface supérieure de l'unité de détection tournée vers le matelas
	- l'unité de détection sous le thorax du patient
	- le câble de l'unité de détection doit s'étendre vers la tête du lit

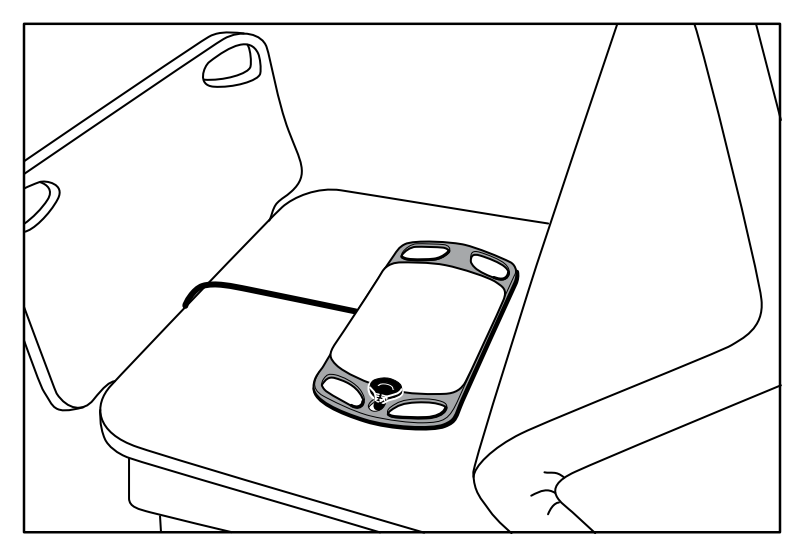

- 6. Demandez au patient de s'allonger sur le lit, ou aidez-le. Vérifiez soigneusement la position du patient et le capteur (reportez-vous à l'étape 5) et effectuez les ajustements nécessaires.
	- **Remarque** Il est essentiel de bien placer le capteur pour obtenir des mesures EarlySense de qualité.
- 7. Attendez une première mesure.
	- **Remarque** Les mesures des mouvements du patient, de la fréquence respiratoire et de la fréquence de pouls effectuées par le module EarlySense sont affichées, respectivement, dans les volets Mouvement, FR et Fréq. pouls. Chaque volet reste vierge jusqu'à ce que le capteur procède à l'acquisition de ses premières mesures, ce qui peut prendre environ 1 à 2 minutes. Une fois que le capteur détecte un patient, un ensemble initial de mesures apparaît dans les volets associés.
	- **Remarque** Les alarmes EarlySense ne se déclenchent qu'une fois qu'une mesure initiale correcte a été obtenue.

## **Condition peu fiable**

Après la réception d'un ensemble valide de mesures pour un patient spécifique, une condition peu fiable survient chaque fois que le module EarlySense pert le signal ou rencontre des difficultés pour l'acquérir. En cas de condition peu fiable, un indicateur de

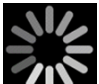

traitement **200** remplace la mesure précédente dans les volets Fréquence respiratoire (FR) et/ou Fréq pouls (FP), et reste dans le volet jusqu'à ce que le capteur procède à l'acquisition d'une mesure valide.

**Remarque** Une condition peu fiable persistant plus de 3 minutes déclenche une alarme technique.

### **Observation et rapport des événements de rotation du patient**

Conformément au planning de rappel de rotation configuré dans l'onglet **Alarmes** > **Mouvement**, la minuterie de rotation du patient indique le temps restant jusqu'à la prochaine rotation prévue. Si les rappels de rotation ont été désactivés, la commande de rotation du patient est désactivée et la minuterie est vide.

Chaque fois que le bouton de rotation du patient est actif et que la minuterie effectue un décompte, vous pouvez signaler une rotation de patient sur l'appareil. Il n'est pas nécessaire d'attendre la fin du décompte.

1. Dans l'onglet Menu Principal, effleurez **Pause**.

**Remarque** La mise en mode Pause de l'appareil évite le déclenchement d'alarmes de sortie de lit.

- 2. Tournez le patient.
- 3. Effleurez la commande **Reprise monitorage**.

**Remarque** L'onglet Menu principal apparaît.

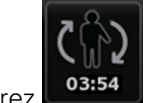

4. Effleurez  $\begin{array}{|c|c|} \hline \hline \textbf{03:54} \end{array}$ 

Le bouton de rotation du patient est désactivé et la confirmation suivante apparaît dans la zone d'état de l'appareil : « Rotation patient enregistrée et réinitialisation compteur. »

Le bouton de rotation du patient reste désactivé jusqu'à l'enregistrement de l'état de rotation mis à jour.

# Capnographie (CO2)

Les moniteurs configurés avec la capnographie Oridion Microstream® mesurent ou indiquent en continu les éléments suivants :

- CO2 en fin d'expiration (CO2) : niveau de CO2 dans l'expiration du patient
- Fraction de CO2 inspiré (FiCO2) : niveau de CO2 dans l'inspiration par le patient
- Fréquence respiratoire (FR)
- Indice pulmonaire intégré (IPI) : valeur numérique qui intègre quatre paramètres (etCO2, fréquence respiratoir, SpO2 et fréquence de pouls) et indique l'état respiratoire global d'un patient
- **Remarque** Les moniteurs configurés avec la Oridion Microstream ne peuvent pas être configurés avec la respiration acoustique (RRa).

# Volet etCO2

Le volet etCO2 affiche les données et les commandes utilisées pour le monitorage du niveau de CO2 dans le souffle d'un patient (etCO2 et FiCO2). Ce volet comporte aussi les commandes de mise en pause ou de redémarrage de la pompe de CO2, ainsi que de suspension des alarmes de CO2.

**Remarque** Le monitorage du CO2 n'est disponible que dans le profil Monitorage continu.

Le volet fournit un affichage numérique et un affichage sous forme d'ondes de données de CO2. Pour passer d'un affichage à l'autre, effleurez le côté gauche du volet.

# **Affichage numérique de l'etCO2**

L'affichage numérique affiche les valeurs de CO2 en fin d'expiration (etCO2) et de fraction de CO2 inspiré (FiCO2) en mmHg ou kPa. La taille du volet etCO2 et les mesures affichées varient en fonction de votre configuration.

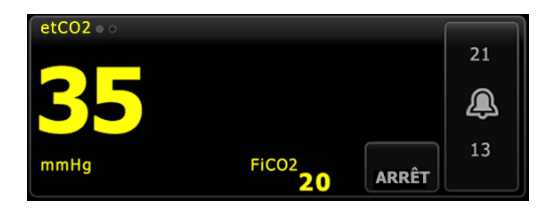

# **Affichage d'onde de CO2**

L'affichage des ondes du capnogramme de CO2 affiche les courbes de CO2, ce qui vous permet d'observer les schémas respiratoires d'un patient et de déterminer s'il respire normalement ou pas (hyperventilation ou hypoventilation).

La taille du volet etCO2 et les mesures affichées varient en fonction de votre configuration.

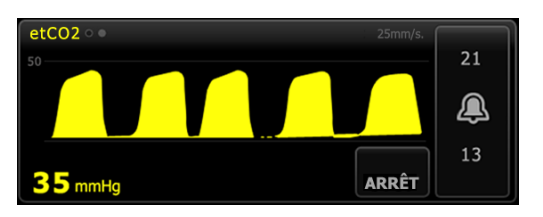

# **Configuration de l'etCO2**

Procédez comme suit pour configurer les réglages du paramètre etCO2 et les modificateurs d'etCO2.

- 1. Effleurez l'onglet **Paramètres**.
- 2. Effleurez l'onglet **Configuration**.
- 3. Effleurez l'onglet vertical **etCO2**.
- 4. Ajustez les paramètres suivants comme il convient :
	- Vitesse de balayage. Sélectionnez la vitesse voulue. Vous pouvez configurer la valeur par défaut dans les Paramètres avancés.
	- Echelle courbes. Sélectionnez l'échelle à l'aide du bouton à bascule. Vous pouvez configurer la valeur par défaut dans les Paramètres avancés.
	- Durée de veille pompe. Sélectionnez la durée à l'aide du bouton à bascule.
- 5. Effleurez l'onglet **Menu Principal**.

Les nouveaux paramètres prennent effet immédiatement.

- 6. Pour configurer les modificateurs, le cas échéant, effleurez l'onglet **Patients**.
- 7. Effleurez l'onglet **Manuel**.
- 8. Faites défiler la liste pour trouver la section etCO2, puis entrez ou sélectionnez le ou les modificateurs d'etCO2 voulus.
	- **Remarque** Si aucun modificateur n'est associé à ce paramètre, aucune section etCO2 ne s'affiche.

#### 9. Effleurez **OK**.

L'onglet Menu principal apparaît. Dans le profil Monitorage continu, les modificateurs sont enregistrés avec l'ensemble suivant de mesures envoyées au réseau.

#### **Configuration des alarmes d'etCO2 et de FiCO2**

Procédez comme suit pour définir les seuils d'alarme pour les mesures de CO2.

- **Remarque** La FiCO2 apparaît uniquement si elle est activée dans les Paramètres avancés.
- 1. Veillez à utiliser le profil Monitorage continu.
	- **Remarque** Si l'option « Autoriser la modification du profil » est activée dans les Paramètres avancés, l'appareil tente automatiquement de passer en profil Monitorage continu lorsque vous connectez le câble du capteur.
- 2. Effleurez l'onglet **Alarmes**.
- 3. Effleurez l'onglet vertical **etCO2**.
- 4. Veillez à configurer les commandes de seuils d'alarmes etCO2 et FiCO2 sur Actif.
	- **Remarque** Si la commande de seuil d'alarme d'un paramètre est configurée sur Désactivé, vous ne pouvez pas ajuster les seuils d'alarme dans l'onglet Alarme et aucun signal visuel ou sonore n'est déclenché pour ce paramètre.
- 5. Ajustez les paramètres suivants comme il convient :
	- Seuils d'etCO2. Entrez les seuils d'alarme inférieur et supérieur souhaités pour la valeur d'etCO2 à l'aide des flèches haut/bas ou du pavé, en regard de la commande Limites.
	- Seuil de FiCO2. Entrez le seuil d'alarme supérieur voulu pour la FiCO2, si elle est activée, à l'aide des flèches haut/bas ou du pavé, en regard de la commande FiCO2.
	- Délai alarme élevé. Pour l'etCO2 uniquement, sélectionnez la durée dans la liste. Ce délai d'alarme indique la durée minimale d'une condition d'alarme élevée avant l'activation d'un signal d'alarme. Vous pouvez configurer la valeur par défaut dans les paramètres avancés.
- 6. Effleurez l'onglet **Menu Principal**.

Les nouveaux paramètres d'alarme prennent effet immédiatement.

#### **Mesure du CO2**

Avant de commencer, lisez attentivement le mode d'emploi de la ligne d'échantillonnage du CO2 Microstream.

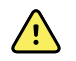

**AVERTISSEMENT** Des connexions desserrées ou endommagées peuvent compromettre la ventilation ou fausser les mesures des gaz respiratoires. Connectez correctement tous les composants et vérifiez l'absence de fuite au niveau des connexions, conformément aux procédures cliniques standard.

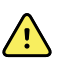

**AVERTISSEMENT** En cas d'utilisation d'une ligne d'échantillonnage pour les patients intubés avec un système d'aspiration fermé, ne placez pas l'adaptateur aérien entre le cathéter d'aspiration et le tube endotrachéal. L'adaptateur aérien ne perturbe ainsi pas le fonctionnement du cathéter d'aspiration.

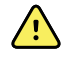

**AVERTISSEMENT** Ne coupez ou ne retirez aucune partie de la ligne d'échantillonnage. La coupure de la ligne d'échantillonnage peut fausser les mesures.

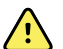

**AVERTISSEMENT** Risque de mesure imprécise ou de dysfonctionnement de l'équipement. Si un excès d'humidité pénètre la ligne d'échantillonnage (par ex., humidité ambiante ou respiration d'un air inhabituellement humide), le message « Ligne du filtre de purge » apparaît dans la zone d'état de l'appareil. Si la ligne d'échantillonnage ne peut pas être purgée, le message « Vérifier occlusion dans ligne gaz » s'affiche. Remplacez la ligne d'échantillonnage si ce message apparaît.

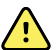

**AVERTISSEMENT** La ligne d'échantillonnage peut prendre feu en présence d'O2 lorsqu'elle est directement exposée aux lasers ou à une chaleur intense. En cas d'application de procédures tête et cou requérant des lasers ou une chaleur intense, soyez prudent afin d'éviter la combustion de la ligne d'échantillonnage ou des champs chirurgicaux installés autour.

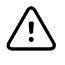

**MISE EN GARDE** N'utilisez que des lignes d'échantillonnage du CO2 agréées par Welch Allyn afin que le moniteur fonctionne correctement.

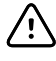

**MISE EN GARDE** Les lignes d'échantillonnage du CO2 Microstream sont à usage unique et ne peuvent pas être retraitées. Pour éviter d'endommager le moniteur, ne tentez pas de nettoyer, de désinfecter ou de purger la ligne d'échantillonnage.

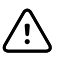

**MISE EN GARDE** Mettez les lignes d'échantillonnage du CO2 Microstream au rebut conformément aux procédures standard ou réglementations locales en vigueur.

1. Effleurez la commande du type de patient sur le côté droit du volet Patient.

L'onglet Résumé du patient apparaît.

- 2. Sélectionnez le type de patient puis effleurez la commande **OK**.
- 3. Sélectionnez la ligne d'échantillonnage en fonction des points suivants :
	- Patient intubé ou non
	- Patient placé sous respiration artificielle ou non
	- Durée d'utilisation
	- Taille et poids du patient
- 4. Connectez la ligne d'échantillonnage au moniteur.
	- a. Faites glisser le capot protégeant le port de la ligne d'échantillonnage sur le moniteur afin de l'ouvrir.
	- b. Connectez la ligne d'échantillonnage.
- **Remarque** La pompe de CO2 démarre dès que le capteur de la pompe reconnaît la ligne d'échantillonnage. Elle peut démarrer avant même que vous ayez complètement connecté la ligne d'échantillonnage.
- c. Tournez le connecteur complètement vers la droite jusqu'à ce qu'il soit bien enclenché.

Une boîte de dialogue de ligne d'échantillonnage d'etCO2 s'affiche pour souligner cette instruction (sauf si cette boîte de dialogue est désactivée dans les Paramètres avancés).

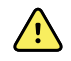

**AVERTISSEMENT** Vous devez connecter correctement la ligne d'échantillonnage. Assurez-vous que la connexion du connecteur est étanche afin de surveiller précisément le CO2.

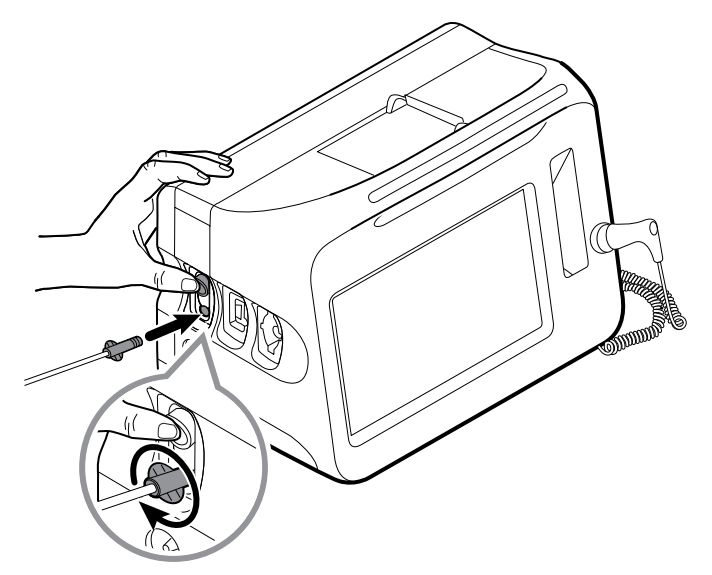

- **Remarque** L'étanchéité de cette connexion permet d'éviter les fuites au niveau de la connexion au cours de la mesure et est indispensable pour obtenir des mesures précises.
- 5. Si la boîte de dialogue de la ligne d'échantillonnage d'etCO2 s'affiche, regardez l'animation et vérifiez que vous avez correctement connecté la ligne d'échantillonnage. Effleurez ensuite la commande **OK** pour fermer cette boîte de dialogue.
- 6. Veillez à utiliser le profil Monitorage continu.
	- **Remarque** Si l'option « Autoriser la modification du profil » est activée dans les Paramètres avancés, l'appareil tente automatiquement de passer en profil Monitorage continu lorsque vous connectez le câble du capteur.
- 7. Connectez la ligne d'échantillonnage au patient, comme indiqué dans le mode d'emploi livré avec la ligne d'échantillonnage.
- 8. Effectuez ensuite les vérifications suivantes :
	- a. Vérifiez que les valeurs de CO2 s'affichent sur le moniteur.
- b. Vérifiez le type de patient. Il doit être adapté afin que l'échantillonnage soit précis.
- c. Effleurez la commande d'alarme pour vous assurer que les alarmes sont correctement configurées.
- d. Basculez en affichage sous forme d'onde pour vous assurer qu'une onde complète apparaît.
- **Remarque** Lorsque la canule n'est pas placée sur le patient, la valeur d'etCO2 est vierge.
- **Remarque** Une fois la ligne d'échantillonnage connectée, le moniteur recherche immédiatement les respirations. Il n'affiche cependant pas la condition « Aucun souffle détecté » tant qu'aucun souffle valide n'a été détecté.
- **Remarque** Pour éviter l'accumulation d'humidité et l'occlusion de la ligne d'échantillonnage au cours de l'aspiration ou de la nébulisation des patients intubés, arrêtez la pompe de CO2 et retirez le connecteur luer de la ligne d'échantillonnage du moniteur.
- **Remarque** Remplacez la ligne d'échantillonnage conformément au protocole de l'établissement ou en cas de blocage signalé par l'appareil. Des sécrétions excessives du patient ou une accumulation de liquide dans les tubulures aériennes peuvent obstruer la ligne d'échantillonnage, qui doit alors être changée plus souvent.
- **Remarque** Lorsque le message « Vérifier occlusion dans ligne gaz » s'affiche pour signaler que la ligne d'échantillonnage connectée au moniteur est bloquée, la pompe de CO2 du moniteur s'arrête. Suivez les instructions du chapitre Dépannage de ce manuel pour corriger le problème.

## **Arrêt et redémarrage de la pompe de CO2**

L'arrêt de la pompe de CO2 évite la pénétration de liquides dans le module de CO2 pendant certaines procédures patient (comme les aspirations ou la toilette). Par ailleurs, cet arrêt suspend le monitorage de tous les paramètres mesurés par le module de CO2 pendant une période configurée ou jusqu'à ce que vous redémarriez la pompe de CO2.

1. Pour arrêter ou suspendre temporairement le monitorage du CO2, effleurez le

bouton d'arrêt **STOP** du volet etCO2.

- **Remarque** Il s'agit d'un bouton à bascule. Lorsque vous arrêtez la pompe de CO2, le bouton Dém. s'affiche avec une minuterie.
- 2. Pour reprendre le monitorage du CO2, effleurez le bouton de démarrage de la

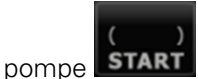

La pompe de CO2 redémarre, la minuterie s'efface et le bouton Arrêter apparaît dans le volet.

# Fréquence respiratoire

# Volet FR

Le volet FR affiche les éléments suivants :

- Fréquence respiratoire en respirations par minute (RPM)
- Commande du seuil d'alarme

**Remarque** Le monitorage de la FR n'est disponible que dans le profil Monitorage continu.

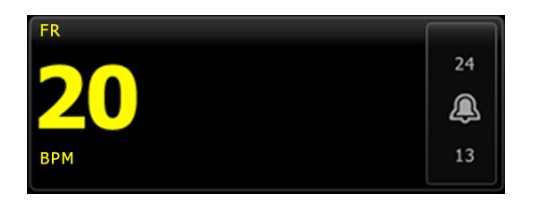

# **Configuration de la FR**

Seuls les délais d'alarme et les modificateurs peuvent être modifiés pour le paramètre **FR**. Pour ajuster les réglages d'alarme, reportez-vous à la section « Configuration des alarmes de FR ». Procédez comme suit pour configurer les modificateurs de FR, le cas échéant.

- 1. Effleurez l'onglet **Patients**.
- 2. Effleurez l'onglet **Manuel**.
- 3. Faites défiler la liste pour trouver la section FR, puis entrez ou sélectionnez le ou les modificateurs de FR voulus.

**Remarque** Si aucun modificateur n'est associé à ce paramètre, aucune section FR ne s'affiche.

4. Effleurez **OK**.

L'onglet Menu principal apparaît. Dans le profil Monitorage continu, les modificateurs sont enregistrés avec l'ensemble suivant de mesures envoyées au réseau.

## **Configuration des alarmes FR**

Procédez comme suit pour définir des seuils d'alarme pour les mesures de FR.

- 1. Veillez à utiliser le profil Monitorage continu.
	- **Remarque** Si l'option « Autoriser la modification du profil » est activée dans les Paramètres avancés, l'appareil tente automatiquement de passer en profil Monitorage continu lorsque vous connectez le câble du capteur.
- 2. Effleurez l'onglet **Alarmes**.
- 3. Effleurez l'onglet vertical **FR**.
- 4. Veillez à configurer les commandes de seuils d'alarmes de FR sur Actif.
- **Remarque** Si la commande de seuil d'alarme d'un paramètre est configurée sur Désactivé, vous ne pouvez pas ajuster les seuils d'alarme dans l'onglet Alarme et aucun signal visuel ou sonore n'est déclenché pour ce paramètre.
- 5. Ajustez les paramètres suivants comme il convient :
	- Seuils de FR. Entrez les seuils d'alarme inférieur et supérieur souhaités pour la valeur de FR à l'aide des flèches haut/bas ou du pavé.
	- Délai alarme élevé. Sélectionnez la durée dans la liste. Ce délai d'alarme indique la durée minimale d'une condition de seuil d'alarme élevé avant l'activation d'un signal d'alarme. Vous pouvez configurer la valeur par défaut dans les paramètres avancés.
	- Délai alarme absence de souffle. Sélectionnez la durée dans la liste. Ce délai d'alarme indique la durée minimale d'une condition d'absence de souffle avant l'activation d'un signal d'alarme. Vous pouvez configurer la valeur par défaut dans les paramètres avancés.
- 6. Effleurez l'onglet **Menu Principal**.

Les nouveaux paramètres d'alarme prennent effet immédiatement.

# IPI

L'indice pulmonaire intégré (IPI) comprend quatre paramètres et leurs interactions de manière à générer une valeur numérique indiquant l'état respiratoire global d'un patient. Les paramètres intégrés sont les suivants : etCO2, FR, SpO2 et FP. Les informations supplémentaires sur l'état du patient fournies par l'IPI vous permettent d'intervenir avant que les valeurs des paramètres individuels n'atteignent des niveaux inquiétants sur le plan clinique.

- **Remarque** L'IPI est disponible pour les patients adultes, ainsi que pour trois groupes de patients enfants (1 à 3 ans, 3 à 6 ans et 6 à 12 ans). Il n'est pas disponible pour les patients nouveau-nés/nourrissons.
- **Remarque** Les sous-types de patients enfants apparaissent dans l'onglet Résumé, ainsi que dans l'onglet Menu Principal sous forme de libellé dans le volet IPI. Ils n'apparaissent pas dans le volet Patient.

**Remarque** L'IPI est disponible uniquement dans le profil Monitorage continu.

La plage de l'IPI va de 1 à 10. Ces valeurs peuvent être interprétées comme l'indique le tableau suivant.

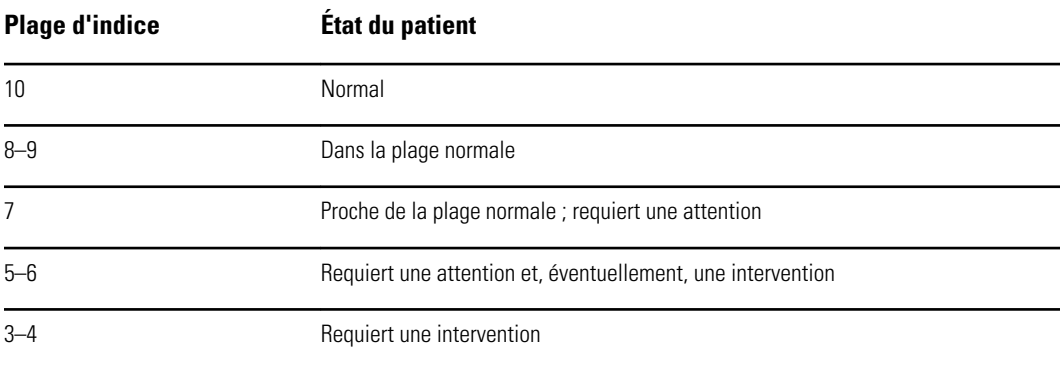

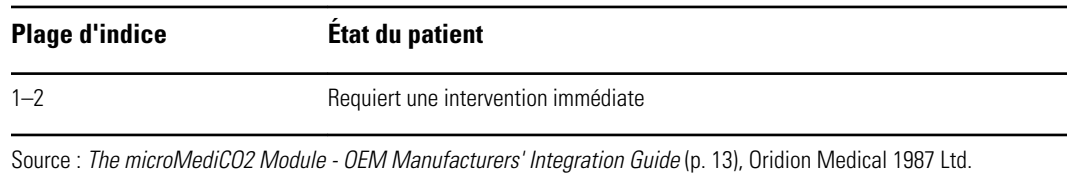

**Remarque** L'interprétation de la valeur IPI d'un patient peut changer en fonction des conditions cliniques. Par exemple, les patients présentant des antécédents de difficultés respiratoires peuvent nécessiter un seuil d'alerte IPI faible, tenant compte de leur capacité respiratoire diminuée.

# Volet IPI

Le volet IPI affiche une valeur numérique comprise entre 1 et 10, ainsi qu'un seuil et une commande d'alarme.

Le volet fournit un affichage numérique et un affichage sous forme de tendance graphique de données d'IPI. Pour passer d'un affichage à l'autre, effleurez le côté gauche du volet.

# **Affichage numérique de l'IPI**

Cet affichage présente la valeur numérique des paramètres intégrés.

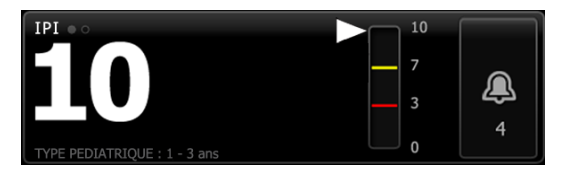

L'affichage numérique inclut également un indicateur graphique de la valeur actuelle de l'IPI du patient. Comme le montrent les exemples ci-dessous, lorsque la valeur IPI est égale à 8, 9 ou 10, le contour de la barre verticale est gris. Lorsque la valeur IPI est égale à 4, 5, 6 ou 7, ce contour est jaune et la section du milieu de la barre est remplie en jaune. Lorsque la valeur IPI est égale à 1, 2 ou 3, ce contour est rouge et la section inférieure de la barre est remplie en rouge.

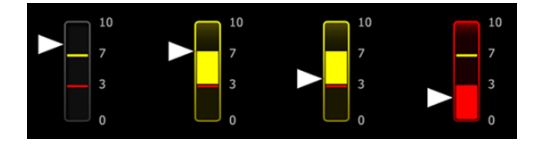

### **Affichage graphique des tendances de l'IPI**

Cet affichage présente un graphique des valeurs numériques d'IPI sur une période sélectionnée par l'utilisateur. Il peut donc vous alerter de toute variation de l'état respiratoire du patient. Vous pouvez sélectionner la période affichée dans les paramètres avancés.

La taille du volet IPI et les données de tendances affichées varient en fonction de votre configuration.

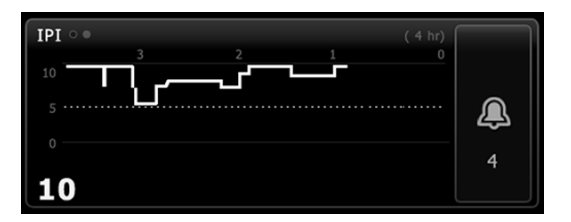

Le graphique affiche la valeur de l'IPI sur l'axe y et le temps sur l'axe x (les calculs les plus anciens figurant à gauche et les plus récents à droite). Les valeurs de l'IPI sont mises à jour toutes les deux secondes.

### **Configuration de l'IPI**

Procédez comme suit pour configurer les options du paramètre IPI.

- 1. Effleurez l'onglet **Paramètres**.
- 2. Effleurez l'onglet **Configuration**.
- 3. Effleurez l'onglet vertical **IPI**.
- 4. Ajustez la période de tendance comme il convient. Vous pouvez configurer la valeur par défaut dans les Paramètres avancés.
- 5. Effleurez l'onglet **Menu Principal**.

Les nouveaux paramètres prennent effet immédiatement.

6. Effleurez la commande du type de patient sur le côté droit du volet Patient.

L'onglet Résumé du patient apparaît.

**Remarque** L'IPI est disponible pour les patients adultes, ainsi que pour trois groupes de patients enfants (1 à 3 ans, 3 à 6 ans et 6 à 12 ans). Il n'est pas disponible pour les patients nouveaunés/nourrissons.

**Remarque** Si vous surveillez un enfant, tenez compte des considérations supplémentaires suivantes lors de la sélection du type de patient : Les enfants appartiennent à l'un de ces trois types en fonction de leur âge : Ped. 1-3, Ped. 3-6, Ped. 6-12. Les tranches d'âges se chevauchant, tenez compte de la taille et de la date de naissance du patient, par exemple, pour sélectionner le type de patient Péd.

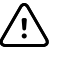

**MISE EN GARDE** Les caractéristiques d'un souffle sont calculées différemment en fonction des types de patient. L'inadéquation de la sélection du type de patient peut fausser le monitorage de la fréquence respiratoire du patient et affecter la valeur d'IPI du patient.

7. Effleurez la case de liste Type et sélectionnez le type de patient.

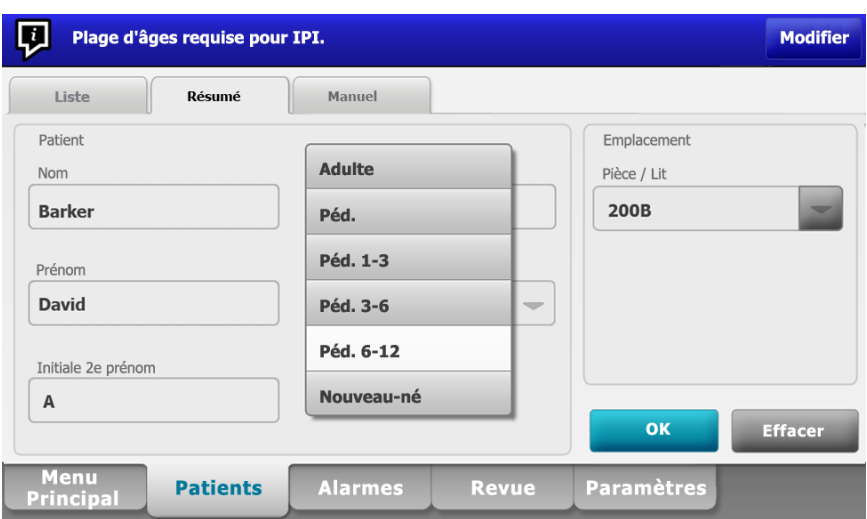

- **Remarque** Si vous sélectionnez Péd. comme type de patient, un message d'information vous invite à sélectionner une tranche d'âge pédiatrique lorsque vous surveillez l'IPI d'enfants, comme indiqué ici.
- 8. Effleurez **OK**.

L'onglet Menu principal apparaît.

**Remarque** Les sous-types de patients enfants apparaissent dans l'onglet Résumé, ainsi que dans l'onglet Menu Principal sous forme de libellé dans le volet IPI. Ils n'apparaissent pas dans le volet Patient.

### **Configuration des alarmes d'IPI**

Procédez comme suit pour définir les seuils d'alarme pour les mesures d'IPI.

- 1. Veillez à utiliser le profil Monitorage continu.
	- **Remarque** Si l'option « Autoriser la modification du profil » est activée dans les Paramètres avancés, l'appareil tente automatiquement de passer en profil Monitorage continu lorsque vous connectez le câble du capteur.
- 2. Effleurez l'onglet **Alarmes**.
- 3. Effleurez l'onglet vertical **IPI**.
- 4. Veillez à configurer les commandes de seuils d'alarmes sur Actif.

**Remarque** Si la commande de seuil d'alarme d'un paramètre est configurée sur Désactivé, vous ne pouvez pas ajuster les seuils d'alarme dans l'onglet Alarme et aucun signal visuel ou sonore n'est déclenché pour ce paramètre.

- 5. Ajustez le réglage des seuils d'IPI comme il convient. Entrez le seuil d'alarme inférieur voulu pour la valeur d'IPI à l'aide des flèches haut/bas ou du pavé.
- 6. Effleurez l'onglet **Menu Principal**.

Les nouveaux paramètres d'alarme prennent effet immédiatement.

# Fréquence respiratoire acoustique (RRa)

Les moniteurs équipés de la technologie Masimo rainbow Acoustic Monitoring mesurent en continu, de manière non invasive, la fréquence respiratoire en se basant sur les sons respiratoires produits par les voies aériennes supérieures. Les sons respiratoires sont détectés à l'aide d'un capteur appliqué sur le cou du patient.

- **Remarque** La RRa n'est disponible que dans le profil Monitorage continu.
- **Remarque** Il est nécessaire de surveiller le paramètre Masimo SpO2 en cas de monitorage de la RRa.
- **Remarque** Le monitorage de RRa est destiné uniquement aux patients adultes pesant plus de 30 kilos.
- **Remarque** Les moniteurs configurés avec la RRa ne peuvent pas être configurés avec le CO2.

# Volet FR

Le volet RRa affiche les éléments suivants :

- Fréquence respiratoire en respirations par minute (RPM)
- Indicateur de respiration
- Commande du seuil d'alarme
- Commande à bascule de moyennage offrant les options Lent, Moyen, Rapide, Tendances et Désactivé
- **Remarque** La RRa est disponible uniquement lorsque les profils Monitorage par intervalles et Monitorage continu sont sélectionnés.

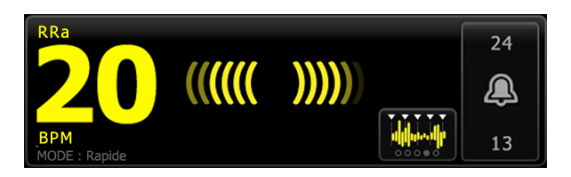

## **Indicateur de respiration**

L'indicateur de respiration affiche le niveau sonore détecté par le capteur de RRa. Plus le niveau sonore est élevé, plus le nombre de barres éclairé augmente.

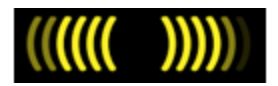

### **Sélecteur de moyenne**

Le sélecteur de moyenne vous permet de choisir la visibilité voulue des plus faibles variations des mesures de FR. Vous pouvez ajuster le moyennage dans le volet FR. Pour

cela, effleurez le sélecteur de moyenne . Utilisez cette commande à bascule pour sélectionner une option de moyennage (désactivé, lent, moyen, rapide ou tendance) lors de l'acquisition des mesures.

#### **Options du sélecteur de moyenne**

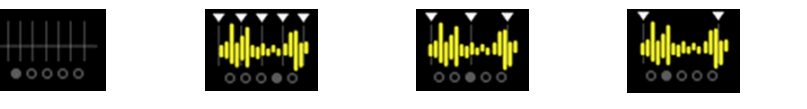

Moyen ~20 secondes

Arrêt Rapide

~10 secondes

Lent ~30 secondes

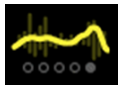

**Tendance** ~60 secondes

Vous pouvez configurer la valeur défaut de moyennage de FR dans les paramètres avancés. Le moyennage est configuré sur les paramètres par défaut dans les cas suivants :

- Au démarrage de l'appareil
- Lorsque vous changez ou effacez le contexte du patient

# Configuration de la RRa

Les paramètres par défaut pour le paramètre **RRa** ne peuvent être modifiés que dans les Paramètres avancés.

# Configuration des alarmes de RRa

Procédez comme suit pour définir des seuils d'alarme pour les mesures de RRa.

- 1. Veillez à utiliser le profil Monitorage continu.
	- **Remarque** Si l'option « Autoriser la modification du profil » est activée dans les Paramètres avancés, l'appareil tente automatiquement de passer en profil Monitorage continu lorsque vous connectez le câble du capteur.
- 2. Vérifiez que le type de patient choisi est Adulte.
- 3. Effleurez l'onglet **Alarmes**.
- 4. Effleurez l'onglet vertical **RRa**.
- 5. Veillez à configurer les commandes de seuils d'alarmes de RRa sur Actif.
	- **Remarque** Si la commande de seuil d'alarme d'un paramètre est configurée sur Désactivé, vous ne pouvez pas ajuster les seuils d'alarme dans l'onglet Alarme et aucun signal visuel ou sonore n'est déclenché pour ce paramètre.
- 6. Ajustez les paramètres suivants comme il convient :
- Seuils de RRa. Entrez les seuils d'alarme inférieur et supérieur souhaités pour la valeur de RRa à l'aide des flèches haut/bas ou du pavé.
- Délai alarme. Sélectionnez la durée dans la liste. Ce délai d'alarme indique la durée minimale d'une condition de seuil d'alarme avant l'activation d'un signal d'alarme. Le délai d'alarme sélectionné affecte les seuils d'alarme supérieurs et inférieurs. Vous pouvez configurer la valeur par défaut dans les paramètres avancés.
- Délai alarme absence de souffle. Sélectionnez la durée dans la liste. Ce délai d'alarme indique la durée minimale d'une condition d'absence de souffle avant l'activation d'un signal d'alarme. Vous pouvez configurer la valeur défaut dans les paramètres avancés.
- 7. Effleurez l'onglet **Menu Principal**.

Les nouveaux paramètres d'alarme prennent effet immédiatement.

# Mesure de la RRa

Le monitorage de la RRa est destiné uniquement aux patients adultes pesant plus de 30 kilos.

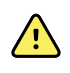

**AVERTISSEMENT** Risque de mesure imprécise. Utilisez uniquement des capteurs et accessoires Masimo rainbow SET sur les moniteurs dotés de la technologie Masimo.

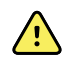

**AVERTISSEMENT** La précision des mesures de RRa peut être affectée par les éléments suivants :

- Bruits ambiants ou environnementaux excessifs
- Position du capteur inadéquate
- Échec de la connexion du capteur et des câbles

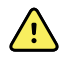

**AVERTISSEMENT** Il est nécessaire de surveiller le paramètre Masimo SpO2 en cas de monitorage de la RRa.

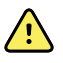

**AVERTISSEMENT** Risque de blessure du patient. Ne pas tenter de retraiter, reconditionner ou recycler les capteurs ou câbles patient, sous peine d'endommager les composants électriques.

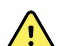

**AVERTISSEMENT** Risque de blessure du patient. Les câbles d'extension et du capteur sont conçus uniquement pour la connexion au CO-oxymètre de pouls. N'essayez pas de connecter ces câbles à un PC ou tout autre appareil similaire. Pour plus d'informations sur l'entretien et l'utilisation du capteur, reportez-vous toujours aux indications d'utilisation du fabricant du capteur.

Avant de commencer, lisez attentivement le mode d'emploi du capteur de RRa.

- 1. Vérifiez que le câble double est connecté au moniteur, ainsi qu'au câble de SpO2 et de RRa. Si un capteur est connecté au câble de RRa, déconnectez le capteur du câble.
	- **Remarque** Lorsque le capteur de RRa est déconnecté du patient mais connecté au moniteur, le capteur peut ponctuellement détecter des sons ambiants et relever une mesure.
- 2. Veillez à utiliser le profil Monitorage continu.
- **Remarque** Si l'option « Autoriser la modification du profil » est activée dans les Paramètres avancés, l'appareil tente automatiquement de passer en profil Monitorage continu lorsque vous connectez le câble du capteur.
- 3. Vérifiez que le type de patient choisi est Adulte.
- 4. Vérifiez que les alarmes sont correctement configurées.
- 5. Commencez le monitorage de la SpO2 en procédant comme indiqué dans le mode d'emploi.
- 6. Placez le capteur de RRa sur le patient conformément aux indications d'utilisation du fabricant, en veillant à respecter tous les avertissements et mises en garde.
	- **Remarque** Le capteur est à usage unique. Vous pouvez réutiliser le capteur sur le même patient s'il est propre et sec et que sa bande adhésive colle toujours à la peau. Sinon, utilisez un capteur neuf. Ne réutilisez pas le capteur sur un autre patient.
	- **Remarque** N'utilisez pas de capteurs jetables sur les patients présentant des réactions allergiques à l'adhésif.

**Remarque** Un indicateur de traitement **and apparaît dans le volet de** RRa jusqu'à ce qu'une mesure de RRa puisse être affichée.

- 7. Connectez le capteur de RRa au câble de RRa.
- 8. Assurez-vous que le moniteur affiche les données RRa dans les 60 secondes (environ) qui suivent la connexion au patient.

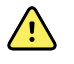

**AVERTISSEMENT** Risque de blessure du patient. Une application incorrecte ou une durée d'utilisation excessive d'un capteur peut endommager les tissus. Inspectez régulièrement le site du capteur comme indiqué dans les instructions fournies par le fabricant du capteur.

Débrancher le capteur pendant déclenche une alarme.

# PNI

# Volet Pression artérielle non invasive (PNI)

Le volet PNI permet de mesurer la pression artérielle.

Le volet PNI contient des données et des fonctions relatives à la mesure de la pression artérielle non invasive. Ce volet propose différentes fonctions basées sur le profil utilisé.

## **Volet PNI du profil Monitorage continu**

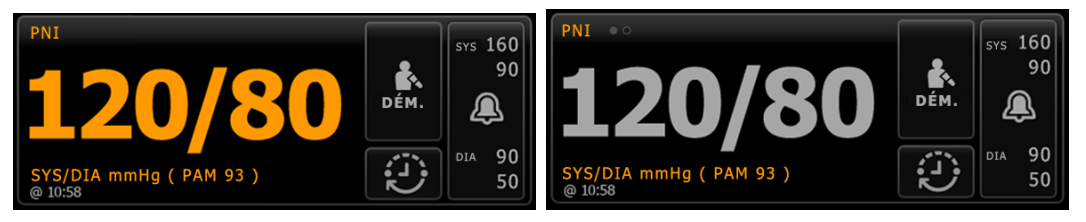

La taille du volet PNI et les mesures affichées varient en fonction de votre configuration.

Le profil Monitorage continu offre également une indication visuelle des mesures épisodiques anciennes (celles remontant à plus de 16 minutes) et un horodatage indiquant l'heure de la mesure. Lorsqu'une mesure de PNI est affichée pendant plus de 16 minutes, les valeurs numériques à l'écran deviennent grises. Au bout d'une heure, ces mesures disparaissent du volet.

## **Volet PNI du profil Monitorage par intervalles**

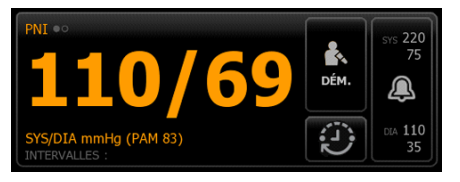

# **Volet PNI dans les profils de vérification ponctuelle et de triage**

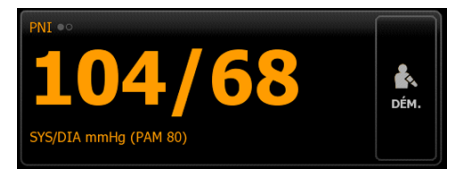

## **Affichage des relevés PNI**

Dans tous les profils, ce volet peut afficher les mesures systoliques et diastoliques, ainsi que les calculs de pression artérielle moyenne (PAM). Vous pouvez configurer l'affichage par défaut dans les paramètres avancés.

# **Témoin d'affichage**

Effleurez le volet PNI pour basculer entre les affichages.

- L'affichage PNI 1 PNI o affiche les mesures SYS/DIA comme contenu principal et le calcul de la PAM comme contenu secondaire.
- L'affichage PNI 2 PNI on affiche le calcul de la PAM comme contenu principal et les mesures SYS/DIA comme contenu secondaire.

## **Touches**

Les touches situées sur le côté droit du volet permettent d'effectuer différentes tâches suivant le profil utilisé. La disponibilité des fonctions dépend du profil choisi. Pour plus d'informations, reportez-vous au chapitre Profils.

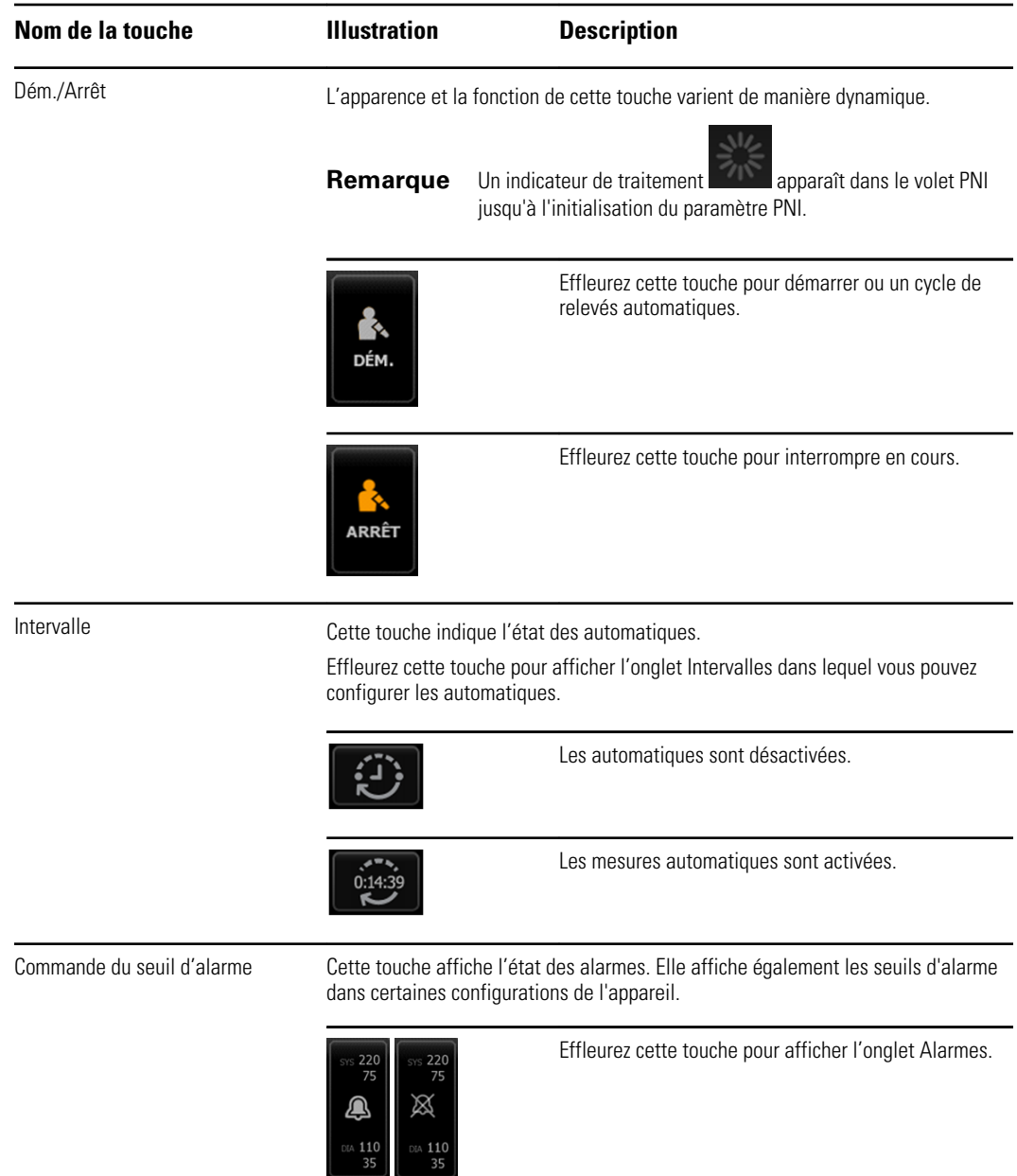

# Choix du brassard

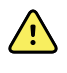

**AVERTISSEMENT** Pour garantir la sécurité et des relevés PNI précis, utiliser uniquement les brassards de tensiomètre et les tuyaux figurant dans la liste des accessoires approuvés.

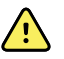

**AVERTISSEMENT** Ne jamais utiliser un paramètre ou un brassard adulte ou enfant pour effectuer un relevé PNI sur un patient nouveau-né. Les limites de gonflage pour adulte et enfant peuvent être excessives pour les patients nouveau-nés, même avec un brassard pour nouveau-né. D'après la norme AAMI SP10:2002, un nouveau-né est un enfant de moins de 28 jours, s'il est né à terme, (37 semaines de gestation ou plus). Sinon, jusqu'à 44 semaines de gestation.

/!\

**MISE EN GARDE** Le choix de la taille du brassard du tensiomètre est essentiel pour la précision des valeurs de pression artérielle. Un brassard de tensiomètre trop petit peut donner des valeurs faussement élevées, et à l'inverse un brassard trop large peut donner des valeurs faussement basses.

Le moniteur détermine la pression artérielle à l'aide de la méthode oscillométrique. Par conséquent, si le brassard atteint la région cubitale antérieure (pli du coude), vous pouvez toujours obtenir une valeur de tension artérielle précise.

Avant d'effectuer un relevé PNI, procédez comme suit pour sélectionner le brassard adéquat pour le patient.

- 1. Mesurez la circonférence du bras nu du patient, à mi-chemin entre le coude et l'épaule.
- 2. Choisissez la taille de brassard appropriée en fonction de la mesure de la circonférence. Si la circonférence du bras du patient tombe entre deux tailles de brassard, utilisez la taille de brassard la plus large.
- 3. Enroulez le brassard autour du bras nu du patient en vous assurant que le marqueur d'indice artériel se situe entre les deux repères de plage indiqués sur le brassard.

#### **Mesures avec brassard**

Les tableaux suivants indiquent les valeurs pour les brassards de pression artérielle Welch Allyn.

#### **Valeurs pour le brassard mono pièce**

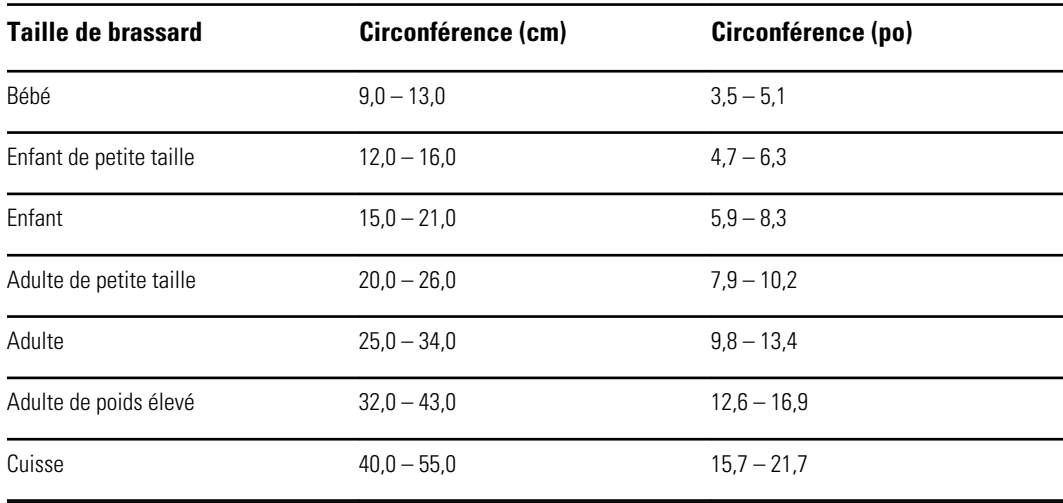

#### **Brassards jetables doux pour nouveau-né (NÉO) avec slips Luer mâles**

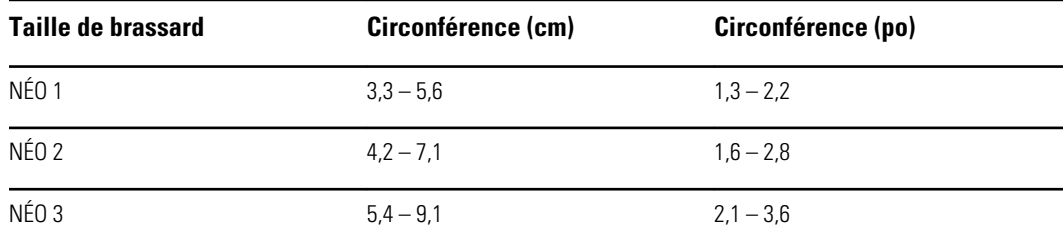

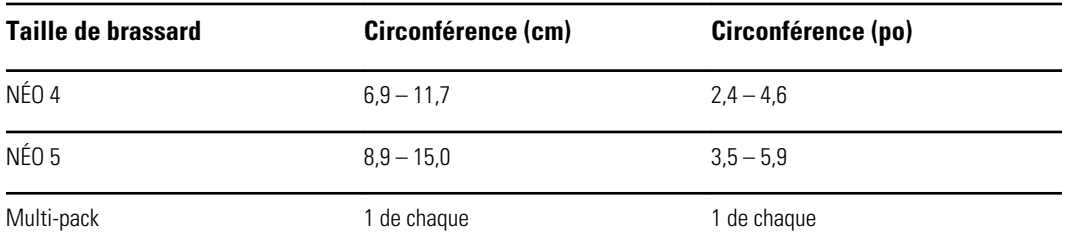

Pour toute commande, reportez-vous à la section *Accessoires certifiés* en annexe.

# Mise en place du brassard

**Remarque** Le moniteur et les brassards ont été validés pour le site du bras nu.

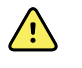

**AVERTISSEMENT** Risque de blessure du patient. N'utilisez pas l'option PNI pour un monitorage continu sans vérifier fréquemment le membre du patient. En cas de monitorage fréquent ou pendant une période prolongée d'un patient, retirez régulièrement le brassard pour l'inspecter et pour vérifier la présence éventuelle sur le site du brassard d'une ischémie, de purpura ou de neuropathie.

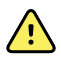

**AVERTISSEMENT** Risque de relevé imprécis. Ne placez pas le brassard à un endroit où il risque d'entraver la circulation. Ne placez pas le brassard sur une zone où la circulation est compromise ou sur une extrémité utilisée pour des perfusions intraveineuses. N'utilisez pas un capteur de doigt SpO2 et un brassard de pression artérielle simultanément sur le même membre. Ceci peut entraîner une perte temporaire du flux pulsatile, résultant en une absence de ou une valeur SpO2 ou une fréquence de pouls incorrecte jusqu'au retour du flux.

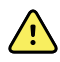

**AVERTISSEMENT** Le brassard du tensiomètre doit être correctement positionné pour assurer la précision des valeurs de pression artérielle et la sécurité du patient. Si le brassard du tensiomètre est trop lâche (empêchant un gonflage correct), les PNI peuvent être imprécises.

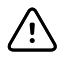

**MISE EN GARDE** Si un site autre que le bras nu est utilisé, les de pression artérielle peuvent différer. Il est important d'indiquer le site de relevé dans le dossier du patient.

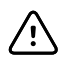

**MISE EN GARDE** Afin de minimiser le risque de limitez le mouvement du patient pendant un cycle de mesure PNI.

Avant d'effectuer une mesure de PNI, procédez comme suit pour placer correctement le brassard sur le patient.

- 1. Vérifiez l'absence d'air résiduel issu d'une mesure précédente dans le brassard. Appuyez sur le brassard si nécessaire pour le dégonfler complètement.
- 2. Positionnez le brassard sur le bras nu du patient, à mi-chemin entre l'épaule et le coude.
- 3. Enroulez le brassard en laissant juste assez de place pour glisser deux doigts entre le brassard et le bras nu du patient.
- 4. Positionnez la marque d'alignement du brassard sur l'artère humérale.
- 5. Vérifiez ensuite que les tuyaux du tensiomètre ne sont ni pincés, ni tordus.
	- **Remarque** Si vous ne parvenez pas à positionner le brassard par rapport au coeur, vous devez adapter les comme suit pour une précision accrue. Pour chaque pouce (2,54 cm) de positionnement du brassard au-dessus du niveau du coeur, ajoutez 1,8 mm Hg au résultat affiché. Pour chaque pouce (2, 54 cm) de positionnement du brassard sous le niveau du coeur, enlevez 1,8 mm Hg au résultat affiché. Il est important d'indiquer cette correction dans le dossier du patient.

# Configuration de la PNI

Procédez comme suit pour configurer les réglages du paramètre PNI et les modificateurs de configuration.

- 1. Effleurez l'onglet **Paramètres**.
- 2. Effleurez l'onglet **Configuration**.
- 3. Effleurez l'onglet vertical **PNI**.
- 4. Ajustez les réglages suivants comme il convient :
	- Seuil de gonflage du brassard. Si le moniteur est configuré pour StepBP, entrez le Seuil de gonflage du brassard. Vous pouvez configurer la valeur par défaut dans les Paramètres avancés.
- 5. Effleurez l'onglet **Menu Principal**.

Les nouveaux réglages prennent effet immédiatement.

- 6. Pour configurer les modificateurs, effleurez l'onglet **Patients**.
- 7. Effleurez l'onglet **Manuel**.
- 8. Faites défiler la liste pour trouver la section PNI, puis entrez ou sélectionnez le ou les modificateurs de PNI voulus.
	- Site du brassard. Sélectionnez le site dans la liste.
	- Taille de brassard. Sélectionnez la taille dans la liste.
	- Position du patient. Sélectionnez la position dans la liste.
- 9. Entrez ou sélectionnez le ou les modificateurs voulus, le cas échéant.
- 10. Effleurez **OK**.

L'onglet Menu principal apparaît. Dans le profil Monitorage continu, les modificateurs sont enregistrés avec l'ensemble suivant de mesures envoyées au réseau. Dans les profils épisodiques, les modificateurs sont enregistrés avec l'ensemble suivant de mesures effectuées ou toute mesure actuelle non enregistrée sur l'appareil lorsque vous effleurez la commande **Enregistrer**.

# Configuration des alarmes de PNI

Procédez comme suit pour définir des seuils d'alarme pour les mesures systoliques et diastoliques, et pour le calcul de la PAM.

- 1. Assurez-vous d'utiliser le profil de Monitorage par intervalles ou de Monitorage continu.
- 2. Effleurez l'onglet **Alarmes**.
- 3. Effleurez l'onglet vertical **PNI**.
- 4. Veillez à configurer les commandes de seuils d'alarmes de PNI et de PAM sur Actif.
	- **Remarque** Si la commande de seuil d'alarme d'un paramètre est configurée sur Désactivé, vous ne pouvez pas ajuster les seuils d'alarme dans l'onglet Alarme et aucun signal visuel ou sonore n'est déclenché pour ce paramètre.
- 5. Ajustez les paramètres suivants comme il convient :
	- Systolique. Entrez les seuils d'alarme systolique inférieur et supérieur souhaités à l'aide des flèches haut/bas ou du pavé.
- Diastolique. Entrez les seuils d'alarme diastolique inférieur et supérieur souhaités à l'aide des flèches haut/bas ou du pavé.
- PAM. Entrez les seuils d'alarme de PAM inférieur et supérieur souhaités à l'aide des flèches haut/bas ou du pavé.
- 6. Effleurez l'onglet **Menu Principal**.

Les nouveaux paramètres d'alarme prennent effet immédiatement.

# Relevés PNI

Le moniteur vous permet d'effectuer des relevés manuels et automatiques de la pression artérielle non invasive (PNI).

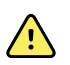

**AVERTISSEMENT** Les relevés PNI peuvent s'avérer imprécis pour les patients souffrant d'arythmie modérée à aiguë.

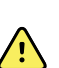

**AVERTISSEMENT** Ne pas laisser le brassard du tensiomètre gonflé à une pression supérieure à 5 mmHg plus de 90 secondes sur des patients nouveau-nés. Ne pas laisser le brassard du tensiomètre gonflé à une pression supérieure à 15 mmHg plus de 3 minutes sur des patients adultes. Si le brassard est trop serré il peut entraîner une congestion veineuse, endommager les nerfs périphériques, occasionner une décoloration du membre et des douleurs chez le patient.

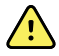

**AVERTISSEMENT** Risque de relevé imprécis. Les relevés de fréquence du pouls effectués avec le brassard du tensiomètre ou via l'option SpO2 peuvent produire des artéfacts et ne pas être aussi précis que les relevés de fréquence cardiaque obtenus avec un électrocardiogramme ou par palpation manuelle.

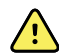

**AVERTISSEMENT** Tout relevé de la pression artérielle avec des dispositifs de mesure oscillométrique sur des patients nouveau-nés souffrant d'une affection grave ou sur des prématurés doit s'effectuer avec la plus grande précaution car ces dispositifs ont tendance à donner des mesures élevées sur cette population de patients.

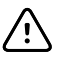

**MISE EN GARDE** Risque de relevé imprécis. Toute compression externe du tuyau ou du brassard du tensiomètre peut entraîner des erreurs système ou des relevés imprécis.

Au début du relevé, le moniteur gonfle le brassard jusqu'au niveau approprié. Dans le volet PNI, l'affichage systolique indique la pression de gonflage du brassard pendant la mesure de la pression artérielle.

Le moniteur mesure la pression artérielle au fur et à mesure que le brassard gonfle. Si un mouvement du patient, un bruit excessif ou une arythmie empêche le moniteur de déterminer la pression artérielle lorsque le brassard gonfle, il tente alors de la déterminer lorsque le brassard dégonfle.

Une fois le relevé terminé, le volet PNI affiche le relevé jusqu'à ce qu'il soit enregistré dans le dossier du patient ou qu'un autre relevé PNI soit lancé.

**Remarque** Les modes de tensiomètre pour adulte et enfant sont valides pour les patients âgés de 29 jours ou plus. Le mode enfant vous donne l'option de configurer un niveau de gonflage initialement bas lorsque vous utilisez le dégonflage StepBP et non pas SureBP.

- **Remarque** Utiliser des sondes à lumière double pour les relevés de pression artérielle chez les adultes et les enfants et des sondes à lumière unique pour les relevés de pression artérielle chez les nouveau-nés. Si le type de sonde, le type de patient et les algorithmes ne correspondent pas, un message d'information s'affiche dans la zone État du périphérique. Pour les patients nouveau-nés, régler les paramètres PNI comme suit : Patient = Nouveauné, Type de sonde = 1 sonde, Algorithme = Étape.
- **Remarque** Par « nouveau-né », Welch Allyn entend ce qui suit : Enfants de 28 jours ou moins s'ils sont nés à terme (37 semaines de gestation ou plus). Sinon, jusqu'à 44 semaines de gestation.

#### **Mesure manuelle de PNI**

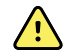

**AVERTISSEMENT** Risque de blessure du patient. Ne branchez jamais de connecteurs Luer Lock sur un tuyau de brassard de tensiomètre Welch Allyn. L'utilisation de ce type de connecteurs sur un tuyau de brassard de tensiomètre présente le risque que le tuyau soit branché par erreur à la conduite intraveineuse d'un patient, entraînant l'introduction d'air dans l'appareil circulatoire du patient.

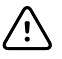

**MISE EN GARDE** Risque de relevé imprécis. Toute compression externe du tuyau ou du brassard du tensiomètre peut entraîner des erreurs système ou des relevés imprécis.

1. Choisissez un brassard de taille appropriée et positionnez-le autour du bras nu du patient.

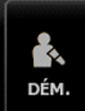

2. Effleurez pour effectuer une mesure.

#### **Annulation d'une mesure en cours**

Procédez comme suit pour annuler une mesure de PNI en cours.

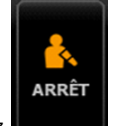

Dans l'onglet Menu Principal, effleurez

Le moniteur dégonfle rapidement le brassard et l'écran affiche le message d'annulation du relevé PNI.

### **Mesure de l'intervalle PNI**

Le moniteur peut effectuer des mesures PNI automatiques à intervalles définis.

L'onglet Intervalles propose toutes les fonctions d'intervalle disponibles.

Dans cet onglet, vous pouvez effectuer les opérations suivantes :

- configurer des intervalles ;
- désactiver des intervalles ;

• configurer le moniteur pour imprimer les mesures automatiques une fois qu'ils ont été effectuées.

Une fois le volet PNI l'affiche jusqu'au démarrage de la prochaine mesure.

- **Remarque** Dans le profil Monitorage par intervalles, chaque fois que les mesures par intervalles automatiques sont enregistrées, les mesures des paramètres manuels et de température prédictive sont effacées de l'écran. Lorsque vous enregistrez manuellement des mesures patient dans ce profil, toutes les mesures patient sont effacées de l'écran.
- **Remarque** Dans le profil Monitorage continu, toutes les mesures patient restent affichées lorsque des mesures par intervalles automatiques sont enregistrées.

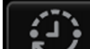

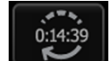

Le bouton  $\Box$  se transforme en minuterie ( $\Box$ ) et affiche le décompte avant

la prochaine mesure automatique.

Les mesures automatiques se poursuivent jusqu'à la désactivation des intervalles.

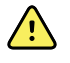

**AVERTISSEMENT** Risque de blessure du patient. N'utilisez pas la fonction d'intervalles hors de portée de voix sur des patients nouveau-nés. Vérifiez que le son est audible depuis l'endroit où vous vous trouvez.

### **Configuration des intervalles de PNI**

Procédez comme suit pour configurer les intervalles de PNI.

- 1. Effleurez l'onglet **Paramètres**.
- 2. Effleurez l'onglet **Configuration**.
- 3. Effleurez l'onglet vertical **Intervalles**.
- 4. Sélectionnez **Automatique**, **Programmé** ou **Stat**, et appliquez la procédure indiquée dans les rubriques associées qui suivent.
- 5. Pour imprimer les données patient automatiquement à chaque intervalle, effleurez la case à cocher **Impr. auto. dans intervalle**.
- 6. Pour commencer les intervalles immédiatement, effleurez **Dém. interv**. Sinon, effleurez l'onglet **Menu Principal**.

Les nouveaux paramètres prennent effet immédiatement.

#### **Intervalles automatiques**

Vous pouvez configurer le moniteur pour effectuer des mesures de la pression artérielle non invasive (PNI) automatiques à intervalles réguliers. Utilisez la boîte de texte ou le pavé numérique pour définir l'intervalle voulu.

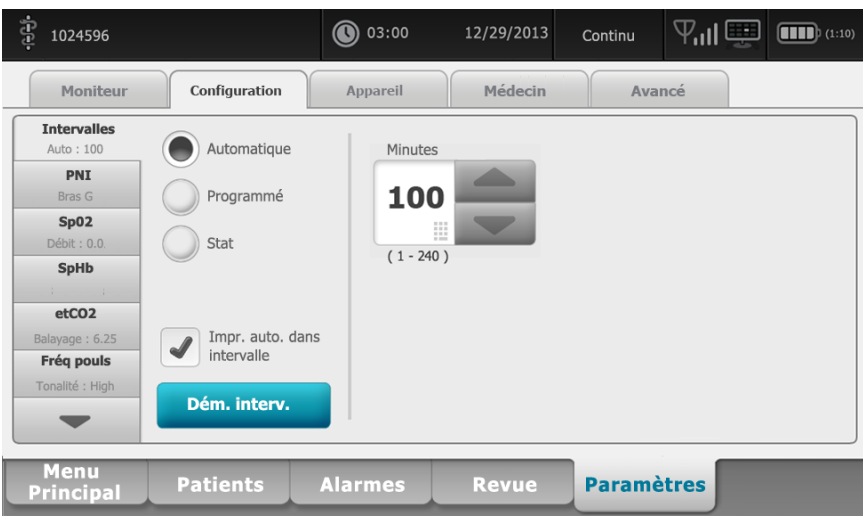

**Remarque** Une alarme ne désactive pas les intervalles. Les mesures automatiques ultérieures se poursuivent comme prévu.

#### **Démarrage d'intervalles automatiques**

Procédez comme suit pour configurer le moniteur pour effectuer des relevés PNI à intervalles réguliers.

- 1. Choisissez un brassard de tensiomètre de taille appropriée et positionnez-le autour du bras nu du patient.
- 2. Dans l'onglet Menu Principal, effleurez le bouton
- 3. Sélectionnez **Automatique**.
- 4. Utilisez le pavé numérique pour entrer la durée entre les relevés PNI.
- 5. Effleurez **Dém. interv.**

**Remarque** Les intervalles ne sont pas disponibles dans tous les profils. Pour plus d'informations, reportez-vous à la section Profils.

#### **Intervalles de programme**

Vous pouvez configurer le moniteur pour effectuer des mesures de PNI automatiques à intervalles variables. Le moniteur est livré avec des programmes d'intervalles prédéfinis qui peuvent être modifiés en fonction des besoins. Vous pouvez renommer les programmes sélectionnés à l'aide de la fonction de clavier. Les colonnes figurant sous le nom de programme sélectionné indiquent la durée de chaque intervalle du cycle (Intervalle) et le nombre d'intervalles défini (Fréquence).

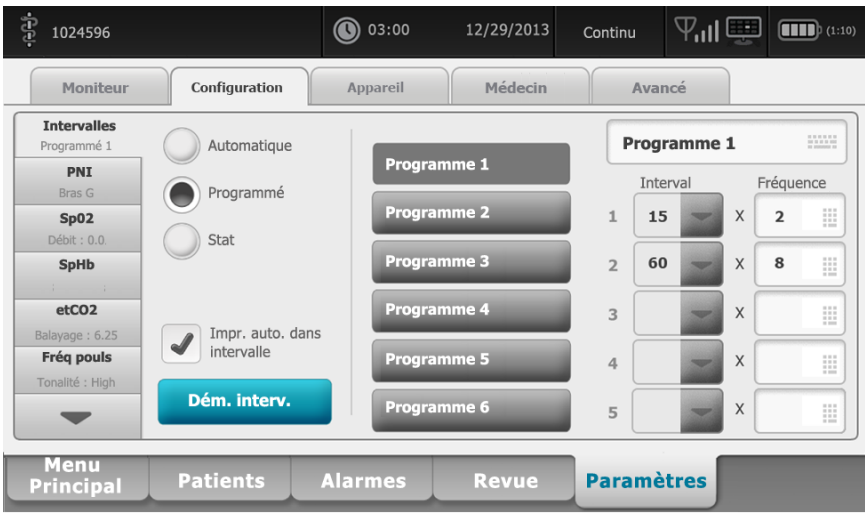

#### **Démarrage d'intervalles de programme**

Procédez comme suit pour configurer le moniteur pour effectuer des relevés PNI automatiques à intervalles variables.

- 1. Choisissez un brassard de tensiomètre de taille appropriée et positionnez-le autour du bras nu du patient.
- 2. Dans l'onglet Menu Principal, effleurez le bouton
- 3. Sélectionnez **Programmé**.
- 4. Effleurez le programme souhaité.
- 5. Effleurez **Dém. interv.**

#### **Création d'un nouvel intervalle de programme ou modification d'un programme existant**

Procédez comme suit pour créer ou modifier un intervalle de programme.

- 1. Dans l'onglet Menu Principal, effleurez le bouton d'intervalle  $\left(\begin{array}{c} \begin{bmatrix} \cdots \end{bmatrix} \\ \cdots \end{array}\right)$  ou  $\begin{bmatrix} 0.1439 \ 0 & \cdots \end{bmatrix}$
- 2. Sélectionnez **Programmé**.
- 3. Effleurez le programme souhaité.
- 4. Effleurez l'icône du clavier et entrez le nom de programme souhaité.
- 5. Entrez les paramètres d'intervalle et de fréquence voulus.
- 6. Effleurez **Dém. interv.**

Les nouveaux intervalles prennent effet au début du prochain relevé PNI.

#### **Intervalles répétés (Stat)**

Vous pouvez configurer le moniteur pour effectuer des mesures de PNI en continu.

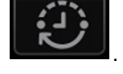

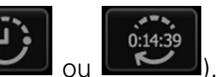

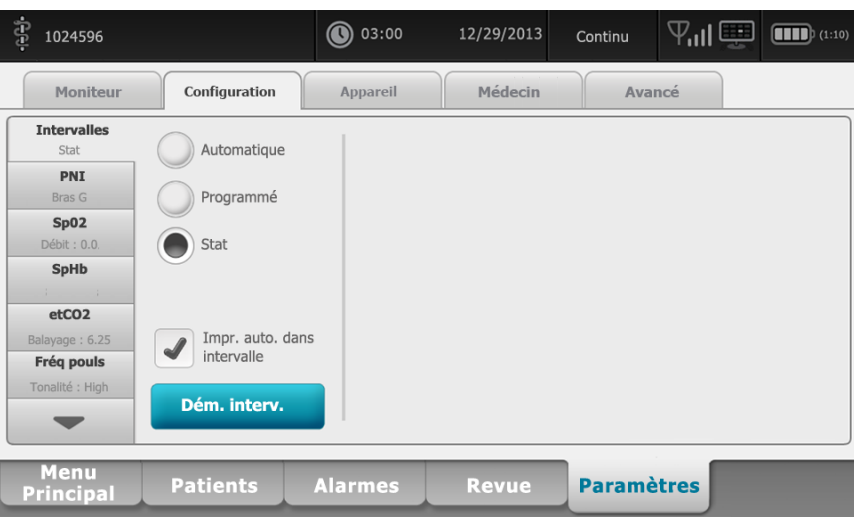

Lorsque vous sélectionnez l'option Stat, le moniteur effectue des mesures de PNI répétées pendant 5 minutes, démarrant un nouveau cycle chaque fois que le brassard se dégonfle et revient sous la pression de retour veineux de sécurité pendant 2 secondes.

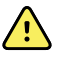

**AVERTISSEMENT** Risque de blessure du patient. Si vous utilisez le mode Stat de manière répétée, contrôlez régulièrement le membre du patient afin de vous assurer que la circulation n'est pas entravée et que le brassard reste en place. Une entrave prolongée de la circulation ou une position incorrecte du brassard peut entraîner l'apparition d'ecchymoses.

Les pressions actuelles du brassard ne s'affichent pas dynamiquement lors d'une mesure en mode Stat. L'onglet Menu Principal affiche la mesure du PNI du précédent cycle jusqu'à la fin du cycle en cours.

**Remarque** Si vous êtes en mode d'intervalles répétés, vous pouvez interrompre les

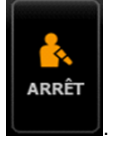

intervalles en effleurant la touche .

#### **Démarrage d'intervalles répétés**

Procédez comme suit pour démarrer des intervalles répétés.

- 1. Choisissez un brassard de tensiomètre de taille appropriée et positionnez-le autour du bras nu du patient.
	-
- 2. Dans l'onglet Menu Principal, effleurez
- 3. Sélectionnez **Stat**.
- 4. Effleurez **Dém. interv**.

L'onglet Menu Principal apparaît avec le décompte des intervalles démarrant à 0:05: 00.

#### **Arrêt des mesures par intervalles**

Procédez comme suit pour arrêter des intervalles.

1. Dans l'onglet Menu Principal, effleurez le bouton de minuterie des intervalles

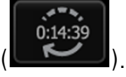

**Remarque** Le temps restant réel varie en fonction de la durée des intervalles sélectionnés et du temps écoulé.

#### 2. Effleurez **Arrêt interv.**

**Remarque** Si vous êtes en mode d'intervalles répétés, vous pouvez également interrompre les intervalles dans l'onglet Menu Principal en effleurant

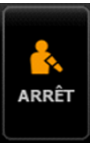

.

# **Température**

# Volet Température

Le volet Température permet de mesurer la température du patient.

Le volet Température contient des données et des fonctions relatives à la mesure de la température. Ce volet propose différentes fonctions basées sur le profil utilisé.

#### **Volet Température en profil Monitorage continu**

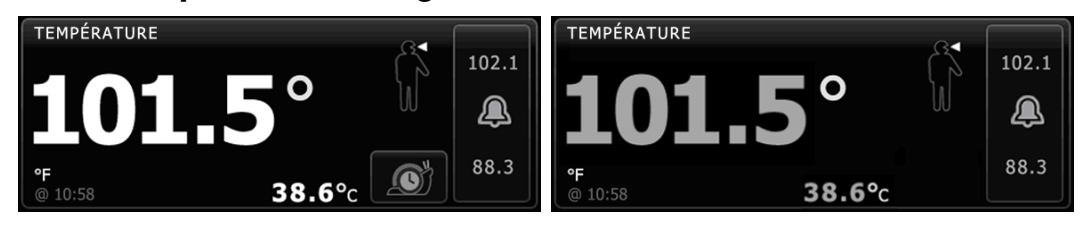

La taille du volet Température et les mesures affichées varient en fonction de votre configuration.

Le profil Monitorage continu offre également une indication visuelle des mesures épisodiques anciennes (celles remontant à plus de 16 minutes) et un horodatage indiquant l'heure de la mesure. Lorsqu'une mesure de la température est affichée pendant plus de 16 minutes, les valeurs numériques à l'écran deviennent grises. Au bout d'une heure, ces mesures disparaissent du volet.

### **Volet Température en profil Monitorage par intervalles**

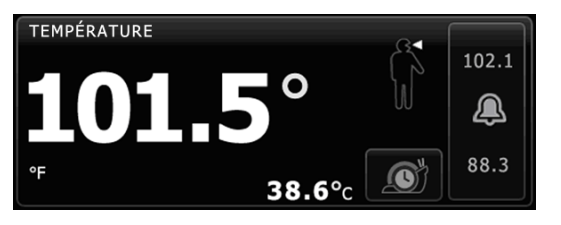

# **Volet Température dans les profils de vérification ponctuelle et de triage**

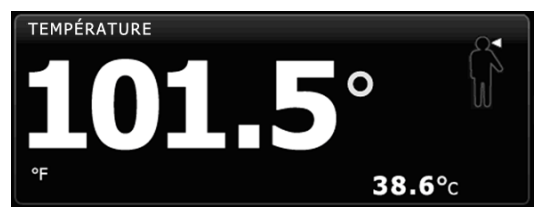

# **Affichage du relevé de température**

Dans tous les profils, ce volet peut afficher la température en degrés Celsius ou Fahrenheit. Vous pouvez configurer l'affichage par défaut sous Paramètres avancés.

### **Choix du site**

Retirez la sonde de température et effleurez la commande **Site de mesure de**

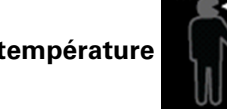

**température pour basculer entre les sites.** 

**Axillaire enfant Axillaire adulte Orale**

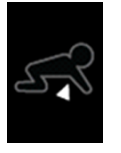

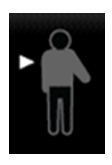

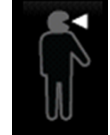

**Remarque** Les moniteurs dotés du module de température et du puits de sonde rectale et de la sonde rouges sont configurés par défaut sur le mode rectal.

**Rectale**

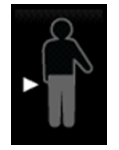

**Remarque** Le moniteur affiche le mode auriculaire lorsqu'il reçoit une mesure de température de la part du thermomètre auriculaire.

**Auriculaire**

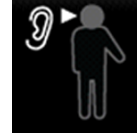

### **Touches de température**

Les touches situées sur le côté droit du volet permettent d'effectuer différentes tâches suivant le profil utilisé. La disponibilité des fonctions dépend du profil choisi.

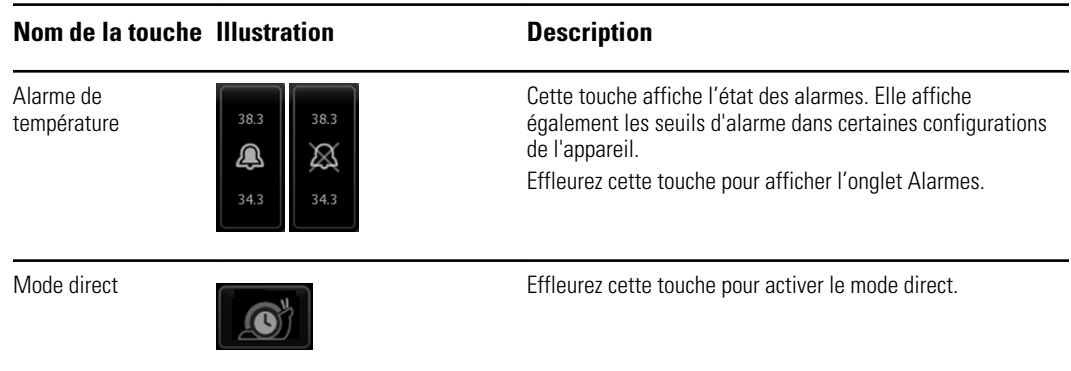

# Configuration de la température

Si votre appareil n'est pas configuré avec un capteur de température et que vous voulez enregistrer des mesures de température comme paramètre manuel, procédez comme suit pour configurer les modificateurs de température.

- 1. Effleurez l'onglet **Patients**.
- 2. Effleurez l'onglet **Manuel**.
- 3. Faites défiler la liste pour trouver la section Température, puis sélectionnez le Site de mesures dans la liste.
- 4. Entrez ou sélectionnez le ou les modificateurs voulus, le cas échéant.
- 5. Effleurez **OK**.

L'onglet Menu principal apparaît. Dans le profil Monitorage continu, les modificateurs sont enregistrés avec l'ensemble suivant de mesures envoyées au réseau. Dans les profils épisodiques, les modificateurs sont enregistrés avec l'ensemble suivant de mesures effectuées ou toute mesure actuelle non enregistrée sur l'appareil lorsque vous effleurez la commande **Enregistrer**.

# Configuration des alarmes de température

Procédez comme suit pour définir les seuils d'alarme des mesures de température.

- 1. Assurez-vous d'utiliser le profil de monitorage par intervalles ou continu.
- 2. Effleurez l'onglet **Alarmes**.
- 3. Effleurez l'onglet vertical **Température**.
- 4. Veillez à configurer les commandes de seuils d'alarmes de température sur Actif.
	- **Remarque** Si la commande de seuil d'alarme d'un paramètre est configurée sur Désactivé, vous ne pouvez pas ajuster les seuils d'alarme dans l'onglet Alarme et aucun signal visuel ou sonore n'est déclenché pour ce paramètre.
- 5. Ajustez les seuils de température comme il convient. Entrez les seuils d'alarme inférieur et supérieur souhaités pour la température à l'aide des flèches haut/bas ou du pavé.
- 6. Effleurez l'onglet **Menu Principal**.

Les nouveaux paramètres d'alarme prennent effet immédiatement.

# Module de température SureTemp® Plus

Le module de température utilise un thermomètre à thermistance et un algorithme prédictif pour calculer la température des patients en mode prédictif.

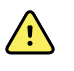

**AVERTISSEMENT** Risque de blessure du patient. Avant de prendre la température d'un patient, demandez-lui de ne pas mordre sur la sonde afin d'éviter qu'il se blesse ou endommage la sonde.

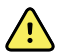

**AVERTISSEMENT** Risque de blessure du patient. Ne dépassez pas les durées de mesure de température recommandées en mode direct. Pour des relevés précis, il est recommandé d'effectuer un relevé continu de 3 minutes pour le site oral et le site rectal, et de 5 minutes pour le site axillaire. Un relevé continu ne peut pas dépasser 10 minutes, dans quelque mode que ce soit.

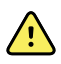

**AVERTISSEMENT** Les embouts de sonde sont conçus pour un usage unique. La réutilisation d'un embout de sonde peut entraîner la diffusion de bactéries et une contamination croisée.

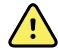

**AVERTISSEMENT** Risque de blessure du patient. Utilisez uniquement des embouts de sonde jetables à usage unique Welch Allyn . N'effectuez jamais un relevé de température sans avoir correctement fixé l'embout de sonde à usage unique. Ne pas utiliser d'embout de sonde peut occasionner une gêne pour le patient si la sonde chauffe, une contamination croisée et des relevés de température imprécis.

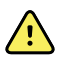

**AVERTISSEMENT** L'utilisation inappropriée des sondes de température orales et rectales peut provoquer l'apparition d'une maladie chez le patient. L'utilisation d'une sonde inappropriée peut également donner lieu à des relevés imprécis.

- Utilisez uniquement des sondes orales, dotées d'un bouton d'éjection bleu sur le dessus de la sonde, pour la prise de température axillaire et par voie orale.
- Utilisez uniquement des sondes rectales, dotées d'un bouton d'éjection rouge sur le dessus de la sonde, pour la prise de température par voie rectale.

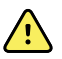

**AVERTISSEMENT** La mise en place incorrecte d'une sonde de température orale ou rectale dans le puits de sonde peut entraîner l'apparition d'une maladie chez le patient ou donner lieu à une contamination croisée.

- Placez uniquement des sondes orales, dotées d'un bouton d'éjection bleu sur le dessus de la sonde, dans les puits de sonde bleus.
- Placez uniquement des sondes rectales, dotées d'un bouton d'éjection rouge sur le dessus de la sonde, dans les puits de sonde rouges.

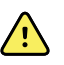

**AVERTISSEMENT** Risque de relevé imprécis. Ne prenez jamais la température axillaire à travers les vêtements du patient. Placez délicatement la sonde au niveau de l'aisselle en évitant tout contact avec d'autres objets ou matériaux. Assurez-vous toujours que l'embout de la sonde est en contact direct avec la peau.

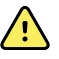

**AVERTISSEMENT** Risque de blessure du patient. Pour les relevés de température rectale, insérez l'embout de la sonde d'environ 1,5 cm dans le rectum chez les adultes et d'environ 1 cm dans le rectum chez les enfants afin d'évitez tout risque de perforation intestinale.

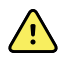

**AVERTISSEMENT** N'utilisez jamais une sonde de température endommagée. Le thermomètre est constitué de composants de précision de haute qualité et doit être protégé de tout choc ou impact violent. N'utilisez pas le thermomètre si la sonde ou le moniteur semble endommagé. Si la sonde du thermomètre tombe ou est endommagée, ne l'utilisez plus faites-la contrôler par un technicien qualifié.

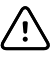

**MISE EN GARDE** Risque de relevé imprécis. Les activités des patients telles que des exercices fatigants, l'ingestion de liquides chauds ou froids, la consommation d'aliments, la mastication de chewing-gum ou de bonbons, le brossage des dents ou le fait de fumer, peuvent affecter les valeurs de température orale jusqu'à 20 minutes après la fin de l'activité.

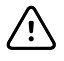

**MISE EN GARDE** Risque de relevé imprécis. Pour des relevés de températures précis, utilisez toujours de nouveaux embouts de sondes se trouvant dans le support de la boîte d'embouts de sondes du moniteur. Les embouts de sondes provenant d'ailleurs ou n'ayant pas été stabilisés à température peuvent produire des relevés de températures incorrects.

### **Sélection du mode de température**

Le moniteur doté d'un module de température prend la température d'un patient en mode prédictif (normal) ou en mode direct. Le mode prédictif est le mode par défaut.

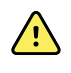

**AVERTISSEMENT** Risque de prise de mesure imprécise. Afin d'assurer une précision optimale, assurez-vous toujours que le mode et le site corrects ont été choisis.

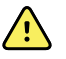

**AVERTISSEMENT** Risque de blessure du patient. Ne dépassez pas les durées de mesure de température recommandées en mode direct. Pour des relevés précis, il est recommandé d'effectuer une mesure continue de 3 minutes pour le site oral et le site rectal, et de 5 minutes pour le site axillaire. Un relevé continu ne peut pas dépasser 10 minutes, dans quelque mode que ce soit.

#### **Mode prédictif**

Mode de mesure unique qui prend la température en 6 à 15 secondes environ. Le retrait de la sonde du puits de sonde, la mise en place d'un embout de sonde et la pose de celui-ci sur le site de mesure démarre un relevé en mode prédictif. Le moniteur émet une tonalité indiquant la fin de la mesure prédictive.

#### **Mode direct**
Ce mode permet d'effectuer des mesures de température continues. Pour les relevés par voie orale et rectale, il est recommandé de prendre la température jusqu'à stabilisation ou pendant 3 minutes. Pour les mesures axillaires, il est recommandé de prendre la température jusqu'à stabilisation ou pendant 5 minutes. Le moniteur passe en mode direct environ 60 secondes après le retrait de la sonde du puits de sonde.

**Remarque** Le moniteur ne mémorise pas les températures mesurées en mode Direct. Il est dès lors important de prendre note de la température avant de retirer la sonde du thermomètre du site de mesure et de l'enregistrer ensuite manuellement dans le dossier du patient.

Après 10 minutes d'utilisation du mode direct, le moniteur génère une condition d'alarme technique et efface la mesure.

#### **Relevé de température en mode prédictif**

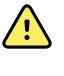

**AVERTISSEMENT** Risque de prise de mesure imprécise. Afin d'assurer une précision optimale, assurez-vous toujours que le mode et le site corrects ont été choisis.

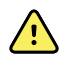

**AVERTISSEMENT** Risque de blessure du patient. Avant de prendre la température d'un patient, demandez-lui de ne pas mordre sur la sonde afin d'éviter qu'il se blesse ou endommage la sonde.

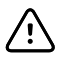

**MISE EN GARDE** Les embouts de sonde sont jetables, non stérilisés et prévus pour un usage unique. Les sondes ne sont également pas stérilisées. Ne stérilisez pas les sondes et les embouts de sonde en autoclave. Assurez-vous que les embouts de sonde sont éliminés conformément aux exigences de l'établissement ou aux réglementations locales en vigueur.

1. Retirez la sonde de température du puits de sonde.

Le moniteur émet une tonalité indiquant qu'il est prêt.

- 2. Insérez la sonde dans un nouvel embout et appuyez fermement sur la poignée de la sonde.
- 3. Effleurez la touche **commande Site de mesure de température produit** pour choisir l'un de ces sites de mesure : oral, axillaire enfant ou axillaire adulte.
- 4. Maintenez l'extrémité de la sonde en place sur le site de mesure.

Pour les températures orales, placez le bout de la sonde sous la langue du patient sur un côté de la bouche pour atteindre la poche sublinguale et demandez au patient de fermer ses lèvres.

**Remarque** Ne laissez pas le soin au patient de placer la sonde dans sa bouche.

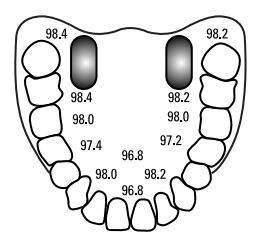

Pour des températures axillaires, soulevez le bras du patient pour que l'ensemble de l'aisselle soit facilement visible, puis placez la sonde aussi haut que possible dans l'aisselle. Vérifiez que le tissu axillaire enveloppe complètement l'extrémité de la sonde et placez le bras du patient bien serré contre son flanc.

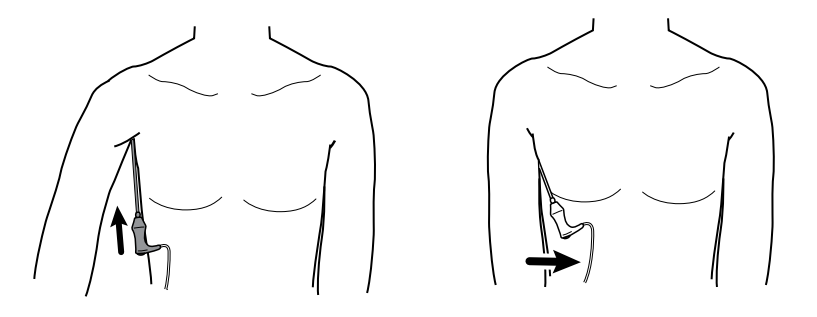

Pendant la mesure, le volet de température affiche un indicateur de traitement.

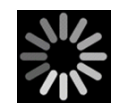

5. Lorsque la température finale est atteinte (au bout d'environ 6 à 15 secondes), le moniteur émet une tonalité. Le volet de température continue d'afficher la température même une fois la sonde replacée dans le puits de sonde.

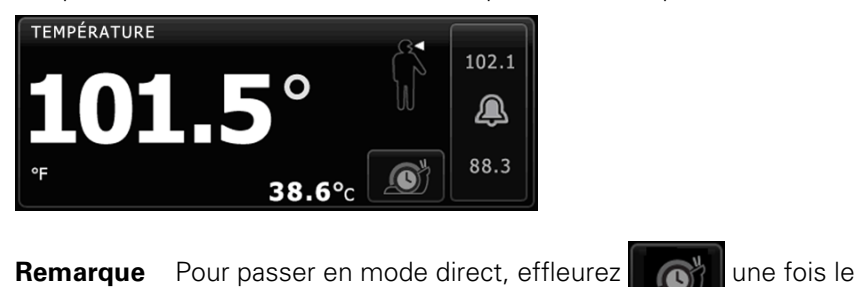

relevé en mode prédictif acquis. Le volet de température affiche un texte indiquant que le mode Direct est actif.

Le moniteur émet une tonalité au début d'un relevé en mode direct.

6. Une fois le relevé de température terminé, retirez la sonde, puis appuyez fermement sur le bouton d'éjection sur le dessus de la sonde pour libérer l'embout de la sonde.

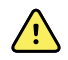

**AVERTISSEMENT** Risque de blessure du patient. Ne dépassez pas les durées de mesure de température recommandées en mode direct. Pour des mesures précises, effectuez une mesure continue de 3 minutes pour le site oral et le site rectal, et de 5 minutes pour le site axillaire. Une mesure continue ne peut pas dépasser 10 minutes, dans quelque mode que ce soit.

Assurez-vous que les embouts de sonde sont éliminés conformément aux exigences de l'établissement ou aux réglementations locales en vigueur.

- 7. Déposez la sonde dans le puits de sonde.
- 8. Lavez-vous les mains afin de réduire le risque de contamination croisée.

#### **Mesure de température en mode direct**

Le mode direct affiche la température de la sonde tant que l'extrémité de la sonde reste en place sur le site de mesure et reste dans la plage de températures du patient. La température du patient atteint un équilibre final en environ 3 minutes sur les sites oral et rectal et environ 5 minutes sur le site axillaire.

Le moniteur passe en mode direct via les méthodes suivantes.

• Après avoir effectué une mesure en mode prédictif, effleurez pour basculer

du mode prédictif au mode direct. Le volet de température affiche un texte indiquant que le mode Direct est actif.

- Retirez la sonde du puits de sonde, installez un embout de sonde, choisissez un site de mesure de la température et exposez la sonde à l'air ambiant pendant environ 60 secondes pour faire basculer le moniteur en mode direct. Le volet de température affiche un texte indiquant que le mode Direct est actif.
- Si le patient a une température corporelle inférieure à la plage normale de température et que vous procédez comme indiqué à l'étape précédente, le capteur de la sonde identifie cette condition et désactive le préchauffage de la sonde afin de s'adapter à la mesure de température corporelle inférieure.

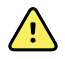

**AVERTISSEMENT** Risque de blessure du patient. Ne dépassez pas les durées de mesure de température recommandées en mode direct. Pour des mesures précises, effectuez une mesure continue de 3 minutes pour le site oral et le site rectal, et de 5 minutes pour le site axillaire. Une mesure continue ne peut pas dépasser 10 minutes, dans quelque mode que ce soit.

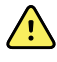

**AVERTISSEMENT** Risque de mesure imprécise. Afin d'assurer une précision optimale, assurez-vous toujours que le mode et le site corrects ont été choisis.

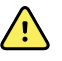

**AVERTISSEMENT** Risque de blessure du patient. Avant de prendre la température d'un patient, demandez-lui de ne pas mordre sur la sonde afin d'éviter qu'il se blesse ou endommage la sonde.

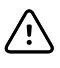

**MISE EN GARDE** Les embouts de sonde sont jetables, non stérilisés et prévus pour un usage unique. Les sondes ne sont également pas stérilisées. Ne stérilisez pas les sondes et les embouts de sonde en autoclave. Assurez-vous que les embouts de sonde sont éliminés conformément aux exigences de l'établissement ou aux réglementations locales en vigueur.

1. Retirez la sonde de température du puits de sonde.

Le moniteur émet une tonalité indiquant qu'il est prêt.

- 2. Insérez la sonde dans un nouvel embout et appuyez fermement sur la poignée de la sonde.
- 3. Effleurez la touche **commande Site de mesure de température product** pour choisir l'un de ces sites de mesure : oral, axillaire enfant ou axillaire adulte.

Le volet de température passe en mode direct environ 60 secondes après le retrait de la sonde du puits de sonde.

Le moniteur émet une tonalité indiquant le début d'une mesure en mode direct.

- 4. Maintenez l'extrémité de la sonde en place sur le site de mesure orale ou rectale pendant un total de 3 minutes et pendant 5 minutes sur le site axillaire.
- 5. Pendant les mesures, le volet de température affiche les mesures continues de température du patient.

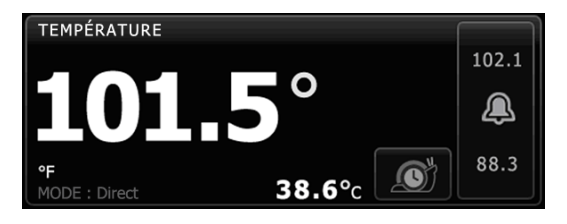

- **Remarque** Le moniteur ne conserve pas les températures du mode direct en mémoire. Il est dès lors important de prendre note de la température avant de retirer la sonde du site de mesure et de l'enregistrer ensuite manuellement dans le dossier du patient.
- 6. Une fois le relevé de température terminé, retirez la sonde, puis appuyez fermement sur le bouton d'éjection sur le dessus de la sonde pour libérer l'embout de la sonde.
- 7. Déposez la sonde dans le puits de sonde pour poursuivre les relevés de températures en mode prédictif.
- 8. Lavez-vous les mains afin de réduire le risque de contamination croisée.

#### **Mesure de la température sur site rectal**

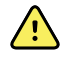

**AVERTISSEMENT** Risque de blessure du patient. Pour les mesures de température rectale, insérez l'embout de la sonde d'environ 1,5 cm dans le rectum chez les adultes et d'environ 1 cm dans le rectum chez les enfants afin d'évitez tout risque de perforation intestinale.

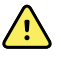

**AVERTISSEMENT** Risque de contamination croisée ou d'infection nosocomiale. Se laver soigneusement les mains réduit nettement le risque de contaminations croisées et d'infection nosocomiale.

**AVERTISSEMENT** Risque de blessure du patient. Ne dépassez pas les durées de mesure de température recommandées en mode direct. Pour des mesures précises, effectuez une mesure continue de 3 minutes pour le site oral et le site rectal, et de 5 minutes pour le site axillaire. Une mesure continue ne peut pas dépasser 10 minutes, dans quelque mode que ce soit.

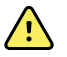

**AVERTISSEMENT** Risque de mesure imprécise. Afin d'assurer une précision optimale, assurez-vous toujours que le mode et le site corrects ont été choisis.

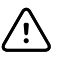

**MISE EN GARDE** Les embouts de sonde sont jetables, non stérilisés et prévus pour un usage unique. Les sondes ne sont également pas stérilisées. Ne stérilisez pas les sondes et les embouts de sonde en autoclave. Assurez-vous que les embouts de sonde sont éliminés conformément aux exigences de l'établissement ou aux réglementations locales en vigueur.

1. Retirez la sonde de température rectale du puits de sonde rectale.

Le moniteur émet une tonalité indiquant qu'il est prêt. La commande de site de mesure de température est définie par défaut sur le site rectal.

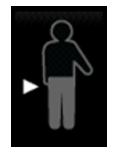

- 2. Insérez la sonde rectale dans un nouvel embout et appuyez fermement sur la poignée de la sonde.
- 3. D'une main, écartez les fesses du patient. De l'autre, insérez délicatement l'extrémité de la sonde de 1,5 cm dans le rectum pour un adulte et d'environ 1 cm pour un enfant. L'utilisation d'un lubrifiant est facultative.
- 4. Insérez la sonde de manière à ce que l'extrémité soit en contact avec le tissu. Continuez d'écarter les fesses du patient en maintenant la sonde en place tout au long du processus de mesure. Pendant la mesure, le volet de température affiche un indicateur de traitement.

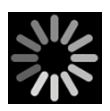

5. Lorsque la température finale est atteinte (au bout d'environ 10 à 13 secondes), le moniteur émet une tonalité. Le volet de température continue d'afficher la température même une fois la sonde replacée dans le puits de sonde.

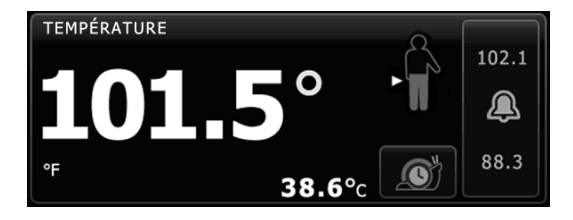

**Remarque** Pour passer en mode direct, effleurez une fois la

mesure en mode prédictif acquise. Le volet de température affiche un texte indiquant que le mode Direct est actif. Le moniteur émet une tonalité indiquant le début d'une mesure directe. Une fois le mode direct activé, continuez d'écarter les fesses du patient en maintenant la sonde en place tout au long du processus de mesure.

- **Remarque** Le moniteur ne conserve pas les températures du mode direct en mémoire. Il est dès lors important de prendre note de la température avant de retirer la sonde du site de mesure et de l'enregistrer ensuite manuellement dans le dossier du patient.
- 6. Une fois le relevé de température terminé, retirez la sonde, puis appuyez fermement sur le bouton d'éjection sur le dessus de la sonde pour libérer l'embout de la sonde.
- 7. Déposez la sonde dans le puits de sonde.
- 8. Lavez-vous les mains afin de réduire le risque de contamination croisée.

# Thermomètre et base-support accessoire Braun ThermoScan® PRO 4000

Le thermomètre et la base-support accessoire vous permettent de transférer un relevé de température auriculaire au moniteur. La base-support permet également de charger la batterie du thermomètre.

Lisez attentivement le mode d'emploi du fabricant avant toute tentative de configuration, d'utilisation, de dépannage ou d'entretien du thermomètre.

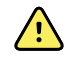

**AVERTISSEMENT** Les liquides peuvent endommager les composants électroniques présents à l'intérieur du thermomètre. Évitez la projection de liquides sur le thermomètre. En cas de projection de liquides sur le thermomètre, séchez le thermomètre avec un chiffon propre. Vérifiez le bon fonctionnement et la précision. En cas de pénétration de liquides dans le thermomètre, arrêtez de l'utiliser jusqu'à ce qu'il ait été correctement séché, contrôlé et testé par un technicien qualifié.

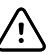

**MISE EN GARDE** Les embouts de sonde sont jetables, non stérilisés et prévus pour un usage unique. Le thermomètre n'est également pas stérilisé. Ne stérilisez pas le thermomètre et les embouts de sonde en autoclave. Assurez-vous que les embouts de sonde sont éliminés conformément aux exigences de l'établissement ou aux réglementations locales en vigueur.

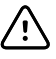

**MISE EN GARDE** Ce thermomètre ne contient aucun composant pouvant être entretenu/réparé par l'utilisateur. Si un dépannage est nécessaire, contactez le service clientèle le plus proche ou le support technique de Welch Allyn.

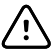

**MISE EN GARDE** Rangez le thermomètre et les embouts de sonde dans un endroit sec, exempt de poussière et de contamination et à l'abri des rayons directs du soleil. Conservez une température ambiante relativement constante sur le lieu de stockage comprise entre 10 et 40 °C.

#### **Relevé de la température sur site auriculaire**

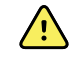

**AVERTISSEMENT** Les embouts de sonde sont conçus pour un usage unique. La réutilisation d'un embout de sonde peut entraîner la diffusion de bactéries et une contamination croisée.

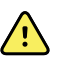

**AVERTISSEMENT** Risque de relevé imprécis. Utilisez uniquement des embouts de sonde Braun ThermoScan avec ce thermomètre.

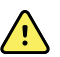

**AVERTISSEMENT** Risque de relevé imprécis. Inspectez fréquemment la fenêtre de la sonde et conservez-la propre, sèche et non endommagée. Les empreintes de doigts, le cérumen, la poussière et d'autres contaminants, réduisent la transparence de la fenêtre, ce qui donne des relevés de température inférieurs. Pour protéger la fenêtre, conservez toujours le thermomètre sur la base-support accessoire lorsque vous ne l'utilisez pas.

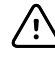

**MISE EN GARDE** Risque de relevé imprécis. Avant de prendre une température, assurez-vous que l'oreille soit libre de toute obstruction et d'accumulation de cérumen.

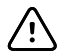

**MISE EN GARDE** Risque de relevé imprécis. Les facteurs suivants peuvent affecter les relevés de température auriculaire pendant 20 minutes au moins :

- Le patient était couché sur son oreille.
- L'oreille du patient était couverte.
- Le patient était exposé à une température très chaude ou très froide.
- Le patient nageait ou prenait un bain.
- Le patient portait une aide auditive ou un bouchon d'oreille.

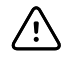

**MISE EN GARDE** Risque de relevé imprécis. Si des gouttes auriculaires ou d'autres médicaments pour les oreilles ont été mis dans le canal auriculaire, prenez la température dans l'oreille non traitée.

- **Remarque** Un relevé de température pris dans l'oreille droite peut être différent d'un relevé pris dans l'oreille gauche. Prenez donc toujours la température dans la même oreille.
- **Remarque** Lorsque le moniteur reçoit un relevé de température auriculaire, il affiche le relevé dans l'onglet Menu Principal. Si l'onglet Menu Principal contient déjà un relevé de température, le nouveau relevé efface l'ancien.

Pour prendre un relevé de température et le transférer sur le moniteur :

- 1. Assurez-vous que le moniteur est sous tension.
- 2. Retirez le thermomètre auriculaire de la base-support accessoire.
- 3. Localisez la boîte d'embouts de sondes sur la base-support accessoire.
- 4. Enfoncez fermement l'extrémité de la sonde dans la boîte d'embouts de sondes.

Lorsque l'embout de sonde est en place, le thermomètre s'allume automatiquement.

- 5. Attendez d'entendre le signal sonore et de voir les trois tirets sur l'afficheur du thermomètre.
- 6. Insérez la sonde dans le canal auriculaire, appuyez sur le bouton **Start** puis relâchezle.
- Si la sonde est correctement positionnée dans le canal auriculaire, le voyant ExacTemp clignote. Lorsque le thermomètre détecte une mesure précise, le voyant ExacTemp est allumé en continu, un long bip sonore signale la fin du relevé et l'afficheur indique le résultat.
- Si la sonde est mal positionnée dans le canal auriculaire ou si elle bouge pendant le processus de mesure, le voyant ExacTemp s'éteint, une séquence de bips sonores courts se fait entendre et le message d'erreur POS (erreur de position) s'affiche.
- 7. Lorsque le relevé est terminé, appuyez sur le bouton d'éjection pour libérer l'embout de la sonde utilisée.
- 8. Remettez le thermomètre sur la base-support accessoire.

Le voyant sur la base-support clignote pendant le transfert du relevé.

Une fois le transfert terminé, la température et l'échelle de température s'affichent dans l'onglet Menu Principal conformément aux paramètres du moniteur.

**Remarque** Seul le dernier relevé est transféré au moniteur. **Remarque** Les relevés qui ont déjà été transférés au moniteur ne peuvent pas être à nouveau transférés.

Pour plus d'informations sur les fonctionnalités du thermomètre, consultez le mode d'emploi du thermomètre du fabricant.

#### **Changement de l'échelle de température sur le thermomètre auriculaire**

Pour passer de l'échelle Celsius à l'échelle Fahrenheit, consultez le mode d'emploi du fabricant du thermomètre.

#### **Chargement de la batterie du thermomètre auriculaire**

Pour charger la batterie :

- Placez le thermomètre sur la base-support accessoire.
- Assurez-vous que le moniteur est branché à l'alimentation CA.
- Assurez-vous que le moniteur est sous tension.

Le voyant sur la base-support indique l'état de charge de la batterie :

- Orange : La batterie est en cours de charge.
- Vert : La batterie est chargée.
- Éteint : La batterie n'est pas en charge.
- **Remarque** La batterie continue à charger pendant que le moniteur est en mode économiseur d'écran.
- Remarque Il est vivement recommandé d'utiliser uniquement une batterie rechargeable Welch Allyn dans le thermomètre car la base-support ne peut pas charger d'autres batteries.

# SpO2

SpO2et le monitorage de fréquence de pouls mesurent en permanence le niveau de saturation d'oxygène dans l'hémoglobine, ainsi que la fréquence de pouls du patient grâce à un oxymètre de pouls.

## SpO2- Volet

Le volet SpO2 affiche les données et les commandes utilisées pour les relevés d'oxymétrie de pouls.

Le volet fournit un affichage numérique et un affichage sous forme d'onde des données SpO2. Pour passer d'un affichage à l'autre, effleurez le côté gauche du volet.

#### **Affichage numérique de la SpO2**

L'affichage numérique indique le pourcentage de saturation SpO2 et l'amplitude de pouls. Les fonctions de cet affichage varient selon le type de capteur activé et le profil sélectionné. La taille du volet SpO2 et les mesures affichées varient en fonction de votre configuration.

#### Capteur **Nellcor**

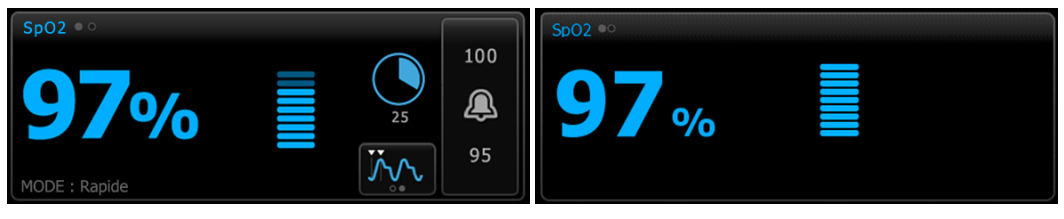

Profils Monitorage par intervalles et Monitorage continu Profils Vérification ponctuelle et Triage

#### Capteur **Masimo**

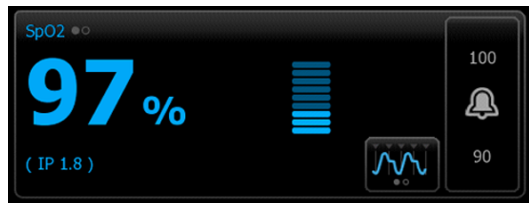

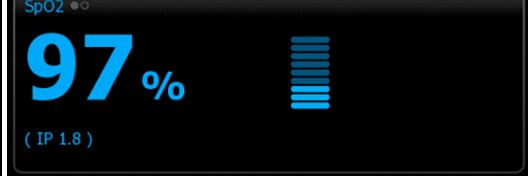

Profil Monitorage par intervalles, pas de licence SpHb Profils Vérification ponctuelle et Triage

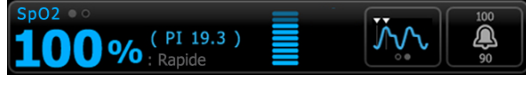

Profil Monitorage par intervalles, licence SpHb activée

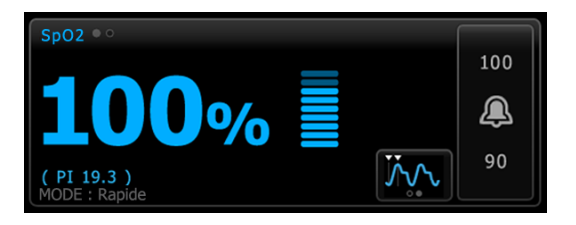

Profil Monitorage continu

#### **Amplitude de pouls**

La barre d'amplitude de pouls indique la pulsation et la force relative du signal de pouls. D'autres barres s'allument au fur et à mesure que le pouls détecté s'amplifie.

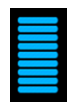

#### **Commande du mode de réponse**

La commande du mode de réponse vous permet de définir la durée de mesure SpO2 sur Normale ou Rapide.

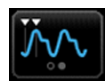

#### **Indice de perfusion**

L'indice de perfusion (PI) est une fonction SpO2 disponible uniquement sur les moniteurs dotés de la technologie Masimo.

Le PI est une valeur relative de la force du signal de pouls sur le site de monitorage. Le PI affiche des plages allant de 0,1 % (force du signal de pouls très faible) à 20,0 % (force du signal de pouls très forte). Le PI est un nombre relatif qui varie d'un site de monitorage à l'autre et d'un patient à l'autre, en fonction des conditions physiologiques.

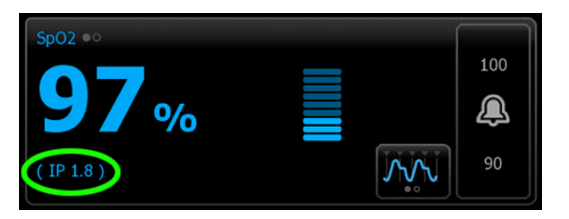

Lors de la pose du capteur, le PI peut aider à évaluer si un site d'application convient. Recherchez le site offrant la valeur PI la plus élevée. La pose du capteur sur le site présentant l'amplitude de pouls la plus élevée (valeur PI la plus élevée) améliore les performances en mouvement. Vérifiez si la tendance du PI varie selon les conditions physiologiques.

#### **Système de gestion des alarmes SatSeconds™**

La fonction SatSeconds est un système de gestion des alarmes de SpO2 disponible uniquement sur les moniteurs dotés de la technologie Nellcor OxiMax.

La fonction SatSeconds correspond au produit du temps et de la magnitude auquel un patient se trouve hors des seuils d'alarme SpO2. Par exemple, trois points sous le seuil d'alarme pendant 10 secondes équivalent à 30 SatSeconds. Une alarme se déclenche uniquement lorsqu'une désaturation atteint le seuil SatSeconds. La fonction SatSeconds est contrôlée par un médecin et peut être définie sur 0, 10, 25, 50 ou 100 SatSeconds. Si une désaturation se résout d'elle-même dans le délai prédéfini, l'horloge se réinitialise automatiquement et le moniteur ne déclenche pas d'alarme.

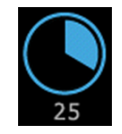

**Remarque** La fonction SatSeconds dispose d'un protocole de sécurité intégré qui déclenche une alarme sonore après trois violations des seuils de quantité ou de durée de SpO2 en l'espace d'une minute.

### **Affichage d'onde de SpO2**

L'affichage sous forme d'onde affiche la forme d'onde du pléthysmographe SpO2. Vous pouvez sélectionner la vitesse de balayage de forme d'onde de SpO2 par défaut dans les Paramètres avancés, ou la modifier dans l'onglet Configuration.

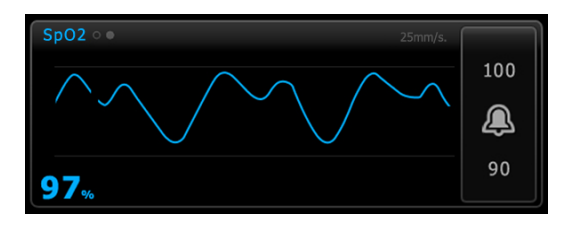

## Configuration de la SpO2

Procédez comme suit pour configurer les réglages du paramètre SpO2 et les modificateurs de configuration.

- 1. Effleurez l'onglet **Paramètres**.
- 2. Effleurez l'onglet **Configuration**.
- 3. Effleurez l'onglet vertical **SpO2**.
- 4. Sélectionnez la Vitesse de balayage voulue.
- 5. Effleurez l'onglet **Menu Principal**.

Les nouveaux réglages prennent effet immédiatement.

- 6. Pour configurer les modificateurs, effleurez l'onglet **Patients**.
- 7. Effleurez l'onglet **Manuel**.
- 8. Faites défiler la liste pour trouver la section SpO2, puis entrez ou sélectionnez le ou les modificateurs de SpO2 voulus.
	- Site de mesures SpO2. Sélectionnez le site de mesure dans la liste.
	- Débit O2. Entrez le débit à l'aide du pavé numérique.

**Remarque** Toutes les sélections de modificateur d'O2 sont effacées lorsque le débit d'O2 est configuré sur 0 et que la méthode d'O2 est réglée sur aucune.

- Concentration O2. Entrez la concentration à l'aide du pavé numérique.
- Méthode O2. Sélectionnez la méthode dans la liste.
- 9. Entrez ou sélectionnez le ou les modificateurs voulus, le cas échéant.
- 10. Effleurez **OK**.

L'onglet Menu principal apparaît. Dans le profil Monitorage continu, les modificateurs sont enregistrés avec l'ensemble suivant de mesures envoyées au réseau. Dans les profils épisodiques, les modificateurs sont enregistrés avec l'ensemble suivant de mesures effectuées ou toute mesure actuelle non enregistrée sur l'appareil lorsque vous effleurez la commande **Enregistrer**.

## Configuration des alarmes de SpO2

Procédez comme suit pour définir des seuils d'alarme pour les mesures de SpO2.

- 1. Assurez-vous d'utiliser le profil de Monitorage par intervalles ou de Monitorage continu.
- 2. Effleurez l'onglet **Alarmes**.
- 3. Effleurez l'onglet vertical **SpO2**.
- 4. Veillez à configurer les commandes de seuils d'alarmes de SpO2 sur Actif.
	- **Remarque** Si la commande de seuil d'alarme d'un paramètre est configurée sur Désactivé, vous ne pouvez pas ajuster les seuils d'alarme dans l'onglet Alarme et aucun signal visuel ou sonore n'est déclenché pour ce paramètre.
- 5. Entrez les seuils d'alarme inférieur et supérieur souhaités pour la valeur SpO2 à l'aide des flèches haut/bas ou du pavé.
- 6. Si votre moniteur est configuré avec un capteur de SpO2 Nellcor, effleurez la touche satseconds™  $25$

pour sélectionner un paramètre SatSeconds.

7. Effleurez l'onglet **Menu Principal**.

Les nouveaux paramètres d'alarme prennent effet immédiatement.

### Activation du mode de réponse

Pour activer le mode de réponse dans l'onglet Menu Principal, le moniteur doit se trouver dans le profil Monitorage par intervalles ou Monitorage continu.

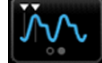

Effleurez la touche **de la dans le volet SpO2.** 

En mode Rapide, **MODE : Rapide** ou **: Rapide** s'affiche dans le volet.

## Mesure de la SpO2 et de la fréquence de pouls

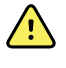

**AVERTISSEMENT** Risque de mesure imprécise. Utilisez uniquement des capteurs et accessoires Masimo rainbow SET sur les moniteurs dotés de la technologie Masimo.

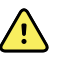

**AVERTISSEMENT** Risque de mesure imprécise. Utilisez uniquement des capteurs et accessoires Nellcor sur les moniteurs dotés de la technologie Nellcor.

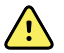

**AVERTISSEMENT** Des lumières très intenses (notamment des lumières stroboscopiques) dirigées vers le CO-oxymètre de pouls peuvent l'empêcher d'effectuer des mesures.

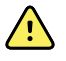

**AVERTISSEMENT** Les pulsations du support de ballon intra-aortique peuvent augmenter la fréquence de pouls affichée sur le moniteur. Vérifiez la fréquence de pouls du patient par rapport à la fréquence cardiaque de l'ECG.

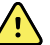

**AVERTISSEMENT** Risque de mesure imprécise. Une congestion veineuse peut générer une mesure faible de la saturation en oxygène artériel. Placez le capteur sur une main au niveau du cœur afin de bénéficier d'un débit veineux approprié au niveau du site de monitorage.

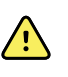

**AVERTISSEMENT** Risque de mesure imprécise. Le CO-oxymètre de pouls peut être utilisé au cours de la défibrillation. Cependant, la mesure risque d'être imprécise pendant 20 secondes (maximum).

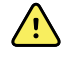

**AVERTISSEMENT** Risque de blessure du patient. Ne tentez pas de retraiter, reconditionner ou modifier les capteurs ou câbles patient, sous peine d'endommager les composants électriques.

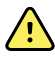

**AVERTISSEMENT** Le relevé de fréquence de pouls peut ne pas détecter certaines arythmies, car elle repose sur la détection optique d'une impulsion de flux périphérique. N'utilisez pas l'oxymètre de pouls en remplacement ou substitution d'une analyse d'arythmie par ECG.

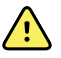

**AVERTISSEMENT** Utilisez le CO-oxymètre de pouls comme appareil d'alerte précoce. En cas d'observation d'une tendance à l'hypoxémie chez le patient, utilisez les instruments du laboratoire pour analyser des échantillons de sang afin de bien déterminer l'état du patient.

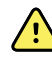

**AVERTISSEMENT** La précision des mesures de SpO2 peut être affectée par les éléments suivants :

- des niveaux élevés de bilirubine totale ;
- des niveaux élevés de methémoglobine (MetHb) ;
- des niveaux élevés de carboxyhémoglobine (COHb) ;
- des troubles de la synthèse de l'hémoglobine ;
- une faible perfusion sur le site monitoré ;
- la présence de concentrations de certains colorants intravasculaires suffisantes pour modifier la pigmentation artérielle habituelle du patient ;
- les mouvements du patient ;
- des conditions du patient telles que des frissons ou l'inhalation de fumée ;
- un artefact de mouvement ;
- la présence de vernis à ongle ;
- une perfusion pauvre en oxygène ;
- une hypotension ou hypertension ;
- une vasoconstriction sévère ;
- un choc ou arrêt cardiaque ;
- des pulsations veineuses ou variations soudaines et importantes de la fréquence de pouls ;
- la proximité d'un environnement IRM ;
- de l'humidité dans le capteur ;
- une luminosité ambiante excessive, particulièrement fluorescente ;
- l'utilisation d'un capteur inadapté ;
- un capteur mal appliqué ou déplacé ;
- une anémie sévère ;
- une congestion veineuse.
- 1. Vérifiez que le câble du capteur est connecté au moniteur.

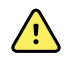

**AVERTISSEMENT** Risque de blessure du patient. Les câbles d'extension et du capteur sont conçus uniquement pour la connexion au CO-oxymètre de pouls. N'essayez pas de connecter ces câbles à un PC ou tout autre appareil similaire. Pour plus d'informations sur l'entretien et l'utilisation du capteur, reportez-vous toujours aux indications d'utilisation du fabricant du capteur.

2. Nettoyez le site d'application. Éliminez tout ce qui est susceptible d'interférer avec le fonctionnement du capteur, comme le vernis à ongles.

**Remarque** N'utilisez pas de capteurs jetables sur les patients présentant des réactions allergiques à l'adhésif.

3. Placez le capteur sur le patient conformément aux indications d'utilisation du fabricant, en veillant à respecter tous les avertissements et mises en garde.

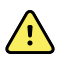

**AVERTISSEMENT** Risque de blessure du patient et de mesure imprécise. N'utilisez pas de bande adhésive pour fixer le capteur au patient. Cette bande peut bloquer la circulation sanguine, blesser la peau du patient, fausser les mesures et endommager le capteur.

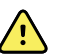

**AVERTISSEMENT** Risque de blessure du patient. Appliquez avec précaution le capteur lorsqu'il doit être posé sur un patient dont la peau est lésée. L'application d'une bande adhésive ou d'une pression sur les sites altérés peut restreindre la circulation sanguine et aggraver les lésions cutanées.

**Remarque** Si un capteur stérile est requis, choisissez un capteur validé pour la stérilisation et suivez les indications d'utilisation du fabricant du capteur pour stériliser le capteur.

Placez le capteur et le brassard de PNI sur différents membres afin de réduire les alarmes intempestives lors du monitorage simultané de ces paramètres.

**Remarque** Un choix de capteurs est disponible en fonction de la taille du patient et des sites de relevé. Consultez les instructions du fabricant du capteur afin de choisir le capteur approprié.

4. Vérifiez que le moniteur affiche les données SpO2 et de fréquence de pouls dans un délai de 15 secondes après la connexion au patient.

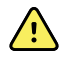

**AVERTISSEMENT** Risque de blessure du patient. Une application incorrecte ou une durée d'utilisation excessive d'un capteur peut endommager les tissus. Inspectez régulièrement le site du capteur comme indiqué dans les instructions fournies par le fabricant du capteur.

Lors de la mesure du SpO2, la fréquence de pouls affichée est calculée par le capteur. Si l'option SpO2 n'est pas disponible, la fréquence de pouls est calculée via l'option PNI.

En cas de mesure de la SpO2 en continu sur un patient pendant une période prolongée, changez le capteur de place au moins toutes les trois heures ou comme l'indiquent les instructions fournies par le fabricant du capteur.

**Remarque** Dans les profils de Monitorage par intervalles et de Monitorage continu, le retrait du capteur de SpO2 du patient déclenche les réponses suivantes :

- La dernière mesure de SpO2 enregistrée avant le retrait du capteur reste affichée pendant environ 10 secondes puis disparaît.
- Si les seuils d'alarme physiologique de SpO2 sont activés, lorsque la mesure de la saturation est effacée, une alarme technique de recherche du signal de pouls est déclenchée.
- Si les seuils d'alarme physiologique de SpO2 sont désactivés, lorsque la mesure de la saturation est effacée, aucune alarme physiologique ou technique n'est déclenchée.

# SpHb

Les moniteurs configurés avec la fonction d'hémoglobine totale Masimo peuvent mesurer l'hémoglobine (SpHb), le SpO2 et la fréquence de pouls. Le monitorage du SpHb mesure en permanence les constituants sanguins et l'état anémique d'un patient grâce à un CO-oxymètre de pouls SpHb non invasif.

## Volet SpHb

Le volet SpHb affiche les données et les commandes utilisées pour les mesures d'hémoglobine totale.

**Remarque** La SpHb est disponible uniquement dans les profils Monitorage par intervalles et Monitorage continu.

Dans ce cadre, l'une des deux étiquettes suivantes s'affiche :

- La **SpHbv** indique la référence étalonnée veineuse de la mesure d'hémoglobine totale.
- La **SpHb** indique la référence étalonnée artérielle de la mesure d'hémoglobine totale.

Vous pouvez préciser la source de la référence dans les paramètres avancés.

Le volet fournit un affichage numérique et un affichage de tendance graphique des données d'hémoglobine totale. Pour passer d'un affichage à l'autre, effleurez le côté gauche du volet.

#### **Affichage numérique de la SpHb**

L'affichage numérique indique le niveau d'hémoglobine totale exprimé en grammes par décilitre (g/dl) ou en millimoles par litre (mmol/l). Vous pouvez sélectionner l'unité de mesure dans les paramètres avancés. La taille du volet de SpHb et les mesures affichées varient en fonction de votre configuration.

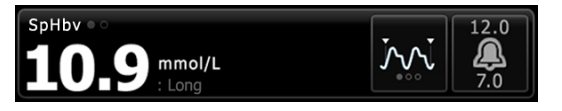

#### **Calcul de la moyenne**

Le bouton Calcul de la moyenne permet de sélectionner l'intervalle utilisé par le paramètre pour calculer la valeur SpHb et mettre à jour l'affichage : court (environ 1 minute), moyen (environ 3 minutes) ou long (environ 6 minutes).

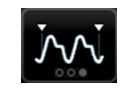

#### **Affichage des tendances graphiques de SpHb**

L'affichage des tendances graphiques présente une tendance des mesures effectuées sur une période définie par l'utilisateur. Vous pouvez sélectionner la période affichée dans l'onglet Configuration. La taille du volet SpHb et les tendances affichées varient en fonction de votre configuration.

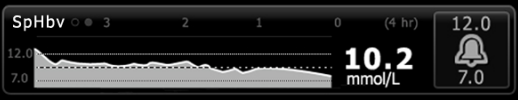

Le graphique affiche le niveau d'hémoglobine totale sur l'axe des Y et le temps sur l'axe des X (de gauche à droite, les mesures les plus anciennes vers les plus récentes). Le graphique est actualisé toutes les 10 secondes.

À droite du graphique, le volet affiche la mesure actuelle au format numérique.

## Configuration de la SpHb

Procédez comme suit pour configurer les réglages du paramètre SpHb.

- 1. Effleurez l'onglet **Paramètres**.
- 2. Effleurez l'onglet **Configuration**.
- 3. Effleurez l'onglet vertical **SpHb**.
- 4. Sélectionnez la Période tendances voulue.
- 5. Effleurez l'onglet **Menu Principal**.

Les nouveaux paramètres prennent effet immédiatement.

## Configuration des alarmes de SpHb

Procédez comme suit pour définir des seuils d'alarme pour les mesures de SpHb.

- 1. Assurez-vous d'utiliser le profil de Monitorage par intervalles ou de Monitorage continu.
- 2. Effleurez l'onglet **Alarmes**.
- 3. Effleurez l'onglet vertical **SpHb**.
- 4. Veillez à configurer les commandes de seuils d'alarmes de SpHb sur Actif.
	- **Remarque** Si la commande de seuil d'alarme d'un paramètre est configurée sur Désactivé, vous ne pouvez pas ajuster les seuils d'alarme dans l'onglet Alarme et aucun signal visuel ou sonore n'est déclenché pour ce paramètre.
- 5. Entrez les seuils d'alarme inférieur et supérieur souhaités pour la valeur SpHb à l'aide des flèches haut/bas ou du pavé.
- 6. Effleurez l'onglet **Menu Principal**.

Les nouveaux paramètres d'alarme prennent effet immédiatement.

## Activation du mode de calcul de la moyenne SpHb

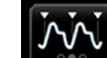

Effleurez le bouton **de sould** dans le volet SpHb.

Le volet SpHb indique le mode actuel.

## Mesure de la SpHb

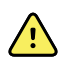

**AVERTISSEMENT** Risque de mesure imprécise. Utilisez uniquement des capteurs et accessoires Masimo rainbow SET sur les moniteurs dotés de la technologie Masimo.

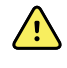

**AVERTISSEMENT** Des lumières très intenses (notamment des lumières stroboscopiques) dirigées vers le CO-oxymètre de pouls peuvent l'empêcher d'effectuer des mesures.

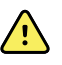

**AVERTISSEMENT** Les pulsations du support de ballon intra-aortique peuvent augmenter la fréquence de pouls affichée sur le moniteur. Vérifiez la fréquence de pouls du patient par rapport à la fréquence cardiaque de l'ECG.

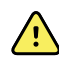

**AVERTISSEMENT** Risque de mesure imprécise. Une congestion veineuse peut générer une mesure faible de la saturation en oxygène artériel. Placez le capteur sur une main au niveau du cœur afin de bénéficier d'un débit veineux approprié au niveau du site de monitorage.

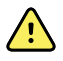

**AVERTISSEMENT** Risque de mesure imprécise. Le CO-oxymètre de pouls peut être utilisé au cours de la défibrillation. Cependant, la mesure risque d'être imprécise pendant 20 secondes (maximum).

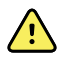

**AVERTISSEMENT** Risque de blessure du patient. Ne tentez pas de retraiter, reconditionner ou modifier les capteurs ou câbles patient, sous peine d'endommager les composants électriques.

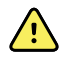

**AVERTISSEMENT** Le relevé de fréquence de pouls peut ne pas détecter certaines arythmies, car elle repose sur la détection optique d'une impulsion de flux périphérique. N'utilisez pas l'oxymètre de pouls en remplacement ou substitution d'une analyse d'arythmie par ECG.

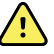

**AVERTISSEMENT** Utilisez le CO-oxymètre de pouls comme appareil d'alerte précoce. En cas d'observation d'une tendance à l'hypoxémie chez le patient, utilisez les instruments du laboratoire pour analyser des échantillons de sang afin de bien déterminer l'état du patient.

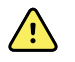

**AVERTISSEMENT** La précision des mesures de SpHb peut être affectée par les éléments suivants :

- des niveaux élevés de bilirubine totale ;
- des niveaux élevés de methémoglobine (MetHb) ;
- des niveaux élevés de carboxyhémoglobine (COHb) ;
- des troubles de la synthèse de l'hémoglobine ;
- une faible perfusion sur le site monitoré ;
- la présence de concentrations de certains colorants intravasculaires suffisantes pour modifier la pigmentation artérielle habituelle du patient ;
- les mouvements du patient ;
- des conditions du patient telles que des frissons ou l'inhalation de fumée ;
- un artefact de mouvement ;
- la présence de vernis à ongle ;
- une perfusion pauvre en oxygène ;
- une hypotension ou hypertension ;
- une vasoconstriction sévère ;
- un choc ou arrêt cardiaque ;
- des pulsations veineuses ou variations soudaines et importantes de la fréquence de pouls ;
- la proximité d'un environnement IRM ;
- de l'humidité dans le capteur ;
- une luminosité ambiante excessive, particulièrement fluorescente ;
- l'utilisation d'un capteur inadapté ;
- un capteur mal appliqué ou déplacé ;
- une anémie sévère ;
- une congestion veineuse.
- 1. Vérifiez que le câble du capteur est connecté au moniteur.

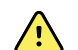

**AVERTISSEMENT** Risque de blessure du patient. Les câbles d'extension et du capteur sont conçus uniquement pour la connexion au CO-oxymètre de pouls. N'essayez pas de connecter ces câbles à un PC ou tout autre appareil similaire. Pour plus d'informations sur l'entretien et l'utilisation du capteur, reportez-vous toujours aux indications d'utilisation du fabricant du capteur.

- 2. Assurez-vous d'utiliser le profil de monitorage par intervalles ou continu.
- 3. Nettoyez le site d'application. Éliminez tout ce qui est susceptible d'interférer avec le fonctionnement du capteur, comme le vernis à ongles.

**Remarque** N'utilisez pas de capteurs jetables sur les patients présentant des réactions allergiques à l'adhésif.

4. Placez le capteur sur le patient conformément aux indications d'utilisation du fabricant, en veillant à respecter tous les avertissements et mises en garde.

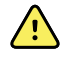

**AVERTISSEMENT** Risque de blessure du patient et de mesure imprécise. N'utilisez pas de bande adhésive pour fixer le capteur au patient. Cette bande peut bloquer la circulation sanguine, blesser la peau du patient, fausser les mesures et endommager le capteur.

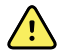

**AVERTISSEMENT** Risque de blessure du patient. Appliquez avec précaution le capteur lorsqu'il doit être posé sur un patient dont la peau est lésée. L'application d'une bande adhésive ou d'une pression sur les sites altérés peut restreindre la circulation sanguine et aggraver les lésions cutanées.

**Remarque** Si un capteur stérile est requis, choisissez un capteur validé pour la stérilisation et suivez les indications d'utilisation du fabricant du capteur pour stériliser le capteur.

Placez le capteur et le brassard de PNI sur différents membres afin de réduire les alarmes intempestives lors du monitorage simultané de ces paramètres.

- **Remarque** Un choix de capteurs est disponible en fonction de la taille du patient et des sites de relevé. Consultez les instructions du fabricant du capteur afin de choisir le capteur approprié.
- 5. Vérifiez que le moniteur affiche les données de SpHb ou de SpHbv après la connexion au patient.

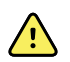

**AVERTISSEMENT** Risque de blessure du patient. Une application incorrecte ou une durée d'utilisation excessive d'un capteur peut endommager les tissus. Inspectez régulièrement le site du capteur comme indiqué dans les instructions fournies par le fabricant du capteur.

Lors de la mesure de la SpHb, la valeur SpO2 et la fréquence de pouls affichées sont calculées par le même capteur. Si l'option SpO2 n'est pas disponible, la fréquence de pouls est calculée via l'option PNI.

Débrancher le capteur pendant déclenche une alarme.

En cas de mesure de la SpHb en continu sur un patient pendant une période prolongée, changez le capteur de place au moins toutes les trois heures ou comme l'indiquent les instructions fournies par le fabricant du capteur.

# Volet Fréquence de pouls

Le volet Fréquence de pouls affiche les données, les informations et les commandes utilisées pour les mesures d'oxymétrie de pouls.

La fréquence de pouls affichée est dérivée d'un des trois capteurs, en fonction de votre configuration : le capteur de SpO2, le capteur de PNI ou le capteur EarlySense. La source des mesures de la fréquence de pouls apparaît dans l'angle inférieur gauche du volet.

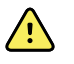

**AVERTISSEMENT** Risque de relevé imprécis. Les relevés de fréquence du pouls effectuées avec le brassard du tensiomètre ou via l'option SpO2 peuvent produire des artéfacts et ne pas être aussi précises que les de fréquence cardiaque obtenues avec un électrocardiogramme ou par palpation manuelle.

**Remarque** Vous pouvez déterminer le volume des tonalités de pouls dans l'onglet vertical Fréq pouls (situé dans l'onglet **Paramètres** > **Configuration**).

## Profil Monitorage continu

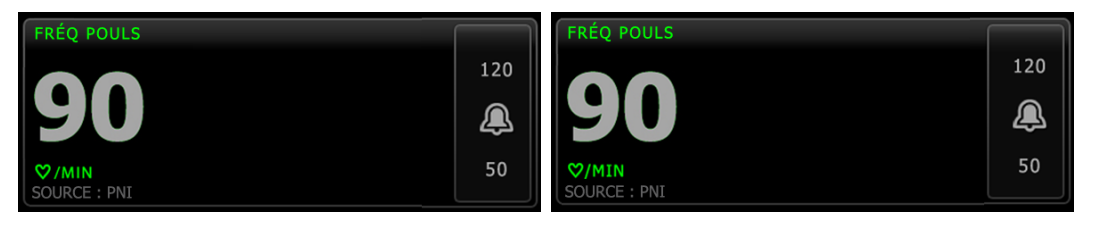

La taille du volet de la fréquence de pouls et les mesures affichées varient en fonction de votre configuration.

Le profil Monitorage continu offre également une indication visuelle des mesures épisodiques anciennes (celles remontant à plus de 16 minutes). Lorsqu'une mesure de la fréquence de pouls dérivée de la PNI est affichée pendant plus de 16 minutes, la valeur numérique à l'écran devient grise. (Consultez l'horodatage dans le volet PNI pour connaître l'heure de cette mesure.) Au bout d'une heure, cette mesure disparaît du volet.

## Profil Monitorage par intervalles

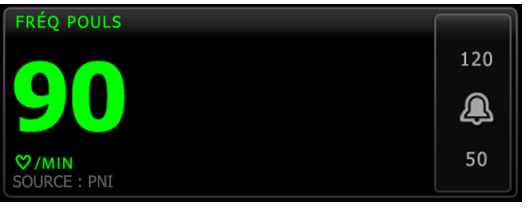

Profils de vérification ponctuelle et de triage

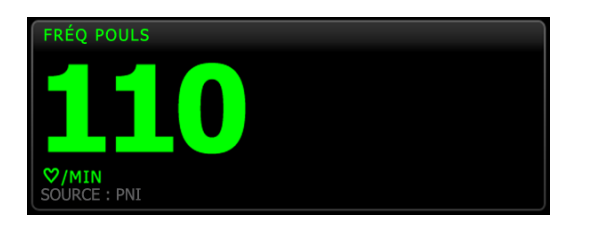

## Configuration de la fréquence de pouls

Procédez comme suit pour configurer les réglages du paramètre de fréquence de pouls.

- 1. Effleurez l'onglet **Paramètres**.
- 2. Effleurez l'onglet **Configuration**.
- 3. Effleurez l'onglet vertical **Fréq pouls**.
- 4. Sélectionnez le Volume du son voulu.
- 5. Effleurez l'onglet **Menu Principal**.

Les nouveaux paramètres prennent effet immédiatement.

## Configuration des alarmes de fréquence de pouls

Procédez comme suit pour définir des seuils d'alarme pour la fréquence de pouls.

- 1. Assurez-vous d'utiliser le profil de Monitorage par intervalles ou de Monitorage continu.
- 2. Effleurez l'onglet **Alarmes**.
- 3. Effleurez l'onglet vertical **Fréq pouls**.
- 4. Veillez à configurer les commandes de seuils d'alarmes de fréquence de pouls sur Actif.

**Remarque** Si la commande de seuil d'alarme d'un paramètre est configurée sur Désactivé, vous ne pouvez pas ajuster les seuils d'alarme dans l'onglet Alarme et aucun signal visuel ou sonore n'est déclenché pour ce paramètre.

- 5. Entrez les seuils d'alarme inférieur et supérieur souhaités pour la fréquence de pouls à l'aide des flèches haut/bas ou du pavé.
- 6. Effleurez l'onglet **Menu Principal**.

Les nouveaux paramètres d'alarme prennent effet immédiatement.

# Volet Paramètres manuels

Le volet Paramètres manuels, situé dans le coin inférieur droit de l'onglet Menu Principal, prend en charge la saisie manuelle des paramètres et affiche les relevés pris par certains accessoires.

- **Remarque** Les paramètres manuels ne sont pas disponibles dans le profil de triage.
- **Remarque** L'indice de masse corporelle (IMC) n'est disponible que si une balance calculant l'IMC est reliée.
- **Remarque** Lorsqu'une mesure est transférée à partir d'une balance connectée à l'appareil, la mesure affichée sur l'appareil est arrondie à une décimale près (0,1) de celle affichée par la balance.
- **Remarque** Vous ne pouvez pas entrer manuellement la température dans ce volet sur un appareil configuré avec un module de température SureTemp Plus.
- **Remarque** Vous ne pouvez pas entrer manuellement la fréquence respiratoire dans ce volet sur un appareil configuré avec le CO2, la RRa ou EarlySense.

## Saisie de paramètres manuels

**Remarque** Le volet Paramètres manuels permet d'entrer des mesures effectuées manuellement et d'afficher des mesures réalisées par certains accessoires. Vous pouvez sélectionner et configurer les paramètres sous Paramètres avancés. Seuls quatre paramètres s'affichent dans le volet Paramètres manuels.

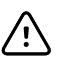

**MISE EN GARDE** Les balances reliées au moniteur doivent être alimentées sur batterie (le type de batterie est spécifié dans le mode d'emploi du fabricant de la balance). N'utilisez pas l'alimentation externe de la balance.

1. Dans l'onglet Menu Principal, effleurez l'écran dans le volet Paramètres manuels.

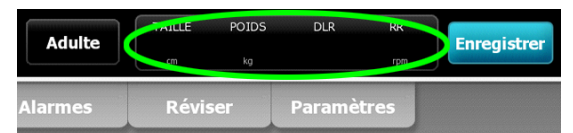

#### L'onglet Manuel s'affiche.

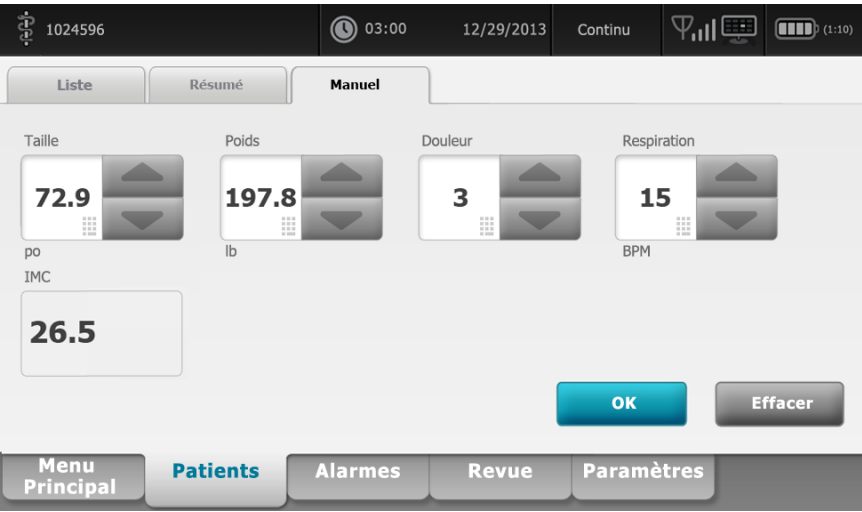

- 2. Effleurez l'icône du pavé numérique dans les champs sélectionnés pour ouvrir le pavé numérique. Ajustez ensuite manuellement la taille, le poids, le niveau de douleur, la température, la fréquence respiratoire ou d'autres paramètres.
	- **Remarque** Si une balance approuvée alimentée sur batterie est reliée au moniteur, les relevés de la balance sont renseignées dans les champs de l'onglet Manuel. Vous pouvez modifier les relevés de poids et de taille dans cet onglet. Toutefois, dans ce cas, le champ IMC en lecture seule est effacé.
	- **Remarque** Assurez-vous que l'ID du patient actuel est correct avant d'enregistrer.
- 3. Effleurez la commande **OK** pour valider les paramètres et revenir à l'onglet Menu Principal.
	- **Remarque** Dans les profils Monitorage par intervalles et Vérification ponctuelle (épisodique), les paramètres manuels s'effacent de l'onglet Menu Principal après un enregistrement réussi.
	- **Remarque** Lorsque l'appareil est connecté à une station centrale et est en profil Monitorage continu, tous les paramètres manuels, à l'exception de la température, sont envoyés à la station centrale lorsque vous effleurez la commande **OK** .

# Maintenance et dépannage

# Exécution de contrôles réguliers

Welch Allyn recommande à chaque établissement d'effectuer des contrôles réguliers de chaque moniteur.

- 1. Les points suivants doivent être vérifiés au moins une fois par jour :
	- Indicateurs sonores (tonalités du haut-parleur et de l'avertisseur piézo-électrique) au démarrage
	- Ventilateur, particulièrement au démarrage
	- Alignement de l'écran tactile
	- Date
	- Heure
- 2. Les points suivants doivent faire l'objet d'une inspection visuelle au moins une fois par semaine :
	- Le moniteur, à la recherche de tout dommage ou contamination
	- Le cordon CA pour déceler toute partie en cuivre dénudée
	- Tous les câbles, cordons et terminaisons de connecteurs, à la recherche de tout dommage ou contamination
	- Toutes les pièces mécaniques, y compris les capots, au niveau de leur intégrité
	- Toutes les mentions relatives à la sécurité, concernant leur lisibilité et adhérence au moniteur
	- Tous les accessoires (brassards, tuyaux, sondes, capteurs), à la recherche de tout dommage ou usure
	- La documentation pour la révision actuelle du moniteur
- 3. Au moins une fois par mois, effectuez les vérifications suivantes :
	- Testez le haut-parleur en sélectionnant chaque volume d'alarme et en écoutant les différentes tonalités
	- Inspectez visuellement les roues du support mobile, pour toute usure et défaut de fonctionnement
	- Inspectez visuellement les vis de montage mural ou du chariot, pour tout usure ou serrage insuffisant

Suivant les résultats de l'inspection visuelle, mettez à jour les paramètres, remplacez les pièces ou appelez un technicien. N'utilisez pas le moniteur si vous constatez des signes d'endommagement. Un technicien qualifié doit vérifier le bon fonctionnement de tout moniteur endommagé avant sa remise en service.

# Remplacement du papier d'imprimante

L'imprimante se trouve sur le dessus du moniteur. Procédez comme suit pour remplacer le rouleau de papier de l'imprimante :

- 1. Saisissez les deux languettes et tirez vers le haut pour ouvrir la porte de l'imprimante.
- 2. Retirez le mandrin vide.

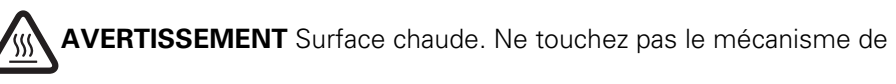

l'imprimante.

- 3. Insérez un nouveau rouleau de papier.
	- **Remarque** Le rouleau de papier doit être installé de façon à se dérouler depuis le bas du rouleau, comme indiqué. Si le rouleau de papier n'est pas bien installé, l'imprimante ne fonctionnera pas correctement.

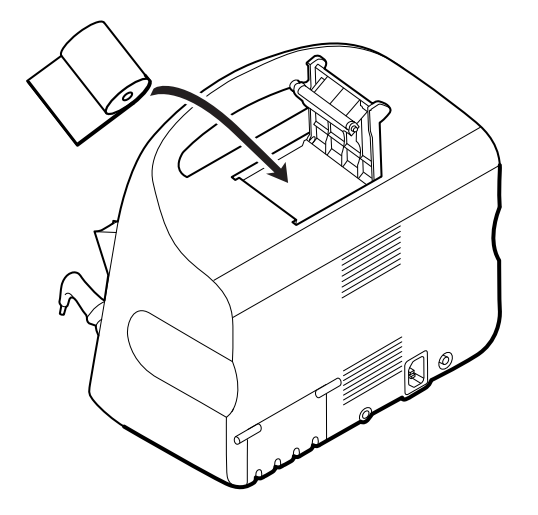

4. Faites avancer le rouleau de papier au-delà de l'enrouleur afin qu'il dépasse de la porte de l'imprimante, comme illustré.

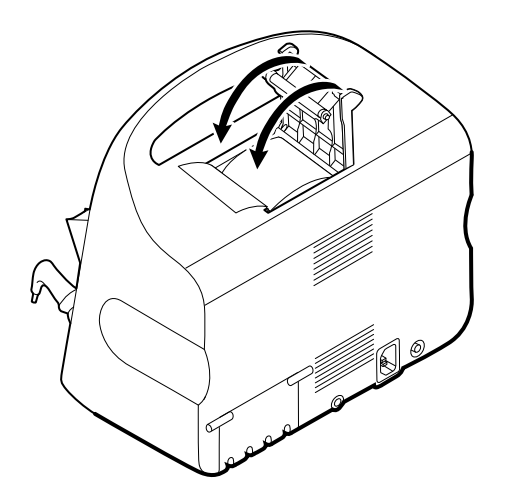

5. D'une main, tirez légèrement sur le papier pour le tendre. De l'autre main, fermez la porte de l'imprimante en la poussant jusqu'à ce qu'elle s'enclenche.

Assurez-vous de ne pas coincer le papier dans la porte de l'imprimante.

# Remplacement de la batterie

Avant de retirer la batterie, éteignez le moniteur.

- 1. Retournez le moniteur pour avoir accès au capot du logement de la batterie.
- 2. Localisez le capot de la batterie, signalé par  $\Box$ .
- 3. Insérez une pièce dans l'encoche et poussez pour ouvrir. Choisissez une pièce de format adapté à l'encoche.

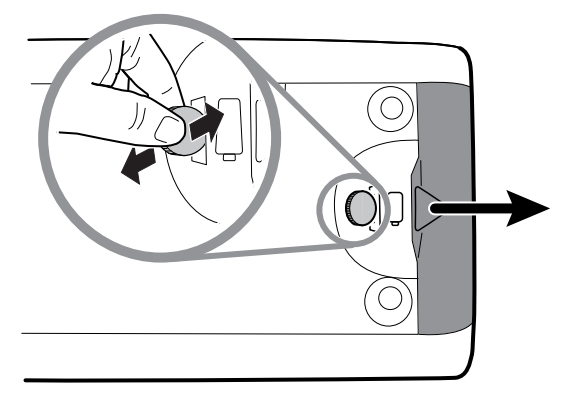

4. Retirez la batterie en tirant sur l'étiquette visible lorsque vous ouvrez le capot du logement de la batterie.

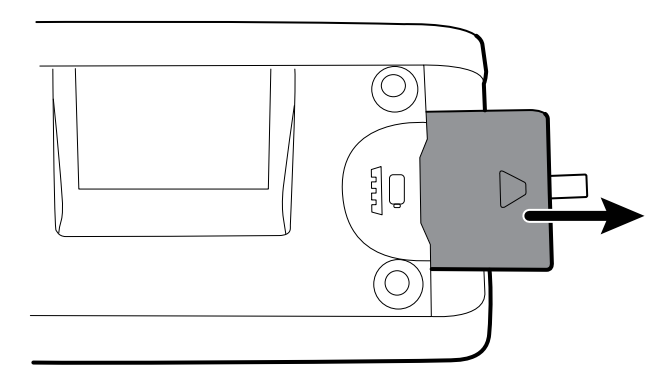

5. Insérez la nouvelle batterie. Veillez à insérer la nouvelle batterie dans le même sens que l'ancienne.

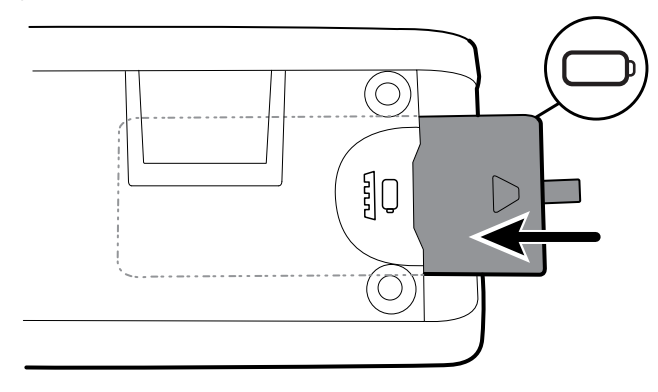

- 6. Remettez le capot de la batterie en place en engageant l'extrémité sous  $\Box$  et en appuyant ensuite sur l'autre extrémité.
- **Remarque** Les batteries neuves ne sont chargées qu'à 30 %. Lors de l'insertion d'une batterie neuve, veillez donc à la connecter immédiatement sur l'alimentation CA.

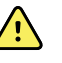

**AVERTISSEMENT** Risque d'incendie, d'explosion et de brûlures. Ne pas mettre en court-circuit, écraser, incinérer, ni démonter la batterie. Ne jetez jamais les batteries à la poubelle. Les batteries doivent toujours être recyclées conformément aux réglementations locales.

# Nettoyage du moniteur

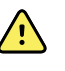

**AVERTISSEMENT** Risque de décharge électrique. Avant de nettoyer le moniteur, débranchez le cordon d'alimentation de la prise de courant et du moniteur.

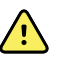

**AVERTISSEMENT** Risque de décharge électrique. NE PAS stériliser en autoclave le moniteur ou les accessoires. Le moniteur et les accessoires ne sont pas résistants à la chaleur.

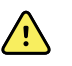

**AVERTISSEMENT** Les liquides peuvent endommager les composants électroniques présents à l'intérieur du moniteur. Évitez la projection de liquides sur le moniteur.

En cas de projection de liquides sur le moniteur :

- 1. Mettez le moniteur hors tension.
- 2. Débranchez la fiche d'alimentation.
- 3. Retirez la batterie du moniteur.
- 4. Essuyez l'excédent de liquide présent sur le moniteur.

**Remarque** En cas de pénétration de liquides dans le moniteur, arrêtez de l'utiliser jusqu'à ce qu'il ait été correctement séché, contrôlé et testé par un technicien qualifié.

- 5. Réinstallez la batterie.
- 6. Mettez le moniteur sous tension et assurez-vous qu'il fonctionne correctement avant de l'utiliser.

En cas de pénétration de liquides dans le boîtier de l'imprimante :

- 1. Mettez le moniteur hors tension.
- 2. Débranchez la fiche d'alimentation.
- 3. Retirez la batterie du moniteur.
- 4. Enlevez et jetez le rouleau de papier.
- 5. Nettoyez et séchez l'intérieur du boîtier de l'imprimante.
	- **Remarque** Le boîtier de l'imprimante est doté d'un tube d'écoulement qui permet aux liquides de s'écouler vers l'extérieur de l'appareil. En cas de pénétration de liquides par d'autres ouvertures dans le moniteur, arrêtez de l'utiliser jusqu'à ce qu'il ait été correctement séché, contrôlé et testé par un technicien qualifié.
- 6. Installez un nouveau rouleau de papier.
- 7. Mettez le moniteur sous tension et assurez-vous qu'il fonctionne correctement avant de l'utiliser.

Nettoyez régulièrement l'appareil conformément aux normes et protocoles de l'établissement ou aux réglementations locales en vigueur. Si le moniteur est sous tension, l'affichage doit être verrouillé et le cordon d'alimentation débranché.

Les agents suivants sont compatibles avec le moniteur :

- Solution d'alcool isopropylique à 70 %
- Solution chlorée à 10 %

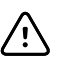

**MISE EN GARDE** Évitez d'utiliser des solutions ou des chiffons imbibés de composés d'ammonium quaternaire (chlorures d'ammonium) ou des désinfectants à base de glutaraldéhyde pour nettoyer l'appareil.

**Remarque** Désinfectez conformément aux normes et protocoles de l'établissement ou des réglementations locales en vigueur.

Évitez la formation d'un film résiduel sur le moniteur en le nettoyant régulièrement à l'aide d'une des solutions de nettoyage énumérées et en l'essuyant.

## Solution d'alcool isopropylique à 70 %

Nettoyez le moniteur à l'aide d'un chiffon propre légèrement imbibé d'une solution d'alcool isopropylique à 70 %.

## Solution chlorée à 10 %

- 1. Nettoyez le moniteur à l'aide d'un chiffon propre légèrement imbibé d'une solution aqueuse contenant 10 % de javel. Respectez les instructions du fabricant du produit d'entretien.
- 2. Rincez avec un chiffon propre légèrement imbibé d'eau répondant aux normes de qualité EP et USP.
- 3. Laissez sécher la surface du moniteur pendant 10 minutes minimum avant de l'utiliser.

# Nettoyage des accessoires

- 1. Essuyez le tuyau de tensiomètre et les brassards réutilisables à l'aide d'un chiffon humidifié avec une solution douce à base de détergent.
- 2. Essuyez la sonde de température avec un chiffon légèrement imbibé d'alcool, d'eau tiède ou d'une solution désinfectante antitache diluée dans les proportions adéquates.
- 3. Nettoyez les capteurs d'oxymétrie de pouls avec un chiffon légèrement imbibé d'une solution d'alcool isopropylique à 70 % ou d'une solution chlorée à 10 %.
- 4. Nettoyez le câble de RRa et le câble double de SpO2/RRa à l'aide d'un chiffon imbibé d'une solution d'alcool isopropylique à 70 %.
- 5. Nettoyez le thermomètre auriculaire conformément au mode d'emploi du fabricant.
- 6. Nettoyez la base-support du thermomètre auriculaire avec les mêmes agents nettoyants utilisés pour le moniteur.
- 7. Nettoyez le capteur EarlySense en l'essuyant doucement à l'aide d'un chiffon ou de lingettes légèrement imbibés de substances antiseptiques (alcool, chlorhexidine et eau de Javel à une concentration maximale de 5 %). Veillez à bien sécher le capteur avant de le réutiliser. Évitez l'excès de liquides.

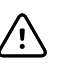

**MISE EN GARDE** N'immergez jamais les accessoires du moniteur.

# Nettoyage du support

Pour nettoyer le support et le système de gestion des câbles des accessoires, vous pouvez utiliser les mêmes produits d'entretien que pour le moniteur. Des nettoyages réguliers doivent être effectués conformément aux normes et protocoles de l'établissement ou des réglementations locales en vigueur.

**Remarque** Désinfectez conformément aux normes et protocoles de l'établissement ou des réglementations locales en vigueur.

# Paramètres avancés

L'onglet Avancé offre un accès protégé par mot de passe aux paramètres avancés du moniteur (ou mode d'administration) et permet aux administrateurs d'infirmiers, au personnel de l'ingénierie biomédicale, et/ou aux techniciens de maintenance de configurer des fonctions spécifiques. L'onglet Avancé propose également des informations en lecture seule sur le moniteur.

**Remarque** Vous ne pouvez pas accéder aux paramètres avancés lorsque des capteurs ou des alarmes physiologiques sont actifs ou lorsque des mesures de signes vitaux sont affichées.

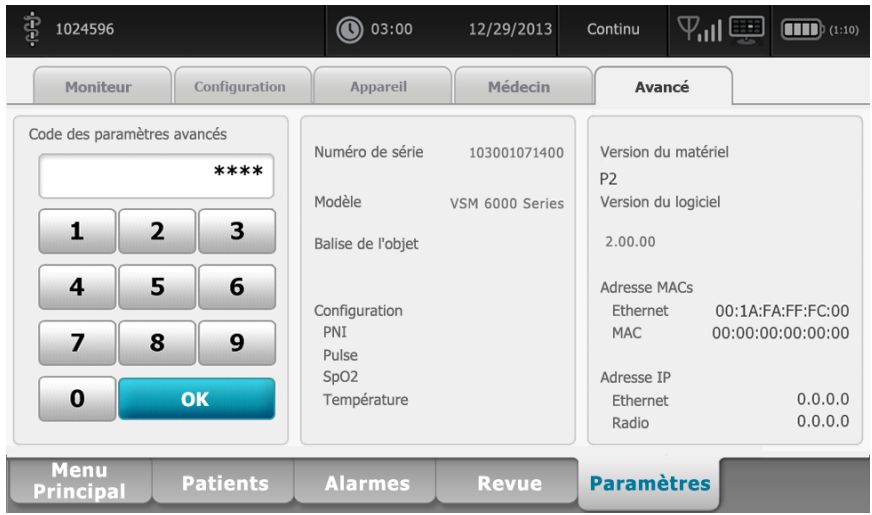

# Configurations générales

## Spécification de la langue

- 1. Accédez aux paramètres avancés.
	- a. Effleurez l'onglet **Paramètres**.
	- b. Effleurez l'onglet **Avancé**.
	- c. Entrez le **code des paramètres avancés**.
	- d. Effleurez le bouton **OK**.

L'onglet Général s'affiche, contenant l'onglet Langue.

2. Sélectionnez une langue.

- 3. Effectuez l'une des opérations suivantes :
	- Pour continuer avec les paramètres avancés, effleurez un autre onglet.
	- Pour quitter les paramètres avancés et revenir à l'onglet Menu Principal, effleurez le bouton **Quitter**.

## Spécification des paramètres de date et heure

- 1. Accédez aux paramètres avancés.
	- a. Effleurez l'onglet **Paramètres**.
	- b. Effleurez l'onglet **Avancé**.
	- c. Entrez le **code des paramètres avancés**.
	- d. Effleurez le bouton **OK**.

L'onglet Général apparaît.

- 2. Dans l'onglet Général, sélectionnez l'onglet **Date/heure**.
- 3. Spécifiez les paramètres.

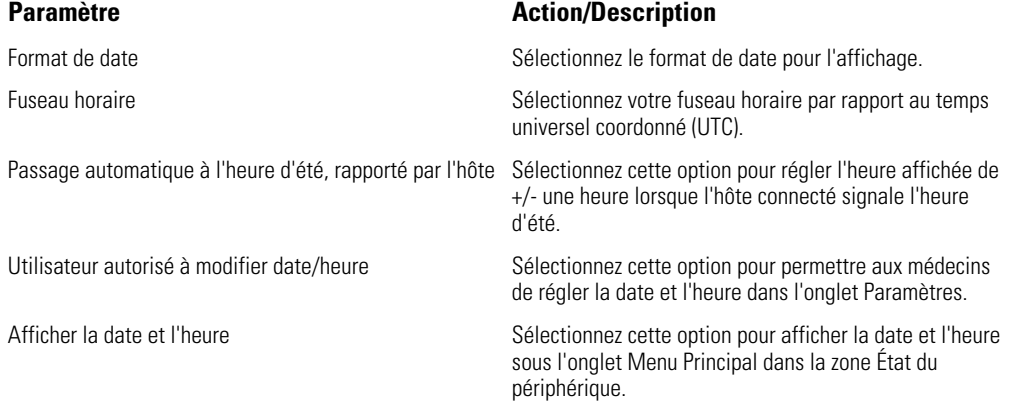

- 4. Effectuez l'une des opérations suivantes :
	- Pour continuer avec les paramètres avancés, effleurez un autre onglet.
	- Pour quitter les paramètres avancés et revenir à l'onglet Menu Principal, effleurez le bouton **Quitter**.

### Spécification des paramètres avancés d'alarme

- 1. Accédez aux paramètres avancés.
	- a. Effleurez l'onglet **Paramètres**.
	- b. Effleurez l'onglet **Avancé**.
	- c. Accédez au **Code des paramètres avancés**.
	- d. Effleurez la commande **OK**.

L'onglet Général s'affiche.

- 2. Effleurez l'onglet **Alarmes**.
- 3. Spécifiez les paramètres.
	-

**Option Description**

**Général** (onglet vertical)

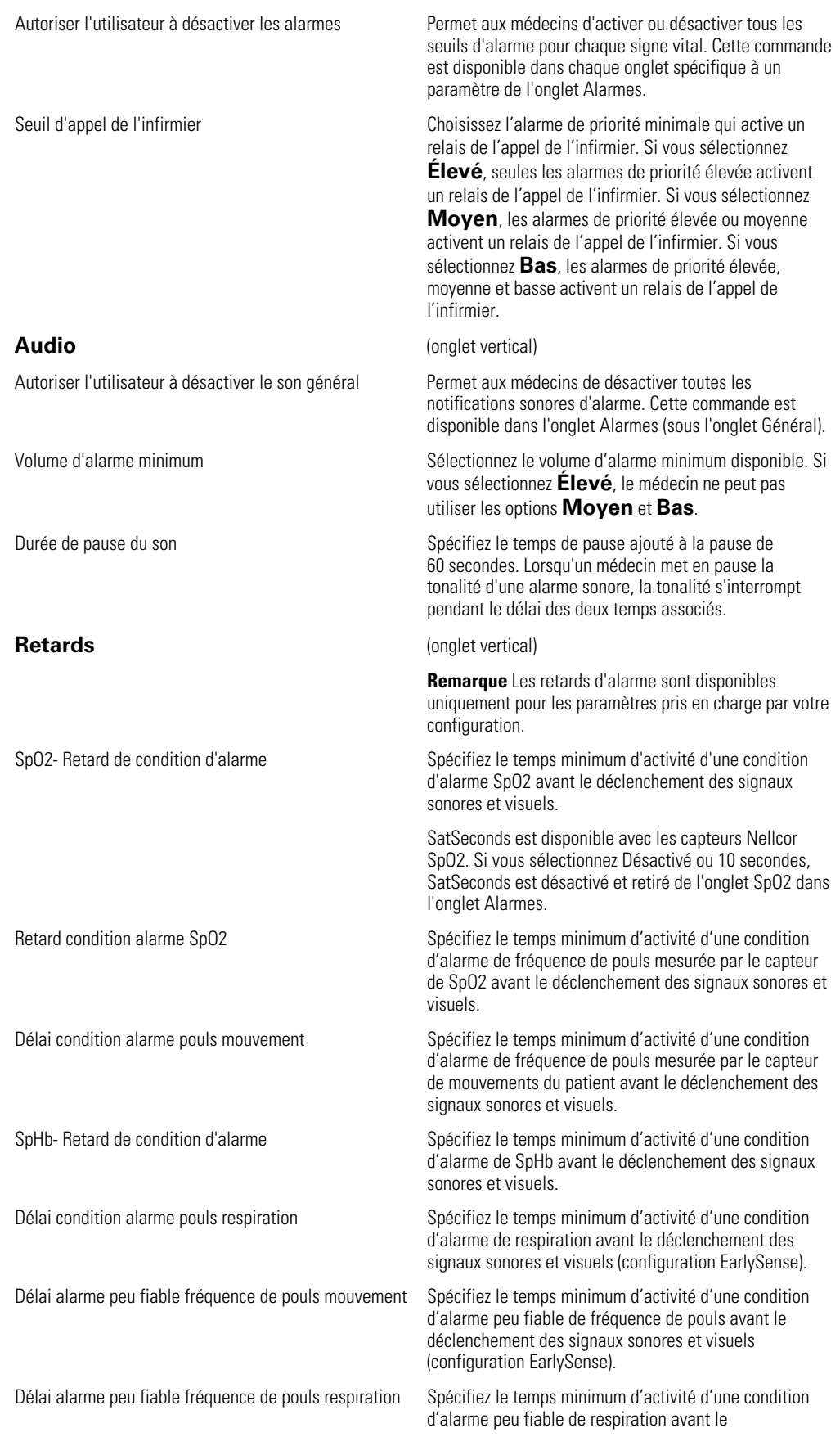

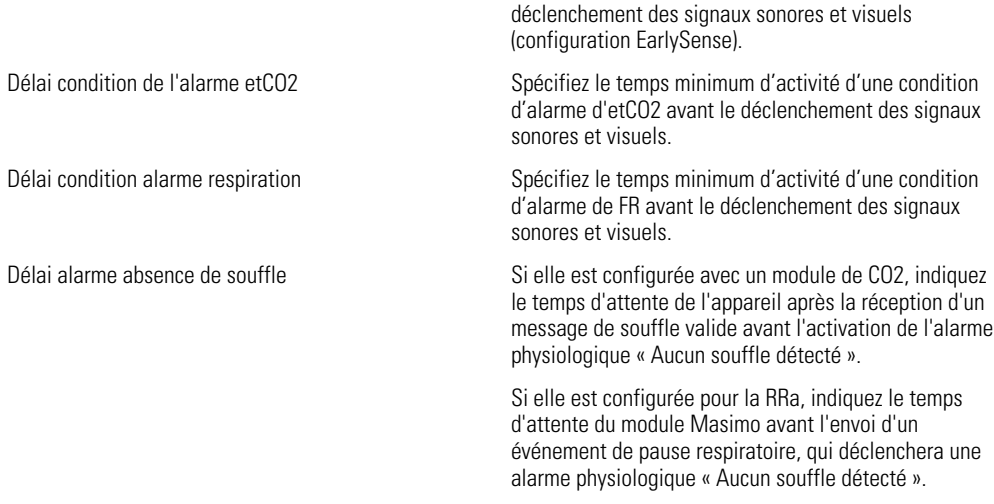

- 4. Effectuez l'une des opérations suivantes :
	- Pour continuer avec les paramètres avancés, effleurez un autre onglet.
	- Pour quitter les paramètres avancés et revenir à l'onglet Menu Principal, effleurez le bouton **Quitter**.

## Spécification des paramètres avancés d'affichage

- 1. Accédez aux paramètres avancés.
	- a. Effleurez l'onglet **Paramètres**.
	- b. Effleurez l'onglet **Avancé**.
	- c. Entrez le **code des paramètres avancés**.
	- d. Effleurez le bouton **OK**.
	- L'onglet Général apparaît.
- 2. Effleurez l'onglet **Affichage**.
- 3. Spécifiez les paramètres.

#### **Paramètre Action/Description**

Verrouillage de l'affichage  $S$ pécifiez la période requise d'inactivité du médecin avant que l'écran tactile se verrouille. Économiseur d'écran  $\epsilon$  Spécifiez la période requise d'inactivité du moniteur avant que l'affichage se désactive. Les interactions du médecin, les nouveaux relevés des signes vitaux ou les conditions d'alarme activent automatiquement l'affichage. Mise hors tension de l'appareil Spécifiez la période requise d'inactivité du moniteur avant que le moniteur s'éteigne.

- 4. Effectuez l'une des opérations suivantes :
	- Pour continuer avec les paramètres avancés, effleurez un autre onglet.
	- Pour quitter les paramètres avancés et revenir à l'onglet Menu Principal, effleurez le bouton **Quitter**.

## Spécification des paramètres avancés de l'appareil

1. Accédez aux paramètres avancés.

- a. Effleurez l'onglet **Paramètres**.
- b. Effleurez l'onglet **Avancé**.
- c. Accédez au **Code des paramètres avancés**.
- d. Effleurez la commande **OK**.

L'onglet Général s'affiche.

- 2. Effleurez l'onglet **Périphérique**.
- 3. Spécifiez les paramètres.

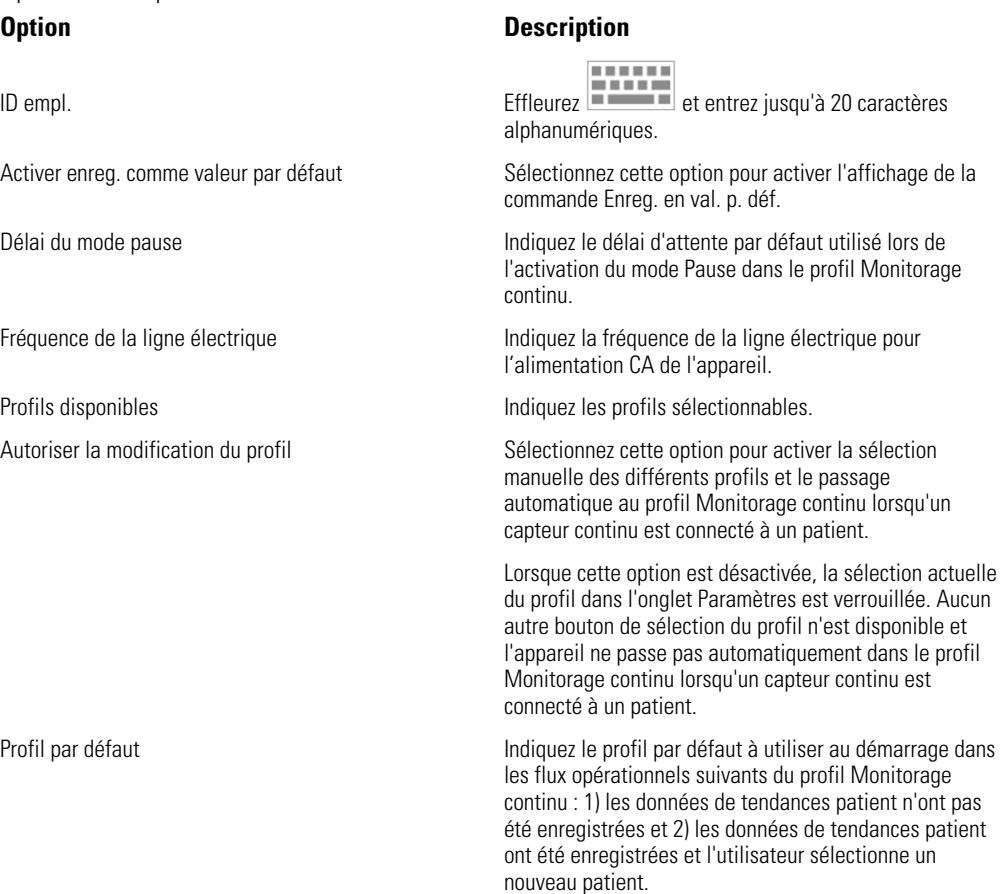

- 4. Effectuez l'une des opérations suivantes :
	- Pour continuer avec les paramètres avancés, effleurez un autre onglet.
	- Pour quitter les paramètres avancés et revenir à l'onglet Menu Principal, effleurez le bouton **Quitter**.

## Définition et démarrage du mode démo

- 1. Accédez aux paramètres avancés.
	- a. Effleurez l'onglet **Paramètres**.
	- b. Effleurez l'onglet **Avancé**.
	- c. Accédez au **Code des paramètres avancés**.
	- d. Effleurez la commande **OK**.

L'onglet Général s'affiche.

2. Effleurez l'onglet **Général**.

- 3. Effleurez l'onglet **Démo**.
- 4. Spécifiez les paramètres.

**Paramètre Action/Description** 

Type Sélectionnez un type de mode de démonstration.

Dém. Effleurez **Dém.** pour activer le mode de démonstration du moniteur. Accédez à l'onglet Menu Principal pour démarrer le mode démo.

- 5. Effectuez l'une des opérations suivantes :
	- Pour continuer avec les paramètres avancés, effleurez un autre onglet.
	- Pour quitter le mode démo, effleurez le bouton **Quitter** de l'onglet Menu Principal. Le moniteur redémarre automatiquement.

## Paramètres

### Spécification des paramètres avancés d'IPI

- 1. Accédez aux paramètres avancés.
	- a. Effleurez l'onglet **Paramètres**.
	- b. Effleurez l'onglet **Avancé**.
	- c. Accédez au **Code des paramètres avancés**.
	- d. Effleurez la commande **OK**.

L'onglet Général apparaît.

- 2. Effleurez l'onglet **Paramètres**.
- 3. Effleurez l'onglet **IPI**.
- 4. Spécifiez les paramètres. **Paramètre Action/Description**

Écran IPI Sélectionnez cette option pour afficher le volet IPI dans l'onglet Menu Principal.

Affichage par défaut sous selectionnez un affichage numérique ou sous forme de graphique de tendance comme affichage principal de l'IPI dans l'onglet Menu Principal.

Période tendances par défaut  $\sim$  Sélectionnez une période par défaut pour l'affichage sous forme de graphique de tendance de l'IPI.

- 5. Effectuez l'une des opérations suivantes :
	- Pour continuer avec les paramètres avancés, effleurez un autre onglet.
	- Pour quitter les paramètres avancés et revenir à l'onglet Menu Principal, effleurez le bouton **Quitter**.

## Spécification des paramètres avancés de RRa

- 1. Accédez aux paramètres avancés.
	- a. Effleurez l'onglet **Paramètres**.
	- b. Effleurez l'onglet **Avancé**.
	- c. Accédez au **Code des paramètres avancés**.
	- d. Effleurez la commande **OK**.
L'onglet Général s'affiche.

- 2. Effleurez l'onglet **Paramètres**.
- 3. Effleurez l'onglet **RRa**.
- 4. Spécifiez les paramètres. **Paramètre Action/Description**

Calcul de la moyenne de RRa  $Sélectionnez$  l'option de calcul de la moyenne par défaut qui indique la visibilité voulue des variations subtiles des mesures de RRa.

Délai de reprise  $\blacksquare$  Sélectionnez le délai qui doit s'écouler avant que l'appareil déclenche une alarme lorsqu'il tente d'obtenir une mesure valide de RRa.

- 5. Effectuez l'une des opérations suivantes :
	- Pour continuer avec les paramètres avancés, effleurez un autre onglet.
	- Pour quitter les paramètres avancés et revenir à l'onglet Menu Principal, effleurez le bouton **Quitter**.

### Spécification des paramètres avancés de SpO2

- 1. Accédez aux paramètres avancés.
	- a. Effleurez l'onglet **Paramètres**.
	- b. Effleurez l'onglet **Avancé**.
	- c. Accédez au **Code des paramètres avancés**.
	- d. Effleurez la commande **OK**.

L'onglet Général s'affiche.

- 2. Effleurez l'onglet **Paramètres**.
- 3. Effleurez l'onglet **SpO2**.
- 4. Spécifiez les paramètres. **Paramètre Action/Description**

Vue par défaut de sous formes une sélectionnez un affichage numérique ou sous forme d'onde comme affichage de SpO2 principal par défaut dans l'onglet Menu Principal.

Réponse par défaut  $\sim$  Sélectionnez la vitesse de réponse par défaut aux variations des mesures de SpO2.

Vit. balayage par défaut vientes en la sélectionnez la vitesse de balayage par défaut de la forme d'onde pour l'affichage de la SpO2 dans l'onglet Menu Principal.

- 5. Effectuez l'une des opérations suivantes :
	- Pour continuer avec les paramètres avancés, effleurez un autre onglet.
	- Pour quitter les paramètres avancés et revenir à l'onglet Menu Principal, effleurez la touche**Quitter**.

### Spécification des paramètres avancés de fréquence de pouls

- 1. Accédez aux paramètres avancés.
	- a. Effleurez l'onglet **Paramètres**.
	- b. Effleurez l'onglet **Avancé**.
- c. Entrez le **code des paramètres avancés**.
- d. Effleurez le bouton **OK**.

L'onglet Général s'affiche.

- 2. Effleurez l'onglet **Paramètres**.
- 3. Effleurez l'onglet **Fréq pouls**.
- 4. Spécifiez les paramètres. **Paramètre Action/Description**

Afficher la source Sélectionnez cette option pour afficher la source des relevés de fréquence de pouls (PNI ou SpO2) dans l'onglet Menu Principal.

- 5. Effectuez l'une des opérations suivantes :
	- Pour continuer avec les paramètres avancés, effleurez un autre onglet.
	- Pour quitter les paramètres avancés et revenir à l'onglet Menu Principal, effleurez le bouton **Quitter**.

### Spécification des paramètres avancés d'etCO2

- 1. Accédez aux paramètres avancés.
	- a. Effleurez l'onglet **Paramètres**.
	- b. Effleurez l'onglet **Avancé**.
	- c. Accédez au **Code des paramètres avancés**.
	- d. Effleurez la commande **OK**.

L'onglet Général s'affiche.

- 2. Effleurez l'onglet **Paramètres**.
- 3. Effleurez l'onglet **etCO2**.
- 4. Spécifiez les paramètres.

#### **Paramètre Action/Description**

Vue par défaut de sous results de la Sélectionnez un affichage numérique ou sous forme d'onde comme affichage principal de l'etCO2 dans l'onglet Menu Principal.

Ecran FiCO2 Sélectionnez cette option pour afficher la FiCO2 dans l'onglet Menu Principal.

Echelle courbes par défaut  $\blacksquare$  Sélectionnez l'échelle par défaut des courbes dans les mesures d'etCO2.

Unité de mesure  $\blacksquare$  Sélectionnez les unités de mesure principales pour l'affichage de l'etCO2 dans l'onglet Menu Principal.

Vérifier calibration Sélectionnez cette option pour lancer le contrôle de la calibration du CO2.

Étalonner Sélectionnez cette option pour lancer la calibration du CO2.

Vit. balayage par défaut valorités de souvertuelle de souvertuelle sur la vitesse de balayage par défaut pour l'affichage de la forme d'onde du CO2 dans l'onglet Menu Principal.

Activer boîte dial. ligne échant. Sélectionnez cette option pour activer l'affichage de la boîte de dialogue de la ligne d'échantillonnage lors de la connexion de cette ligne d'échantillonnage à l'appareil.

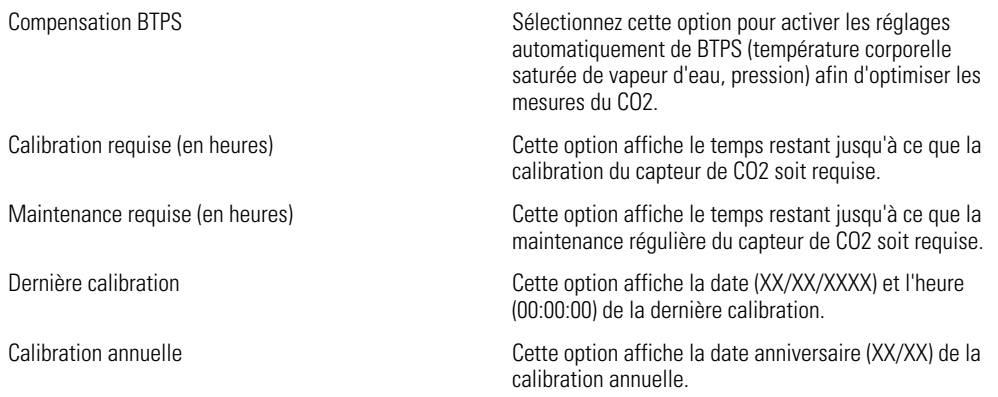

- Pour plus d'informations sur la calibration, reportez-vous au manuel d'entretien.
- 5. Effectuez l'une des opérations suivantes :
	- Pour continuer avec les paramètres avancés, effleurez un autre onglet.
	- Pour quitter les paramètres avancés et revenir à l'onglet Menu Principal, effleurez la touche **Quitter**.

### Spécification des paramètres avancés de SpHb

- 1. Accédez aux paramètres avancés.
	- a. Effleurez l'onglet **Paramètres**.
	- b. Effleurez l'onglet **Avancé**.
	- c. Accédez au **Code des paramètres avancés**.
	- d. Effleurez la commande **OK**.

L'onglet Général s'affiche.

- 2. Effleurez l'onglet **Paramètres**.
- 3. Effleurez l'onglet **SpHb**.
- 4. Spécifiez les paramètres.

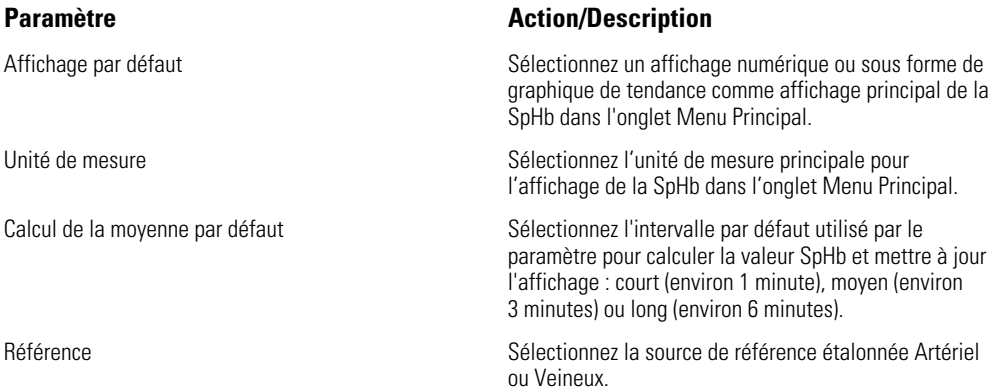

- 5. Effectuez l'une des opérations suivantes :
	- Pour continuer avec les paramètres avancés, effleurez un autre onglet.
	- Pour quitter les paramètres avancés et revenir à l'onglet Menu Principal, effleurez la touche **Quitter**.

### Spécification des paramètres avancés de la PNI

- 1. Accédez aux paramètres avancés.
	- a. Effleurez l'onglet **Paramètres**.
	- b. Effleurez l'onglet **Avancé**.
	- c. Accédez au **Code des paramètres avancés**.
	- d. Effleurez la commande **OK**.
	- L'onglet Général s'affiche.
- 2. Effleurez l'onglet **Paramètres**.
- 3. Effleurez l'onglet **PNI**.
- 4. Spécifiez les paramètres. **Paramètre Action/Description** Vue par défaut  $\blacksquare$  Sélectionnez les affichages principal et secondaire. Sélectionnez **Afficher la PAM** pour afficher la pression artérielle moyenne (PAM) dans le volet PNI de l'onglet Menu Principal. Si l'option **Afficher la PAM** est sélectionnée, spécifiez les valeurs numériques principales du volet PNI. Dans l'onglet Menu Principal, les médecins peuvent effleurer le volet PNI pour basculer entre les affichages. Unité de mesure  $\blacksquare$  sélectionnez l'unité de mesure PNI pour l'affichage. Type de tube Sélectionnez le nombre de tubes reliés au brassard de PNI utilisé avec ce moniteur. Si vous sélectionnez **1 tube**, le seul algorithme disponible est **Par palier**. Algorithme par défaut de la comme par défaut utilisé pour la Sélectionnez l'algorithme par défaut utilisé pour déterminer les mesures de PNI. Cible de gonflage du brassard Si vous sélectionnez l'algorithme **Par palier**, effleurez **et entrez** une cible de gonflage par défaut pour chaque type de patient. Les médecins peuvent choisir d'autres cibles de gonflage du brassard que celles par défaut définies ici dans l'onglet **Paramètres** > **Configuration** > **PNI**. Autoriser les modifications du programme d'intervalles Sélectionnez cette option pour modifier les sélections du

programme d'intervalles dans l'onglet **Paramètres** > **Configuration** > **Intervalles**.

- 5. Effectuez l'une des opérations suivantes :
	- Pour continuer avec les paramètres avancés, effleurez un autre onglet.
	- Pour quitter les paramètres avancés et revenir à l'onglet Menu Principal, effleurez le bouton **Quitter**.

### Spécification des paramètres avancés de température

- 1. Accédez aux paramètres avancés.
	- a. Effleurez l'onglet **Paramètres**.
	- b. Effleurez l'onglet **Avancé**.
	- c. Accédez au **Code des paramètres avancés**.

d. Effleurez la commande **OK**.

L'onglet Général apparaît.

- 2. Effleurez l'onglet **Paramètres**.
- 3. Effleurez l'onglet **Température**.
- 4. Spécifiez les paramètres. **Paramètre Action/Description**

Unité de mesure  $\blacksquare$  Sélectionnez les unités de mesure principales pour l'affichage de la température dans l'onglet Menu Principal

Afficher la conversion de température Sélectionnez cette option pour afficher les unités de mesure principales et secondaires pour l'affichage de la température dans l'onglet Menu Principal.

Site SureTemp Plus par défaut  $\sim$  Sélectionnez le site par défaut pour les mesures SureTemp. Le site par défaut s'applique lorsque les médecins démarrent le moniteur et chaque fois qu'ils retirent la sonde de température du puits.

> Sélectionnez **Dernier site** pour définir par défaut le site sélectionné pour la dernière mesure.

- 5. Effectuez l'une des opérations suivantes :
	- Pour continuer avec les paramètres avancés, effleurez un autre onglet.
	- Pour quitter les paramètres avancés et revenir à l'onglet Menu Principal, effleurez le bouton **Quitter**.

### Spécification des paramètres manuels

Le volet Paramètres manuels se trouve dans le coin inférieur droit de l'onglet Menu Principal. Vous pouvez entrer manuellement les valeurs des paramètres dans ce volet. Dans Paramètres avancés, vous pouvez indiquer les paramètres à afficher dans le volet et activer les annulations manuelles des autres mesures de paramètres affichées sur l'appareil.

- 1. Accédez aux paramètres avancés.
	- a. Effleurez l'onglet **Paramètres**.
	- b. Effleurez l'onglet **Avancé**.
	- c. Accédez au **Code des paramètres avancés**.
	- d. Effleurez la commande **OK** .

L'onglet Général s'affiche.

- 2. Effleurez l'onglet **Paramètres**.
- 3. Effleurez l'onglet **Manuel**.

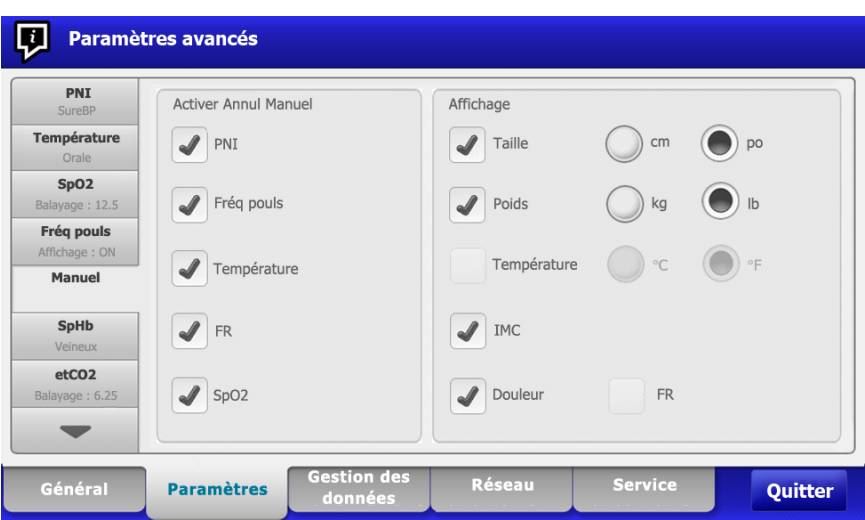

- 4. Sélectionnez jusqu'à quatre paramètres et unités de mesure associées à afficher dans le volet Paramètres manuels.
	- **Remarque** Si le moniteur est équipé du module de température SureTemp Plus, le paramètre Température n'est pas disponible ici, ni dans le volet Paramètres manuels.
	- **Remarque** Si le moniteur est configuré avec le CO2 ou la RRa et que vous sélectionnez le profil Monitorage continu avant d'accéder aux Paramètres avancés, le paramètre de fréquence respiratoire (FR) n'est pas disponible ici ou dans le volet Paramètres manuels. Si un autre profil est sélectionné lorsque vous accédez aux Paramètres avancés, le paramètre de fréquence respiratoire (FR) reste sélectionnable dans cet écran et peut être affiché dans le volet Paramètres manuels.
- 5. Activez les annulations manuelles des mesures de paramètres sélectionnées et affichées sur l'appareil, comme il convient.
- 6. Effectuez l'une des opérations suivantes :
	- Pour continuer avec les paramètres avancés, effleurez un autre onglet.
	- Pour quitter les paramètres avancés et revenir à l'onglet Menu Principal, effleurez le bouton **Quitter**.

## Gestion des données

### Spécification des paramètres du patient

L'identification du patient s'affiche dans l'onglet Menu Principal, sous le volet Patient, mais aussi dans différents onglets, notamment Patients et Revue.

- 1. Accédez aux paramètres avancés.
	- a. Effleurez l'onglet **Paramètres**.
	- b. Effleurez l'onglet **Avancé**.
	- c. Accédez au **Code des paramètres avancés**.
	- d. Effleurez la commande **OK**.

L'onglet Général s'affiche.

- 2. Effleurez l'onglet **Gestion des données**.
- 3. Effleurez l'onglet **Patients**.
- 4. Spécifiez les paramètres.

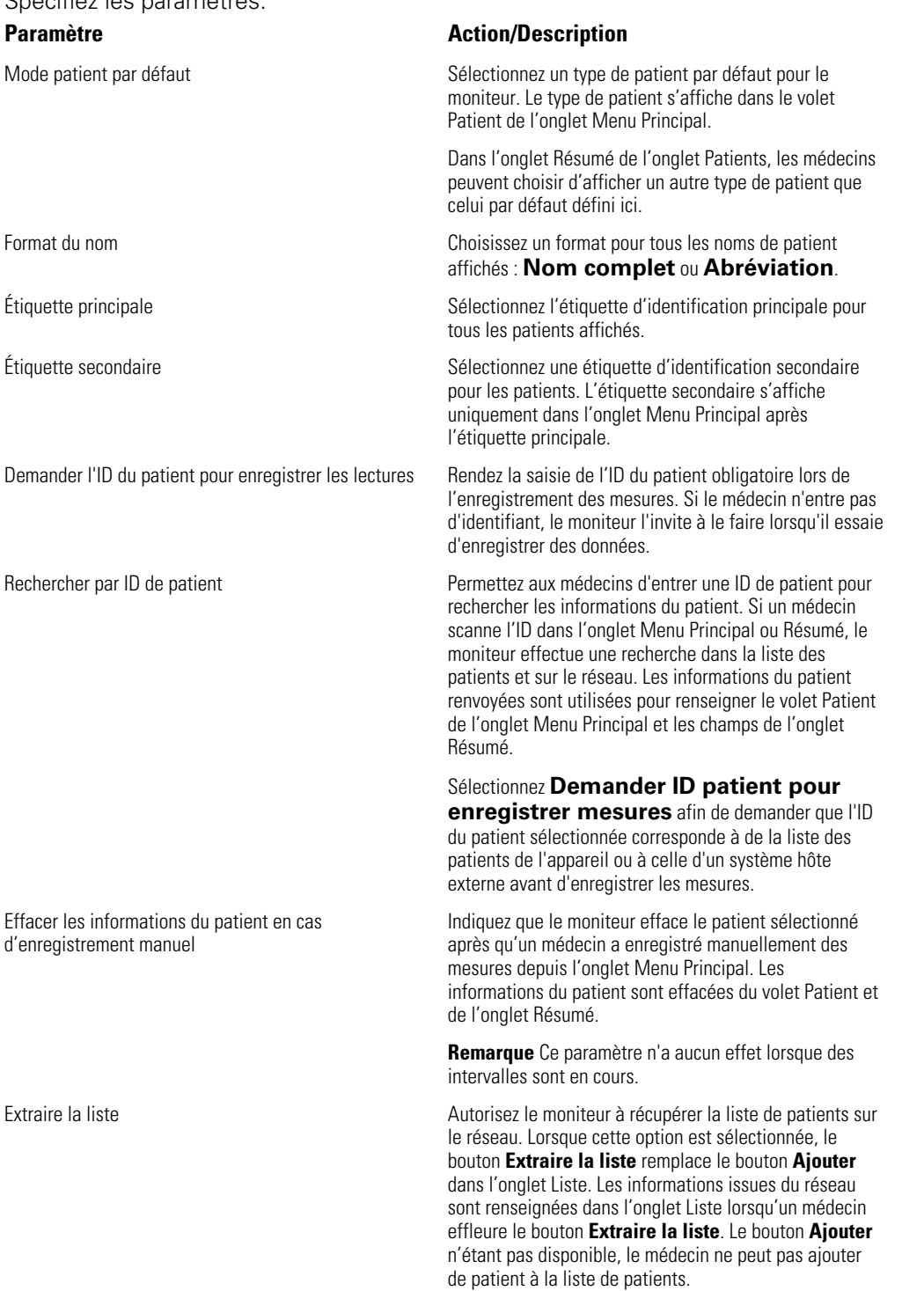

- 5. Effectuez l'une des opérations suivantes :
	- Pour continuer avec les paramètres avancés, effleurez un autre onglet.

• Pour quitter les paramètres avancés et revenir à l'onglet Menu Principal, effleurez le bouton **Quitter**.

### Spécification des paramètres du médecin

L'identification du médecin s'affiche en regard du symbole de médecine dans la zone d'état de l'appareil de l'onglet Menu Principal.

- 1. Accédez aux paramètres avancés.
	- a. Effleurez l'onglet **Paramètres**.
	- b. Effleurez l'onglet **Avancé**.
	- c. Accédez au **Code des paramètres avancés**.
	- d. Effleurez la commande **OK**.

L'onglet Général s'affiche.

- 2. Effleurez l'onglet **Gestion des données**.
- 3. Effleurez l'onglet **Médecin**.
- 4. Spécifiez les paramètres. **Paramètre Action/Description** Etiquette Sélectionnez le type d'étiquette d'identification du médecin devant s'afficher dans l'onglet Menu Principal : **Nom complet**, **Abréviation**, **ID du médecin** ou **Symbole uniquement**. Demander l'ID du médecin pour enregistrer les lectures Rendez la saisie de l'ID du médecin obligatoire lors de l'enregistrement des relevés. Si aucun ID n'est entré, le moniteur affiche une invite à l'utilisateur lors de l'enregistrement des relevés. Les médecins peuvent entrer leur ID de médecin dans l'onglet Médecin. Effacer les informations du médecin en cas d'enregistrement manuel Configurez le moniteur pour qu'il efface le médecin sélectionné après qu'un médecin a enregistré manuellement des mesures depuis l'onglet Menu Principal. Les informations du médecin sont effacées de l'onglet Médecin et de la zone d'état de l'appareil. Rechercher par ID de médecin Autorisez le moniteur à rechercher des informations sur le médecin sur le réseau en fonction de l'ID. Le moniteur lance la recherche lorsque le médecin entre ou scanne son ID dans l'onglet Médecin. Les informations du médecin renvoyées sont renseignées dans la zone d'état de l'appareil et dans les champs de l'onglet Médecin. Sélectionnez **Demander le mot de passe** pour que le médecin entre son mot de passe en plus de son ID dans l'onglet Médecin. Le moniteur utilise la combinaison ID/mot de passe pour rechercher des informations sur le médecin sur le réseau. Sélectionnez **Demander ID médecin pour enregistrer mesures** afin de demander que l'ID de médecin sélectionnée correspond à celle d'un système hôte externe avant d'enregistrer les mesures.
- 5. Effectuez l'une des opérations suivantes :
	- Pour continuer avec les paramètres avancés, effleurez un autre onglet.
	- Pour quitter les paramètres avancés et revenir à l'onglet Menu Principal, effleurez le bouton **Quitter**.

### Spécification des paramètres de données cliniques

- 1. Accédez aux paramètres avancés.
	- a. Effleurez l'onglet **Paramètres**.
	- b. Effleurez l'onglet **Avancé**.
	- c. Accédez au **Code des paramètres avancés**.
	- d. Effleurez la commande **OK**.
	- L'onglet Général s'affiche.
- 2. Effleurez l'onglet **Gestion des données**.
- 3. Effleurez l'onglet **Données clin.**
- 4. Spécifiez les paramètres.

#### **Paramètre**

Envoyer automatiquement en cas d'enregistrement manuel

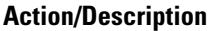

Sélectionnez cette option pour spécifier l'envoi des mesures sur le réseau lorsqu'un médecin enregistre des mesures dans l'onglet Menu Principal. **Remarque** Lorsque l'appareil est dans le profil Monitorage continu, ce paramètre apparaît en grisé.

> **Remarque** Lorsque le moniteur n'est pas connecté au réseau, les mesures enregistrées sur le moniteur sont envoyées au réseau avec le premier envoi réussi à la suite de la reconnexion au réseau.

Supprimer les lectures après leur envoi Sélectionnez cette option pour spécifier la suppression des mesures du moniteur après leur envoi réussi sur le réseau. Les mesures envoyées ne s'affichent pas dans l'onglet Revue.

Émuler Spot Vital Signs LXi Selectionnez cette option pour spécifier que les données cliniques envoyées sur le réseau apparaissent dans les données Spot Vital Signs LXi sur le réseau.

Connexion CS **Sélectionnez** cette option pour activer la connexion à la station centrale Connex.

- 5. Effectuez l'une des opérations suivantes :
	- Pour continuer avec les paramètres avancés, effleurez un autre onglet.
	- Pour quitter les paramètres avancés et revenir à l'onglet Menu Principal, effleurez le bouton **Quitter**.

### Réseau

### Affichage des informations avancées du moniteur

L'onglet État affiche les informations relatives à la version du logiciel du moniteur, aux adresses MAC et IP, au réseau, au serveur et au point d'accès, les informations de la session, etc.

- 1. Accédez aux paramètres avancés.
	- a. Effleurez l'onglet **Paramètres**.
	- b. Effleurez l'onglet **Avancé**.
	- c. Entrez le **code des paramètres avancés**.
	- d. Effleurez le bouton **OK**.

L'onglet Général apparaît.

- 2. Effleurez l'onglet **Réseau**.
- 3. Effleurez l'onglet **État**.
- 4. Affichez les informations.
- 5. Effectuez l'une des opérations suivantes :
	- Pour continuer avec les paramètres avancés, effleurez un autre onglet.
	- Pour quitter les paramètres avancés et revenir à l'onglet Menu Principal, effleurez le bouton **Quitter**.

### Spécification des paramètres de la radio

Cette tâche concerne uniquement les moniteurs équipés d'une radio.

- 1. Accédez aux paramètres avancés.
	- a. Effleurez l'onglet **Paramètres**.
	- b. Effleurez l'onglet **Avancé**.
	- c. Accédez au **Code des paramètres avancés**.
	- d. Effleurez la commande **OK** .

L'onglet Général s'affiche.

- 2. Effleurez l'onglet **Réseau**.
- 3. Effleurez l'onglet **Radio**.
- 4. Spécifiez les paramètres. **Paramètre Action/Description**

Activer radio Activez la radio pour permettre la communication entre les périphériques. Lorsque cette option est désactivée, la radio n'est pas disponible.

Activer les alarmes réseau radio  $\overline{a}$  Activez les alarmes réseau radio en cas de condition d'alarme. Lorsque cette option est désactivée, les alarmes réseau radio ne sont pas disponibles.

**RESIDENT** 

Identifiant SSID Effleurez External et entrez l'identificateur de l'ensemble de services (SSID). Les SSID de plus de 16 caractères peuvent être tronqués à la vue utilisateur. Entrez un maximum de 32 caractères.

Bande radio **Sélectionnez la bande radio.** Sélectionnez la bande radio.

Type d'authentification Sélectionnez un schéma d'authentification. Spécifiez ensuite les paramètres supplémentaires qui s'affichent.

Méthode **Sélectionnez** une méthode. Effleurez ensuite et entrez les caractères : **Clé du réseau** (64 caractères) ou **Phrase secrète** (8 à 63 caractères).

> **Remarque** Les caractères entrés pour la **Clé du réseau** et la **Phrase secrète** apparaissent sous forme d'astérisques sur le clavier puis dans le volet Radio.

Protocole de sécurité  $\sim$  Sélectionnez le protocole de sécurité souhaité.

Type EAP Sélectionnez le type EAP souhaité.

Identité Entrez l'identité EAP (32 caractères maximum).

Mot de passe **EAP** (32 caractères maximum). Entrez le mot de passe EAP (32 caractères maximum).

N° de clé  $\blacksquare$ Clé Entrez la clé WEP (10 caractères pour WEP 64 ou 26 caractères pour WEP 128). Configurer radio Effleurez **Configurer radio** pour activer tous les nouveaux paramètres radio non sélectionnés auparavant. Effleurez la commande **OK** dans la fenêtre de confirmation vous invitant à mettre le moniteur hors tension. Effleurez l'onglet **Paramètres**. Effleurez l'onglet **Appareil**. Effleurez **Mettre hors tension**. La radio redémarre. **Remarque** Aucun des paramètres de radio modifiés n'est effectif tant que vous n'avez pas effleuré l'option **Configurer radio**.

- 5. Effectuez l'une des opérations suivantes :
	- Pour continuer avec les paramètres avancés, effleurez un autre onglet.
	- Pour quitter les paramètres avancés et revenir à l'onglet Menu Principal, effleurez le bouton **Quitter**.

### Spécification des paramètres du serveur

- 1. Accédez aux paramètres avancés.
	- a. Effleurez l'onglet **Paramètres**.
	- b. Effleurez l'onglet **Avancé**.
	- c. Accédez au **Code des paramètres avancés**.
	- d. Effleurez la commande **OK**.

L'onglet Général apparaît.

- 2. Effleurez l'onglet **Réseau**.
- 3. Effleurez l'onglet **Serveur**.
- 4. Sélectionnez la méthode utilisée pour identifier l'adresse IP du serveur avec lequel l'appareil communiquera.
- 5. Spécifiez les paramètres.

#### **Paramètre Action/Description**

Diffusion Activez l'appareil pour qu'il diffuse une requête

d'obtention de l'adresse IP d'un service sélectionné. Indiquez le port correspondant à celui utilisé par le serveur. Effleurez **dans le champ de saisie Port et** 

entrez le numéro du port. La plage d'entrée est comprise entre 0 et 65535.

VM IP **Activez l'appareil pour qu'il se connecte Connex Vitals** et appareil pour qu'il se connecte Connex Vitals Management (VM) Datacatcher ou à un autre serveur à

> une adresse IP fixe. Effleurez dans les champs Adr. IP serveur gestion signes vitaux et entrez l'adresse IP.

Effleurez **dans le champ de saisie Port et entrez le** numéro du port. La plage d'entrée est comprise entre 0 et 65535.

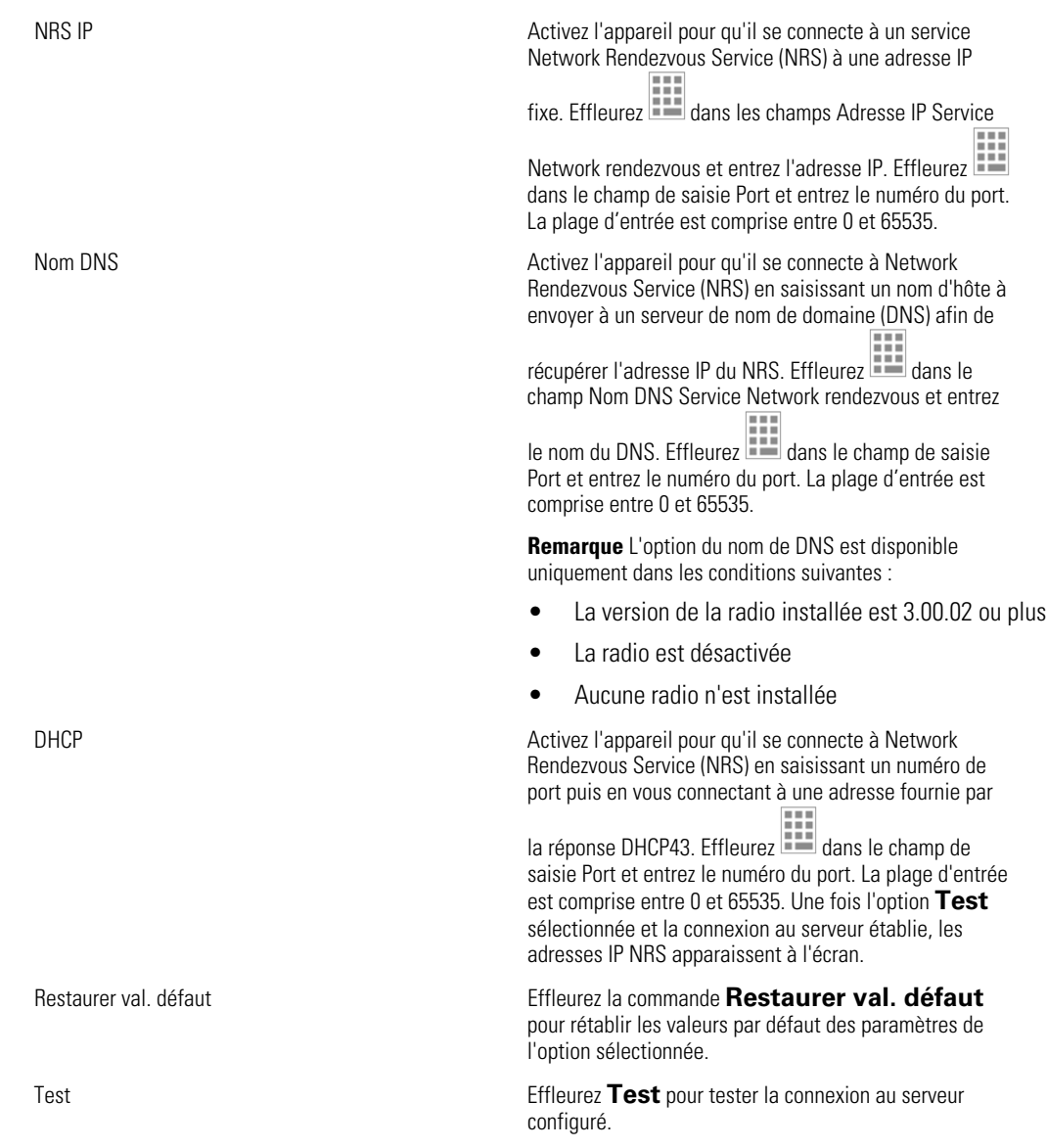

- 6. Effectuez l'une des opérations suivantes :
	- Pour continuer avec les paramètres avancés, effleurez un autre onglet.
	- Pour quitter les paramètres avancés et revenir à l'onglet Menu Principal, effleurez le bouton **Quitter**.

## Service

L'onglet Service présente de nombreux paramètres et commandes auxquels le personnel technique ou les ingénieurs biomédicaux autorisés ont généralement accès afin de configurer, d'entretenir, de tester et de mettre à jour l'appareil. Par exemple, l'onglet Service permet aux utilisateurs autorisés d'enregistrer les configurations de l'appareil sur une clé USB flash puis de charger ces configurations sur d'autres appareils. Les systèmes et appareils configurés avec la fonction de service PartnerConnect™ ont également accès aux diagnostics, dépannages et mises à niveau logicielles à distance.

Pour obtenir une description des paramètres avancés relatifs au service, reportez-vous au manuel technique du produit.

# Résolution des problèmes

Cette section propose les tableaux des messages relatifs aux alarmes techniques et des messages d'information, ainsi que les descriptions des problèmes qui ne génèrent aucun message, pour vous aider à résoudre les problèmes liés au moniteur.

**Remarque** Les descriptions de problème sans message figurant en fin de section.

Lorsque le moniteur détecte certains événements, un message apparaît dans la zone État du périphérique en haut de l'écran. Les types de messages sont les suivants :

- Les messages d'information, qui s'affichent sur un fond bleu.
- Les alarmes de priorité très faible, qui s'affichent sur un fond cyan.
- Les alarmes de priorité faible ou moyenne, qui s'affichent sur un fond orange.
- Les alarmes de priorité élevée, qui s'affichent sur un fond rouge.

Les messages relatifs aux alarmes techniques sont de faible ou très faible priorité, à moins qu'il n'en soit stipulé autrement dans la colonne Message.

Il est possible d'ignorer un message en effleurant celui-ci sur l'écran ou, pour certains messages, en attendant qu'il disparaisse.

Pour utiliser ces tableaux, localisez le message qui s'affiche sur le moniteur dans la colonne gauche du tableau. Le reste de la ligne explique les causes possibles et propose des actions pour résoudre le problème.

**Remarque** L'instruction « Demander une réparation » dans les tableaux suivants signifie que le problème doit être examiné par un technicien qualifié de votre établissement.

## Messages relatifs aux mouvements

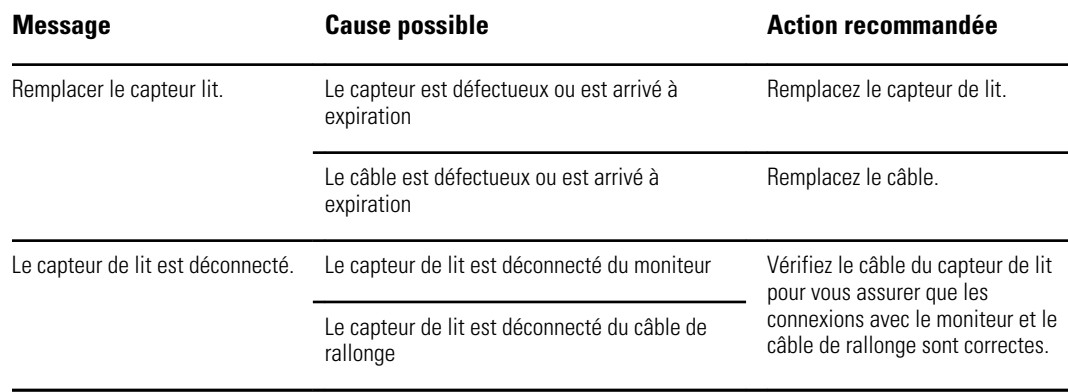

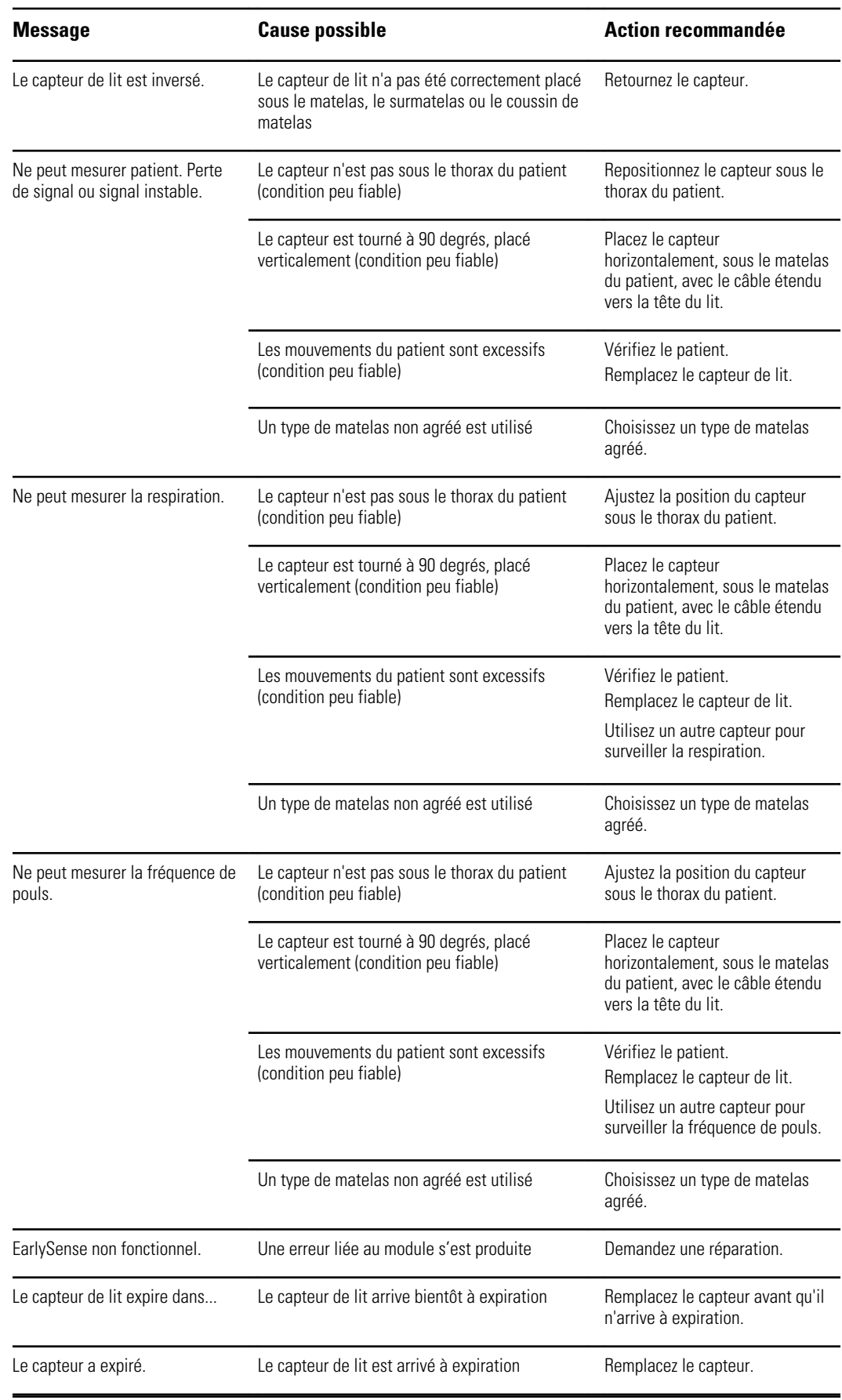

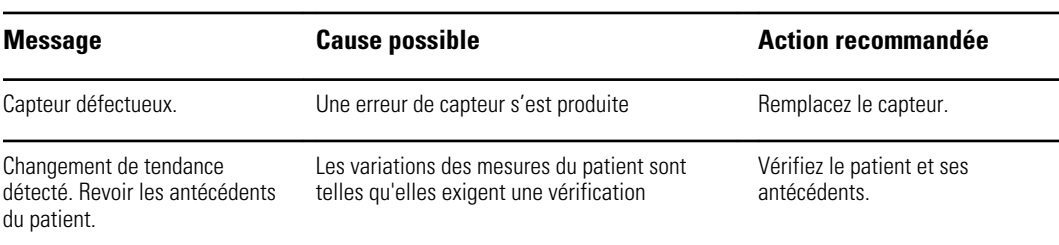

# Messages de CO2

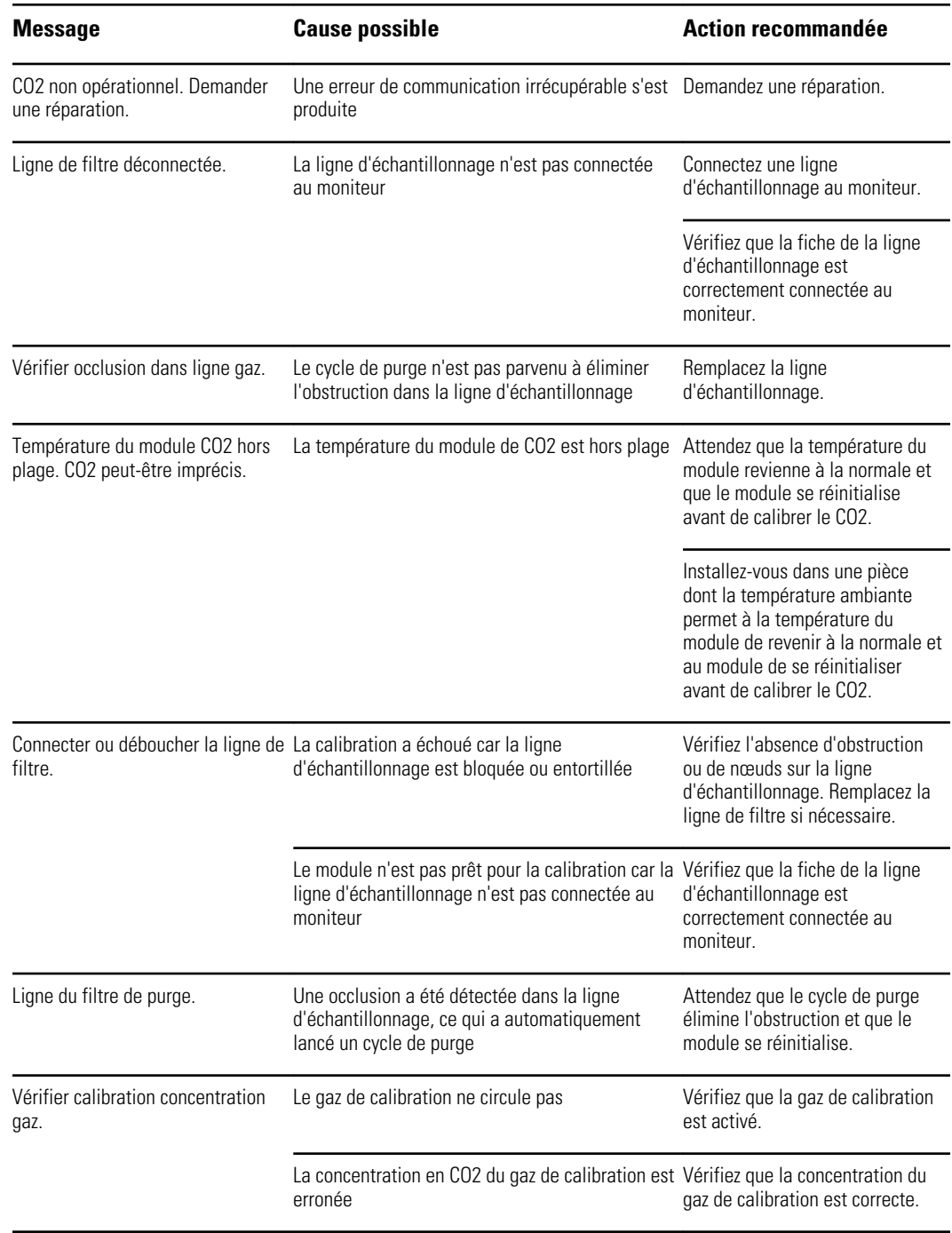

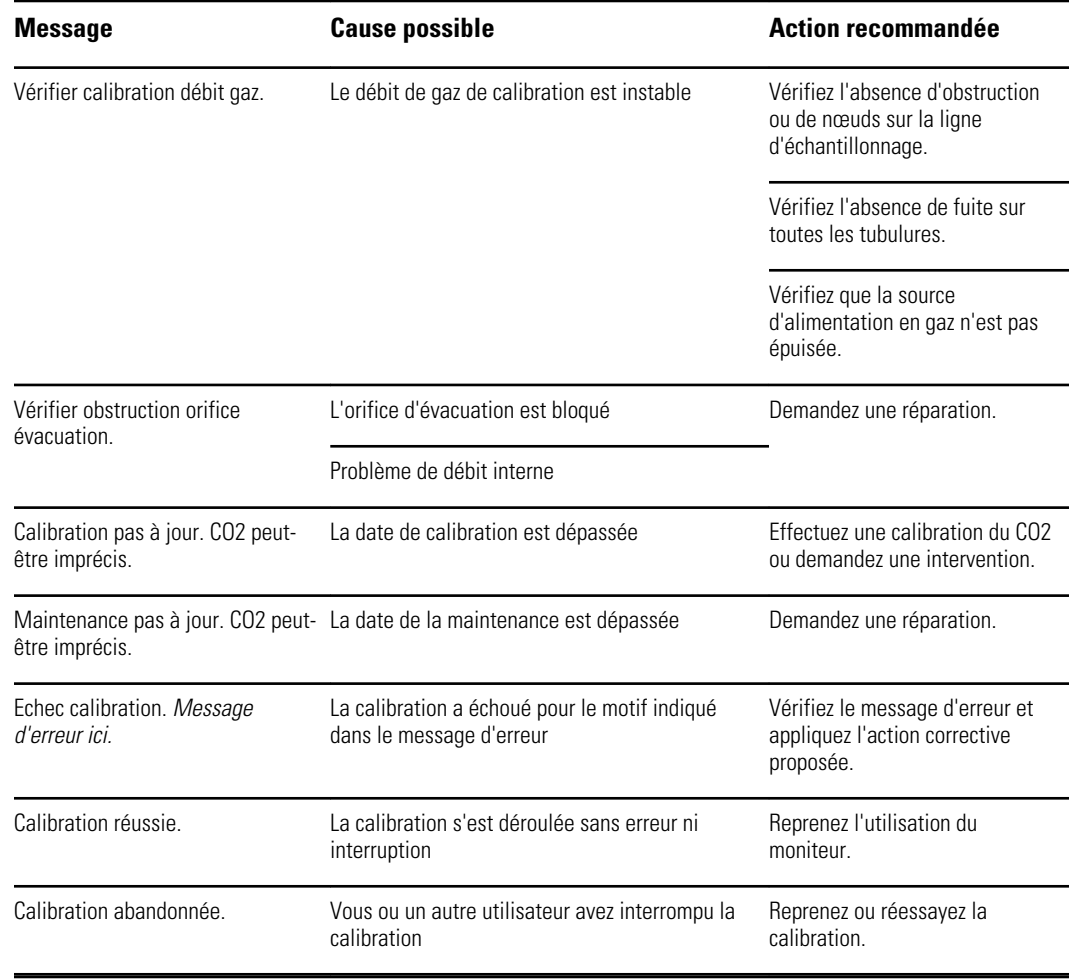

# Messages de RRa

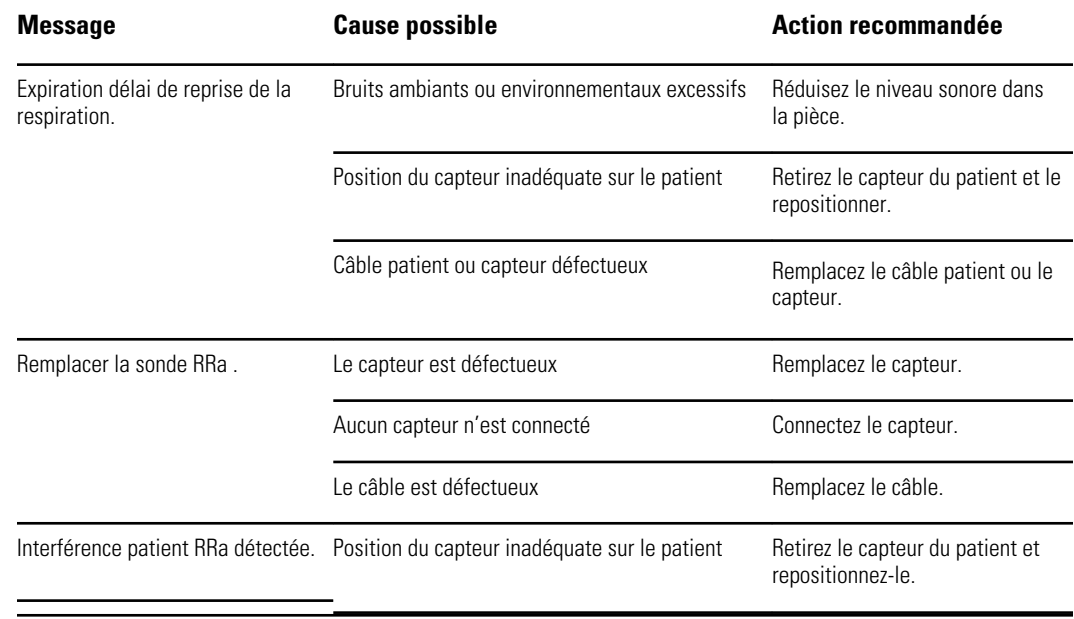

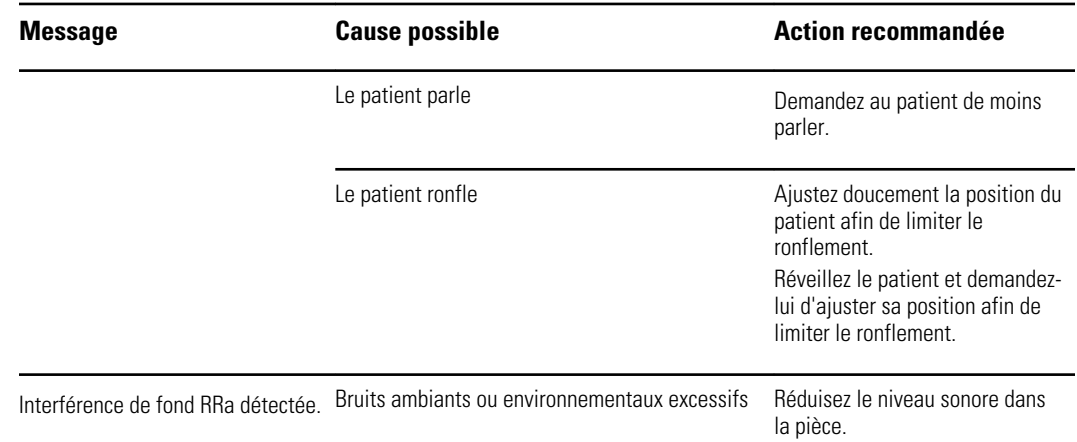

# Messages relatifs à la PNI

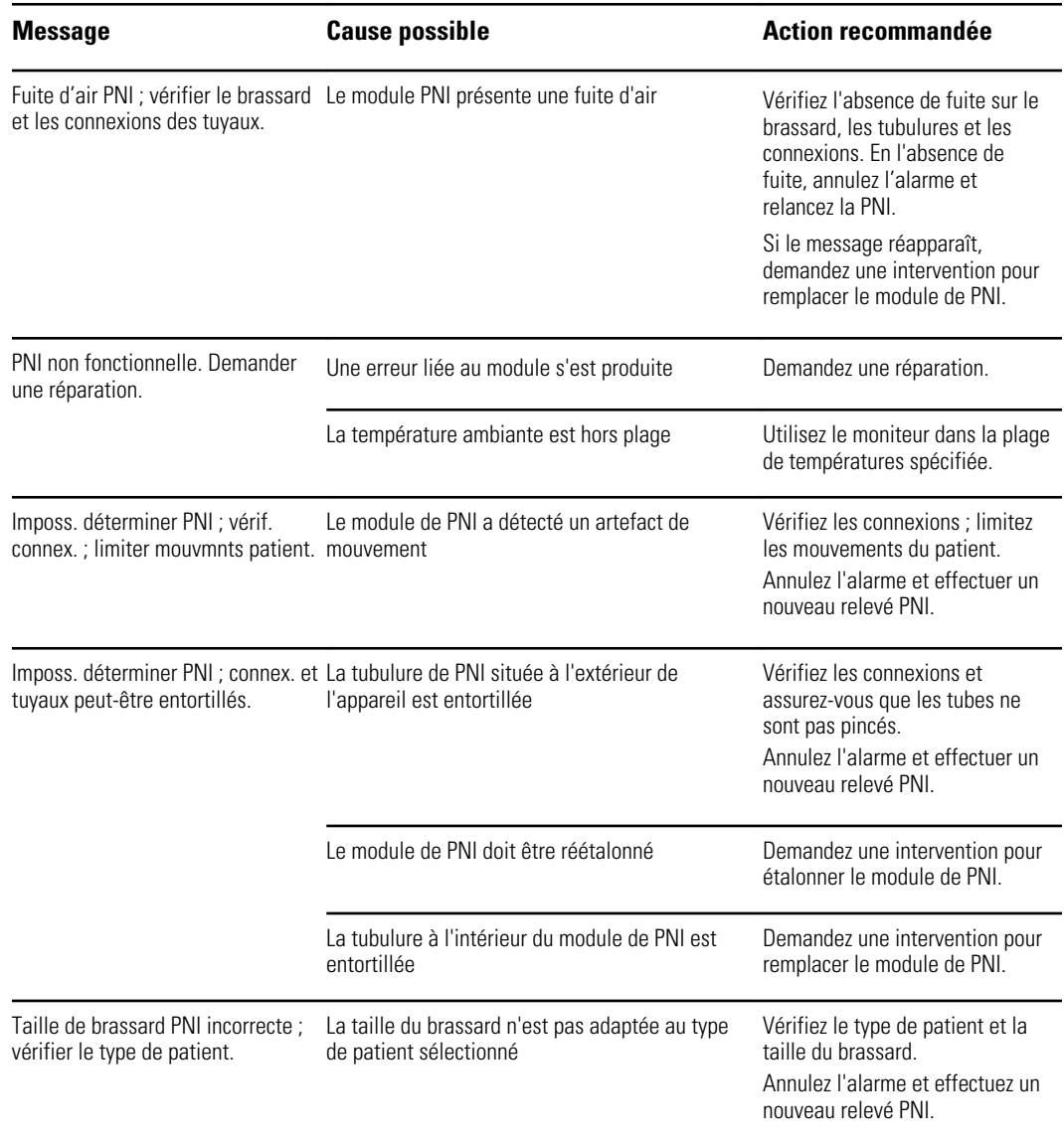

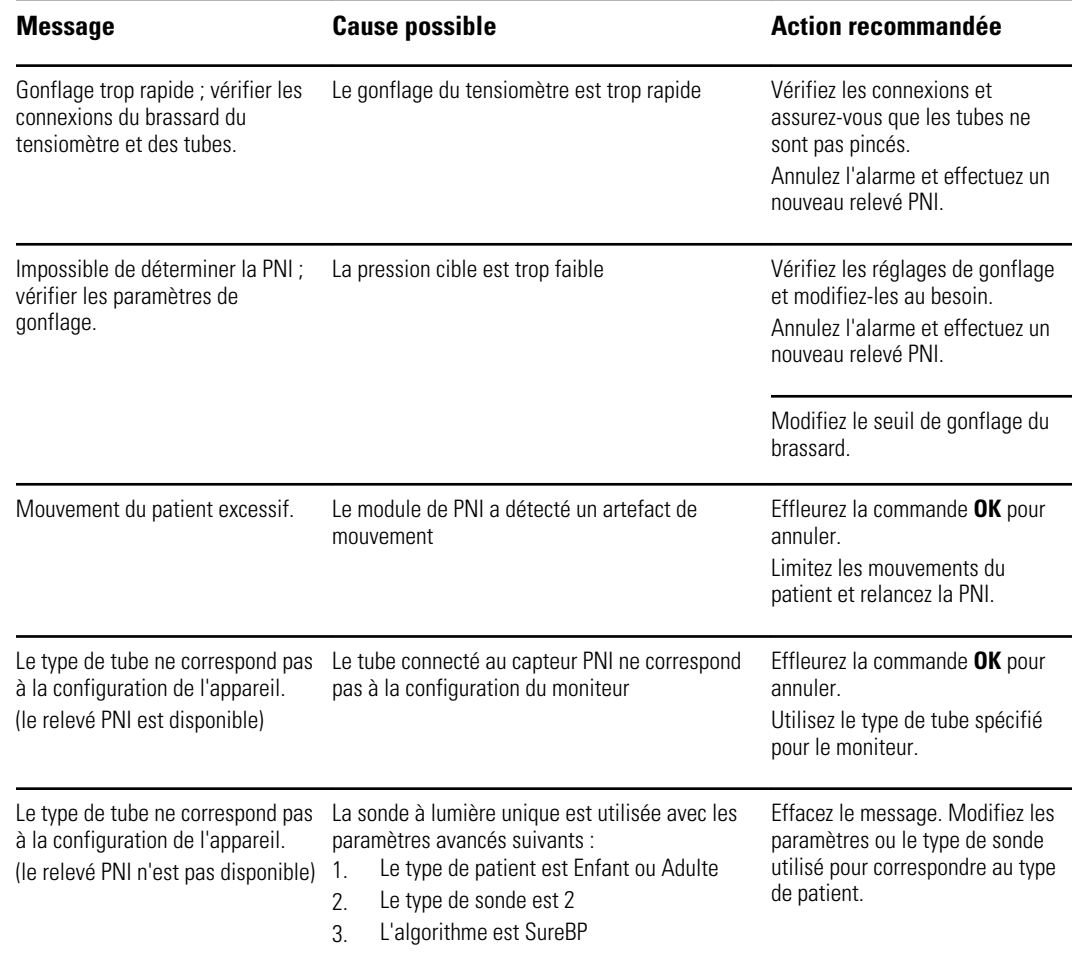

# Messages de SpO2 et de SpHb

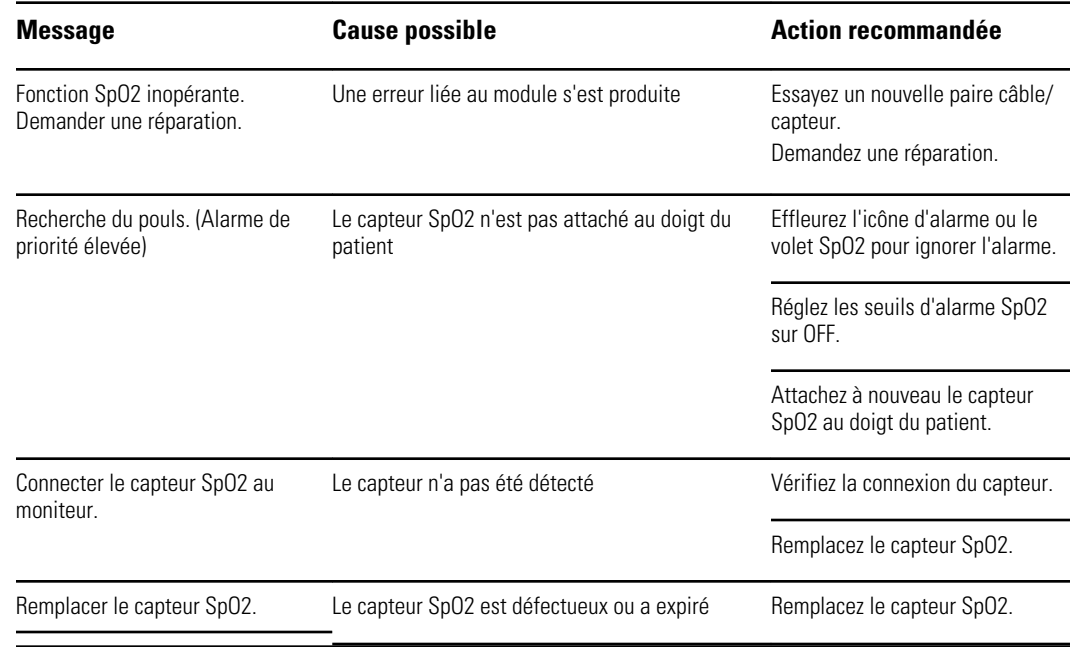

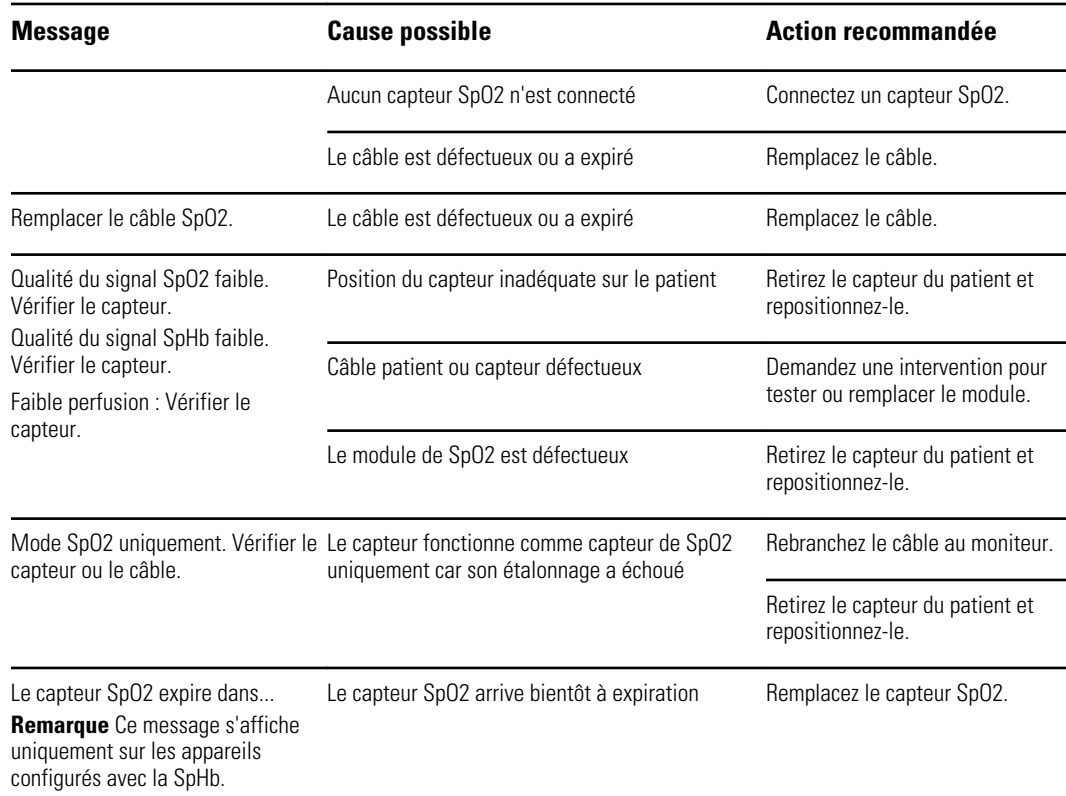

# Messages relatifs à la température

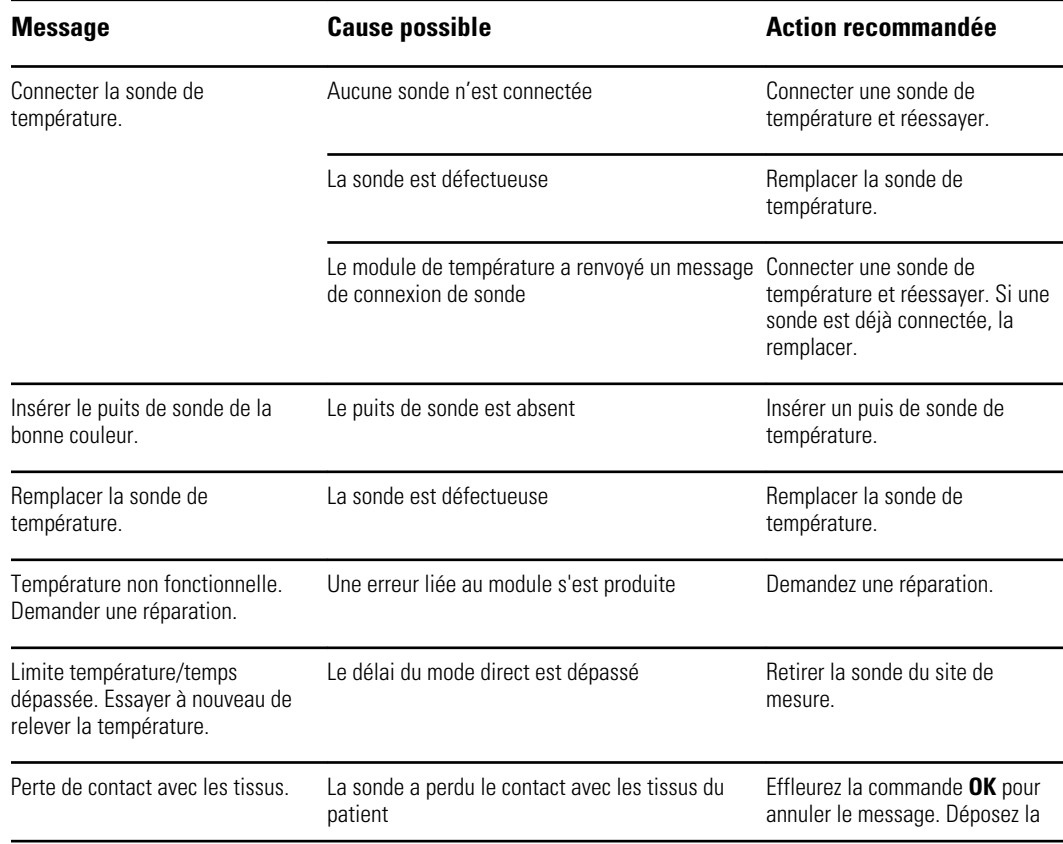

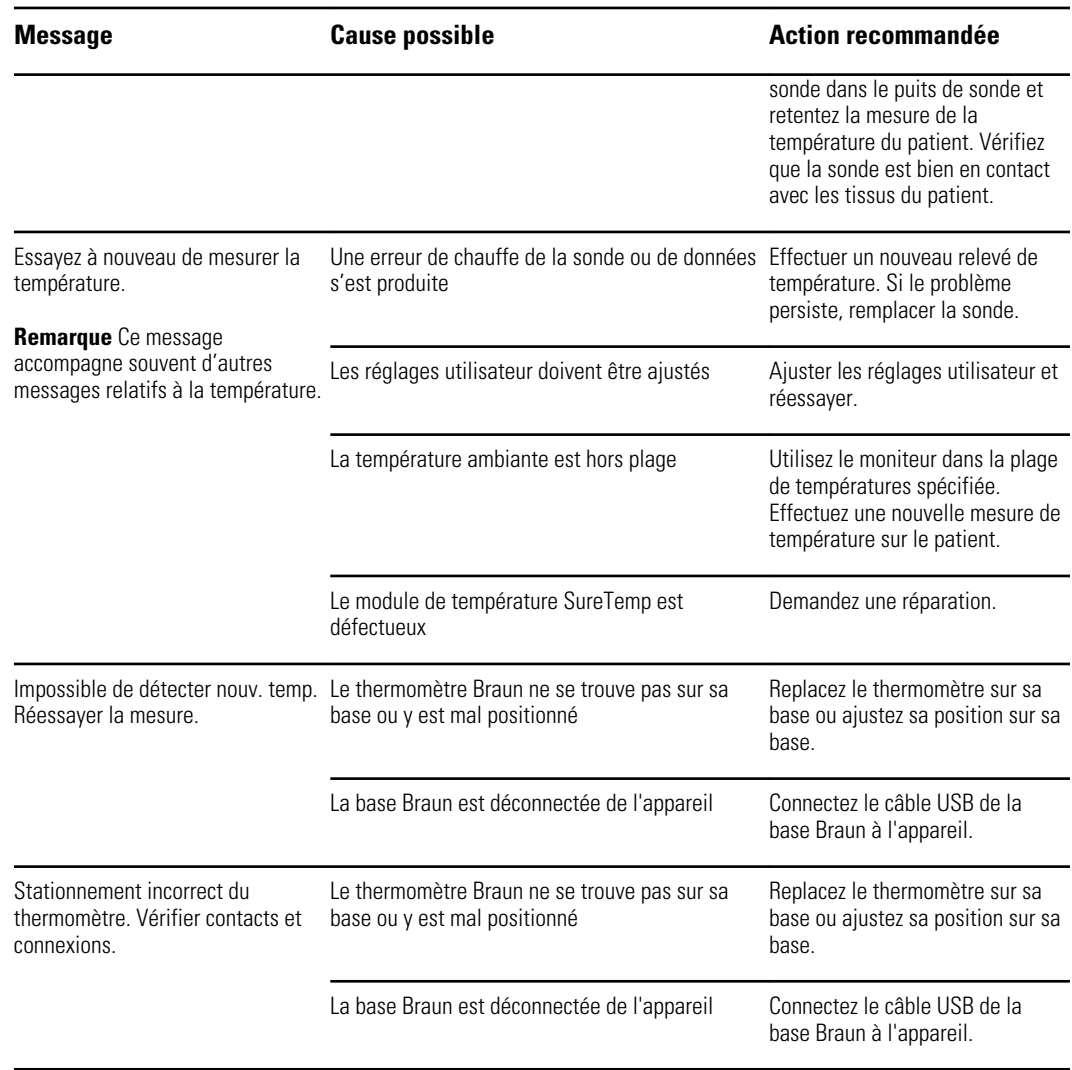

# Messages liés à la balance

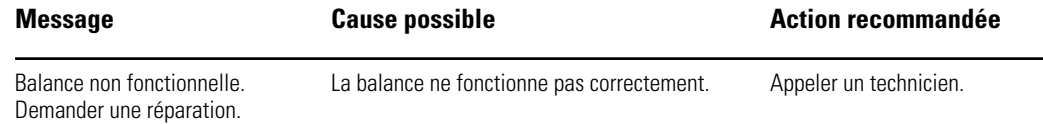

# Messages relatifs à la gestion des données des patients

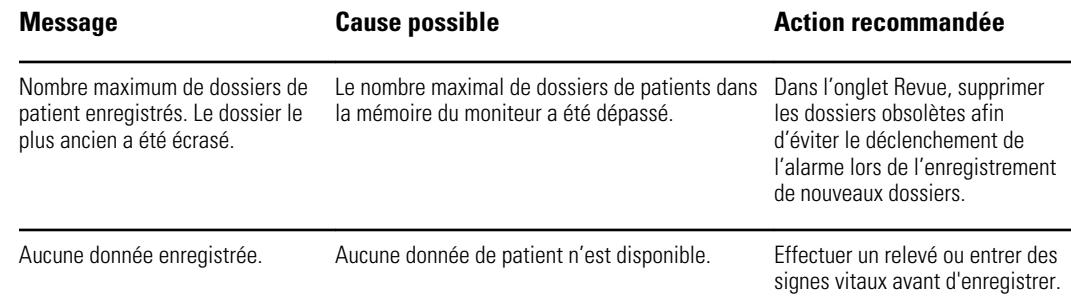

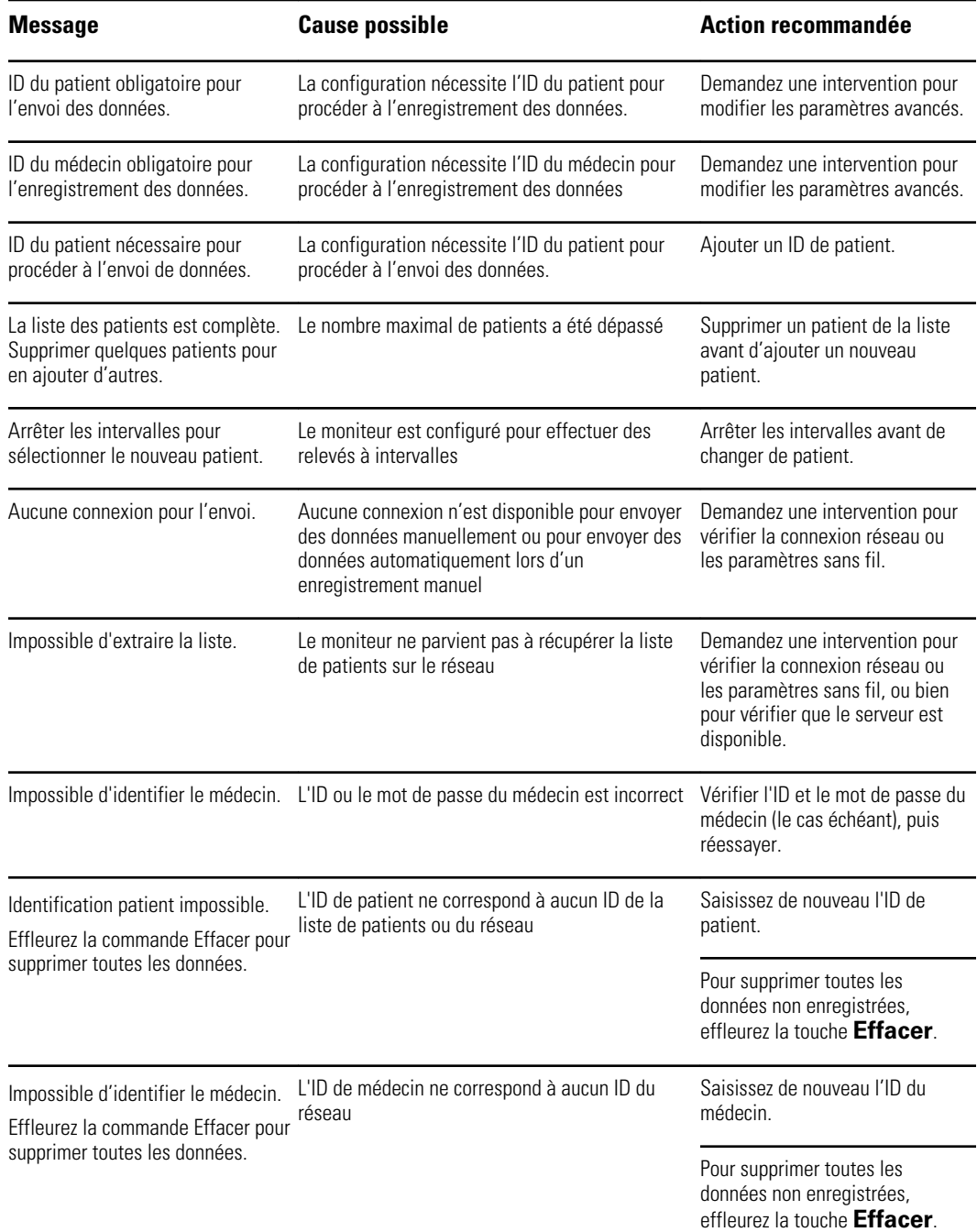

# Messages du module de communication

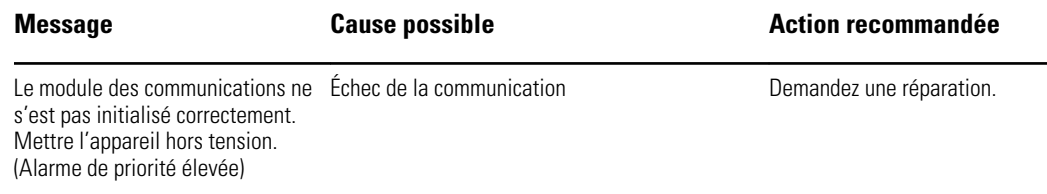

## Messages relatifs à la radio

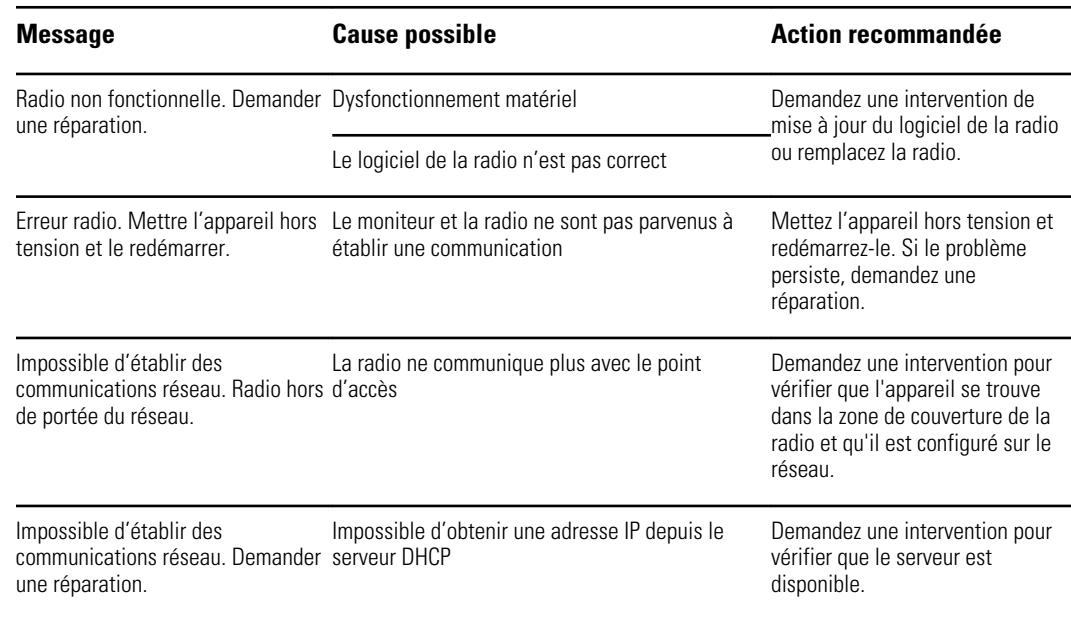

# Messages Ethernet

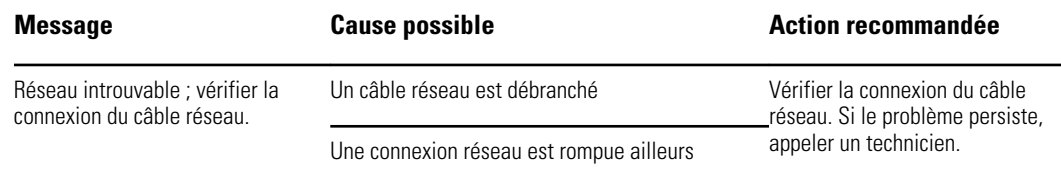

# Messages relatifs aux lecteurs USB et USB flash

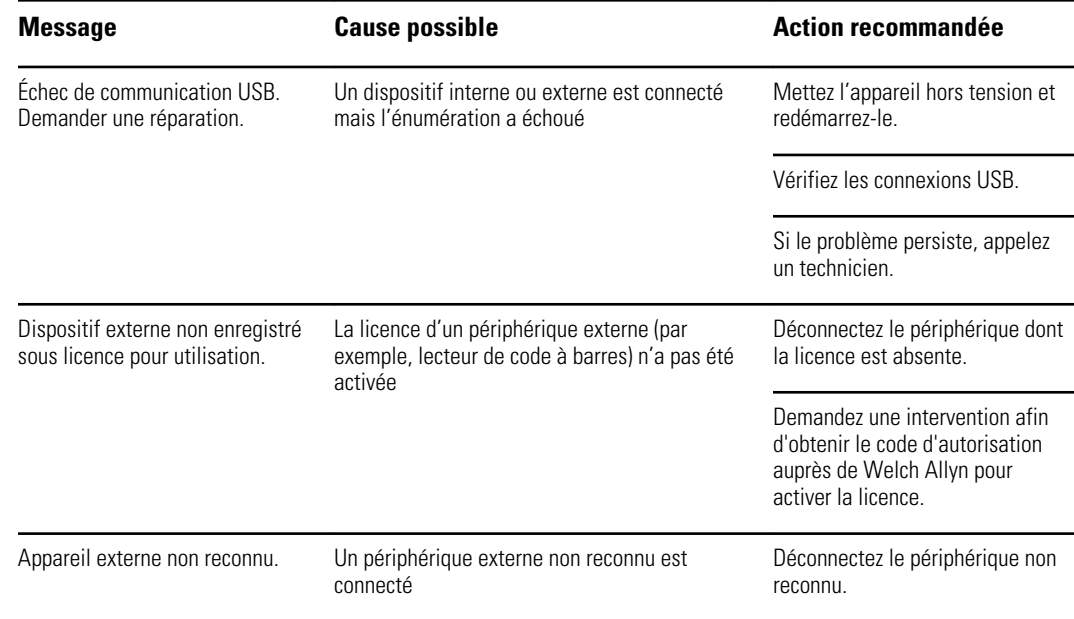

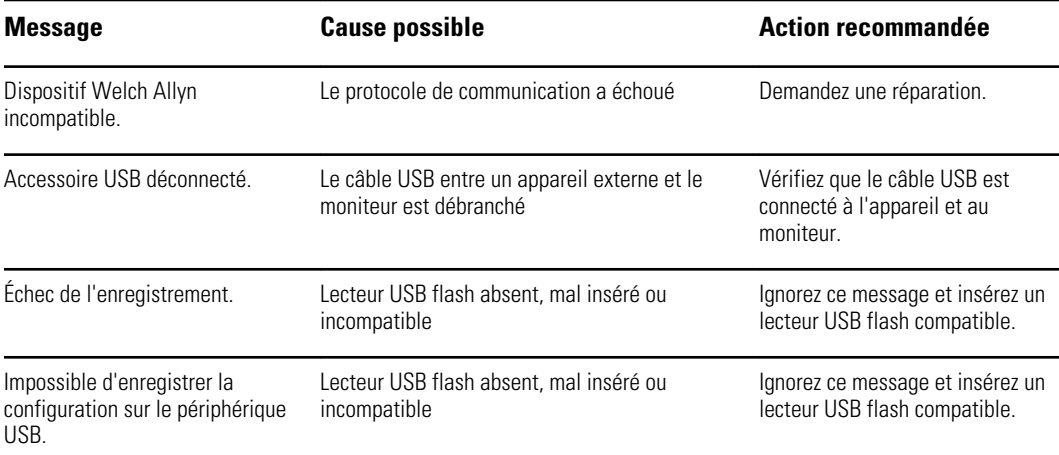

# Messages système

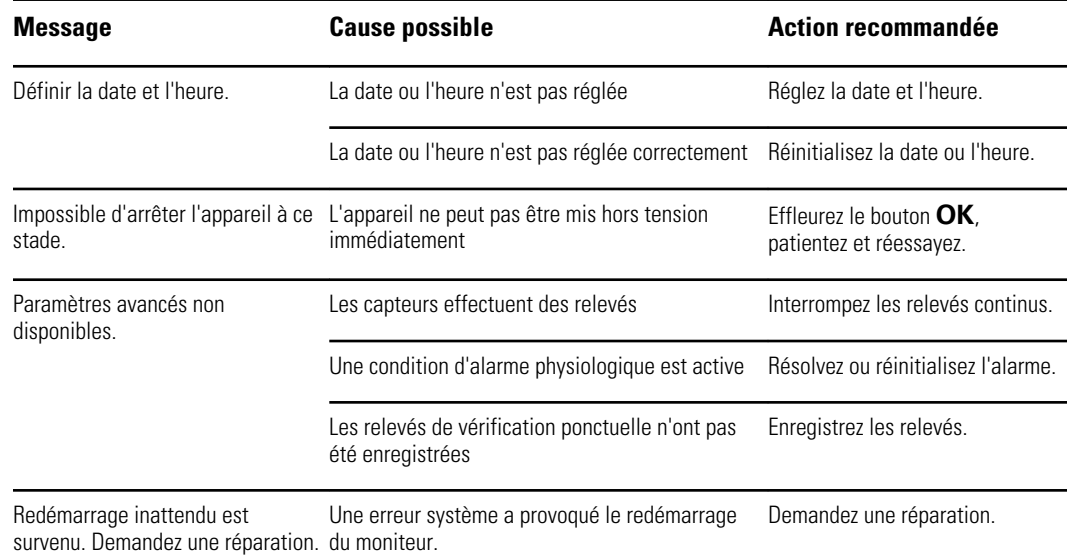

# Messages relatifs au gestionnaire de capacité de la batterie

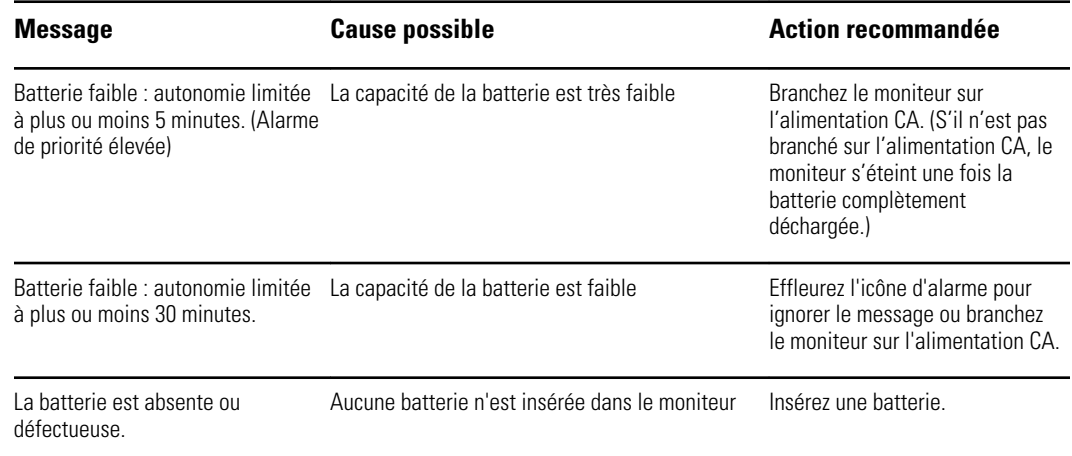

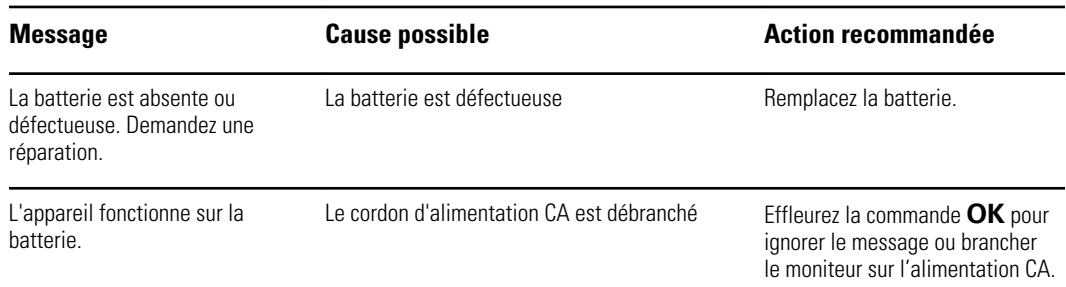

# Messages relatifs au gestionnaire de configuration

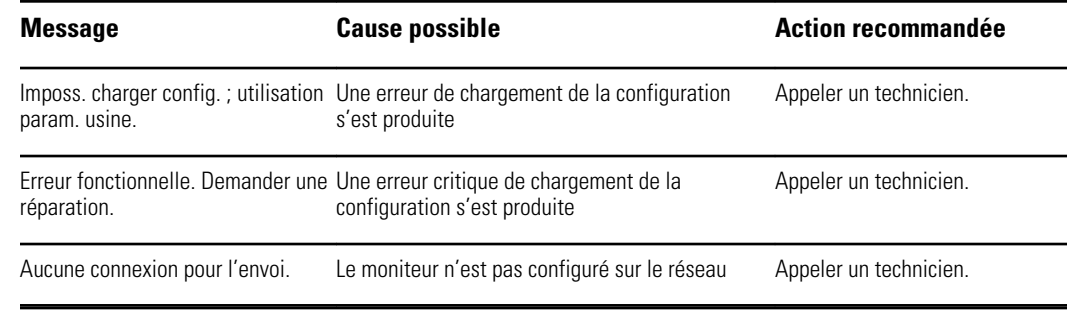

# Messages relatifs à l'imprimante

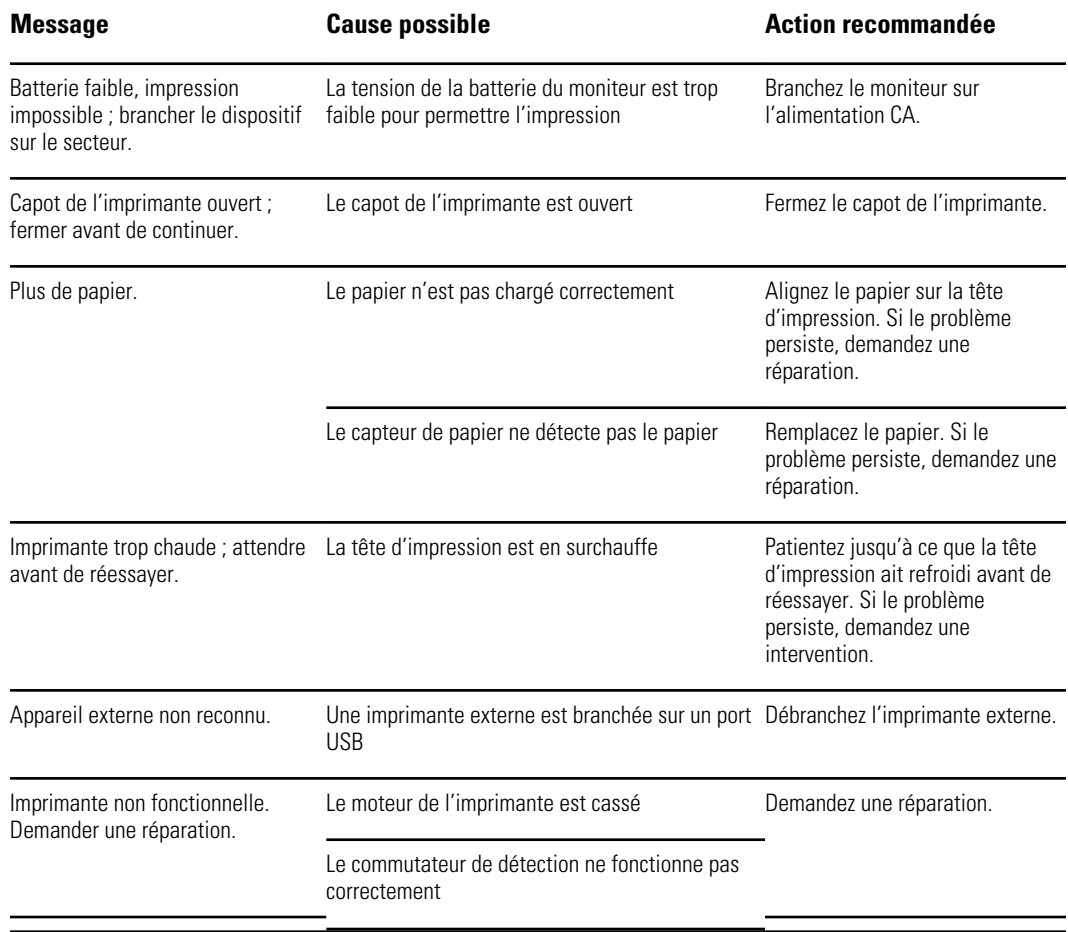

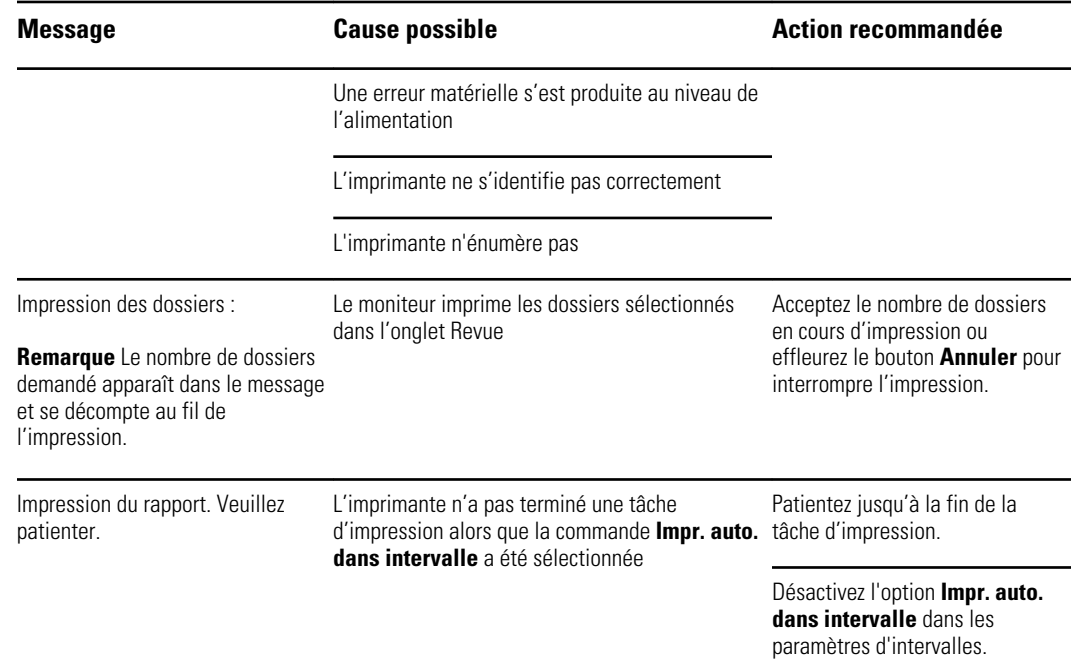

# Messages relatifs au réseau

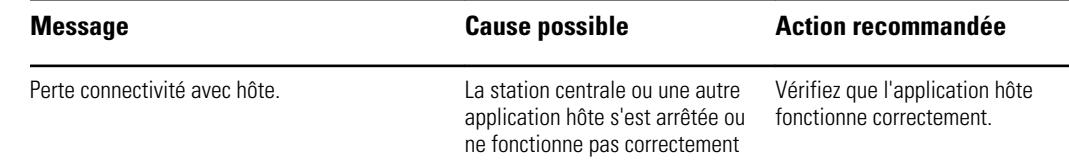

# Problèmes et solutions

Les problèmes mentionnés dans le tableau ci-dessous ne génèrent pas de message d'alarme ou d'information sur le moniteur.

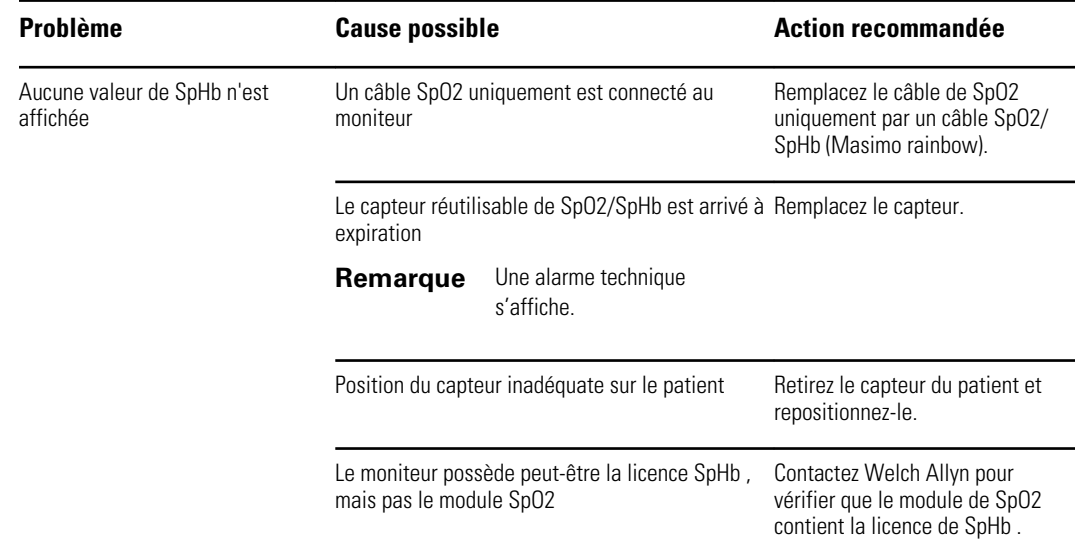

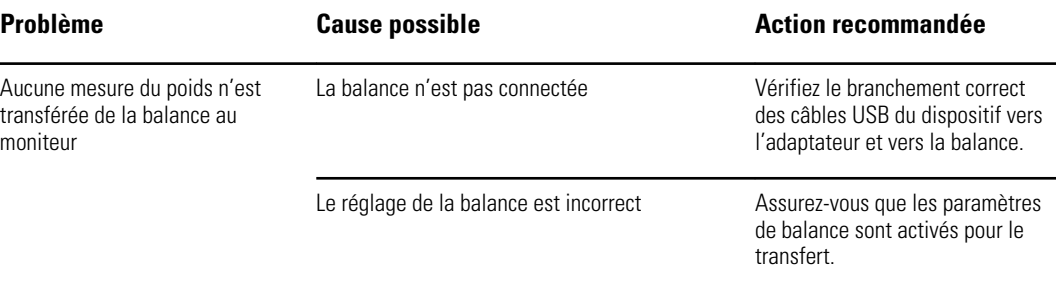

# Spécifications

# Spécifications physiques

### **Classifications en matière de protection, configurations de tous les moniteurs**

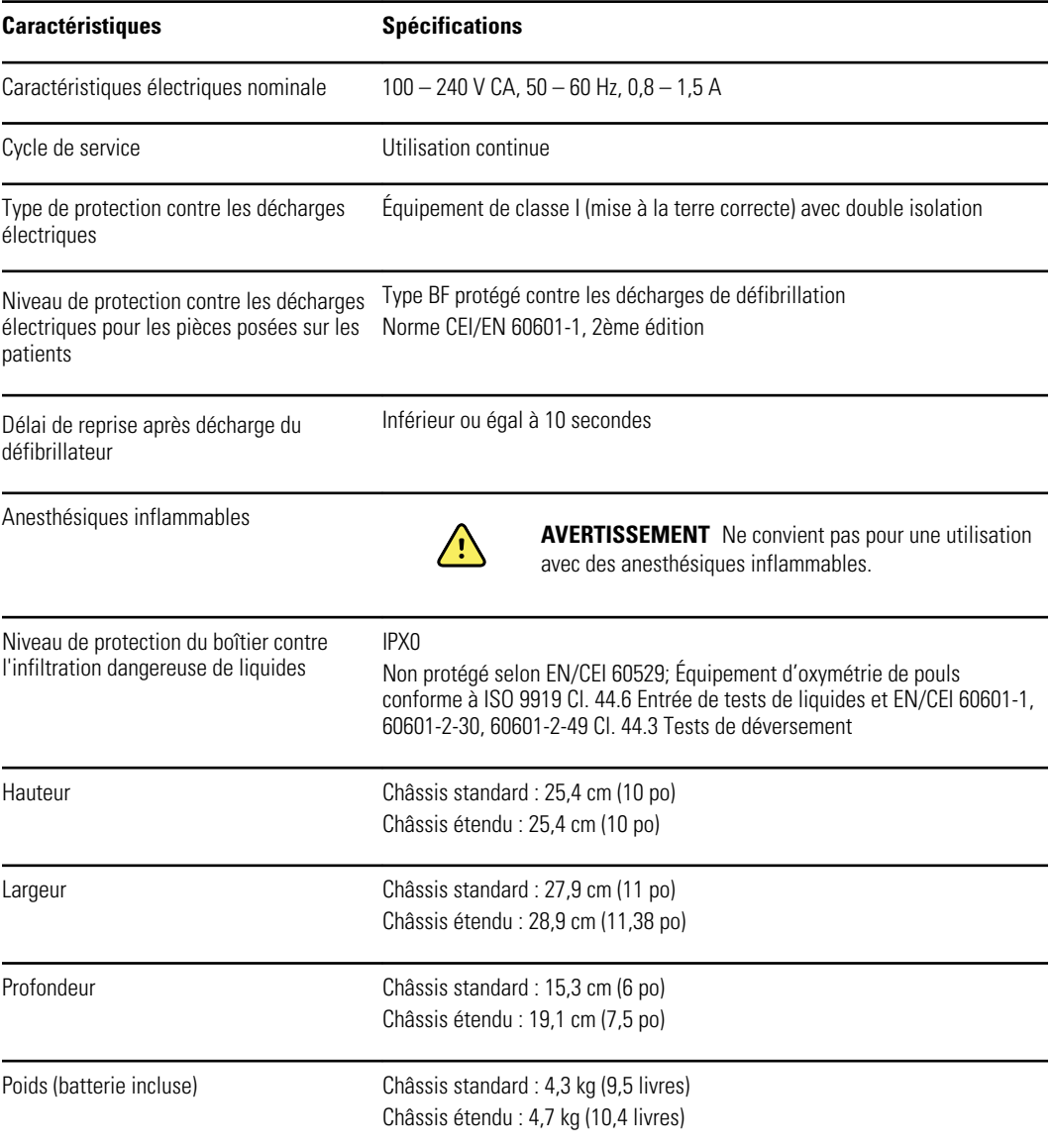

#### **Classifications en matière de protection, configurations de tous les moniteurs**

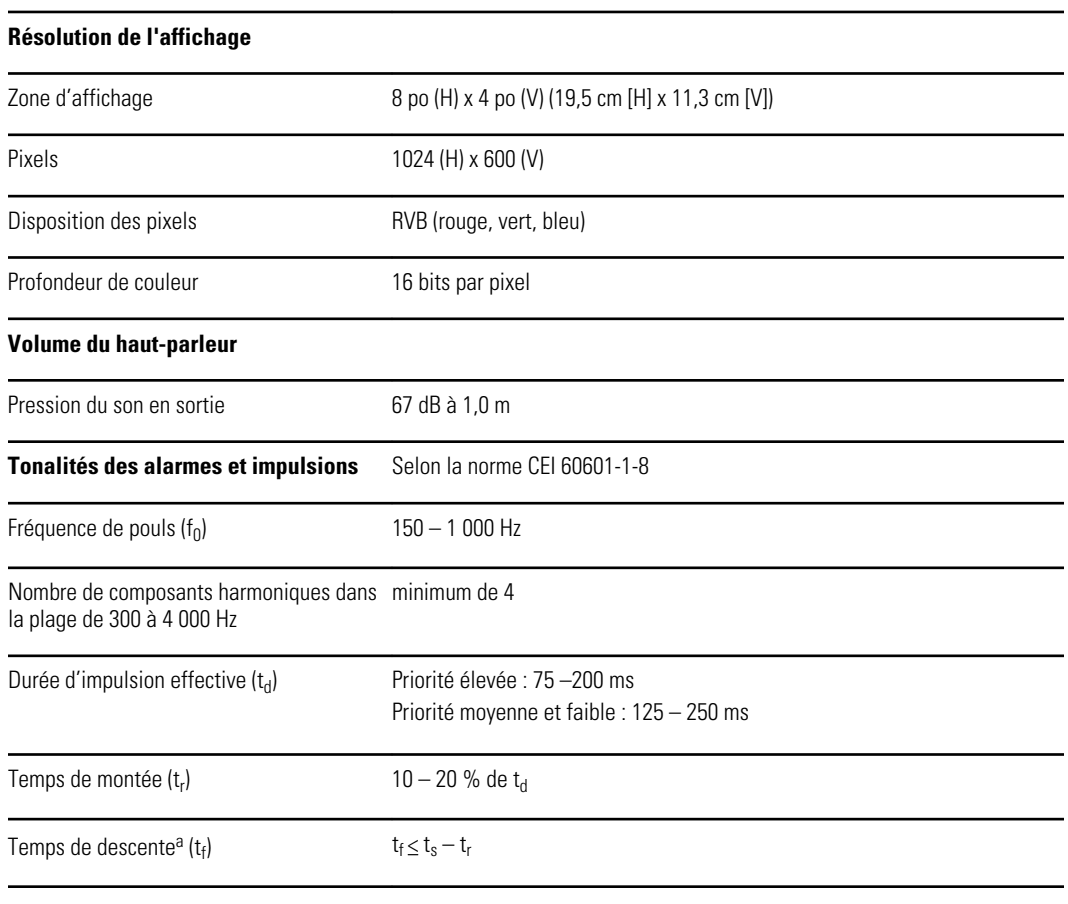

**Remarque** Le niveau de pression sonore relative des composants harmoniques doit être compris entre 15 dB audessus ou en dessous de l'amplitude à la fréquence de pouls.

<sup>a</sup> Empêche le chevauchement des impulsions.

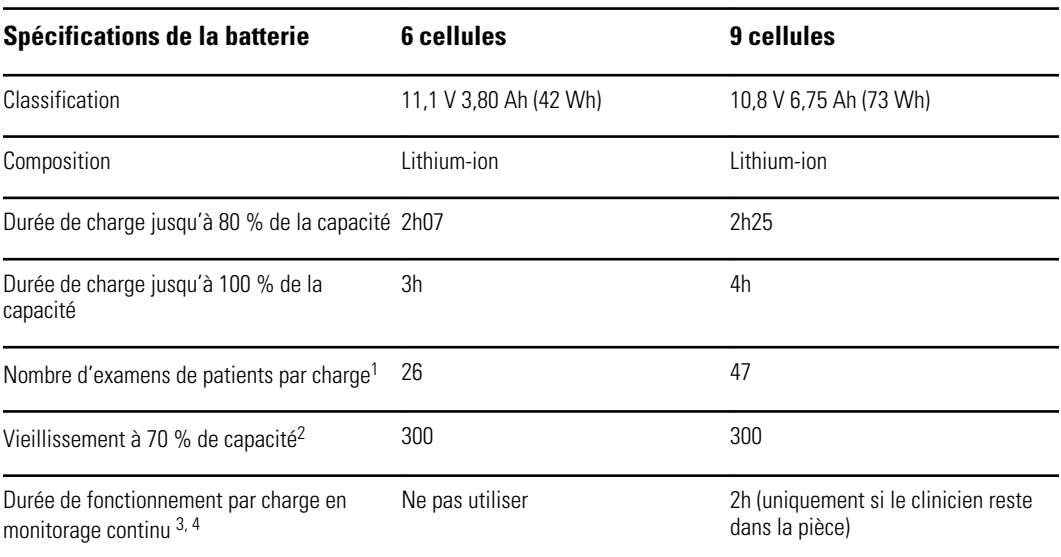

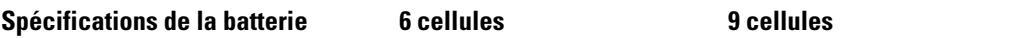

<sup>1</sup>Un examen de patient comprend des mesures de PNI, de température et de SpO2 à une fréquence de 1 patient toutes les 10 minutes, avec une temporisation d'affichage de 2 minutes, et une batterie neuve.

<sup>2</sup>Après ce nombre élevé de cycles complets de charges et de décharges, la batterie ne bénéficie plus de sa capacité totale, mais est réduite à 70 % de sa puissance nominale.

 $3$  Cette spécification est basée sur un moniteur présentant les caractéristiques suivantes :

- Une batterie neuve à 9 cellules et à pleine charge
- CO2, SpO2, SpHb et système radio fonctionnant en continu
- Une mesure de la pression artérielle toutes les 10 minutes
- Une impression toutes les 10 minutes

Au fil du vieillissement de la batterie, son autonomie diminue. Changez la batterie lorsque vous constatez une diminution notable de son autonomie ou lorsque sa capacité totale est inférieure à 70 % (comme indiqué dans la remarque 2, ci-dessus).

4 Si l'alimentation que la batterie fournie au moniteur est inférieure au seuil bas fixé, le moniteur se met hors tension. Le déchargement de la batterie n'a pas d'impact sur les performances ou la précision du moniteur. Une alarme de priorité élevée est déclenchée lorsqu'il ne reste que 5 minutes, ou moins, de charge dans la batterie. Branchez alors le moniteur à une prise de courant pour recharger immédiatement la batterie et éviter que le moniteur ne se mette hors tension.

#### **Spécifications de la connexion Ethernet**

Ethernet Communique en utilisant les protocoles 10base-T et 100-base T

#### **Spécifications de la connexion du système d'appel infirmier**

Appel infirmier 25 VCA ou 60 VCC maximum à 1 A maximum

#### **Spécifications de la PNI**

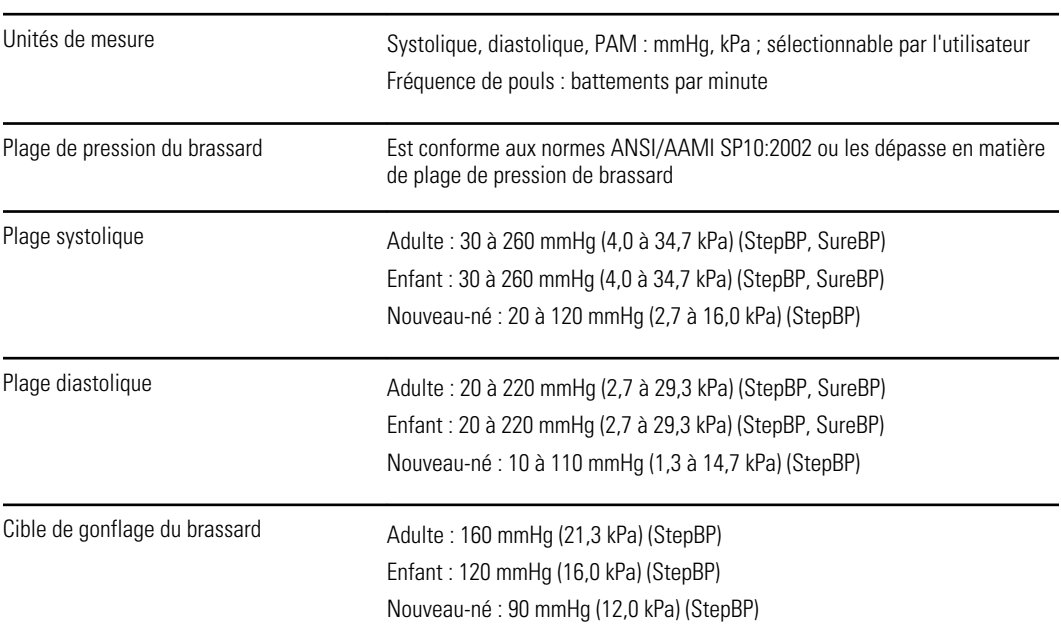

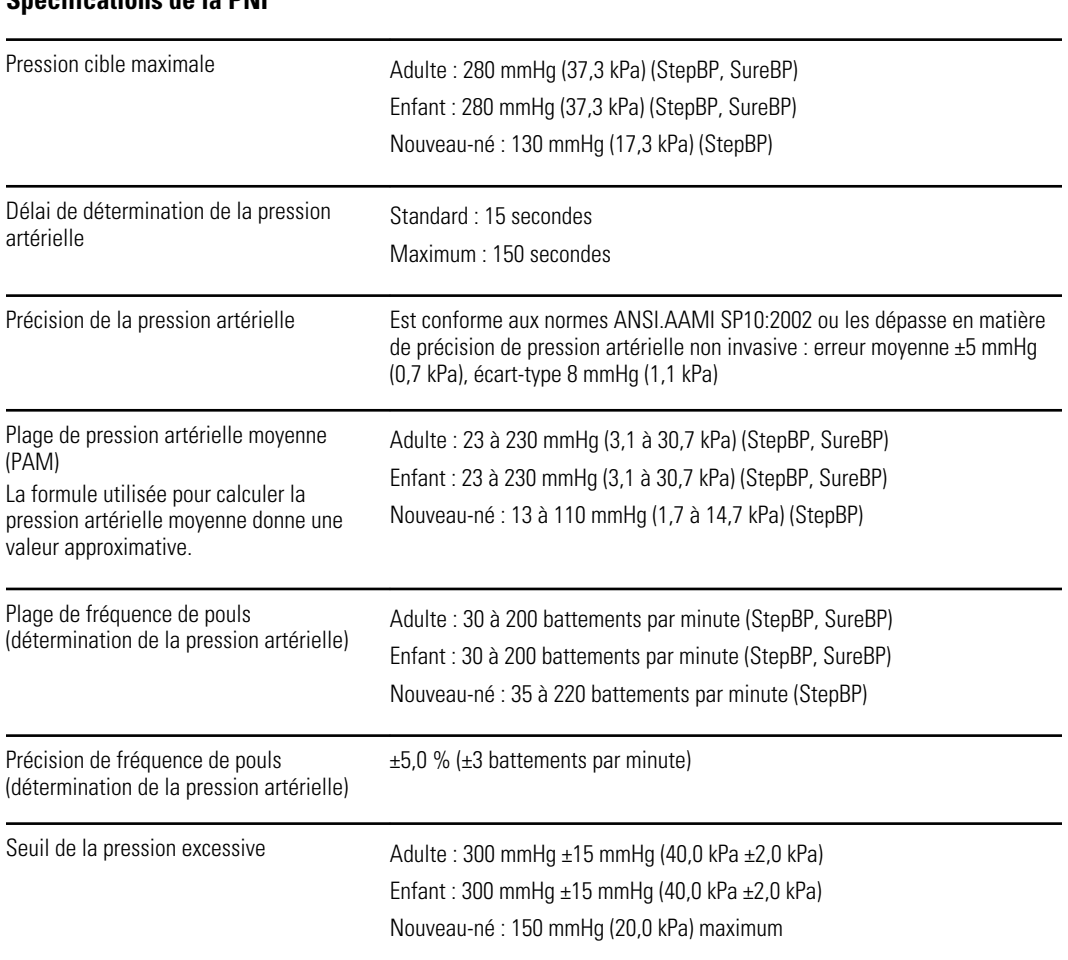

### **Spécifications de la PNI**

#### **Spécifications du module de température SureTemp Plus**

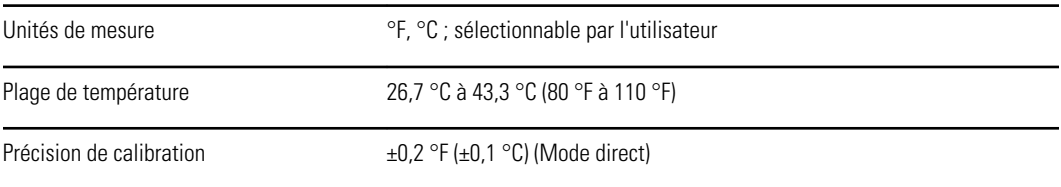

### **Spécifications du thermomètre Braun ThermoScan PRO 4000 (consultez le mode d'emploi du fabricant pour plus d'informations)**

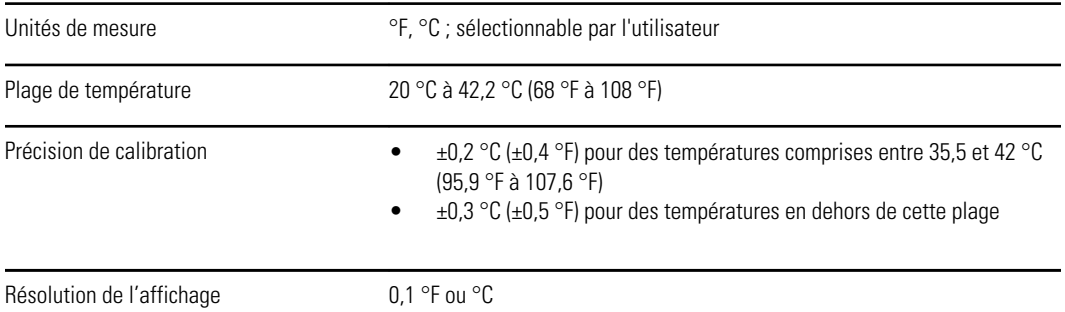

### **SpO2** Unité de mesure  $\%$ Plage de mesure 1 % à 100 % Guide de précision du capteur Nellcor La précision des mesures de SpO2 ne peut être évaluée que in vivo en comparant les valeurs de l'oxymètre de pouls aux valeurs de SaO2 obtenues à partir de sang artériel échantillonné en même temps à l'aide d'un CO-oxymètre de laboratoire. La précision de la SpO2 a été validée lors d'un test de ralentissement respiratoire réalisé par Covidien utilisant des mesures électroniques pour établir l'équivalence à l'appareil similaire Nellcor N600x . L'appareil similaire Nellcor N600x a été validé dans le cadre d'essais cliniques de « ralentissement respiratoire » sur des sujets humains. Précision **Remarque** La précision de saturation varie en fonction du type de capteur. La plage de précision du pire des cas pour le module ou le capteur fixé s'applique. Précision de la saturation (module)  $\qquad \qquad \qquad \qquad \pm 3 \text{ chiffres}$ 70 % à 100 % Adultes, enfants : ±2 chiffres Nouveau-né : ±3 chiffres Faible perfusion : 0,02 % à 20 % ±2 chiffres Précision de la saturation (capteurs) **Capteur** Précision 60 % à 80 % MAX-AI, MAX-±3 chiffres PI, MAX-II 70 % à 100 % DS-100A ±3 chiffres D-YS Nourrissons, enfants, adultes : ±3 chiffres Nouveau-nés : ±4 chiffres  $D-YSE$   $\pm 4$  chiffres D-YSPD  $±4$  chiffres MAX-AI, MAX-±2 chiffres PI, MAX-II OXI-A/N Adultes : ±3 chiffres Nouveau-nés : ±4 chiffres  $OXI-P/I$   $±3$  chiffres

#### **Spécifications Nellcor (pour plus d'informations, reportez-vous au mode d'emploi livré avec chaque accessoire)**

#### **Spécifications Nellcor (pour plus d'informations, reportez-vous au mode d'emploi livré avec chaque accessoire)**

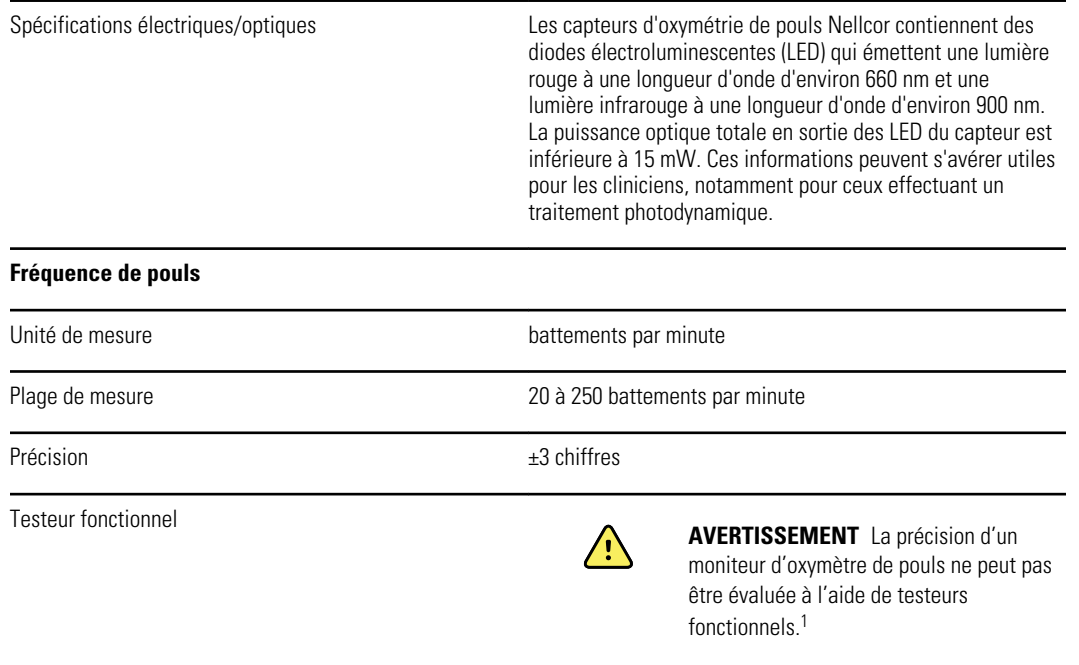

 $^1$  Certains modèles de testeurs fonctionnels et de simulateurs de patient disponibles dans le commerce permettent de vérifier le bon fonctionnement des capteurs de l'oxymétrie de pouls Nellcor , des câbles et des moniteurs. Consultez le mode d'emploi du dispositif de test pour connaître les procédures spécifiques au modèle de testeur utilisé.

Bien que ces dispositifs puissent être pratiques pour vérifier le fonctionnement correct du capteur de l'oxymétrie de pouls, des câbles et du moniteur, ils ne fournissent pas des données permettant d'évaluer correctement la précision des mesures de SpO2 d'un système. L'évaluation complète de la précision des mesures de SpO2 nécessite, au minimum, de respecter les caractéristiques de longueur d'onde du capteur et de reproduire l'interaction optique complexe entre le capteur et les tissus du patient, ce que ne permettent pas les testeurs actuels. La précision des mesures de SpO2 ne peut être évaluée que in vivo en comparant les valeurs de l'oxymètre de pouls aux mesures de SaO2 obtenues à partir de sang artériel échantillonné en même temps à l'aide d'un CO-oxymètre de laboratoire.

Bon nombre de testeurs fonctionnels et de simulateurs de patients ont été conçus pour interagir avec les courbes de calibration attendues de l'oxymétrie de pouls et pourraient être utilisés avec les moniteurs et/ou capteurs Nellcor. Toutefois, tous ne sont pas adaptés pour être utilisés avec le système de calibration numérique Nellcor OXIMAX. Bien que ceci n'affecte pas l'utilisation du simulateur pour le contrôle des fonctionnalités du système, les valeurs SpO2 peuvent différer suivant le réglage du dispositif de test. Pour un moniteur qui fonctionne correctement, cette différence sera reproductible au fil du temps et d'un moniteur à un autre dans la plage des spécifications de performance du dispositif de test.

#### **Spécifications Masimo (pour plus d'informations, reportez-vous au mode d'emploi livré avec chaque accessoire)**

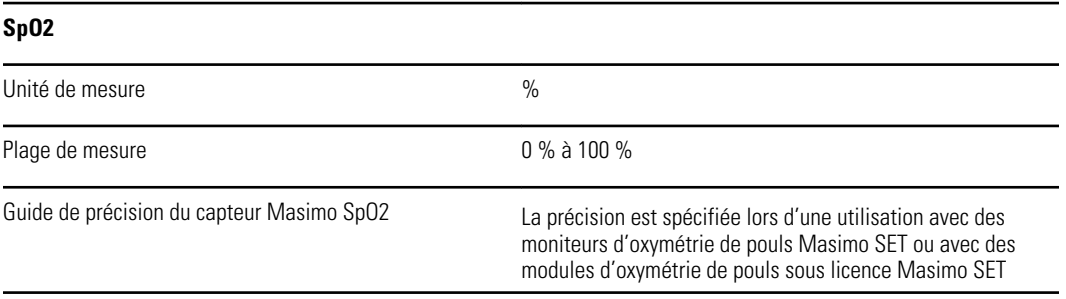

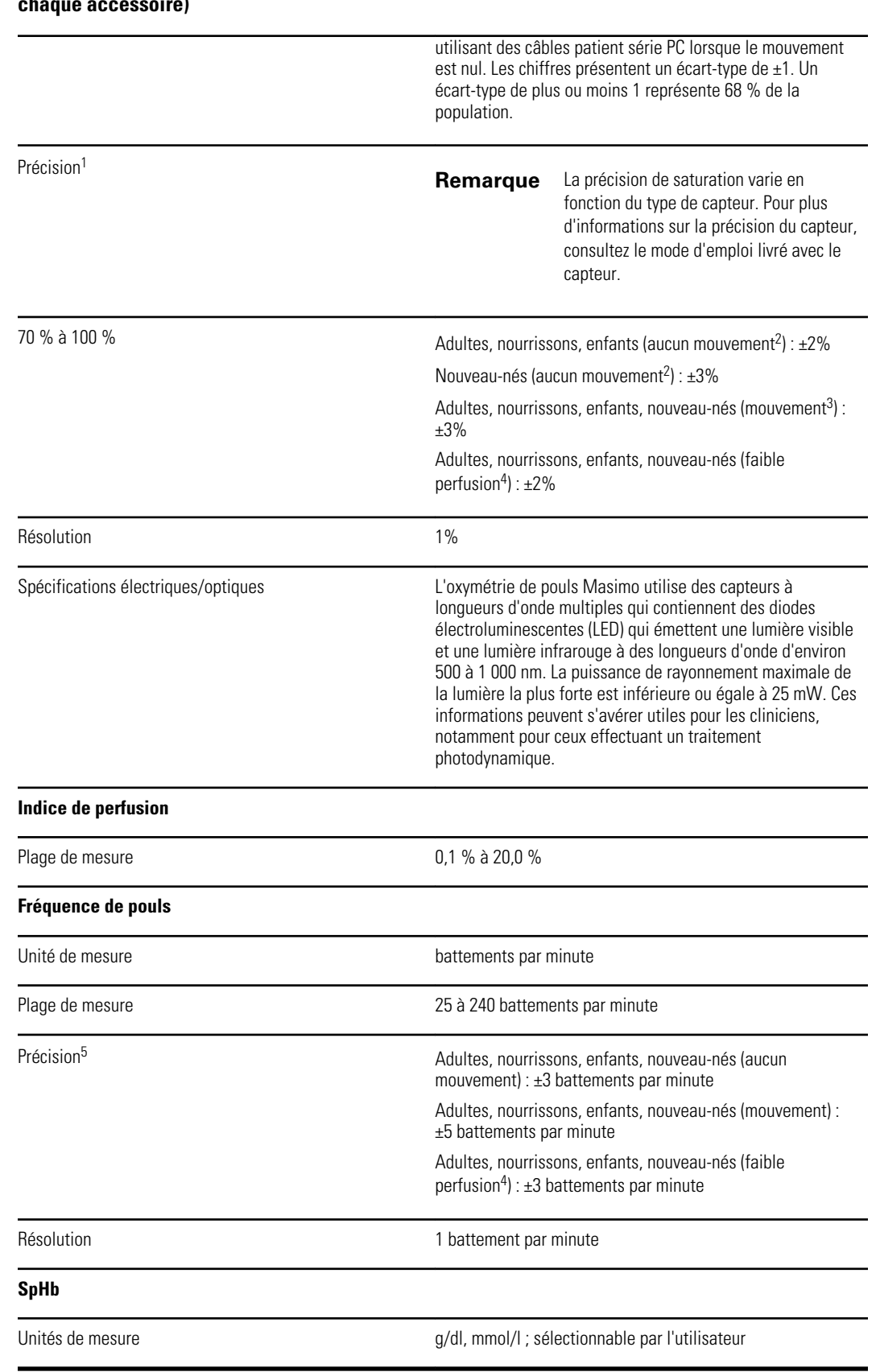

### **Spécifications Masimo (pour plus d'informations, reportez-vous au mode d'emploi livré avec chaque accessoire)**

#### **Spécifications Masimo (pour plus d'informations, reportez-vous au mode d'emploi livré avec chaque accessoire)**

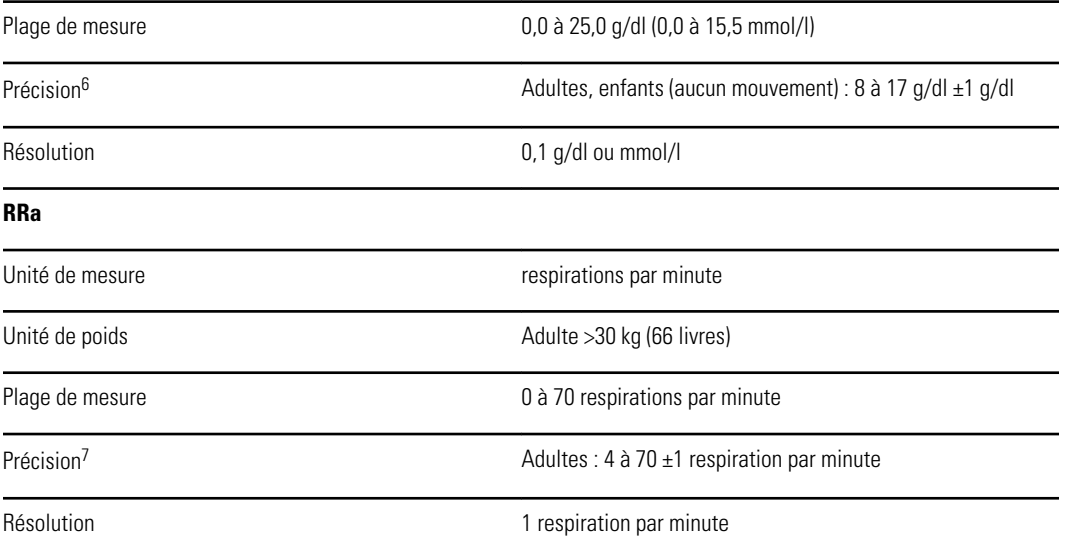

<sup>1</sup> La précision de la SpO2 a été déterminée en effectuant des tests sur des adultes volontaires, en bonne santé, dans la plage de 60 % à 100 % de SpO2 , dont les résultats ont été comparés à ceux d'un CO-oxymètre de laboratoire. La précision de la SpO2 a été déterminée sur 16 patients admis en USIN, âgés de 7 à 135 jours, et pesant entre 0,5 et 4,25 kg. Soixante-dix neuf (79) échantillons de données ont été recueillis sur une plage de 70 % à 100 % de SaO2, avec une précision finale de 2,9 % de SpO2. Pour connaître les spécifications de test, contactez Masimo.

<sup>2</sup> La précision des capteurs de Masimo a été validée en matière de précision sans mouvement dans le cadre d'études menées sur le sang de volontaires adultes masculins et féminins, en bonne santé, présentant une pigmentation cutanée claire à foncée, dans le cadre d'études d'hypoxie induite, sur une plage de SpO2 de 70 % à 100 %, comparées aux résultats émanant d'un CO-oxymètre de laboratoire et d'un moniteur d'ECG. Cet écart équivaut à un écart-type de ±1, ce qui représente 68 % de la population.

<sup>3</sup> Les capteurs de Masimo ont été validés pour la précision du mouvement dans le cadre d'études menées sur le sang de volontaires adultes masculins et féminins, en bonne santé, présentant une pigmentation cutanée claire à foncée, dans le cadre d'études d'hypoxie induite, après exécution de mouvements de frottements et tapotements, à une fréquence de 2 à 4 Hz et une amplitude de 1 à 2 cm, ainsi que d'un mouvement non répété de 1 à 5 Hz et à une amplitude de 2 à 3 cm, dans le cadre d'études menées sur l'hypoxie induite, sur une plage de SpO2 de 70 % à 100 %, comparées aux résultats émanant d'un CO-oxymètre de laboratoire et d'un moniteur ECG. Cet écart équivaut à un écart-type de ±1, ce qui représente 68 % de la population.

4 Le module de CO-oxymètre Masimo rainbow SET a été validé pour la précision en cas de faible perfusion dans le cadre de tests en laboratoire, comparé à un simulateur Fluke Biotek Index 2 et au simulateur Masimo', avec des puissances de signal supérieures à 0,02 % et une vitesse de transmission supérieure à 5 % pour les saturations et les fréquences de pouls, comprises dans les spécifications de précision indiquées. Cet écart équivaut à un écart-type de ±1, ce qui représente 68 % de la population.

<sup>5</sup> Les capteurs Masimo ont été validés pour la précision de la fréquence de pouls sur la plage de 25 à 240 battements par minute, dans le cadre de tests en laboratoire, comparés à un simulateur Biotek Index 2. Cet écart équivaut à un écart-type de  $\pm 1$ , ce qui représente 68 % de la population.

<sup>6</sup> La précision de la SpHb a été validée sur des volontaires adultes masculins et féminins, en bonne santé, ainsi que sur des patients de chirurgie, présentant une pigmentation cutanée claire à foncée, sur la plage de 8 g/dl à 17 g/dl de SpHb , comparée à celle obtenue avec un CO-oxymètre de laboratoire. Cet écart équivaut à un écart-type de ±1, ce qui représente 68 % de la population. La précision de la SpHb n'a pas été validée en cas de mouvement ou de perfusion faible.

### **Spécifications Masimo (pour plus d'informations, reportez-vous au mode d'emploi livré avec chaque accessoire)**

 $^7$  La précision de la fréquence respiratoire pour le capteur et l'instrument de RRa a été validée sur la plage de 4 à 70 respirations par minute, dans le cadre de tests en laboratoire. La validation clinique jusqu'à 30 respirations par minute a également été effectuée avec le capteur et l'instrument de RRa.

#### **Spécifications CO2 (pour plus d'informations, reportez-vous au mode d'emploi livré avec chaque accessoire)**

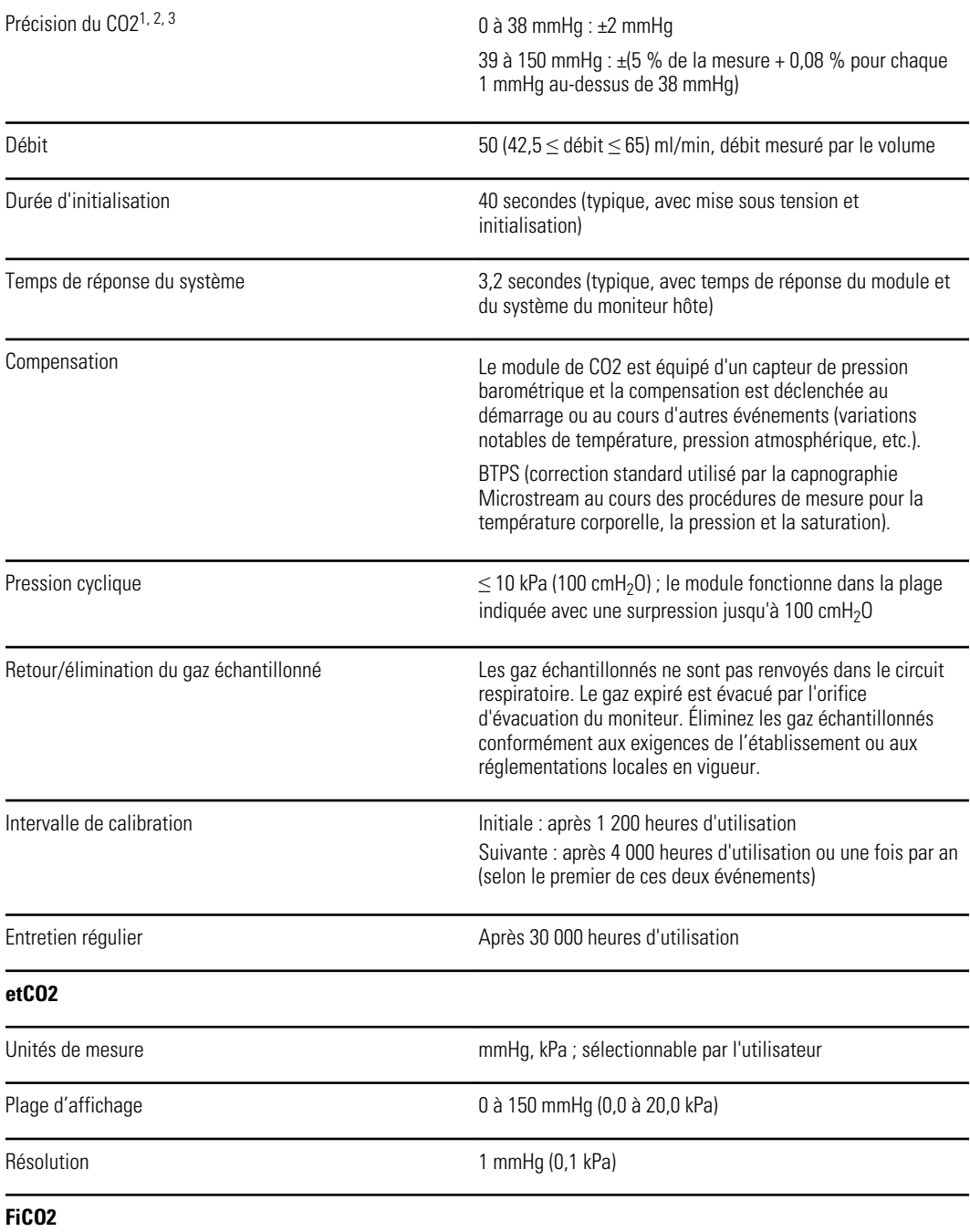

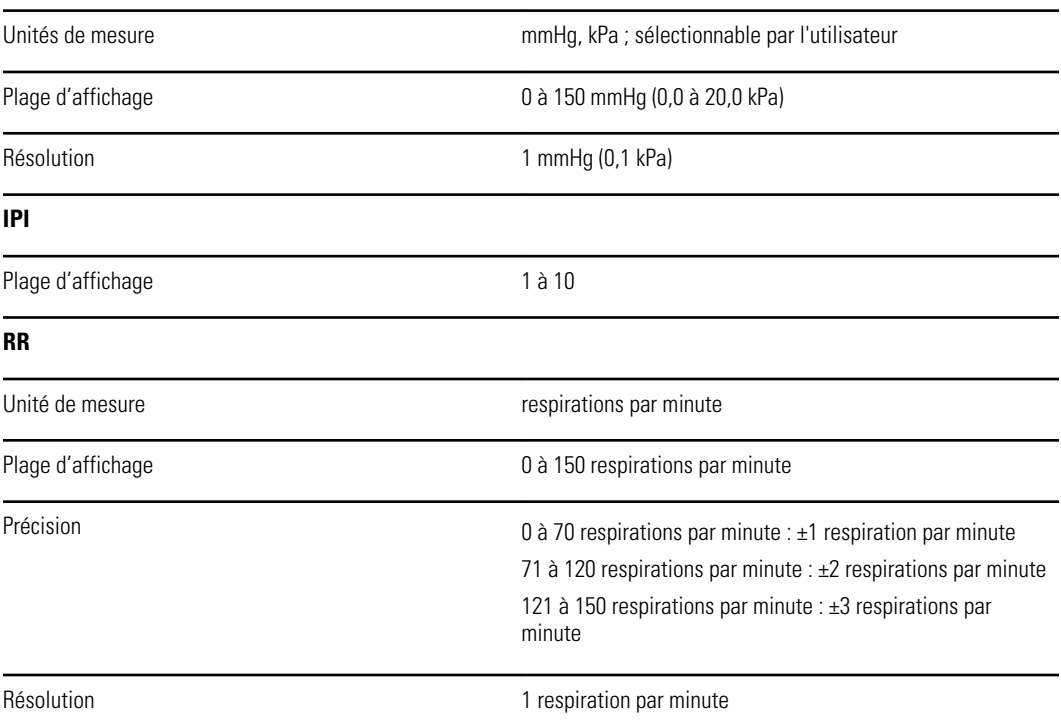

#### **Spécifications CO2 (pour plus d'informations, reportez-vous au mode d'emploi livré avec chaque accessoire)**

<sup>1</sup> La spécification de précision est maintenue dans la plage de 4 % des valeurs indiquées en présence de gaz interférant, conformément à la norme ISO 21647, clauses 51.101.3 et 101.1.

<sup>2</sup> La spécification de précision est maintenue dans la plage de 4 % des valeurs indiquées en présence de 80 % (maximum) d'hélium, avec jusqu'à 15 % d'oxygène, dans le cadre de tests effectués conformément à la norme ISO 21647.

 $^3$  La spécification de précision est maintenue en cas de test de dérive effectué conformément à la norme ISO 21647, clause 51.101.2.

### **Spécifications de EarlySense**

 $\overline{a}$ 

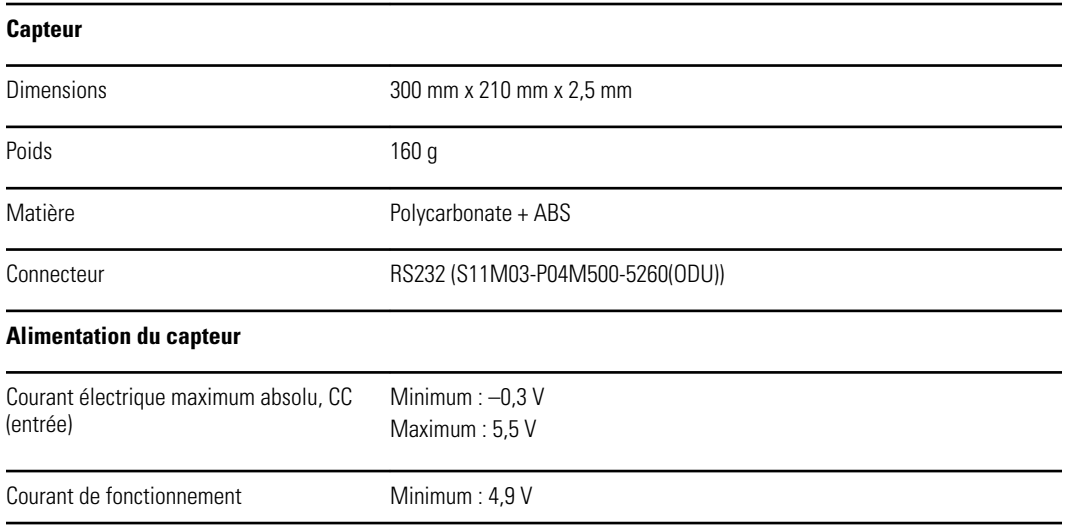
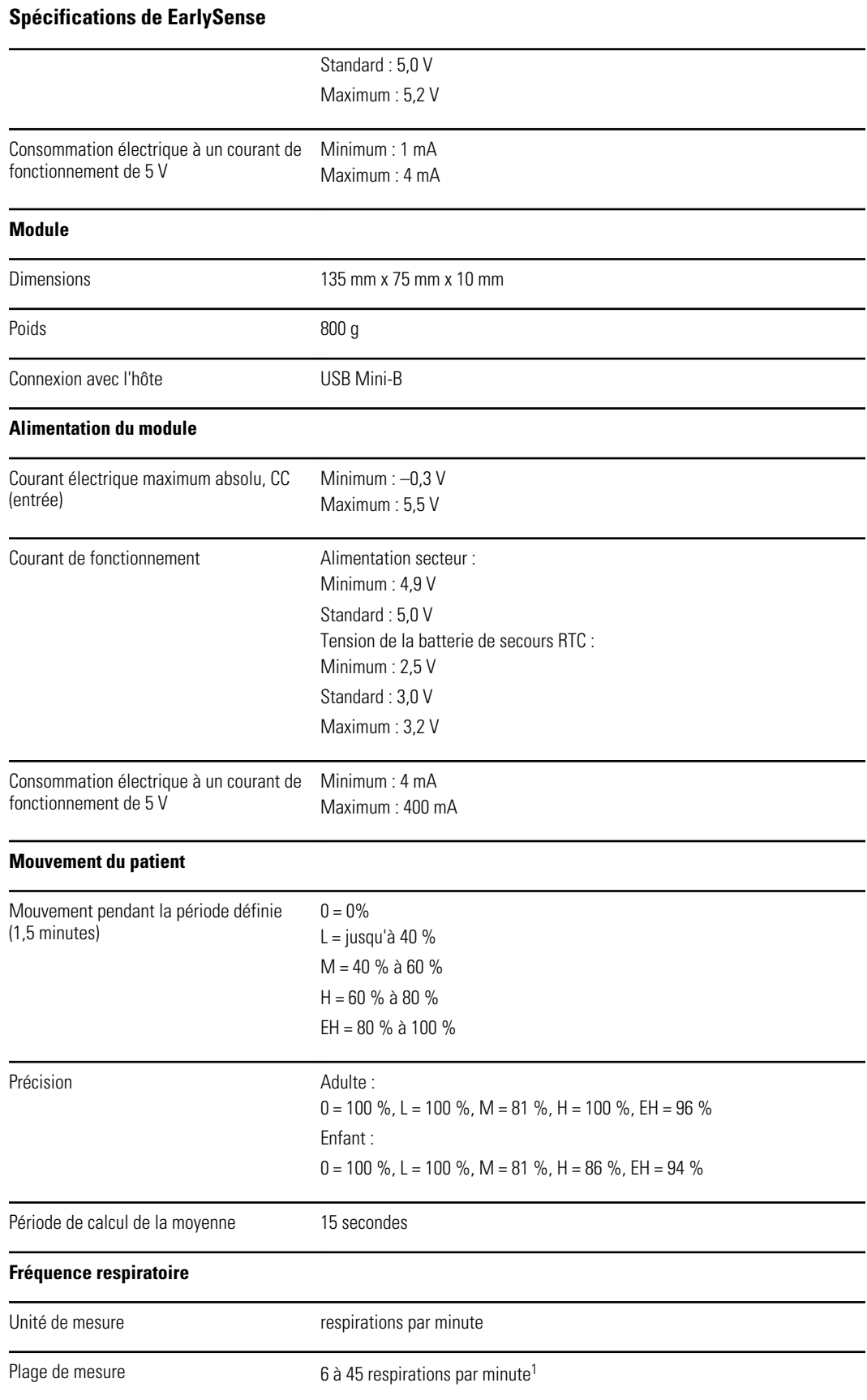

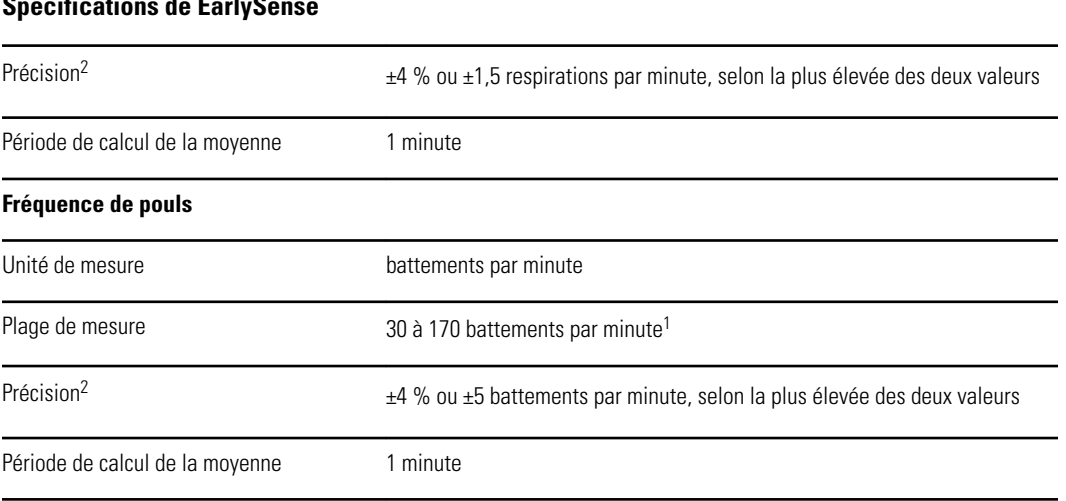

#### **Spécifications de EarlySense**

 $1$ Le système détecte la fréquence de pouls qui représente > 1,8 fois la fréquence respiratoire.

<sup>2</sup>La précision totale du système avec les signaux non détectés est égale à 90 %.

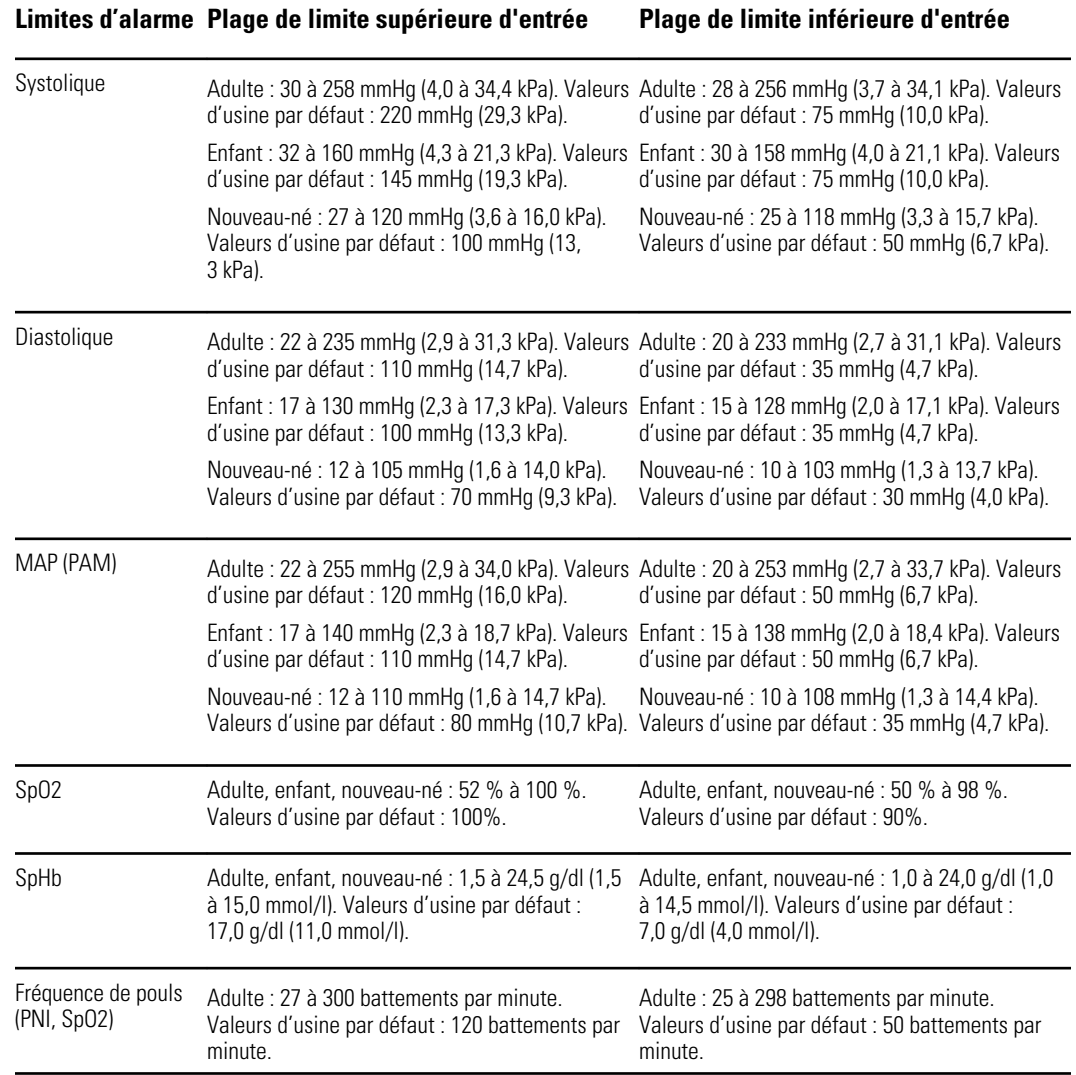

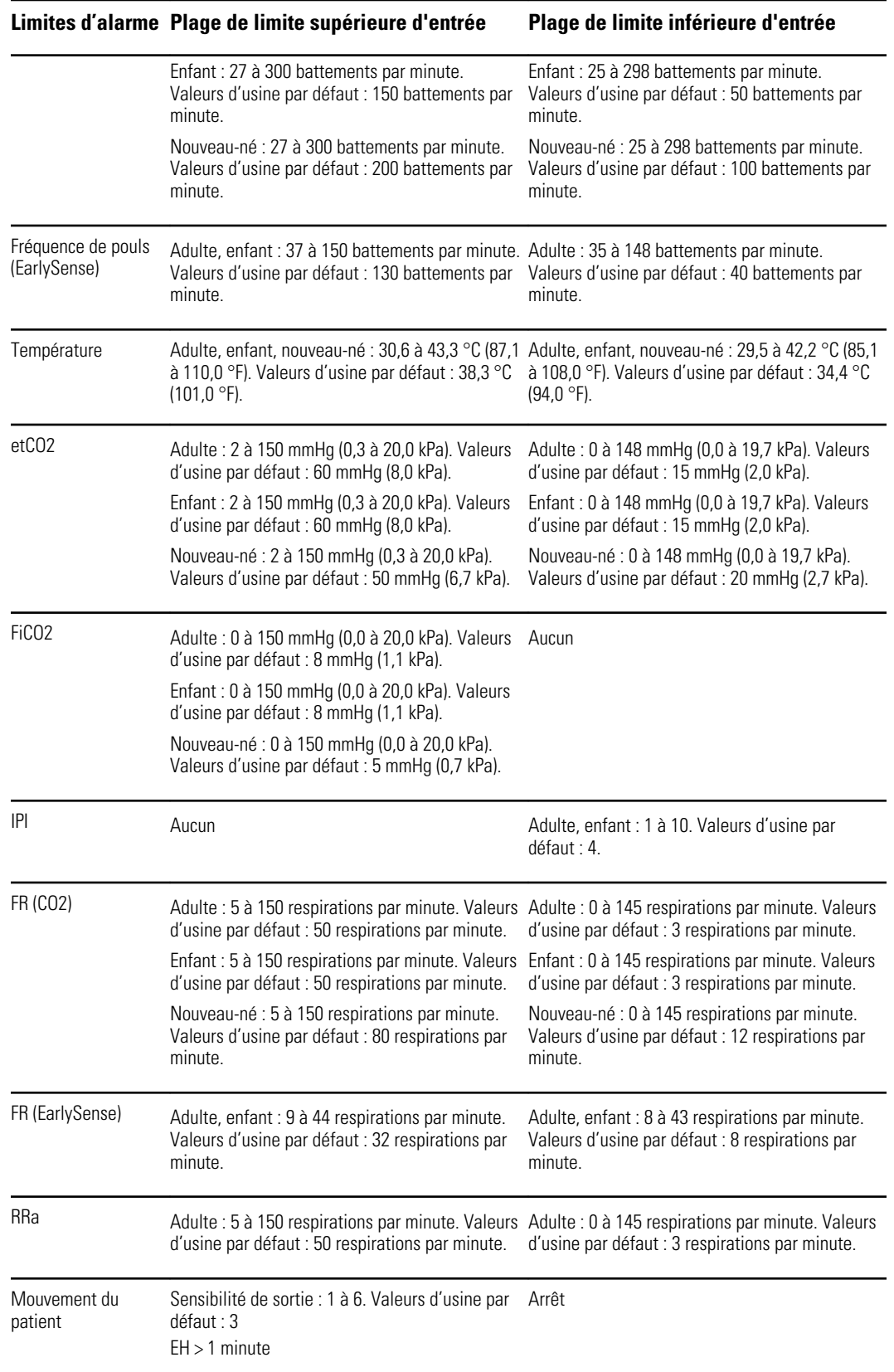

# Spécifications en matière d'environnement

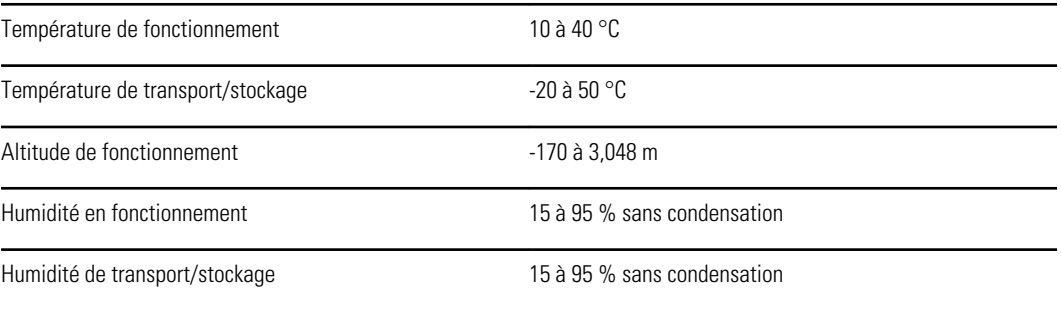

# Système radio du moniteur

Le système radio du moniteur fonctionne sur les réseaux Welch Allyn FlexNet™ ou d'autres réseaux 802.11. Pour toute information concernant la configuration des connexions réseau et des paramètres recommandés, consultez les documents sur les bonnes pratiques sur www.welchallyn.com/promotions/ Network\_Installation\_Best\_Practices.htm.

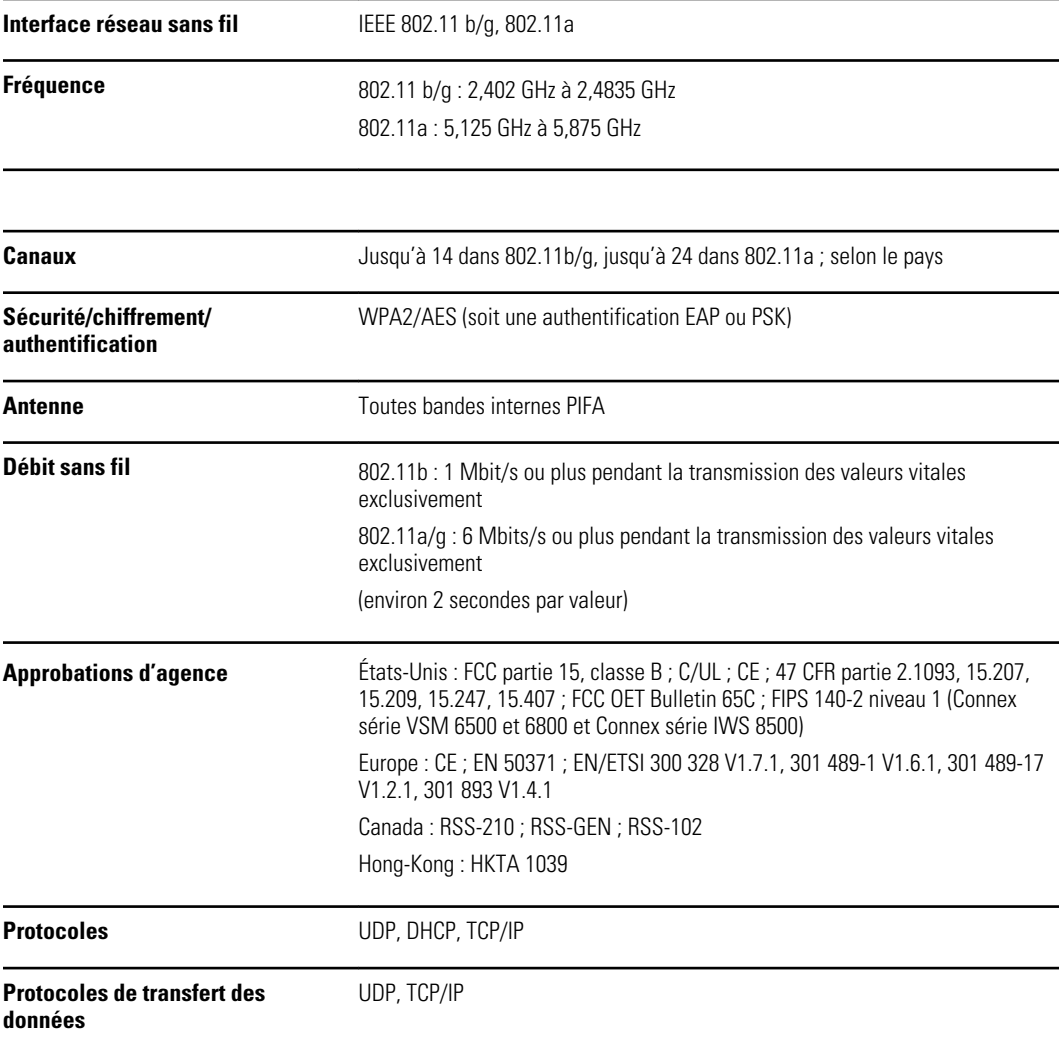

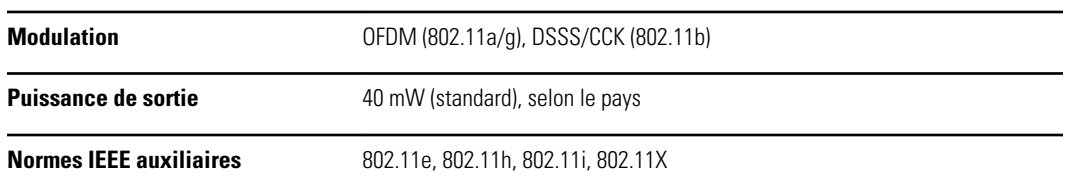

Les restrictions de canaux dans la bande 5 GHz sont déterminées par le pays. Le symbole (!) indique que des restrictions d'utilisation sont appliquées. Pour garantir la conformité aux réglementations locales, assurez-vous que le pays d'installation du point d'accès correct est sélectionné. Ce produit peut être utilisé avec les restrictions suivantes :

France – L'utilisation extérieure est limitée à 10 mW EIRP dans la bande de 2 454 à 2 483,5 MHz.

- **Remarque** EIRP (Effective Isotropic Radiated Power Puissance isotrope rayonnée équivalente).
- **Remarque** Certains pays limitent l'utilisation des bandes 5-GHz. La radio 802.11a du moniteur utilise seulement les canaux indiqués par le point d'accès avec lequel la radio est associée. Le service informatique de l'hôpital doit donc configurer les points d'accès afin d'assurer le fonctionnement dans les domaines approuvés.

# Options de configuration

Le moniteur est disponible dans différentes configurations.

#### **Moniteurs prenant en charge une combinaison de PNI, SpO2, SpHb, fréquence de pouls et température**

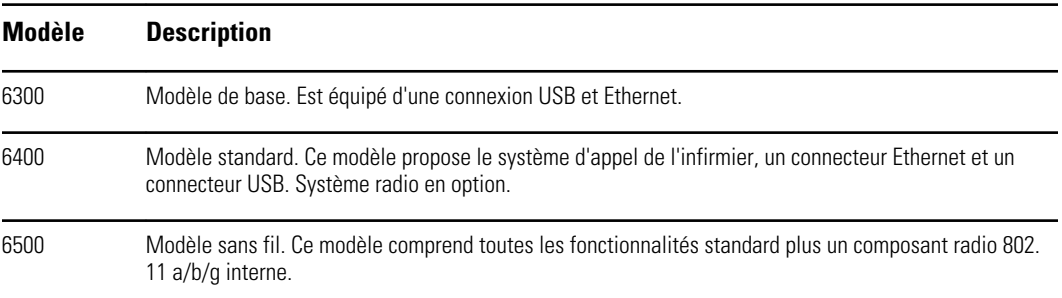

#### **Moniteurs prenant en charge une combinaison de CO2/FR ou RRa ou EarlySense (mouvements du patient), PNI, SpO2, SpHb, fréquence de pouls et température**

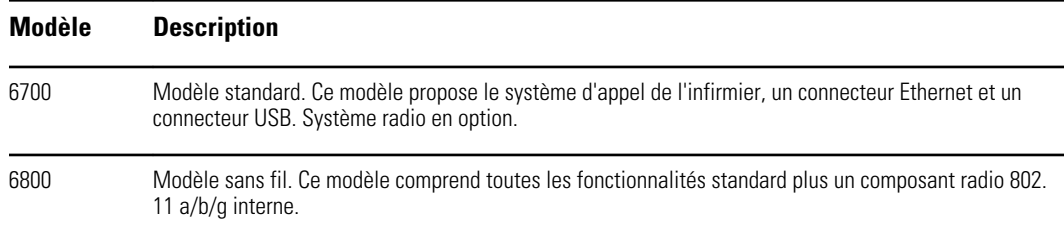

# Normes et conformité

# Informations générales de conformité aux normes

Le moniteur est conforme aux normes suivantes :

21 CFR sous-chapitre H – Appareils médicaux – FDA (Food and Drug Administration, Administration américaine des denrées alimentaires et des médicaments) 2002 N° 236 – Australian Therapeutic Goods Act 93/42/CE – Directive CEE relative aux dispositifs médicaux 2007/47/CE – Amendement de la directive CEE relative aux dispositifs médicaux 2007 94/62/CE – Directive CEE relative aux emballages et déchets d'emballages 2002/96/CE – Directive CEE relative aux déchets d'équipements électriques et électroniques (DEEE) 2006/66/CE – Directive CEE relative aux piles et accumulateurs SOR/98-282 – Canadian Medical Devices Regulation IATA DGR – International Air Transport Association Dangerous Goods Regulation Nations Unies ST/SG/AC.10/11 – Manuel d'épreuves et de critères, Partie III, Soussection 38.3 ANSI/AAMI SP10

AS/NZS 3200.1.0<sup>1</sup> ASTM D 4332, E 1104 CAN/CSA C22.2 NO.601.1<sup>1</sup> CAN/CSA-C22.2 NO.60601-1-2, CSA Z9919 EN 1060-1, 1060-3, 1060-4<sup>2</sup> EN/CEI 60601-1, 60601-1-2, 60601-1-4, 60601-1-6, 60601-1-8, 60601-2-30, 60601-2-49, 62304, 62366 EN/ISO 9919, 13485, 14971, 21647 ISTA 2A UL 60601-1<sup>1</sup>

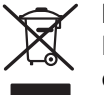

#### **Directive 2002/96/CE-DEEE : Élimination des déchets d'équipements électriques et électroniques non contaminés**

Ce produit et ses accessoires doivent être mis au rebut conformément aux lois et réglementations locales en vigueur. Ne jetez pas ce produit avec les déchets ménagers

- $1$  La norme est essentiellement la norme générale IEC 60601-1 plus les déviations nationales des pays listés.
- <sup>2</sup> Tensiomètres non invasifs Partie 1 : Exigences générales, Partie 3 : Exigences complémentaires concernant les systèmes électromécaniques de mesure de la pression sanguine, Partie 4 : Procédures pour déterminer la précision de l'ensemble du système des tensiomètres non invasifs automatiques.

non triés. Préparez ce produit pour une réutilisation ou une collecte séparée comme indiqué par la directive 2002/96/CE du Parlement européen et du Conseil de l'Union européenne relative aux déchets d'équipements électriques et électroniques (DEEE). Cette directive ne s'applique pas si ce produit est contaminé.

Pour obtenir des informations plus spécifiques en ce qui concerne la mise au rebut ou la conformité, consultez le site www.welchallyn.com/weee ou contactez le service à la clientèle de Welch Allyn au +44 207 365 6780.

# Informations générales de conformité radio

Les fonctions sans fil de ce moniteur doivent être utilisées en suivant à la lettre les instructions du fabricant indiquées dans la documentation utilisateur fournie avec le produit.

Cet appareil est conforme à la section 15 du règlement de la FCC, ainsi qu'aux réglementations de la norme canadienne ICES-003, tel que décrit ci-dessous.

#### Federal Communications Commission (FCC - Commission fédérale des communications)

Cet appareil est conforme à la section 15 du règlement de la FCC. Son utilisation est soumise aux deux conditions suivantes :

- Cet appareil ne peut pas causer d'interférence dangereuse.
- Cet appareil doit accepter toute interférence reçue, y compris des interférences susceptibles d'entraîner son mauvais fonctionnement.

Ce matériel a été testé et trouvé conforme aux limites pour les appareils numériques de la classe B, suivant la section 15 du règlement de la FCC. Ces limites servent à fournir une protection raisonnable contre les interférences dangereuses dans un environnement résidentiel. Ce matériel génère, utilise des radiofréquences et peut émettre de l'énergie radioélectrique. S'il n'est pas installé et utilisé conformément aux instructions, il peut être la cause d'interférences dangereuses au niveau de la radiocommunication. Toutefois, il n'existe aucune garantie que des interférences ne se produiront pas dans un cas particulier. Si le matériel est cause d'interférences dangereuses au niveau de la réception radio ou télévisée, ce qui peut être déterminé en éteignant et rallumant ce matériel, il est conseillé à l'utilisateur de tenter de corriger l'interférence par l'une ou plusieurs des mesures suivantes :

- Réorienter ou déplacer l'antenne réceptrice.
- Augmenter la distance entre le matériel et le récepteur.
- Connecter le matériel sur un circuit différent de celui auquel le récepteur est connecté.
- Consulter le revendeur ou un technicien radio/TV expérimenté pour une assistance.

L'utilisateur peut aussi trouver utile de consulter la brochure préparée par la Federal Communications Commission :

#### *The Interference Handbook*

Cette brochure est disponible auprès de l'U.S. Government Printing Office, Washington, D.C. 20402. Stock No. 004-000-0034504.

Welch Allyn n'est responsable d'aucun brouillage de radio ou télévision causé par une modification non autorisée des appareils inclus dans ce produit Welch Allyn, ou par la

substitution ou le rattachement de câbles de connexion et de matériels autres que ceux spécifiés par Welch Allyn.

La correction du brouillage causé par de tels modifications, substitutions ou rattachements non autorisés est la responsabilité de l'utilisateur.

#### Normes d'émissions d'Industrie Canada (IC)

Cet appareil est conforme à la norme CNR 210 d'Industrie Canada.

Operation is subject to the following two conditions: (1) this device may not cause interference, and (2) this device must accept any interference, including interference that may cause undesired operation of this device.

L'utilisation de ce dispositif est autorisée seulement aux conditions suivantes : (1) il ne doit pas produire de brouillage et (2) l'utilisateur du dispositif doit étre prêt à accepter tout brouillage radioélectrique reçu, même si ce brouillage est susceptible de compromettre le fonctionnement du dispositif.

This Class B digital apparatus complies with Canadian ICES-003.

Cet appareil numérique de la classe B est conforme à la norme NMB-003 du Canada.

#### Union européenne

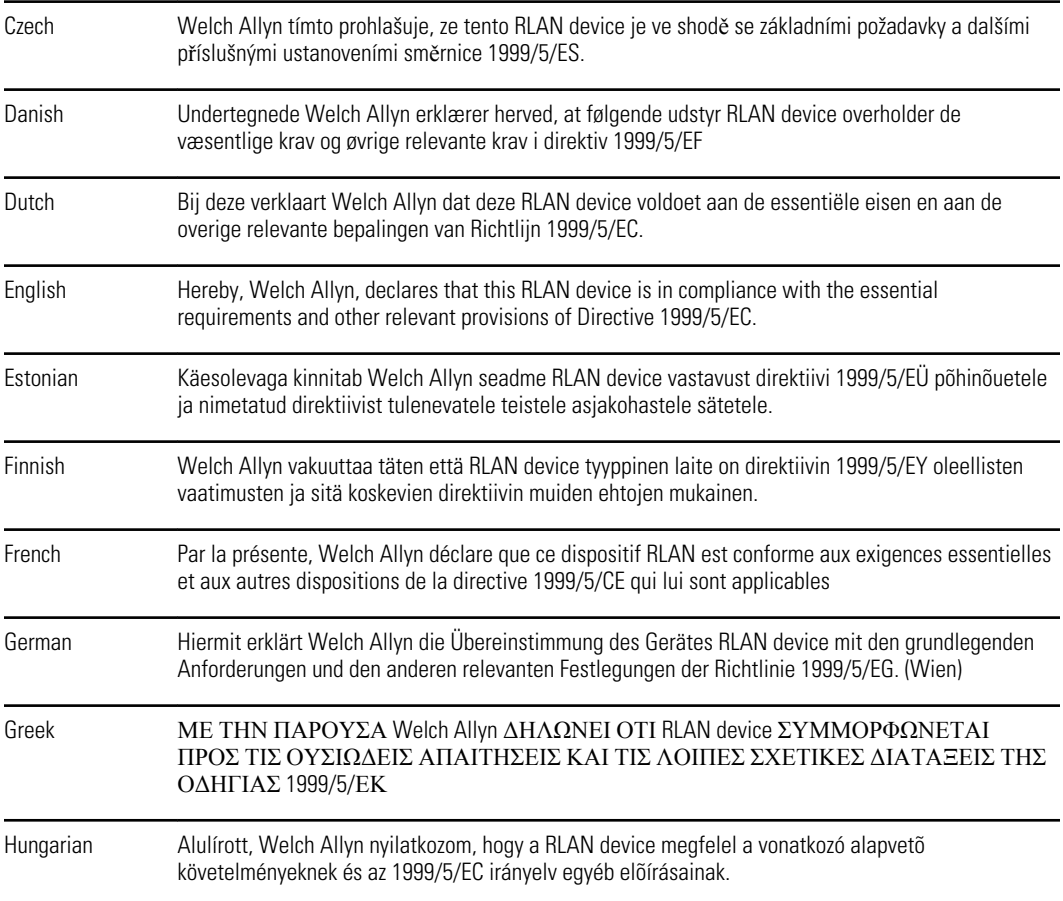

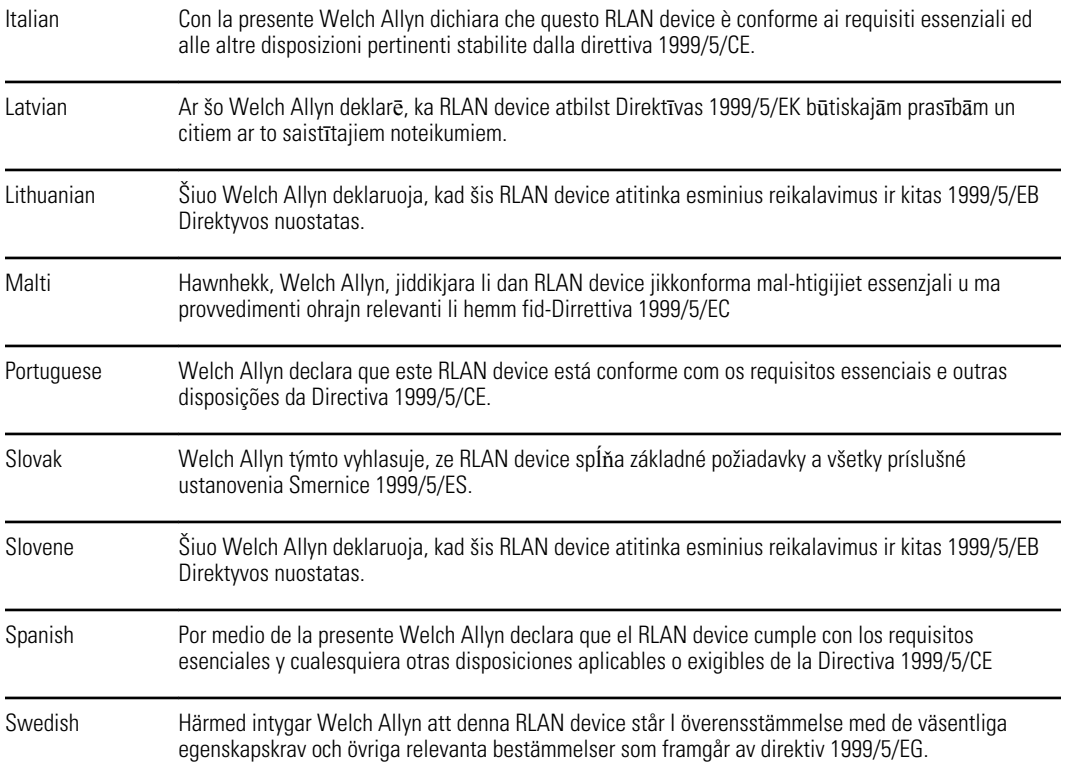

# Recommandations et déclaration du fabricant

# Conformité CEM

Des précautions spéciales relatives à la compatibilité électromagnétique (CEM) doivent être prises pour tout le matériel électrique médical. Cet appareil est conforme à la norme CEI EN 60601-1-2:2007.

- L'ensemble du matériel électrique médical doit être installé et mis en service conformément aux informations CEM fournies dans le présent document et au *mode d'emploi du moniteur patient Welch Allyn série 6000.*
- Le matériel de radiocommunications RF portable et mobile peut affecter le comportement du matériel médical électrique.

Le moniteur est conforme à toutes les normes applicables et requises relatives au brouillage électromagnétique.

- En principe, il n'affecte pas les appareils et le matériel avoisinants.
- En général, il n'est pas affecté par les appareils et le matériel avoisinants.
- Il n'est pas prudent d'utiliser le moniteur à proximité d'équipements chirurgicaux à haute fréquence.
- De même, il convient d'éviter de l'utiliser à proximité d'autres équipements.

## Informations relatives aux émissions et à l'immunité

Pour obtenir des informations relatives à la compatibilité électromagnétique (CEM), consultez le site Web de Welch Allyn :

http://www.welchallyn.com/apps/products/product\_category.jsp?catcode=PMS

# Annexe

# Accessoires certifiés

Les tableaux suivants reprennent les accessoires du moniteur certifiés et leur documentation. Pour plus d'informations sur les options, mises à niveau et licences, consultez le manuel de dépannage.

### Brassards FlexiPort (sans latex naturel)

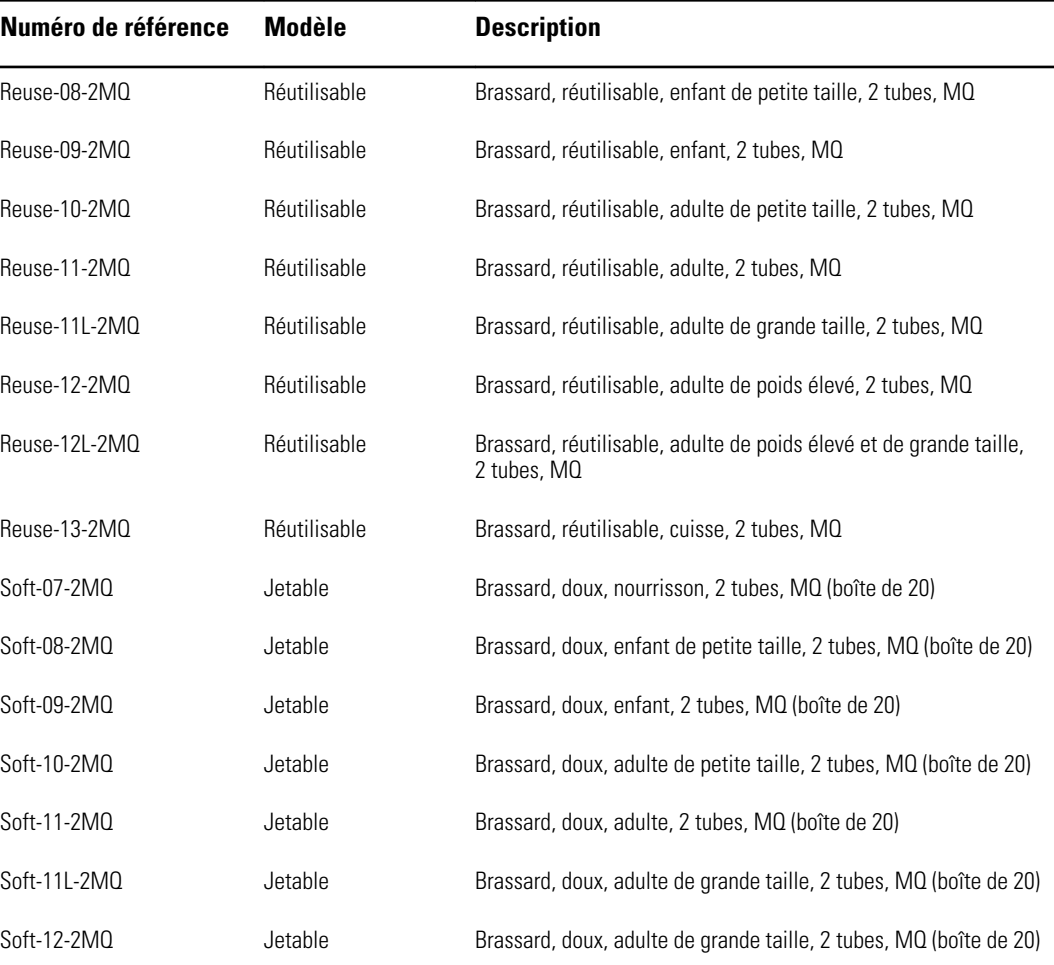

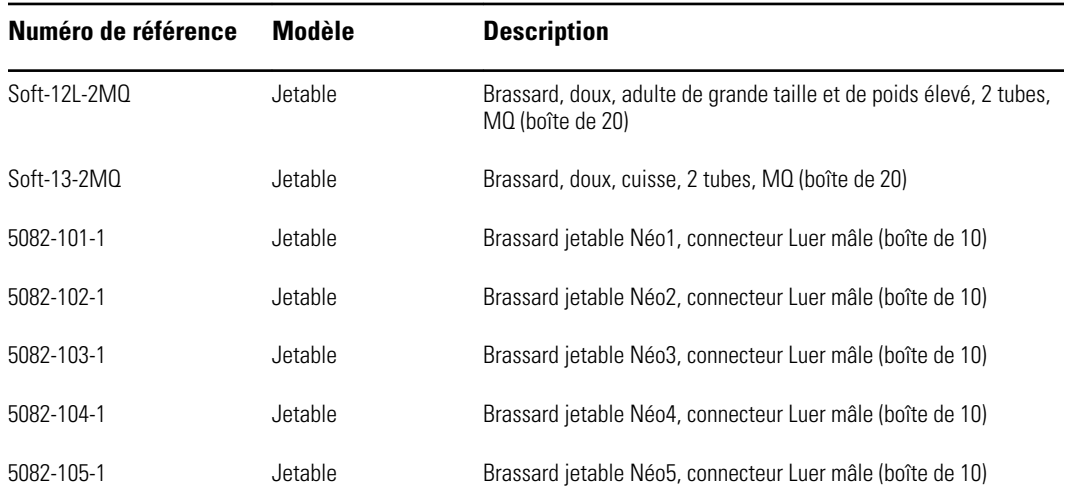

## Accessoires de mesure de la pression artérielle (sans latex naturel)

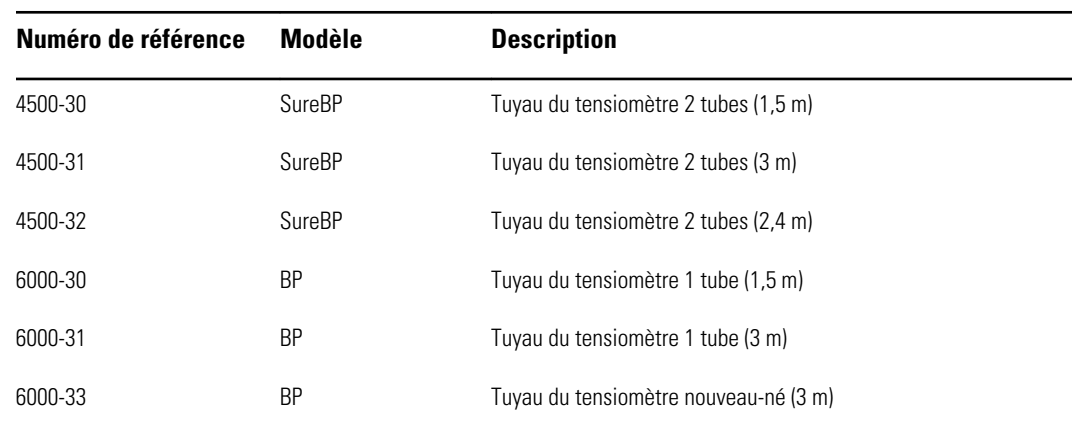

# Masimooximétrie de pouls (à utiliser avec les dispositifs SpO2)

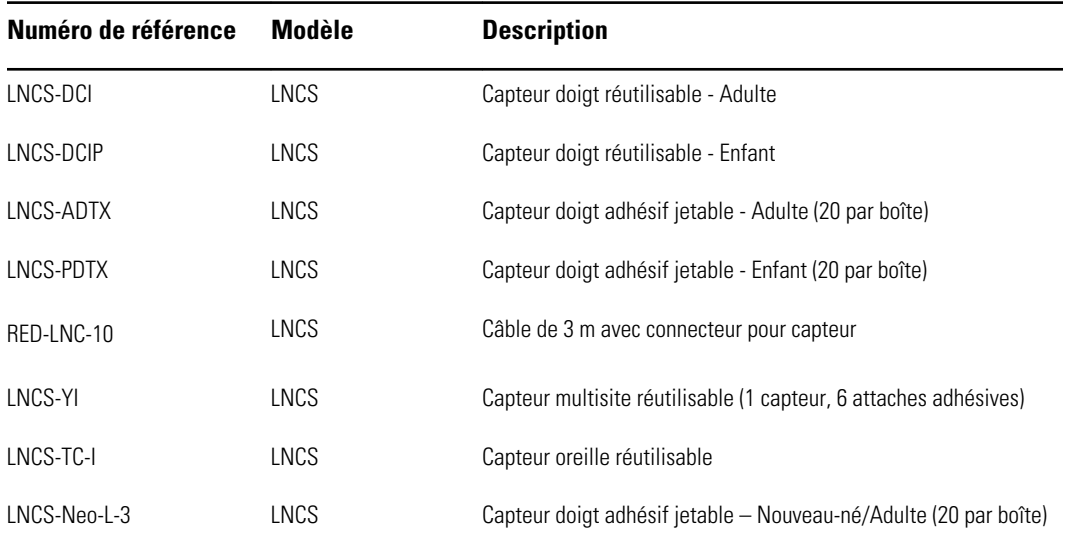

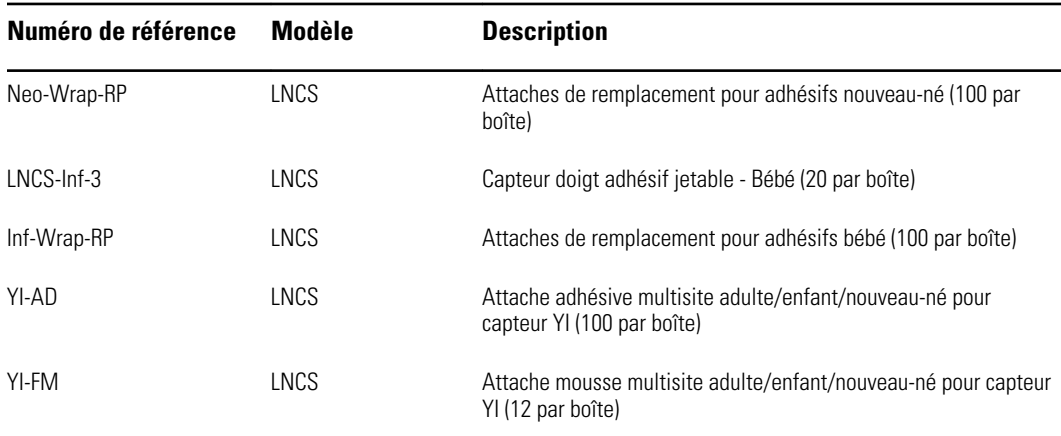

### Masimo rainbow set (utilisation avec dispositifs équipés de la SpO2 et de la SpHb)

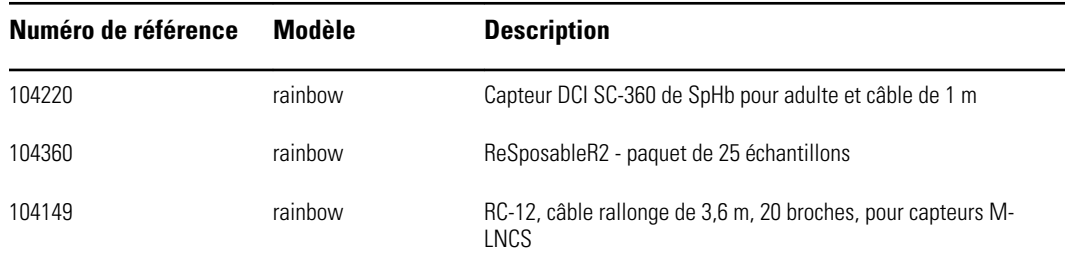

### Masimo RRa

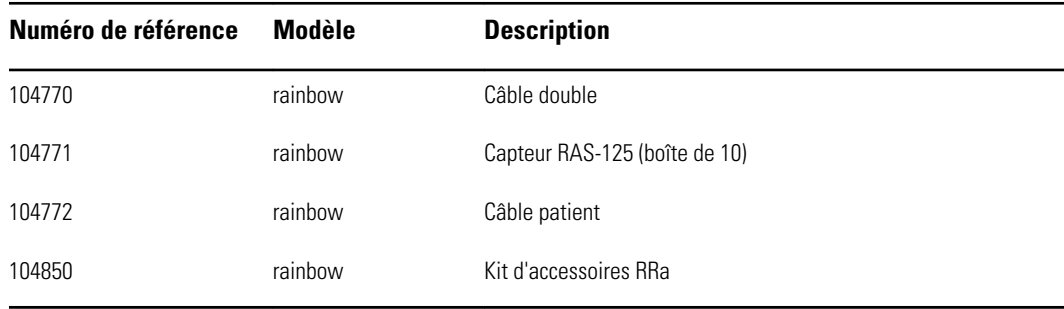

### Oxymétrie de pouls Nellcor

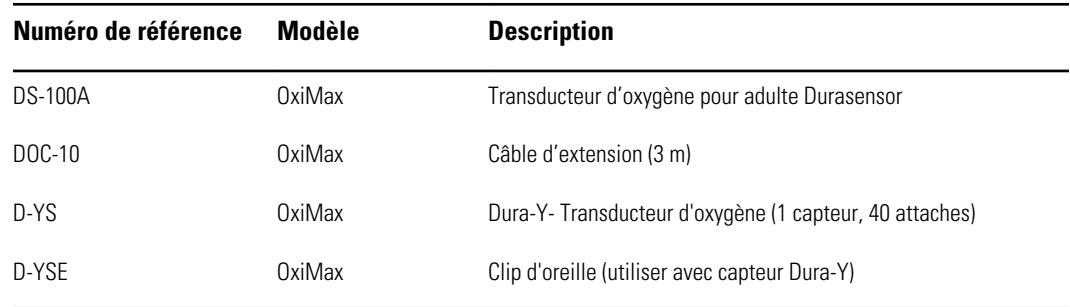

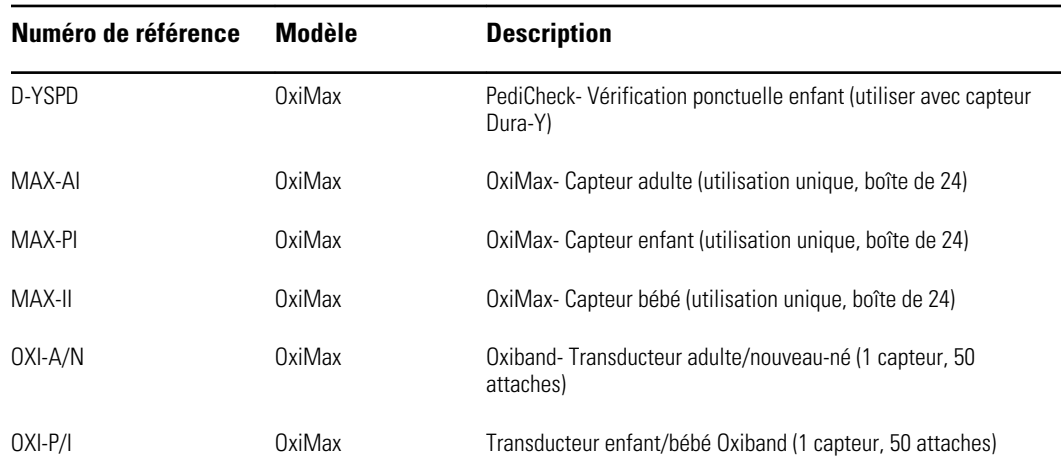

# Thermométrie SureTemp Plus

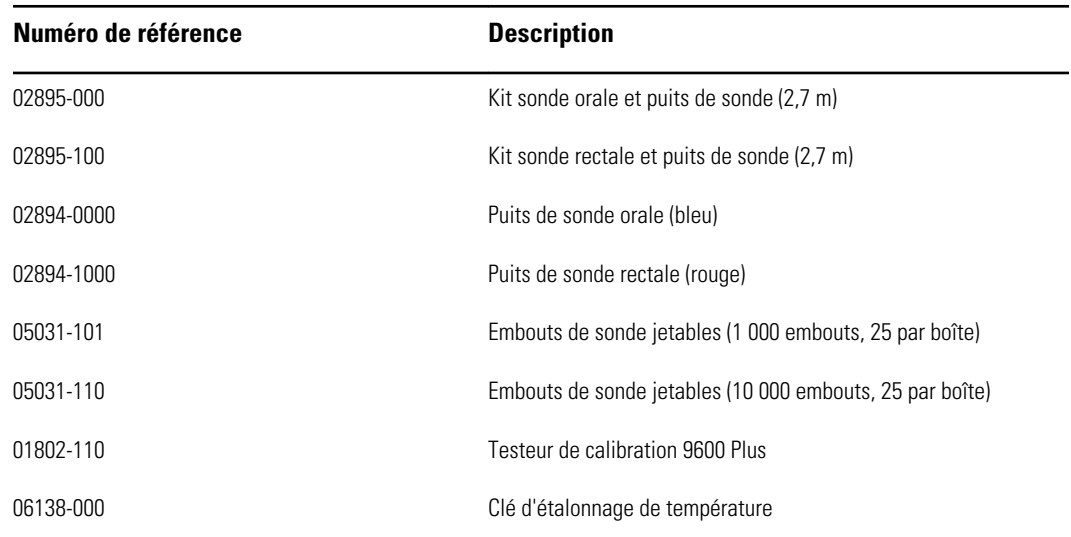

# Braun ThermoScan PRO 4000- Thermomètre et base-support accessoire

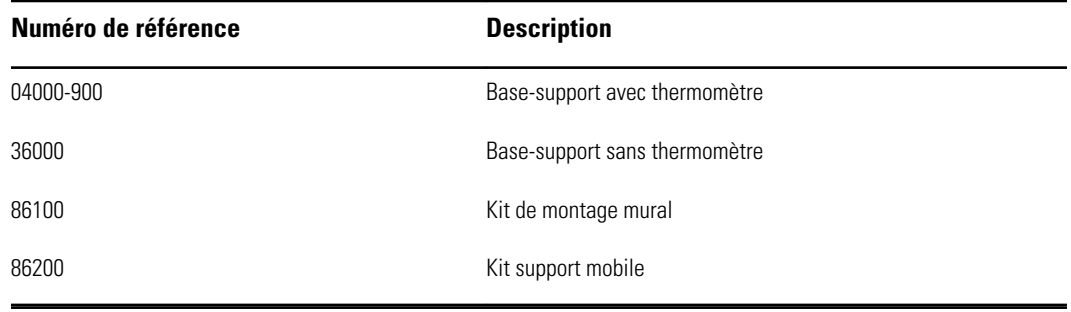

#### EarlySense, FR, fréquence de pouls et mouvements du patient

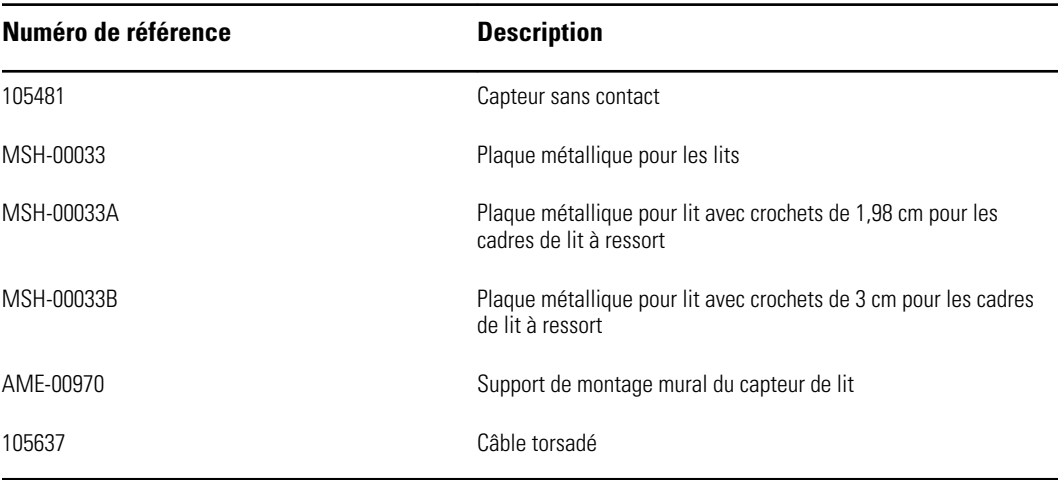

#### Oridion CO2

Les lignes de filtre etCO2 Oridion Microstream (lignes d'échantillonnage) sont les seuls accessoires agréés pour le monitorage du CO2 Welch Allyn. Ils sont disponibles auprès de Oridion. Pour trouver un distributeur Oridion , consultez le site [www.oridion.com.](http://www.oridion.com)

### Options de montage

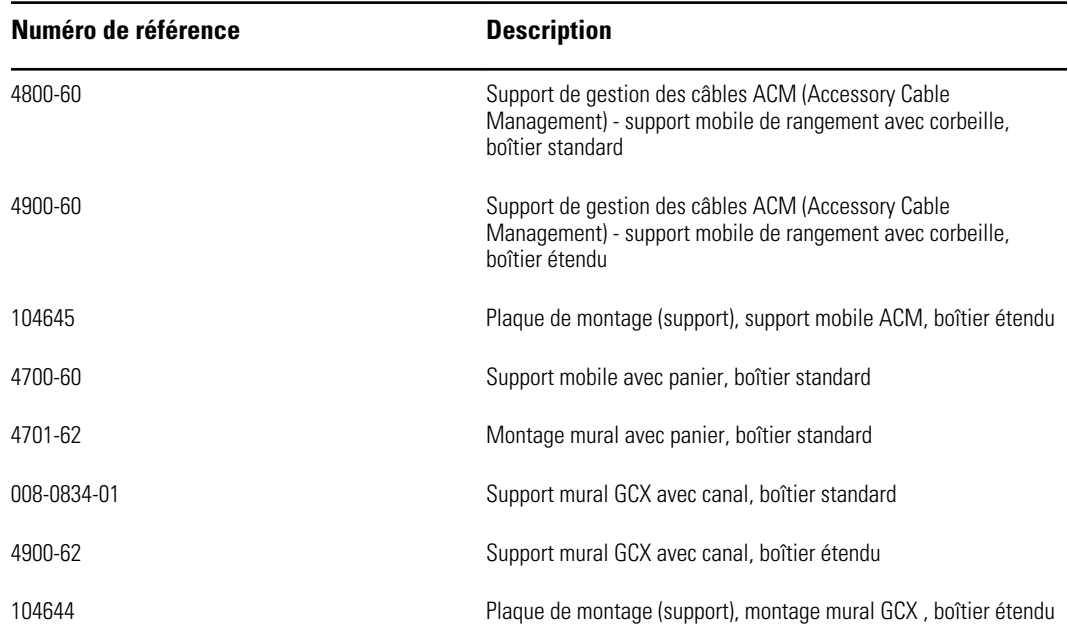

# Échelles pondérales et kits de connectivité

Pour obtenir une liste des balances et des ensembles de connectivité certifiés, visitez [www.welchallyn.com.](http://www.welchallyn.com)

## Articles divers

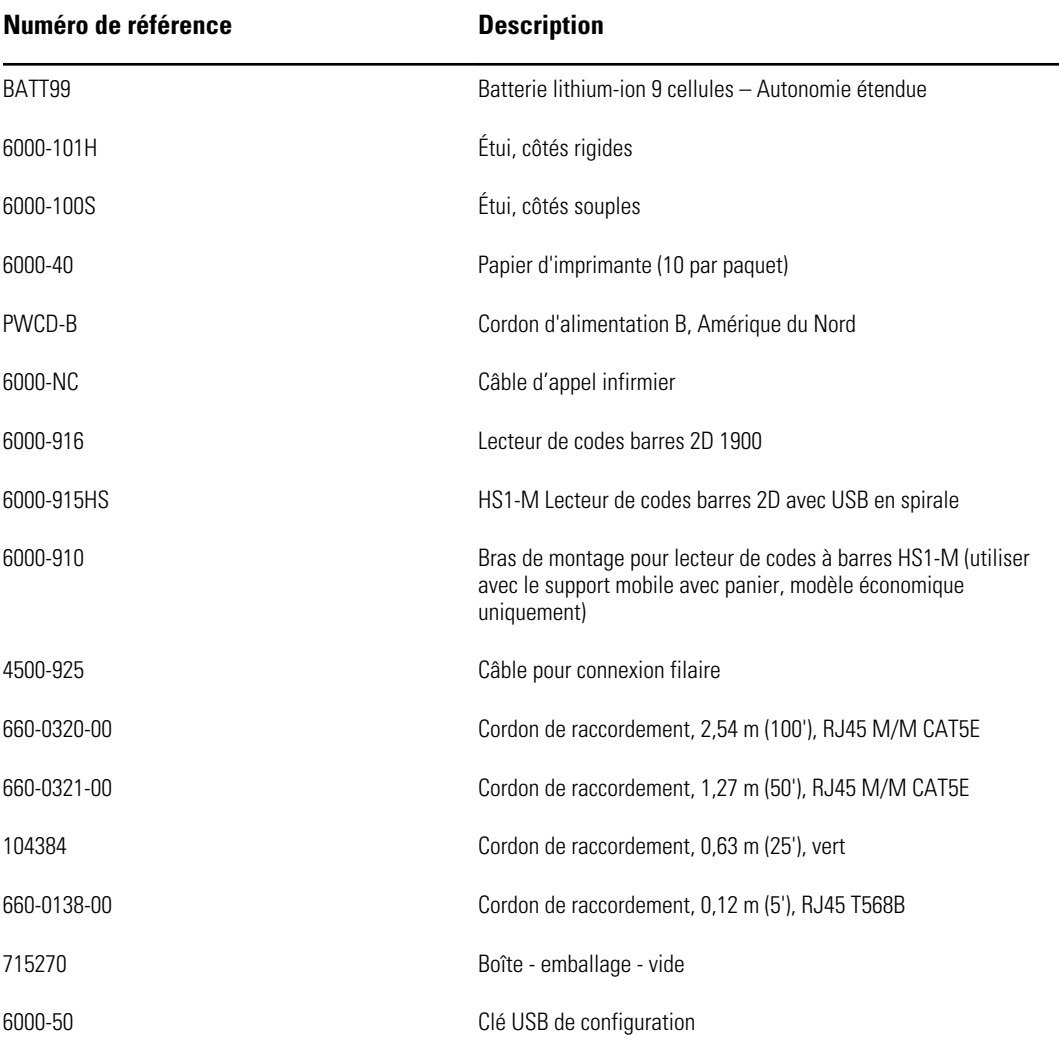

# Dépannage

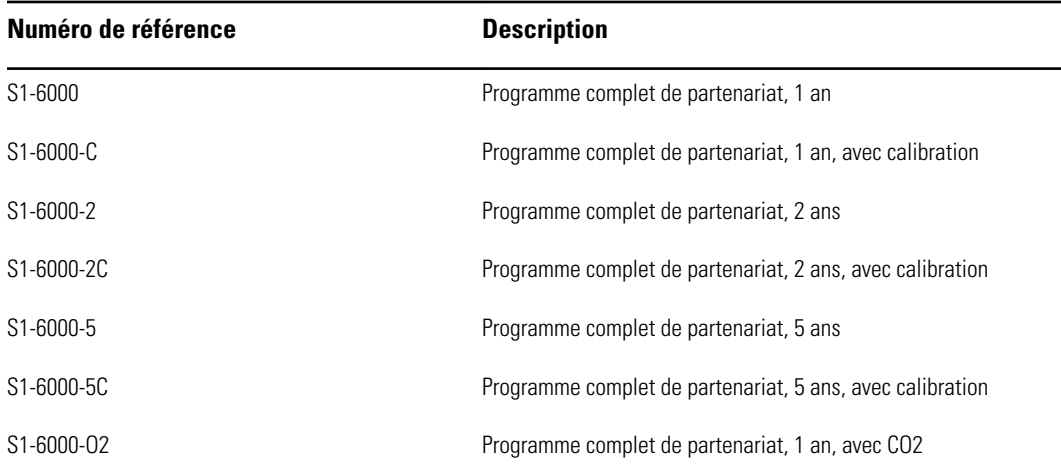

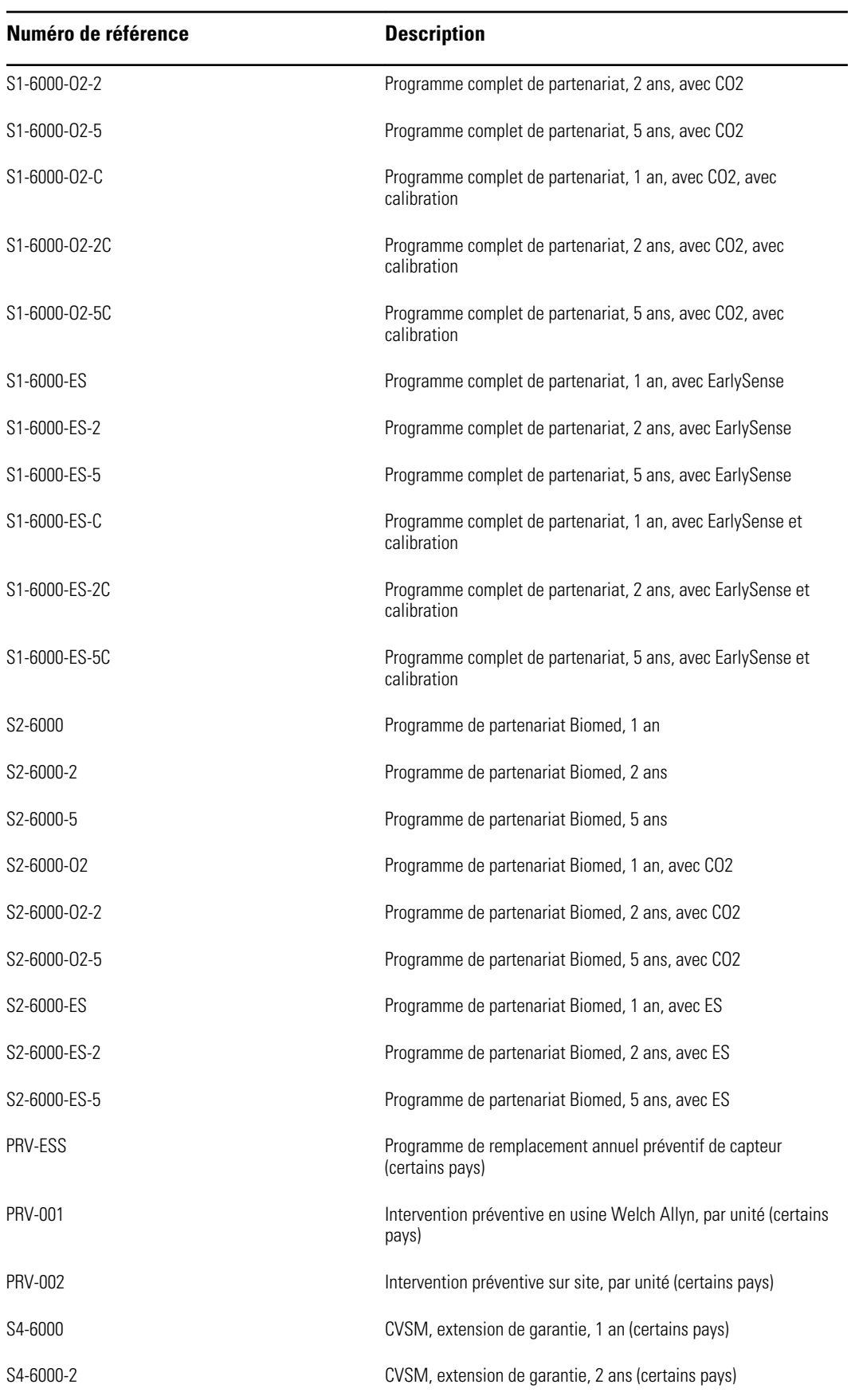

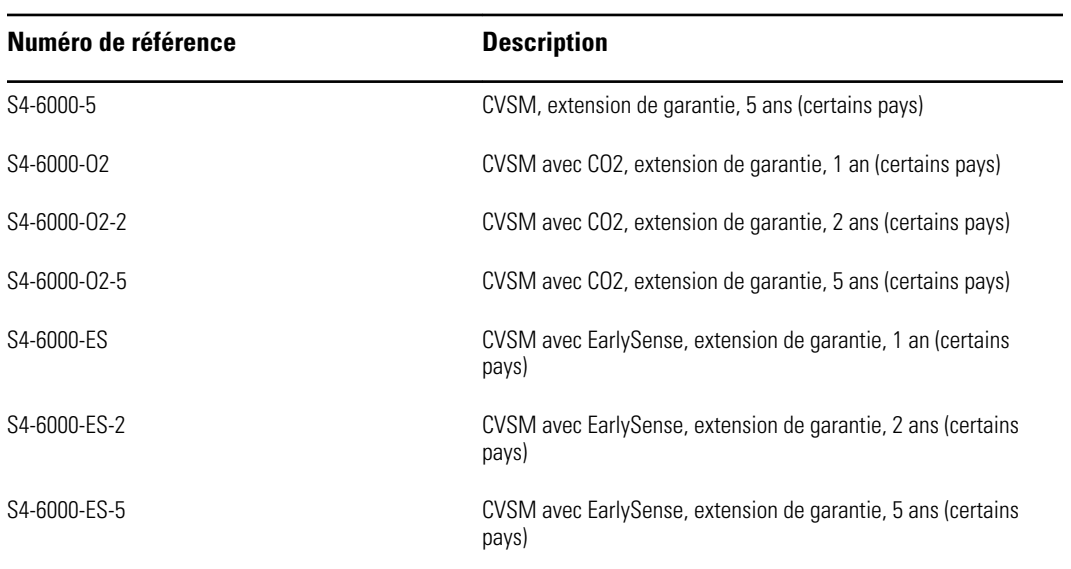

# Littérature/Documentation

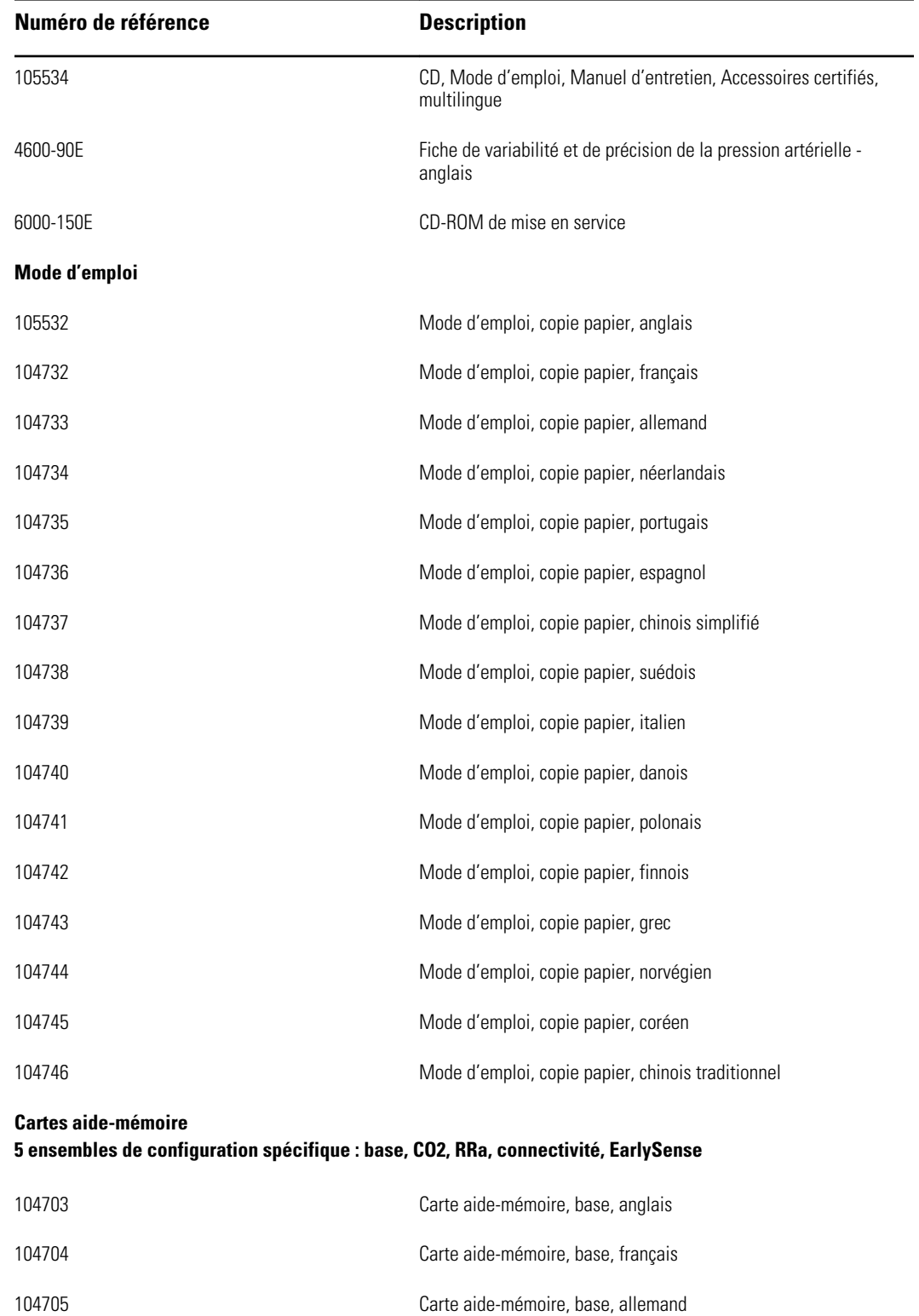

Carte aide-mémoire, base, néerlandais

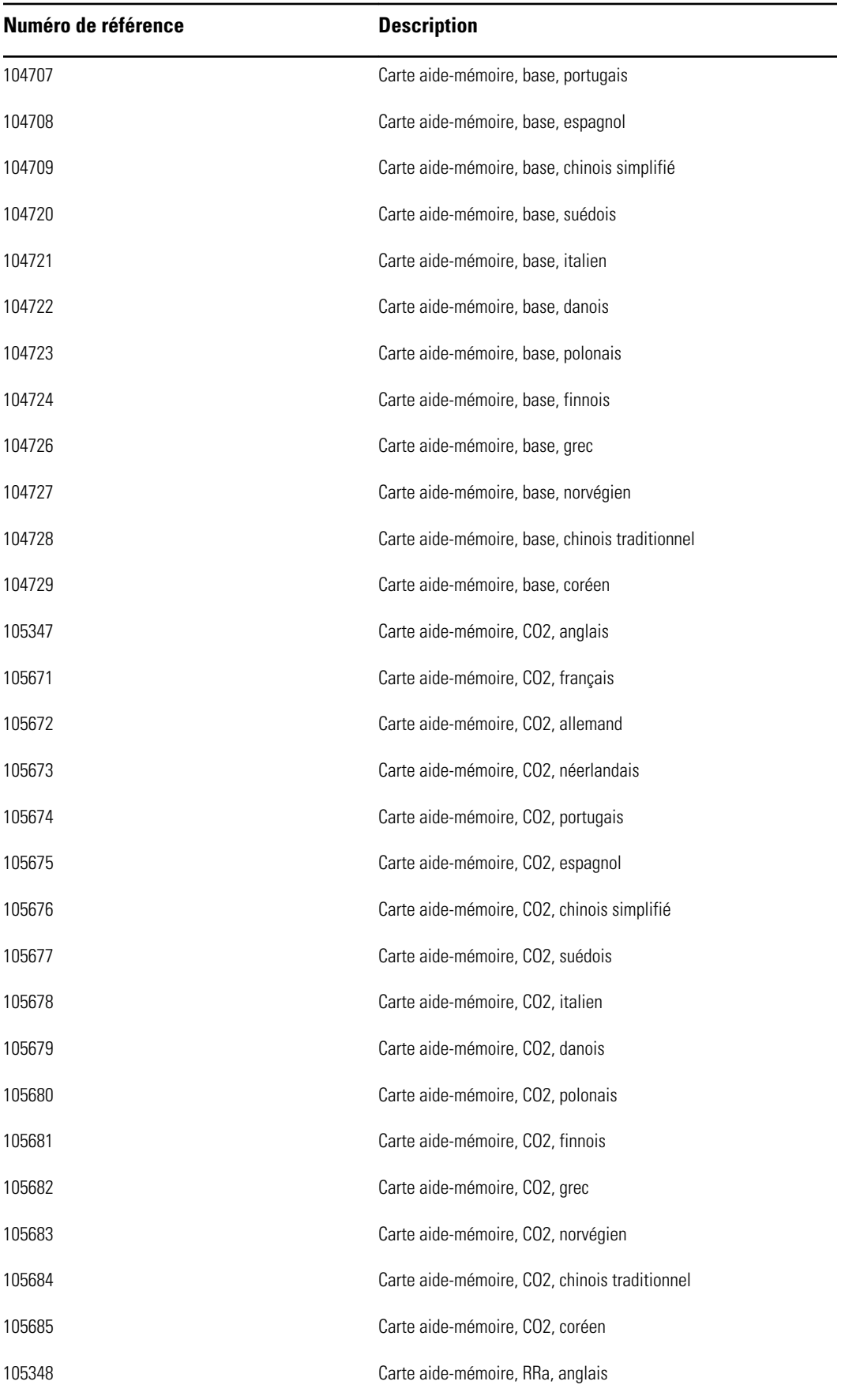

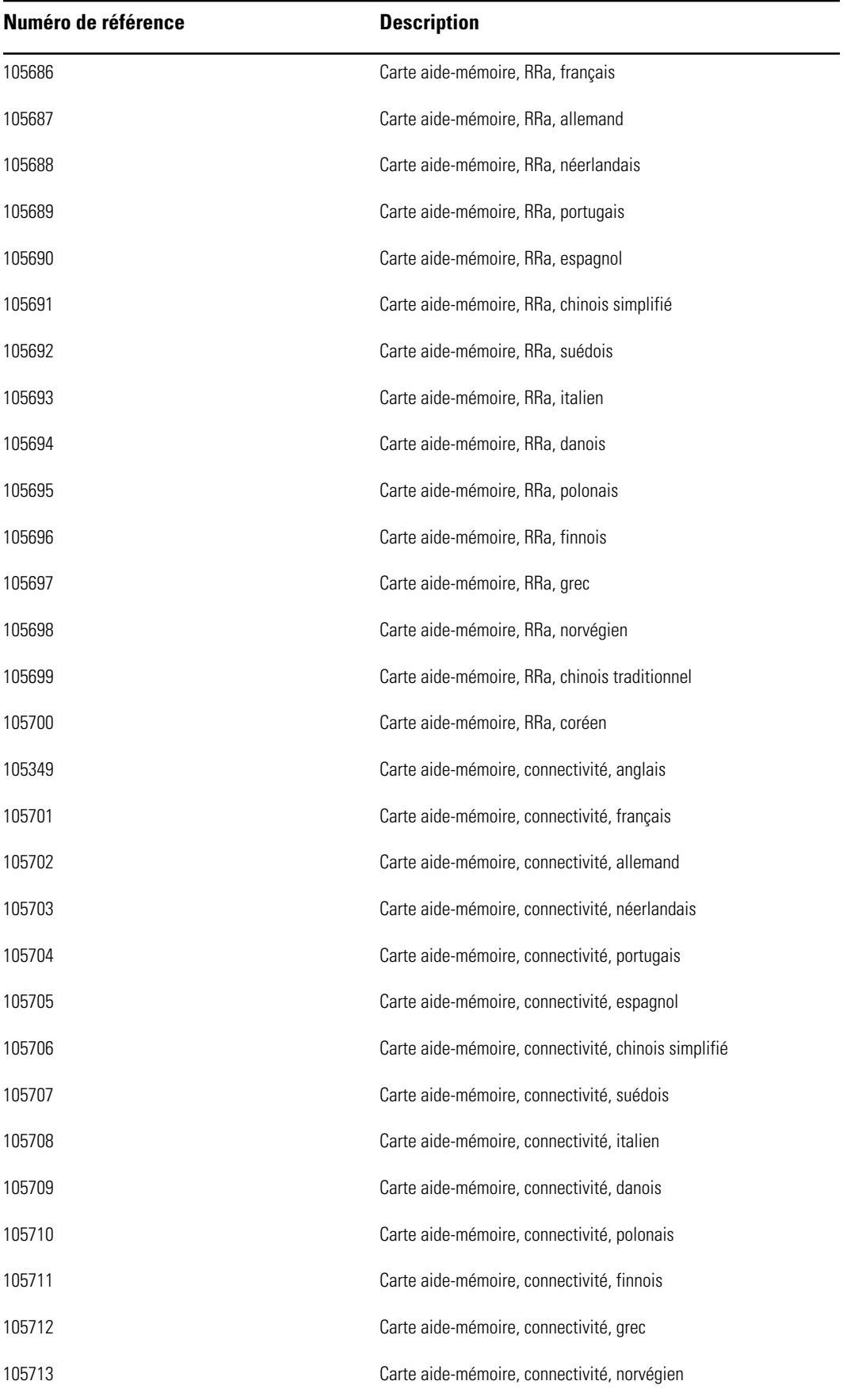

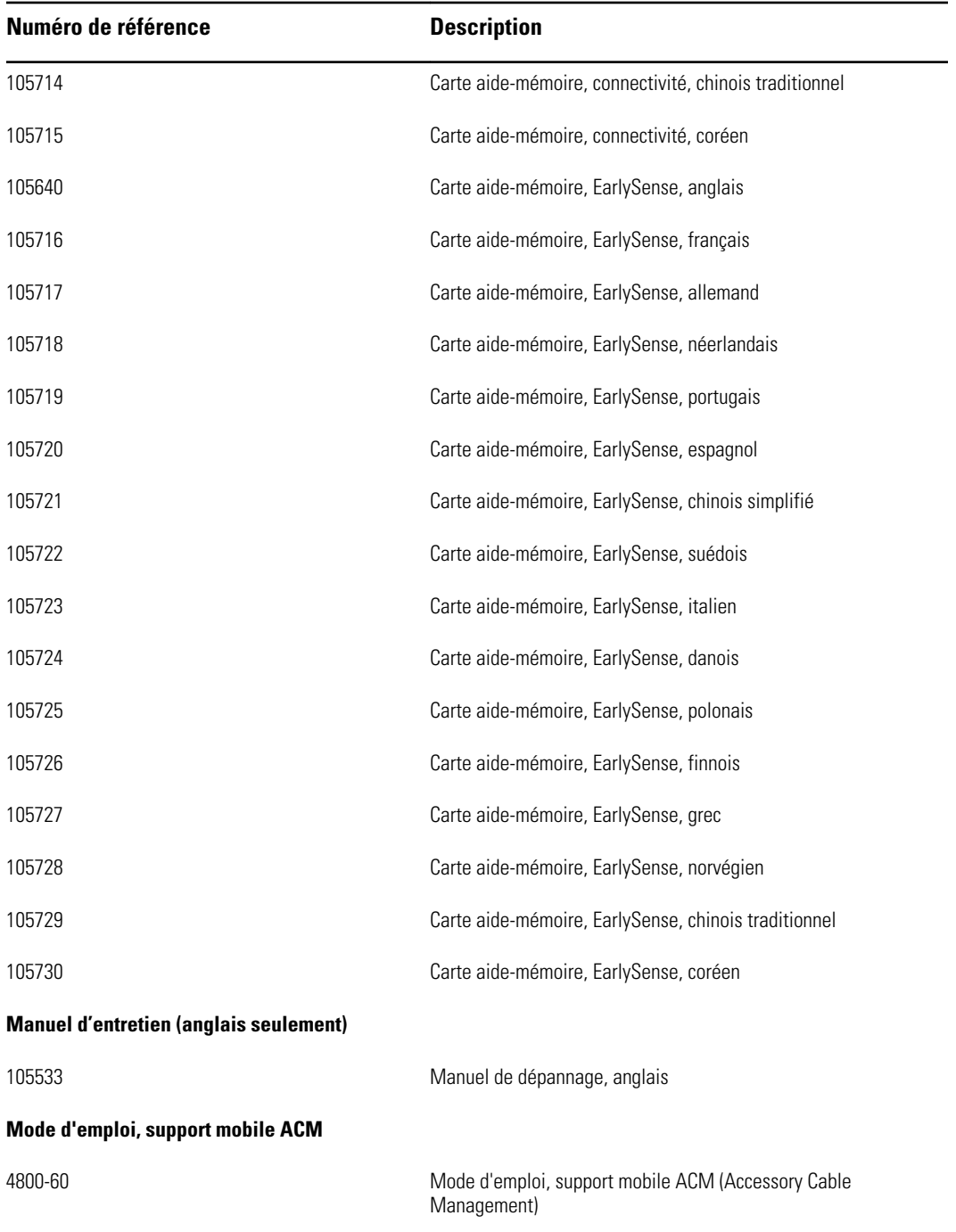

## Garantie

Welch Allyn garantie que le produit ne contient aucun défaut matériel ou de fabrication ou de fonctionnement, conformément aux spécifications du fabricant pour une période deux ans à compter de la date d'achat auprès de Welch Allyn ou de ses distributeurs ou vendeurs autorisés.

La période de garantie débute le jour de l'achat. La date d'achat est : 1) la date d'expédition mentionnée sur la facture si le produit a été acheté directement auprès de Welch Allyn, 2) la date mentionnée lors de l'enregistrement du produit, 3) la date d'achat du produit auprès d'un distributeur Welch Allyn agréé, dûment documentée via un reçu dudit distributeur.

Cette garantie ne couvre pas les dommages suivants : 1) mauvaise manipulation en cours d'expédition, 2) utilisation ou maintenance contraire aux instructions étiquetées, 3) altération ou réparation par toute personne non autorisée par Welch Allyn et 4) accidents.

La garantie du produit est également soumise aux termes et conditions suivants : Les accessoires ne sont pas couverts par la garantie. Reportez-vous aux indications d'utilisation fournies avec chaque accessoire pour connaître les informations relatives à la garantie.

Les frais d'expédition pour retourner un appareil défectueux à un centre de service Welch Allyn ne sont pas inclus.

Un numéro de notification de dépannage doit être obtenu auprès de Welch Allyn avant de retourner des produits ou accessoires à l'un des centres de service Welch Allyn's désignés pour réparation. Pour obtenir un numéro de notification de dépannage, contactez le support technique Welch Allyn.

CETTE GARANTIE REMPLACE TOUTE AUTRE GARANTIE, EXPRESSE OU IMPLICITE, Y COMPRIS, MAIS SANS S'Y LIMITER, LES GARANTIES IMPLICITES DE QUALITÉ MARCHANDE ET D'ADÉQUATION À UNE FONCTION PARTICULIÈRE. L'OBLIGATION DE WELCH ALLYN'S EN VERTU DE LA PRÉSENTE GARANTIE SE LIMITE À LA RÉPARATION OU AU REMPLACEMENT DES PRODUITS DÉFECTUEUX. WELCH ALLYN NE PEUT ÊTRE TENUE POUR RESPONSABLE D'AUCUN DOMMAGE INDIRECT OU CONSÉCUTIF ISSU D'UN DÉFAUT COUVERT PAR LA GARANTIE.